Maggio 2022

# Manuale utente di EZ2® Connect MDx

L'EZ2 Connect MDx è destinato all'uso diagnostico in vitro.

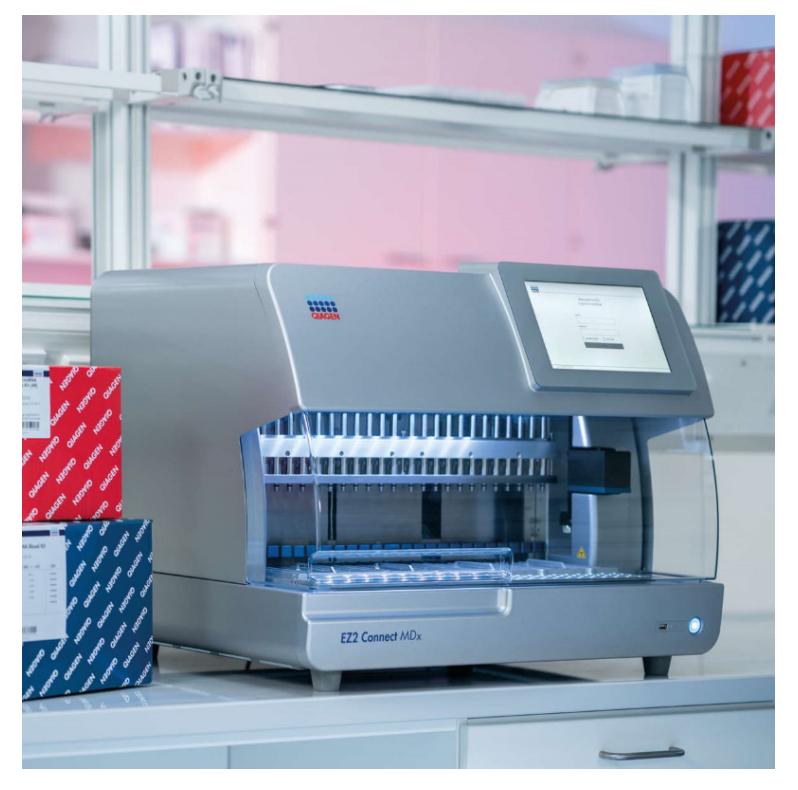

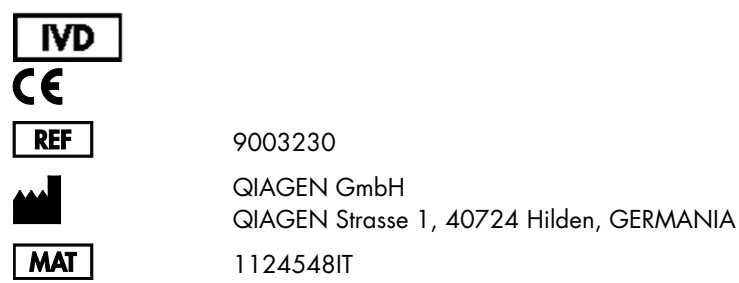

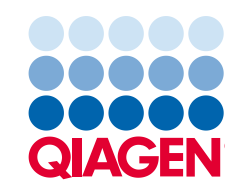

Sample to Insight

# Indice

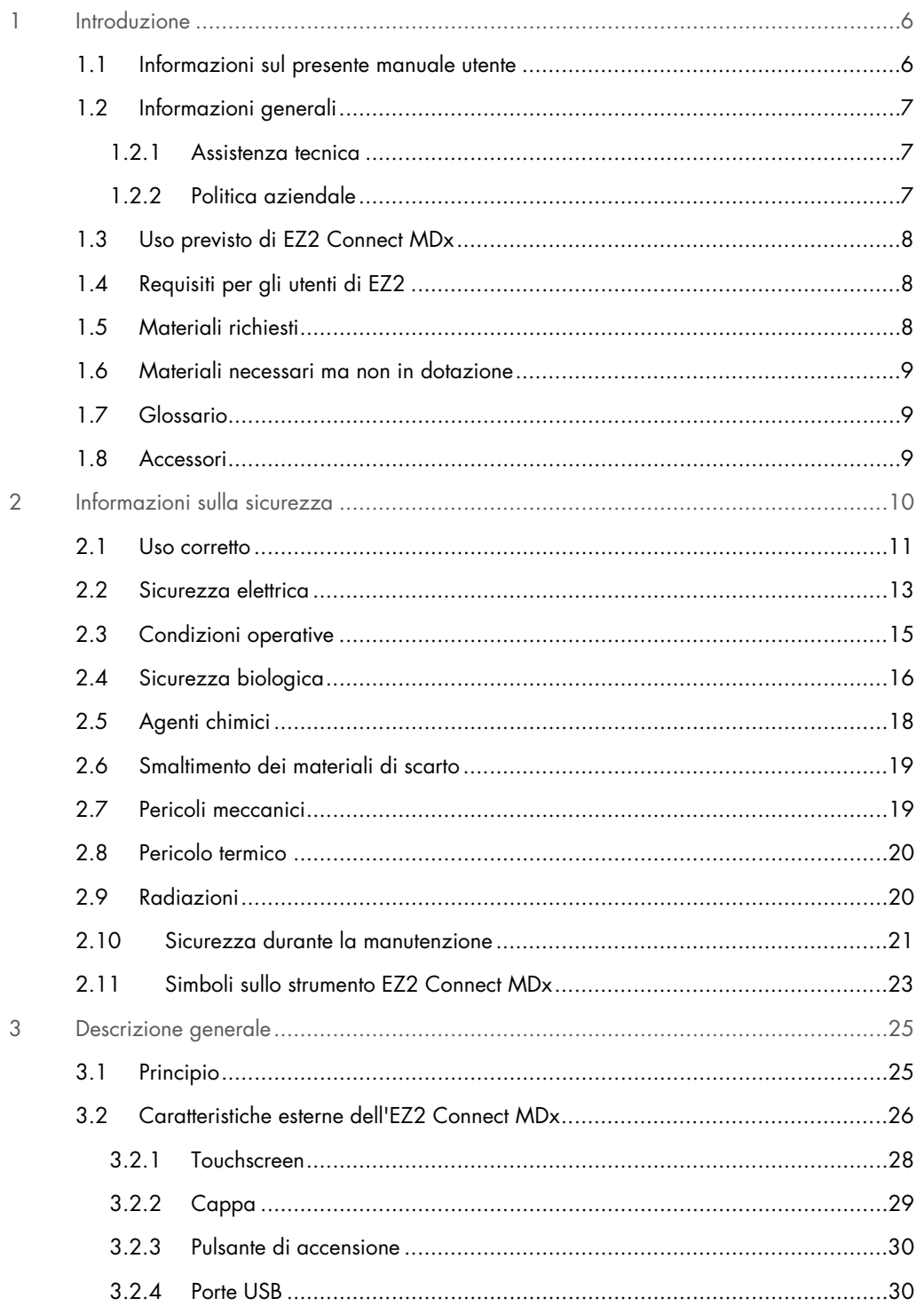

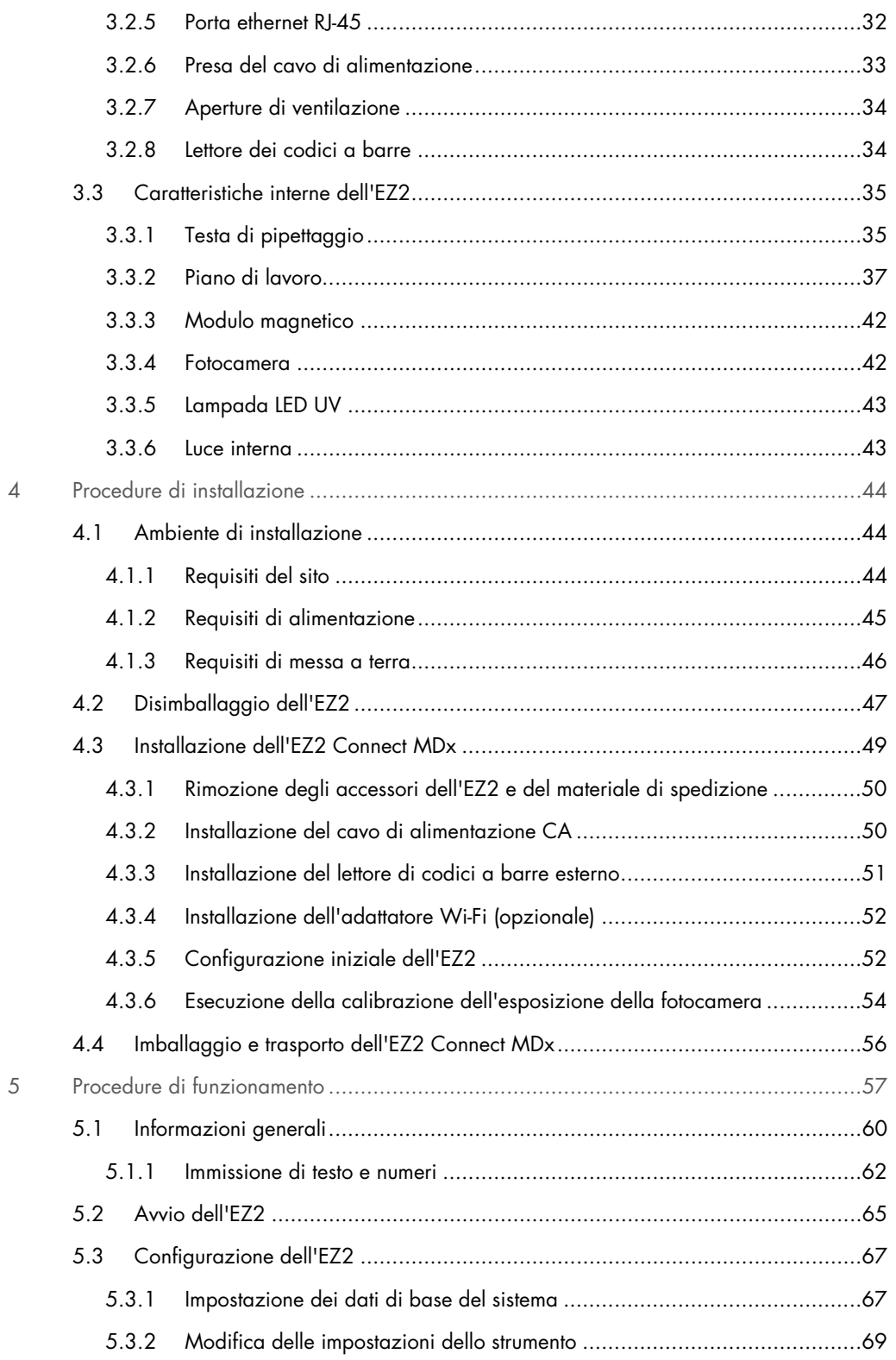

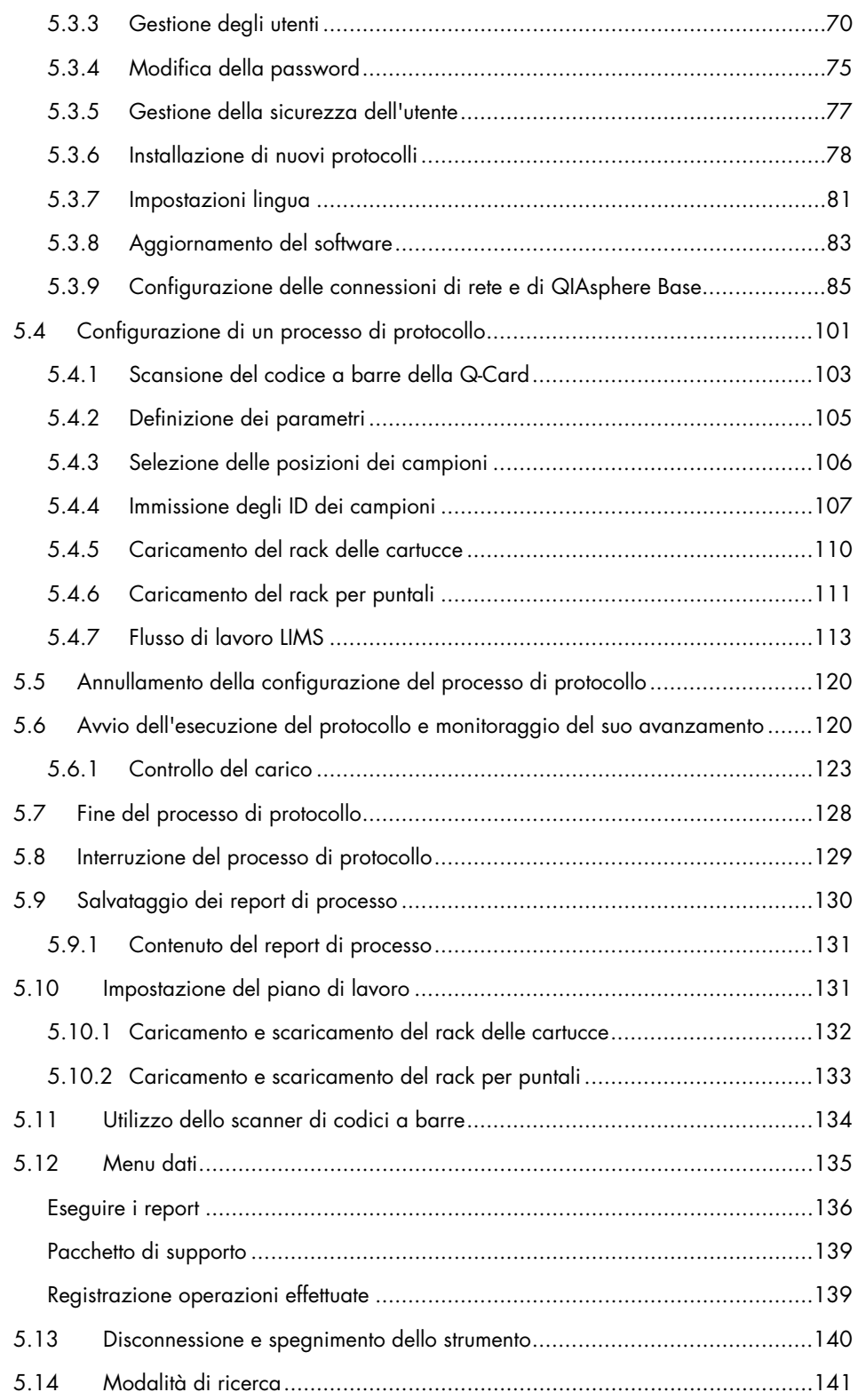

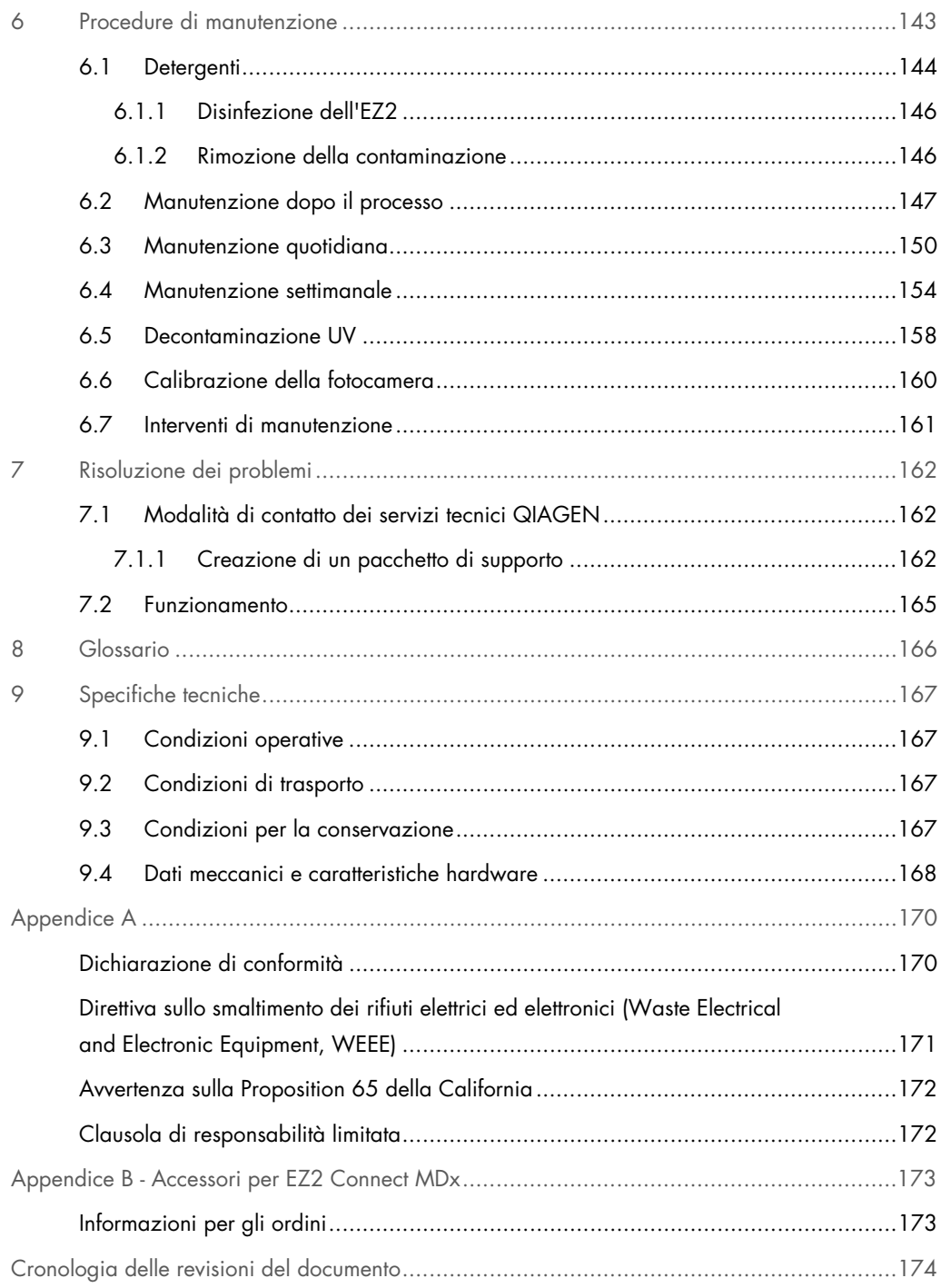

## <span id="page-5-0"></span>1 Introduzione

Grazie per aver scelto EZ2 Connect MDx. Siamo certi che diventerà parte integrante del vostro laboratorio.

Il presente manuale utente descrive EZ2 Connect MDx.

Prima di utilizzare EZ2 Connect MDx, è fondamentale leggere attentamente il presente manuale utente e prestare attenzione alle informazioni sulla sicurezza. Le istruzioni e le informazioni sulla sicurezza contenute nel manuale utente devono essere rispettate per garantire il funzionamento sicuro dello strumento e per mantenere lo stesso in condizioni di sicurezza.

## <span id="page-5-1"></span>1.1 Informazioni sul presente manuale utente

Il presente manuale utente fornisce informazioni relative a EZ2 Connect MDx (di seguito indicato anche come EZ2) nei seguenti capitoli:

- [Introduzione:](#page-5-0) contiene la destinazione d'uso e i requisiti per gli utenti
- [Informazioni generali](#page-6-0) : contiene informazioni sull'uso previsto e sui requisiti dell'EZ2
- [Informazioni sulla sicurezza:](#page-9-0) include informazioni importanti su eventuali pericoli legati al sistema EZ2 e su come utilizzare correttamente lo strumento
- [Descrizione generale:](#page-24-0) una panoramica delle caratteristiche dell'EZ2
- [Procedure di installazione:](#page-43-0) istruzioni su come impostare lo strumento prima del suo primo utilizzo
- [Procedure di funzionamento:](#page-56-0) comprende istruzioni relative all'esecuzione del protocollo
- [Procedure di manutenzione:](#page-142-0) contiene informazioni sulla pulizia e la manutenzione
- [Risoluzione dei problemi:](#page-161-0) istruzioni su come comportarsi in caso di problemi con il sistema EZ2
- [Glossario:](#page-165-0) elenco in ordine alfabetico dei termini o delle parole utilizzate nel presente manuale utente con le relative spiegazioni
- **[Specifiche tecniche:](#page-166-0) dati tecnici**

Le appendici contengono le seguenti informazioni:

- [Appendice A:](#page-169-0) requisiti legali dell'EZ2
- Appendice B [Accessori per EZ2 Connect MDx:](#page-172-0) una panoramica degli accessori disponibili per l'EZ2 con le informazioni necessarie per ordinarli
- [Informazioni per gli ordini:](#page-172-1) informazioni per gli ordini
- [Cronologia delle revisioni del documento:](#page-173-0) le modifiche apportate al manuale utente

## <span id="page-6-0"></span>1.2 Informazioni generali

## <span id="page-6-1"></span>1.2.1 Assistenza tecnica

QIAGEN® è orgogliosa della qualità e della disponibilità del proprio servizio di assistenza tecnica. Il nostro reparto di assistenza tecnica è costituito da scienziati esperti che hanno alle spalle una lunga esperienza maturata a livello pratico e teorico nella biologia molecolare e nell'impiego dei prodotti QIAGEN. Per eventuali domande o nel caso in cui incontraste difficoltà con EZ2 Connect MDx o con qualsiasi altro prodotto QIAGEN, non esitate a contattarci.

I clienti QIAGEN sono la fonte principale di informazioni relative all'uso avanzato o specializzato dei nostri prodotti. Tali informazioni sono utili sia agli altri ricercatori che a quelli di QIAGEN. Pertanto, per suggerimenti sulle prestazioni dei prodotti o su nuove applicazioni e tecniche, vi esortiamo a contattarci.

Per ricevere assistenza tecnica e ulteriori informazioni, potete consultare il nostro sito [support.qiagen.com](http://support.qiagen.com/) o contattare il servizio di assistenza tecnica QIAGEN o il distributore locale.

Quando ci si rivolge ai servizi tecnici QIAGEN relativamente ad errori, tenersi pronti a fornire le seguenti informazioni:

- Numero di serie e versione software di EZ2
- Codice di errore (se applicabile)
- Descrizione dello stato dello strumento dopo un errore (piano di lavoro, materiali di consumo, ecc.)
- Momento in cui si è verificato l'errore per la prima volta
- Frequenza della ricorrenza dell'errore (vale a dire, errore intermittente o persistente)
- <span id="page-6-2"></span>Pacchetto di supporto EZ2 (consultare il [capitolo 7.1.1\)](#page-161-2)

## 1.2.2 Politica aziendale

La politica aziendale di QIAGEN si pone l'obiettivo di migliorare i prodotti di pari passo con la disponibilità di nuove tecnologie e nuovi componenti. QIAGEN si riserva il diritto di modificare le specifiche in qualsiasi momento.

Per poter produrre una documentazione utile e appropriata, saremo lieti di ricevere i vostri commenti sul presente manuale utente. Contattate i servizi tecnici QIAGEN.

## <span id="page-7-0"></span>1.3 Uso previsto di EZ2 Connect MDx

Il sistema EZ2 Connect MDx è previsto per eseguire in automatico l'isolamento e la purificazione di acidi nucleici in applicazioni di diagnostica molecolare e/o biologia molecolare. L'EZ2 Connect MDx è destinato a essere utilizzato solo in combinazione con i kit QIAGEN indicati per l'uso con l'EZ2 Connect MDx per le applicazioni descritte nei manuali dei rispettivi kit. L'EZ2 Connect MDx è rivolto ad operatori professionisti, quali tecnici e medici che conoscono le tecniche di biologia molecolare e sanno come funziona il sistema EZ2 Connect MDx.

## <span id="page-7-1"></span>1.4 Requisiti per gli utenti di EZ2

La tabella riportata di seguito indica il livello generale di competenza e addestramento necessari per il trasporto, l'uso, la manutenzione e l'assistenza di EZ2.

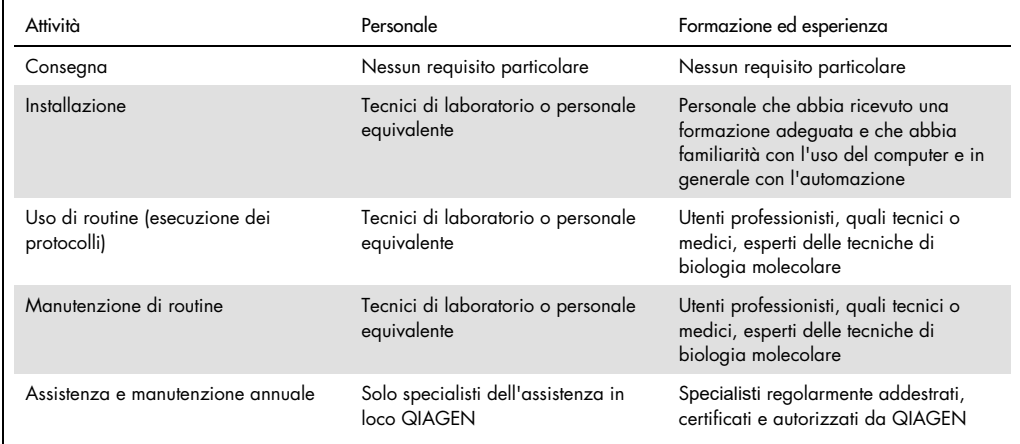

## <span id="page-7-2"></span>1.5 Materiali richiesti

Per eseguire l'isolamento e la purificazione automatici degli acidi nucleici su EZ2 Connect MDx nella modalità IVD del software è necessario uno dei seguenti kit QIAGEN:

- EZ1 DSP DNA Blood Kit (numero di catalogo 62124)
- EZ1 DSP Virus Kit (numero di catalogo 62724)

La modalità di ricerca del software supporta l'uso di altri kit EZ1&2 o EZ2 per applicazioni di scienze biologiche.

Nota: nei manuali dei kit sono indicati i tipi di campioni richiesti e le istruzioni per il prelievo, la manipolazione e la conservazione dei campioni.

#### Altri materiali necessari:

- Filter-tips and holders, EZ1 (50) (numero di catalogo 994900)
- Cartridge rack (numero di catalogo 9027012)
- Tip and sample rack (numero di catalogo 9027009)
- USB stick (numero di catalogo 9026881)
- Silicone grease (numero di catalogo 9027102)
- Barcode Reader (numero di catalogo 9027101)

Nota: utilizzare solo accessori forniti da QIAGEN.

<span id="page-8-0"></span>1.6 Materiali necessari ma non in dotazione

- Occhiali protettivi
- **Guanti**
- Camice da laboratorio

## <span id="page-8-1"></span>1.7 Glossario

Per un glossario dei termini utilizzati nel presente manuale utente, consultare il capitolo [Glossario](#page-165-0) (pag. [166\)](#page-165-0).

## <span id="page-8-2"></span>1.8 Accessori

Per informazioni sugli accessori di EZ2, consultare il capitolo Appendice B - [Accessori per EZ2](#page-172-0)  [Connect MDx](#page-172-0) (pag. [173\).](#page-172-0)

# <span id="page-9-0"></span>2 Informazioni sulla sicurezza

Prima di utilizzare EZ2, è fondamentale leggere attentamente il presente manuale utente e prestare attenzione alle informazioni sulla sicurezza. Le istruzioni e le informazioni sulla sicurezza contenute nel manuale utente devono essere rispettate per garantire il funzionamento sicuro dello strumento e per mantenere lo stesso in condizioni di sicurezza.

I possibili pericoli che potrebbero provocare lesioni all'utente o danneggiare lo strumento sono chiaramente indicati nei rispettivi punti in tutto il presente manuale utente.

Utilizzare sempre l'EZ2 come indicato nel presente manuale utente. Utilizzando lo strumento in modo non specificato dal produttore, potrebbe essere compromessa la protezione offerta dallo strumento stesso.

Il presente manuale utente contiene le informazioni sulla sicurezza riportate di seguito.

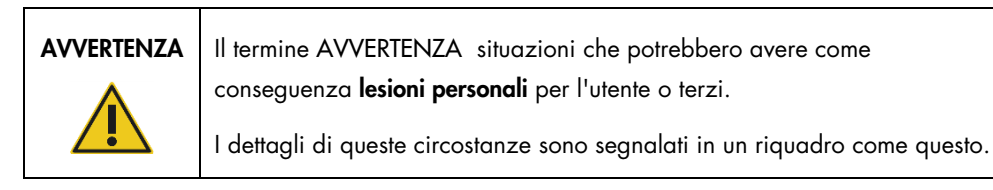

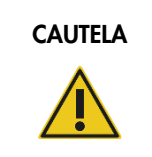

CAUTELA | Il termine CAUTELA segnala situazioni che potrebbero determinare un danno allo strumento o ad altre apparecchiature.

I dettagli di queste circostanze sono segnalati in un riquadro come questo.

Le linee guida fornite nel presente manuale sono volte a integrare, e non a sostituire, i normali requisiti di sicurezza in vigore nel paese dell'utilizzatore.

Occorre tenere presente che potrebbe essere richiesto di consultare le normative locali per la segnalazione di incidenti gravi verificatisi in relazione al dispositivo, al produttore e/o all'autorità competente dello Stato membro (applicabile solo per i dispositivi con marchio CE e con un rappresentante autorizzato stabilito nell'UE) e all'autorità di regolamentazione in cui è stabilito l'utente e/o il paziente.

## <span id="page-10-0"></span>2.1 Uso corretto

**CAUTELA** 

#### AVVERTENZA/ Rischio di lesioni personali e danni materiali

L'uso improprio del EZ2 potrebbe causare lesioni personali o danni allo strumento. EZ2 deve essere utilizzato esclusivamente da personale qualificato e adeguatamente formato. La manutenzione dello strumento EZ2 deve essere effettuata esclusivamente da un professionista dell'assistenza in loco QIAGEN.

## AVVERTENZA/ CAUTELA Rischio di lesioni personali EZ2 è troppo pesante per essere sollevato da una persona sola. Per evitare il rischio di lesioni personali o danni allo strumento, non sollevare lo strumento da soli. Per sollevare il sistema EZ2, utilizzare la maniglia collegata alla scatola. Dopo aver estratto l'EZ2 dalla confezione, occorrono due persone per sollevare lo strumento. Sollevare lo strumento ponendo le mani sotto di esso.

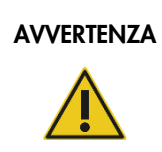

AVVERTENZA | Rischio di lesioni personali e danni materiali

Non spostare l'EZ2 mentre è in funzione.

Effettuare la manutenzione come descritto nel capitolo [Procedure di manutenzione](#page-142-0) (vedere pag. [143\).](#page-142-0) QIAGEN addebiterà i costi delle riparazioni dovute a errata manutenzione.

In caso d'emergenza, spegnere l'EZ2 mediante l'interruttore sul frontale dello strumento ed estrarre il cavo di alimentazione dalla presa di corrente.

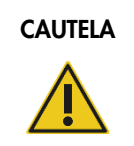

## CAUTELA Danni allo strumento

Evitare di versare acqua o prodotti chimici sull'EZ2. I danni allo strumento causati da acqua o prodotti chimici annullano la garanzia.

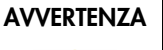

## Rischio di incendio o esplosione

Se sull'EZ2 si usano etanolo o liquidi contenenti etanolo, manipolare con attenzione tali liquidi attenendosi peraltro alle normative di sicurezza richieste. Se viene versato del liquido, asciugarlo e lasciare aperto la cappa dell'EZ2 per consentire la dispersione dei vapori infiammabili.

AVVERTENZA | Rischio di incendio o esplosione

L'EZ2 deve essere utilizzato con reagenti e sostanze fornite con i kit QIAGEN come specificato nelle rispettive informazioni per l'uso. L'uso di altri reagenti e altre sostanze potrebbe causare incendi o esplosioni.

Se del materiale pericoloso si riversa sopra o dentro l'EZ2, l'utente è responsabile di provvedere ad una adeguata decontaminazione.

Nota: non collocare oggetti sopra i coperchi dell'EZ2.

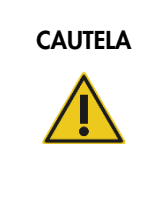

## CAUTELA Danni allo strumento

Assicurarsi che l'EZ2 sia spento (alimentazione OFF) e che la spina principale sia stata staccata dalla presa di corrente prima di spostare manualmente i componenti meccanici dello strumento.

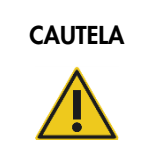

## CAUTELA | Danni allo strumento

Non appoggiarsi sul touchscreen dello strumento.

## <span id="page-12-0"></span>2.2 Sicurezza elettrica

Nota: se il funzionamento dello strumento viene interrotto per qualsiasi motivo (per es. a causa dell'interruzione dell'alimentazione o per un errore meccanico), spegnere innanzitutto lo strumento EZ2, quindi scollegare il cavo elettrico dalla presa prima di tentare con la risoluzione dei problemi.

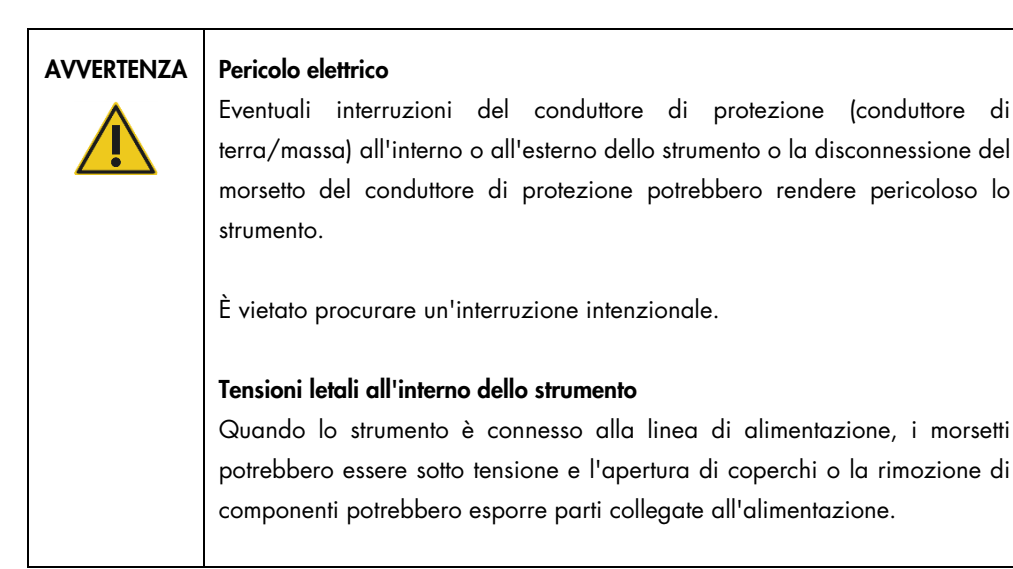

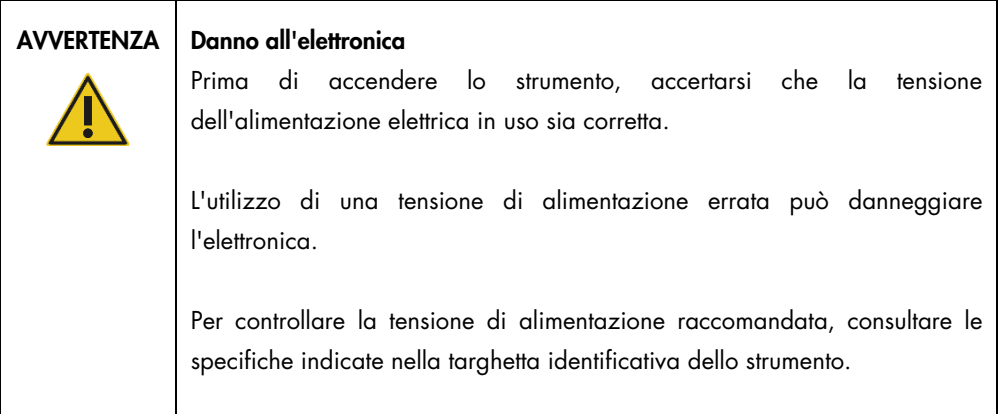

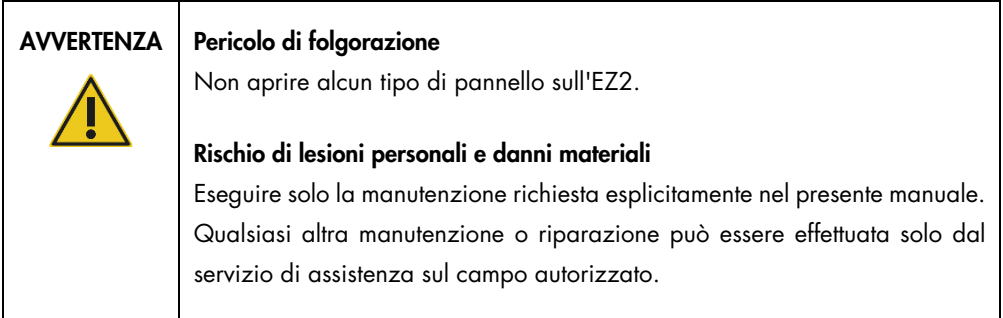

Per garantire un funzionamento soddisfacente e sicuro dell'EZ2, seguire le raccomandazioni riportate di seguito:

- Il cavo di alimentazione deve essere connesso a una presa di alimentazione di rete dotata di conduttore di protezione (terra/massa).
- Posizionare lo strumento in modo che il cavo di alimentazione sia accessibile e possa essere facilmente connesso/disconnesso.
- Utilizzare solo il cavo di alimentazione fornito da QIAGEN.
- È vietato regolare o sostituire parti interne dello strumento.
- Non mettere in funzione lo strumento dopo aver rimosso coperture o componenti.
- In caso di versamento di liquido all'interno dello strumento, occorre spegnerlo e, se la fuoriuscita non è stata completamente contenuta nel vassoio, scollegarlo dalla presa di corrente e contattare i servizi tecnici QIAGEN per una consulenza prima di tentare la risoluzione dei problemi.

Se la sicurezza elettrica dello strumento è stata compromessa impedire al resto del personale di usare lo strumento e contattare i servizi tecnici QIAGEN.

La sicurezza elettrica dello strumento potrebbe essere stata compromessa se:

- L'EZ2 stesso o il cavo di alimentazione appaiono danneggiati.
- L'EZ2 è stato conservato in condizioni inadeguate per un periodo prolungato.
- L'EZ2 è stato trasportato in condizioni difficili.
- $\bullet$  I componenti elettrici dello strumento EZ2 sono venuti a diretto contatto con sostanze liquide.
- Il cavo di alimentazione è stato sostituito con uno non originale.

#### AVVERTENZA Pericolo elettrico

Non toccare l'EZ2 con le mani bagnate.

## AVVERTENZA | Pericolo elettrico

Non installare mai un fusibile diverso da quello specificato nel manuale utente.

## <span id="page-14-0"></span>2.3 Condizioni operative

Alcuni parametri, come l'intervallo di temperatura e l'intervallo di umidità, sono descritti nel capitolo [Specifiche tecniche](#page-166-0) (vedere pag. [167\)](#page-166-0).

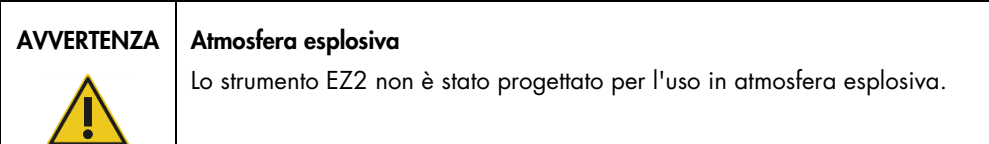

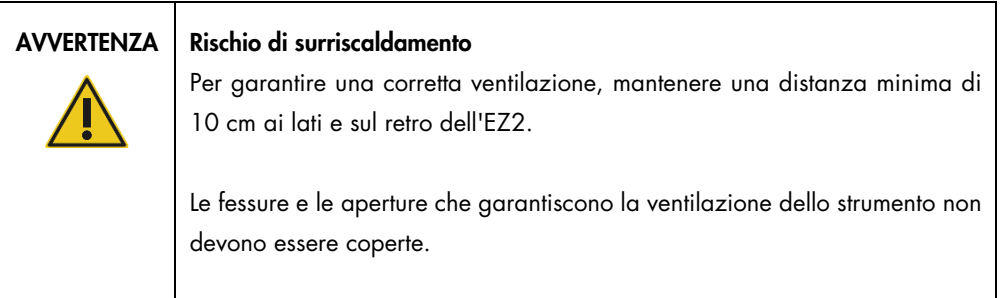

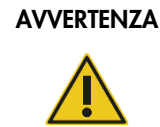

## AVVERTENZA | Rischio di esplosione

L'EZ2 è destinato all'uso con i reagenti e le sostanze forniti nei kit QIAGEN. L'uso di altri reagenti e altre sostanze potrebbe causare incendi o esplosioni.

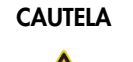

## Danni allo strumento

La luce solare diretta può sbiancare le parti dello strumento causare danni alle parti in plastica o interferire con il corretto funzionamento del controllo del carico. L'EZ2 deve essere collocato in luogo non esposto alla luce solare diretta.

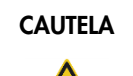

## CAUTELA Danni allo strumento

Non usare l'EZ2 in prossimità di sorgenti di forti radiazioni elettromagnetiche (per es., sorgenti ad alta frequenza non schermate e azionate deliberatamente o dispositivi radio mobili), perché queste possono interferire con il corretto funzionamento.

## <span id="page-15-0"></span>2.4 Sicurezza biologica

Campioni e reagenti contenenti materiali di origine umana devono essere trattati come potenzialmente infettivi. Adottare procedure di laboratorio sicure del tipo descritto in pubblicazioni quali Biosafety in Microbiological and Biomedical Laboratories, HHS [\(https://www.cdc.gov/labs/pdf/CDC-](https://www.cdc.gov/labs/pdf/CDC-BiosafetymicrobiologicalBiomedicalLaboratories-2009-P.pdf)[BiosafetymicrobiologicalBiomedicalLaboratories-2009-P.pdf\)](https://www.cdc.gov/labs/pdf/CDC-BiosafetymicrobiologicalBiomedicalLaboratories-2009-P.pdf). Tenere presente il rischio sanitario presentato da questi agenti e usare, conservare ed eliminare i campioni in conformità con le norme sanitarie del caso.

| <b>AVVERTENZA</b> | Campioni contenenti agenti infettivi                                                                                                    |
|-------------------|----------------------------------------------------------------------------------------------------|
|                   | I campioni usati con lo strumento EZ2 possono contenere agenti infettivi.<br>Manipolare tali campioni con la massima cura e nel rispetto delle norme di<br>sicurezza applicabili.                                                                                                    |
|                   | Indossare sempre occhiali protettivi, guanti e un camice da laboratorio.                                                                                                    |
|                   | L'autorità responsabile (per es., il direttore del laboratorio) deve adottare<br>tutte le precauzioni necessarie per garantire che l'area circostante il luogo di<br>lavoro sia sicura e che gli operatori dello strumento abbiano ricevuto un<br>addestramento adeguato e non siano esposti a livelli pericolosi di agenti<br>infettivi secondo la definizione delle schede tecniche di sicurezza dei<br>materiali (Material Safety Data Sheets, MSDS) o dei documenti OSHA1,*<br>ACGIH, <sup>†</sup> o COSHH <sup>‡</sup> pertinenti. |
|                   | Lo sfiato dei fumi e lo smaltimento dei rifiuti devono avvenire nel rispetto di<br>tutti i regolamenti e le leggi su salute e sicurezza vigenti a livello nazionale,<br>statale e locale.                                                                                                    |

<sup>\*</sup> OSHA: Occupational Safety and Health Administration (Autorità per la salute e la sicurezza nei luoghi di lavoro, Stati Uniti d'America)

‡ COSHH: Control of Substances Hazardous to Health (Controllo delle sostanze pericolose per la salute, Regno Unito)

<sup>†</sup> ACGIH: American Conference of Government Industrial Hygienists (Conferenza governativa americana degli igienisti industriali, Stati Uniti d'America)

## <span id="page-17-0"></span>2.5 Agenti chimici

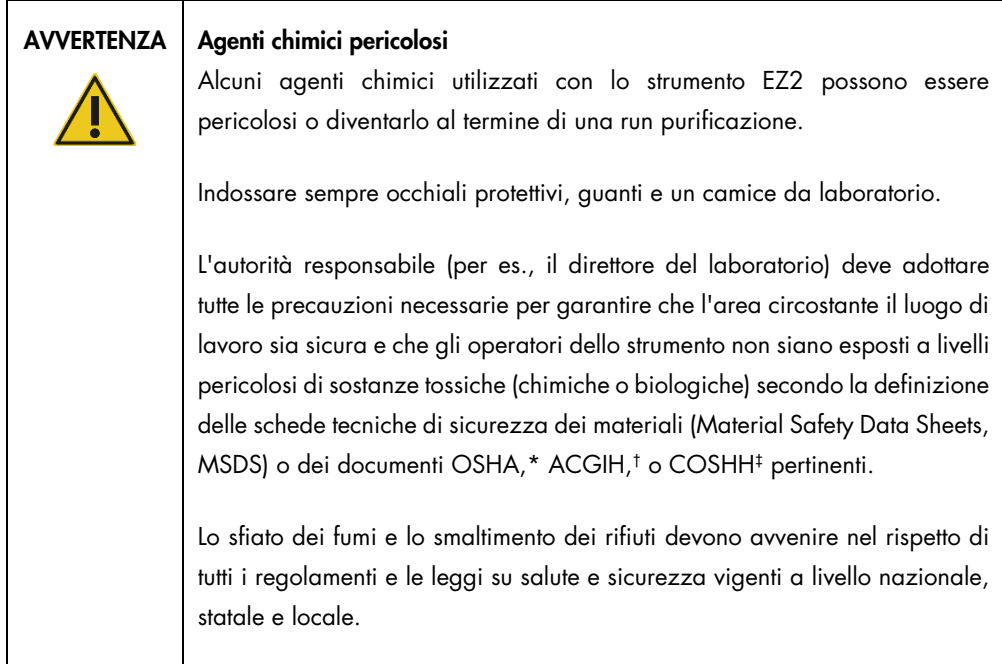

\* OSHA: Occupational Safety and Health Administration (Autorità per la salute e la sicurezza nei luoghi di lavoro, Stati Uniti d'America).

- † ACGIH: American Conference of Government Industrial Hygienists (Conferenza governativa americana degli igienisti industriali, Stati Uniti d'America).
- ‡ COSHH: Control of Substances Hazardous to Health (Controllo delle sostanze pericolose per la salute, Regno Unito).

## Fumi tossici

## AVVERTENZA Fumi tossici

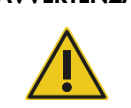

Non usare ipoclorito per pulire o disinfettare lo strumento EZ2. Il contatto fra la candeggina e i sali dei tamponi può produrre fumi tossici.

## AVVERTENZA Fumi tossici

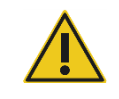

Non utilizzare candeggina per disinfettare il materiale da laboratorio usato. Il contatto fra la candeggina e i sali dei tamponi può produrre fumi tossici.

Nota: quando si lavora con solventi, sostanze tossiche volatili, ecc., occorre prevedere un sistema efficiente di ventilazione del laboratorio per eliminare i vapori eventualmente prodotti.

## <span id="page-18-0"></span>2.6 Smaltimento dei materiali di scarto

I materiali di consumo usati, ad esempio cartucce reagenti e puntali con filtro monouso, possono contenere agenti chimici pericolosi oppure agenti infetti derivanti dal processo di purificazione. Tali materiali di scarto devono essere raccolti ed eliminati correttamente secondo le norme di sicurezza locali.

Per informazioni su come smaltire lo strumento EZ2, consultare l'Appendice A: [Direttiva sullo](#page-170-0)  [smaltimento dei rifiuti elettrici ed elettronici \(Waste Electrical and](#page-170-0) Electronic Equipment, WEEE).

## CAUTELA Sostanze chimiche pericolose e agenti infettivi

I materiali di scarto possono contenere materiali tossici o infettivi, pertanto devono essere opportunamente smaltiti. Consultare le normative di sicurezza locali per le corrette procedure di smaltimento.

## <span id="page-18-1"></span>2.7 Pericoli meccanici

La cappa dell'EZ2 deve rimanere chiusa mentre lo strumento è in funzione. Aprire la cappa solo se richiesto nelle istruzioni per l'uso o quando suggerito dall'interfaccia grafica utente (Graphical User Interface, GUI).

Il piano di lavoro dello strumento EZ2 si sposta durante il funzionamento dello strumento. Quando si carica il piano di lavoro, mantenersi sempre a distanza dallo strumento. Non sporgersi sul piano di lavoro quando l'unità di pipettaggio dello strumento si muove per raggiungere la posizione di caricamento con coperchio aperto. Attendere che l'unità di pipettaggio abbia completato i movimenti prima di iniziare l'operazione di carico o scarico.

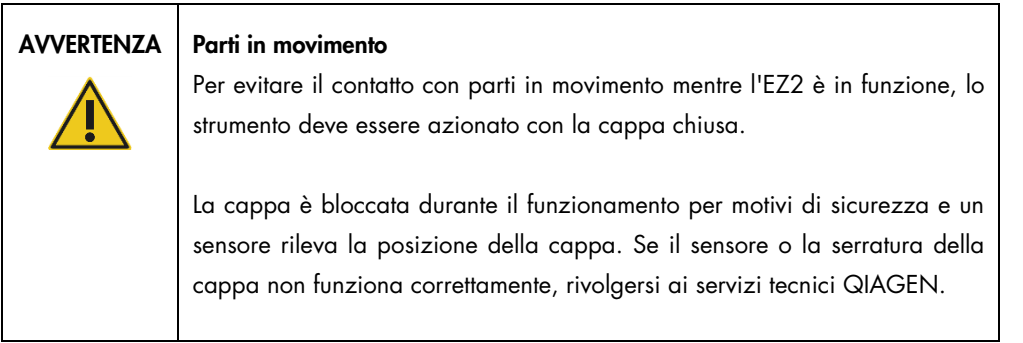

## AVVERTENZA | Parti in movimento

Evitare il contatto con le parti in movimento mentre l'EZ2 è in funzione. Non posizionare in nessun caso le mani sotto l'unità di pipettaggio durante il movimento. Non tentare di rimuovere nessun materiale plastico dal piano di lavoro mentre lo strumento è in funzione.

## <span id="page-19-0"></span>2.8 Pericolo termico

Il piano di lavoro dell'EZ2 è dotato di un sistema di riscaldamento.

## AVVERTENZA | Superficie bollente

Il sistema di riscaldamento può raggiungere temperature fino a 95°C. Evitare di toccarlo quando è caldo, in particolare, poco dopo aver effettuato un processo.

## <span id="page-19-1"></span>2.9 Radiazioni

Lo strumento EZ2 è dotato di una lampada LED UV. La lunghezza d'onda della luce UV prodotta dalla lampada LED UV va da 275 a 285 nm. Questa lunghezza d'onda corrisponde alla luce ultravioletta tipo C che può essere usata per supportare i processi di decontaminazione. Una serratura meccanica assicura che la cappa sia chiusa durante il funzionamento del LED UV. Se il sensore o la serratura della cappa non funziona correttamente, rivolgersi ai servizi tecnici QIAGEN.

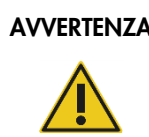

## AVVERTENZA | Radiazioni UV

Evitare di guardare direttamente la luce UV. Non esporre la pelle alla luce UV.

Fa parte della dotazione dello strumento EZ2 un lettore di codici a barre portatile 2D per la scansione dei codici a barre dei kit e dei campioni.

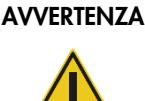

## AVVERTENZA | Rischio di lesioni personali

Luce laser con livello di rischio 2: Non fissare il fascio di luce quando si usa il lettore portatile per la lettura dei codici a barre.

## <span id="page-20-0"></span>2.10 Sicurezza durante la manutenzione

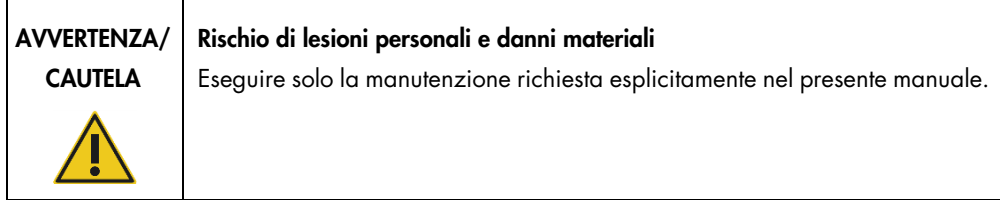

Effettuare la manutenzione come descritto nel capitolo [Procedure di manutenzione](#page-142-0) (vedere pag. [143\).](#page-142-0) QIAGEN addebiterà i costi delle riparazioni dovute a errata manutenzione.

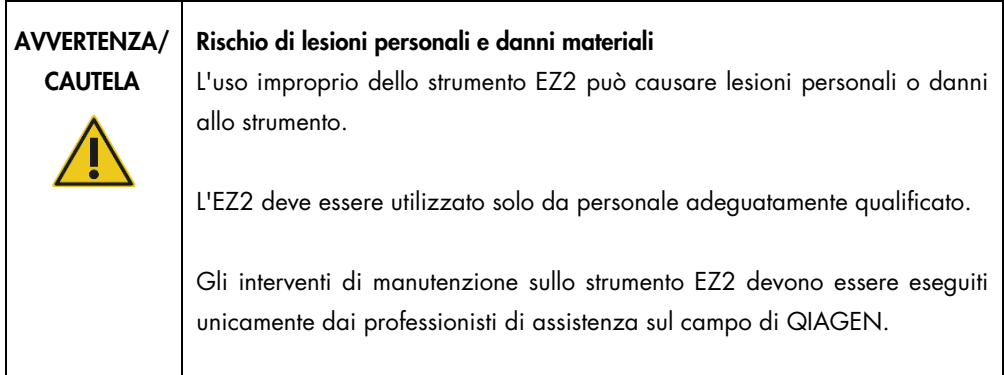

Azionare lo strumento EZ2 come descritto nel capitolo [Procedure di funzionamento](#page-56-0) (vedere pag. [57\)](#page-56-0). QIAGEN addebiterà i costi delle riparazioni dovute ad utilizzo errato.

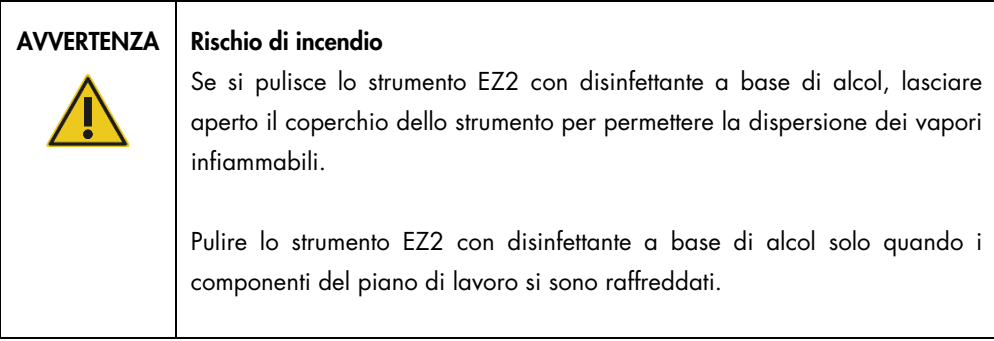

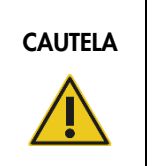

## CAUTELA | Danni allo strumento

Non utilizzare candeggina, solventi o reagenti contenenti acidi, alcali o sostanze abrasive per pulire lo strumento EZ2.

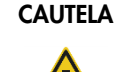

## Danni allo strumento

Non utilizzare flaconi spray contenenti alcol o disinfettante per pulire le superfici dello strumento EZ2. I flaconi spray possono essere utilizzati esclusivamente per pulire componenti che sono stati rimossi dal piano di lavoro e se consentito dalle pratiche operative di laboratorio locali.

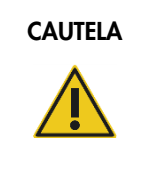

## CAUTELA Danni allo strumento

Dopo aver pulito il piano di lavoro con panni di carta, accertarsi che non rimangano pezzi residui di carta. La presenza di pezzetti di carta sul piano di lavoro potrebbe causare una collisione di quest'ultimo.

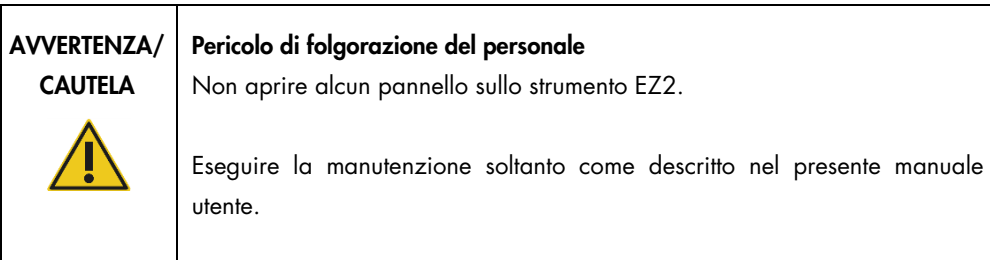

## <span id="page-22-0"></span>2.11 Simboli sullo strumento EZ2 Connect MDx

I seguenti simboli appaiono sullo strumento EZ2 Connect MDx.

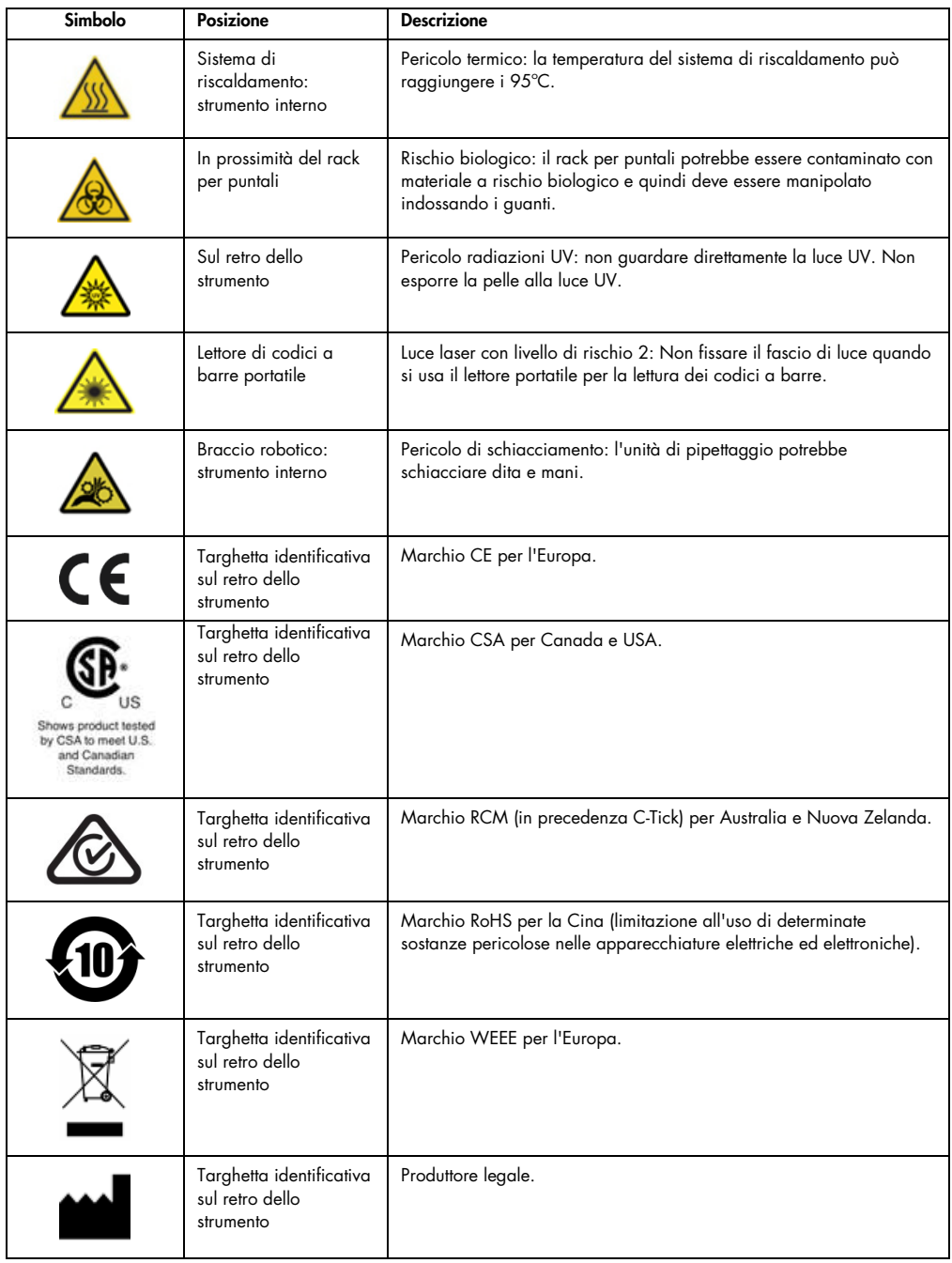

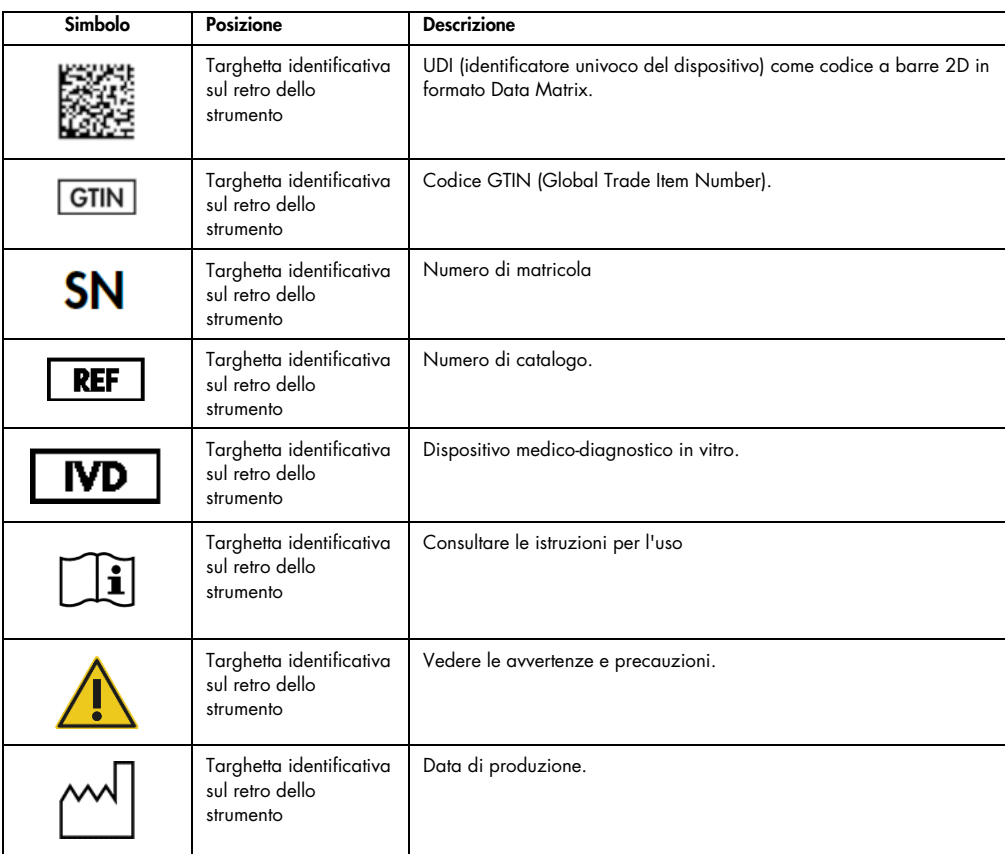

## <span id="page-24-0"></span>3 Descrizione generale

Il sistema EZ2 Connect MDx è previsto per eseguire in automatico l'isolamento e la purificazione di acidi nucleici in applicazioni di diagnostica molecolare e/o biologia molecolare.

## <span id="page-24-1"></span>3.1 Principio

L'EZ2 Connect MDx esegue la purificazione interamente automatica degli acidi nucleici a partire da un massimo di 24 campioni per singola sessione in applicazioni di diagnostica molecolare e biologia molecolare, grazie alla tecnologia delle particelle magnetiche. L'EZ2 Connect MDx è progettato per automatizzare gli EZ1 DSP Kit disponibili presso QIAGEN (nella modalità IVD del software), ma è supportata anche l'elaborazione di kit non DSP (nella modalità Research (Ricerca) del software).

EZ2 Connect MDx offre l'opzione di avviare un protocollo nella modalità IVD del software (solo per applicazioni IVD convalidate) o nella modalità Research (Ricerca) del software (solo per applicazioni di biologia molecolare, (Molecular Biology Applications, MBA)). L'utilizzo di protocolli IVD e possibile soltanto con la e rigidamente limitato alla modalità IVD del software. Il presente manuale utente è incentrato sul funzionamento dell'EZ2 Connect MDx nella modalità IVD del software. Per istruzioni dettagliate sulle modalità di utilizzo dell'EZ2 Connect MDx con modalità Research (Ricerca) del software (con protocolli MBA o qualsiasi protocollo personalizzato), consultare il Manuale utente dell'EZ2 Connect (disponibile alla pag. Internet del prodotto EZ2 Connect nella scheda Product Resources (Risorse del prodotto)).

Nell'EZ2 Connect MDx sono preinstallati vari protocolli per il trattamento di QIAGEN EZ1 DSP e EZ1&2 Kit per la purificazione di RNA, DNA genomico e acidi nucleici virali e batterici, nonché RNA. L'utente deve prima accedere al software in modalità IVD utilizzando il touchscreen, quindi scansionare il codice a barre di un kit e caricare il materiale da laboratorio, i campioni e i reagenti sul piano di lavoro di EZ2 Connect MDx. Quindi viene chiusa la cappa dello strumento e avviato il protocollo, che fornisce tutti i comandi necessari per la lisi e la purificazione del campione. Un controllo completamente automatico favorisce il corretto caricamento del piano di lavoro.

Grazie a un'interfaccia utente migliorata, gli utenti rimangono collegati allo strumento attraverso lo schermo incorporato e anche in remoto con un computer o un dispositivo mobile (per es., un tablet) e l'App QIAsphere utilizzando il pacchetto di connettività QIAsphere associato [\(Configurazione](#page-84-0)  [delle connessioni di rete e di QIAsphere Base](#page-84-0) e [Appendice B - Accessori EZ2\)](#page-172-0), assicurando tempi di risposta rapidi e la possibilità di monitorare i processi pur essendo lontani dallo strumento.

L'aspirazione, e l'erogazione di campioni e reagenti e la separazione delle particelle magnetiche vengono eseguite da una testa di pipettaggio a 24 canali e il modulo magnetico. Se richiesto dal protocollo, la temperatura dei liquidi è controllata dal sistema di riscaldamento.

L'EZ2 Connect MDx presenta le seguenti caratteristiche.

- Una fotocamera interna, utilizzata per il controllo del carico e la lettura del codice a barre delle cartucce di reagenti
- Un lettore di codici a barre esterno, utilizzato per leggere gli ID dei campioni e i codici a barre dei kit
- **Gestione estesa degli utenti**
- $\bullet$  Interfaccia utente estesa
- Funzioni di reporting aggiuntive
- **•** Connettività (Wi-Fi, LAN, QIAsphere, LIMS)

## <span id="page-25-0"></span>3.2 Caratteristiche esterne dell'EZ2 Connect MDx

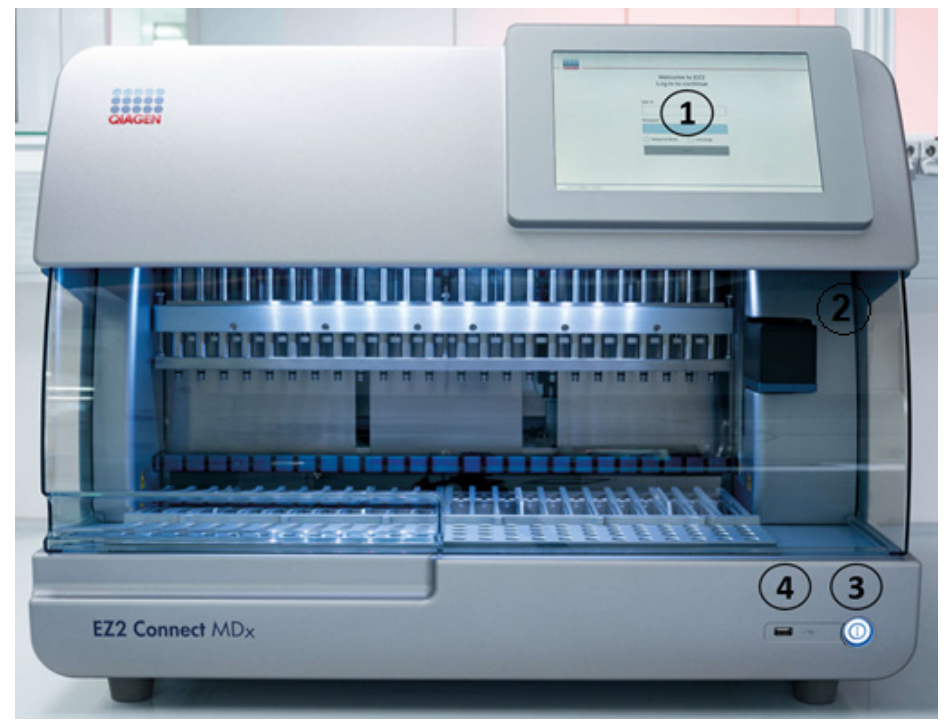

Figura 1. Parte anteriore dello strumento EZ2.

- 1 [Touchscreen](#page-27-0)
- 2 [Cappa](#page-28-0)
- 3 [Pulsante di accensione](#page-29-0)
- 4 Porta USB

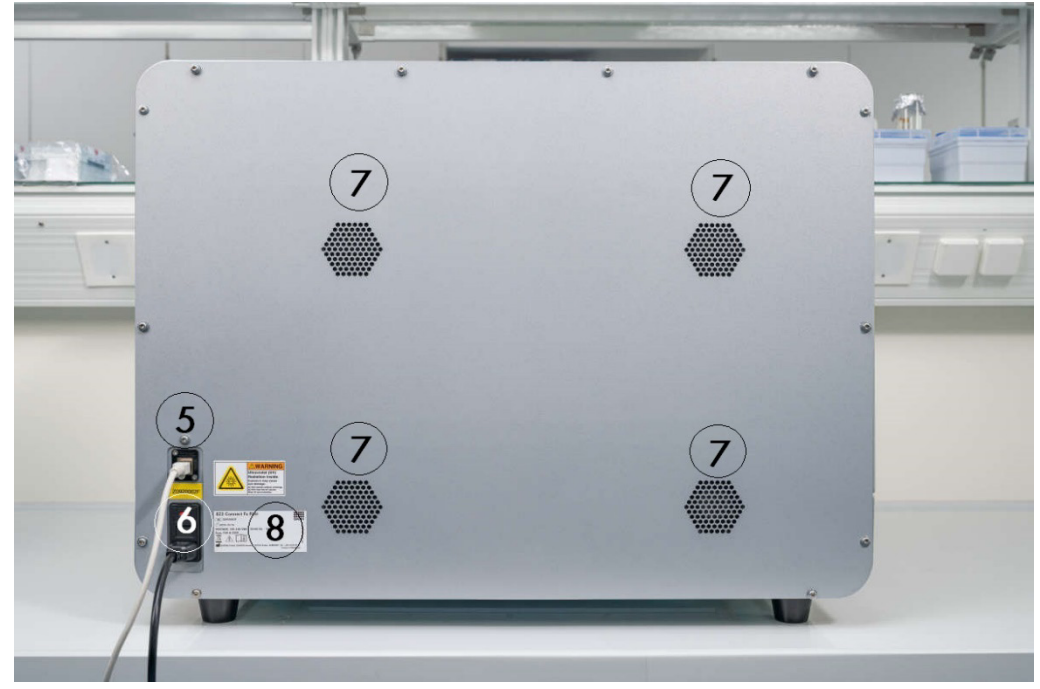

Nota: sul retro del touchscreen sono presenti altre due porte USB (non mostrate).

Figura 2. Parte posteriore dello strumento EZ2.

- 5 [Porta ethernet RJ-45](#page-31-0)
- 6 [Presa del cavo di alimentazione:](#page-32-0) compreso il fusibile principale dello strumento
- 7 [Aperture di ventilazione](#page-33-0)
- 8 Targhetta identificativa strumento

## <span id="page-27-0"></span>3.2.1 Touchscreen

L'EZ2 dispone di un display touchscreen a colori da 10,1 pollici con una risoluzione di 1280 x 800 pixel. L'interfaccia grafica utente (Graphical User Interface, GUI) viene visualizzata sul touchscreen e consente all'utente di utilizzare lo strumento, impostare e avviare le sessioni, eseguire procedure di manutenzione, monitorare lo stato dello strumento, modificare le impostazioni e scaricare i rapporti.

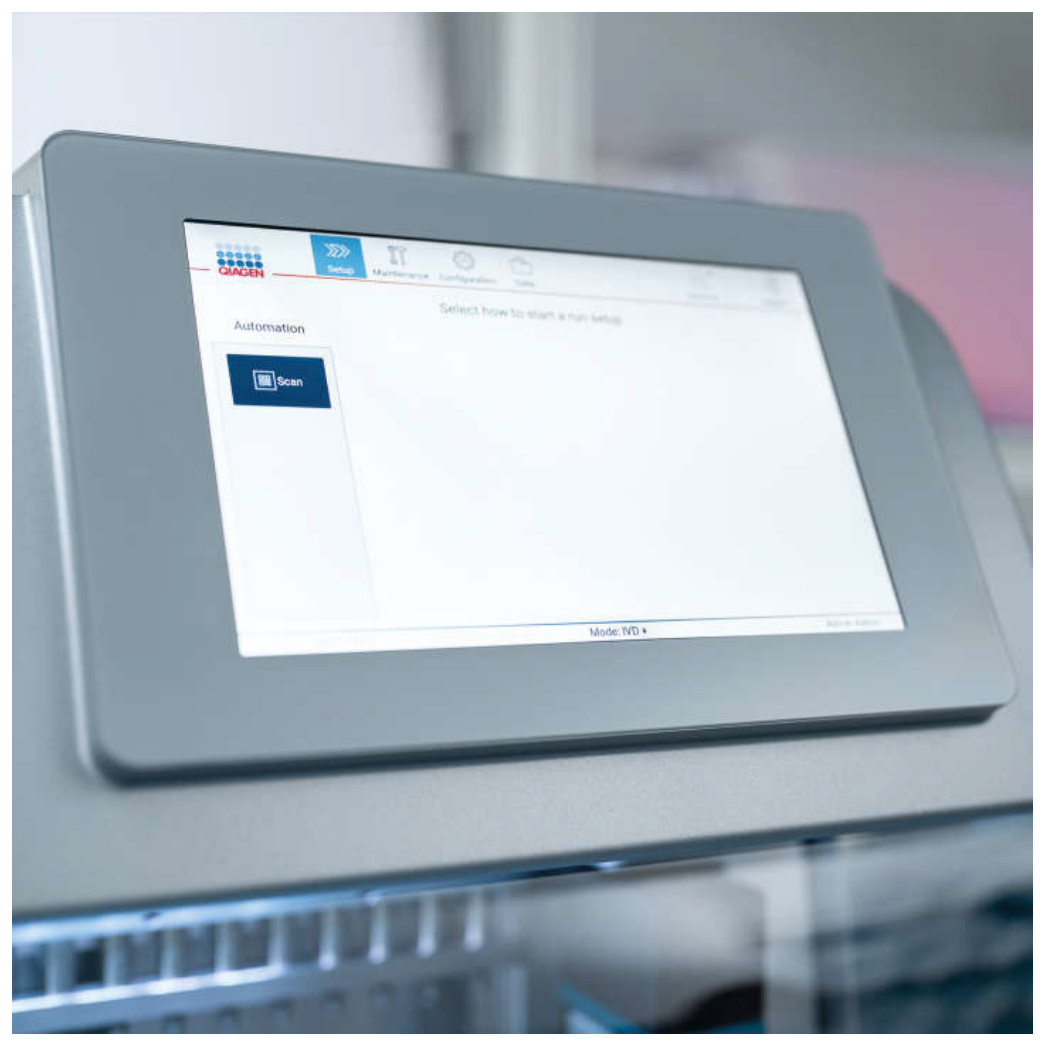

Figura 3. Display touchscreen EZ2 con interfaccia grafica.

## <span id="page-28-0"></span>3.2.2 Cappa

La cappa EZ2 protegge l'interno dello strumento dalla contaminazione esterna durante l'esecuzione del protocollo. Inoltre, la cappa protegge gli operatori dalle parti in movimento durante l'esecuzione dei protocolli e dalle radiazioni UV durante le procedure di decontaminazione.

La cappa deve essere chiusa per consentire l'avvio di un protocollo. Viene bloccata all'inizio di una sessione e rimane bloccata per tutta la durata della stessa. In tal modo gli utenti sono protetti dalle parti in movimento del piano di lavoro. È possibile aprire manualmente la cappa per accedere al piano di lavoro quando non è in corso alcun protocollo. Durante il funzionamento dell'EZ2, la cappa deve rimanere chiusa e deve essere aperta solo quando viene indicato dal manuale utente o dalle istruzioni dell'interfaccia grafica.

# AVVERTENZA Parti in movimento Per evitare il contatto con parti in movimento mentre l'EZ2 è in funzione, lo strumento deve essere azionato con la cappa chiusa. Se il sensore o la serratura della cappa non funzionano correttamente, rivolgersi ai servizi tecnici QIAGEN.

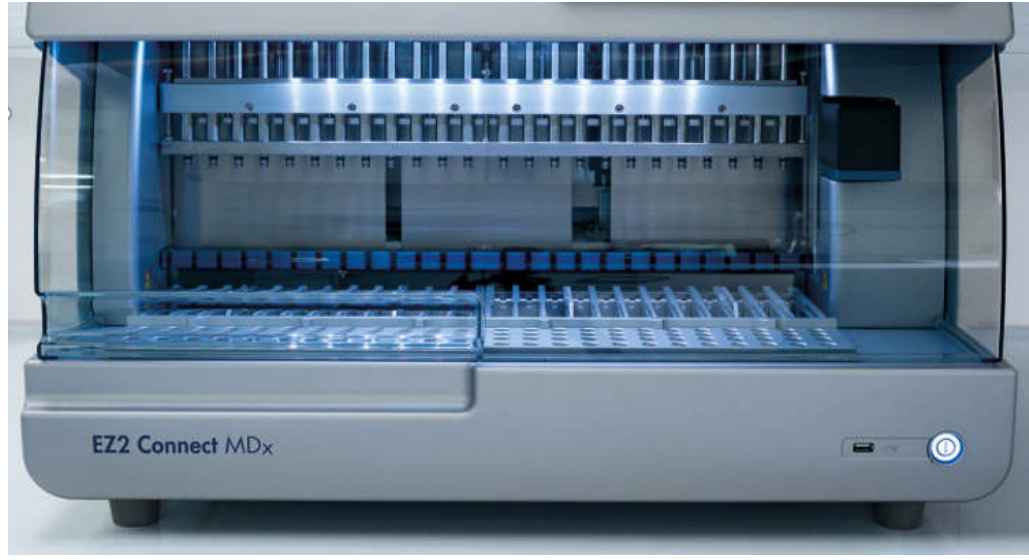

Figura 4. EZ2 con la cappa chiusa.

## <span id="page-29-0"></span>3.2.3 Pulsante di accensione

Il pulsante di accensione si trova sulla parte anteriore del dispositivo EZ2, nell'angolo in basso a destra. Per accendere l'EZ2, premere il pulsante. Una volta premuto il pulsante, quest'ultimo si accende, sul touchscreen appare la schermata di avvio e lo strumento si inizializza.

Per motivi di risparmio energetico è possibile spegnere l'EZ2 se non lo si utilizza. Per spegnere l'EZ2, premere il pulsante.

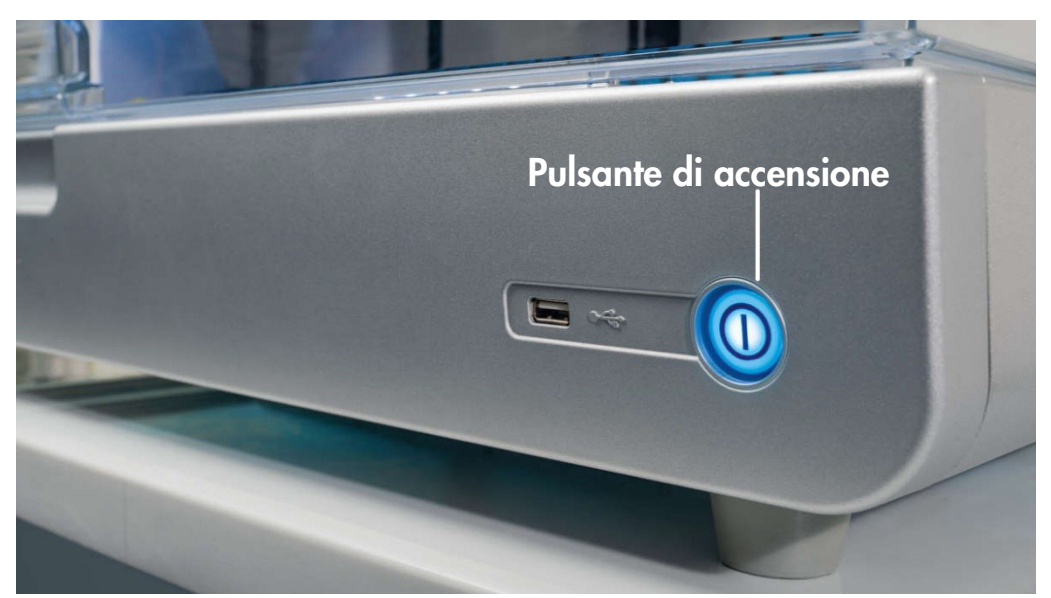

Figura 5. Ubicazione del pulsante di accensione.

## <span id="page-29-1"></span>3.2.4 Porte USB

L'EZ2 dispone di 3 porte USB. Uno si trova accanto al pulsante di accensione, sulla parte anteriore dello strumento. Due sono situate sul retro del display touchscreen.

Le porte USB consentono di collegare un'unità USB all'EZ2. Un'unità USB collegata allo strumento può essere utilizzata, per es., per trasferire i file di report. Per ulteriori informazioni sul salvataggio dei rapporti, consultare le istruzioni fornite nel capitolo [Salvataggio dei report di processo](#page-129-0) (vedere pag. [130\)](#page-129-0).

Inoltre, è possibile utilizzare l'unità USB per caricare i protocolli o aggiornare il software, se si dispone dei relativi file sull'unità USB. Per ulteriori informazioni sul caricamento dei protocolli, consultare il [Installazione di nuovi protocolli](#page-77-0) [\(5.3.6\)](#page-77-0). Per ulteriori informazioni sugli aggiornamenti del software, consultare le istruzioni fornite nel capitol[o Aggiornamento del software](#page-82-0) (vedere pag. [83\)](#page-82-0).

Lo scanner portatile di codici a barre viene collegato all'EZ2 utilizzando una delle 3 porte USB disponibili.

L'adattatore Wi-Fi, se utilizzato, viene collegato all'EZ2 tramite una delle 3 porte USB disponibili; la più comoda è quella sul retro del touchscreen.

Importante: utilizzare soltanto la USB flash drive fornita da QIAGEN. Non collegare altri dispositivi flash USB alle porte USB

Importante: non rimuovere l'unità USB e non interrompere l'alimentazione durante il download o il trasferimento di dati o software da o verso lo strumento.

Importante: spegnere sempre l'EZ2 prima di collegare o scollegare il dispositivo USB Wi-Fi. Non è supportata la funzione plug-and-play del dispositivo USB Wi-Fi mentre lo strumento è acceso.

Importante: dispositivi USB diversi da quelli sopra elencati non devono essere collegati a nessuna delle porte USB dell'EZ2.

## <span id="page-31-0"></span>3.2.5 Porta ethernet RJ-45

La porta Ethernet RJ-45 si trova sul retro dello strumento (evidenziata in bianco nell'immagine sottostante). La porta viene utilizzata per collegare l'EZ2 a una rete locale.

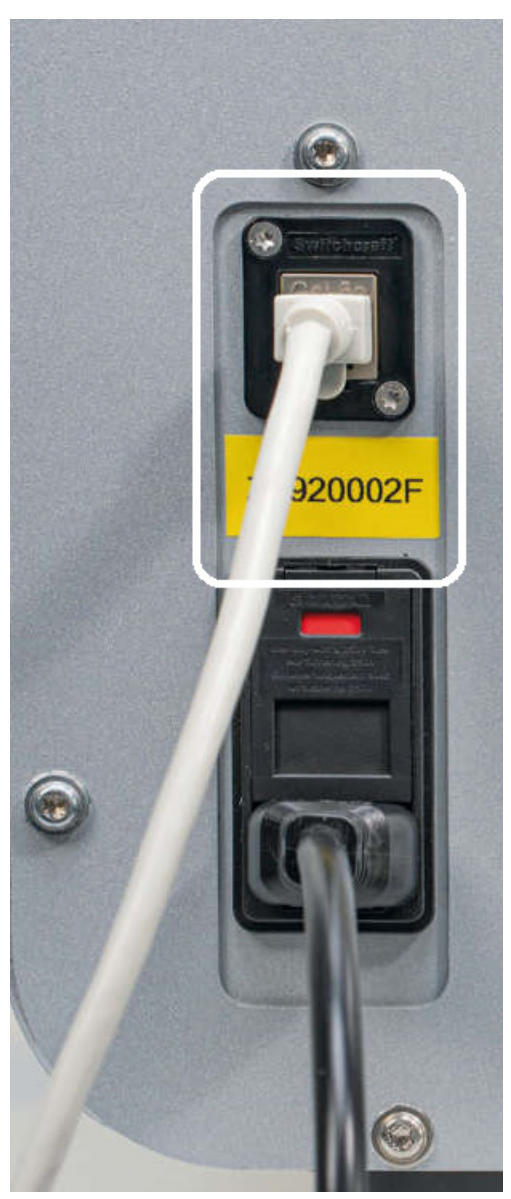

Figura 6. Ubicazione della porta RJ-45.

## <span id="page-32-0"></span>3.2.6 Presa del cavo di alimentazione

La presa del cavo di alimentazione si trova sul retro dell'EZ2 (evidenziata in bianco nell'immagine sottostante) e serve per collegare lo strumento a una presa di corrente tramite il cavo di alimentazione in dotazione.

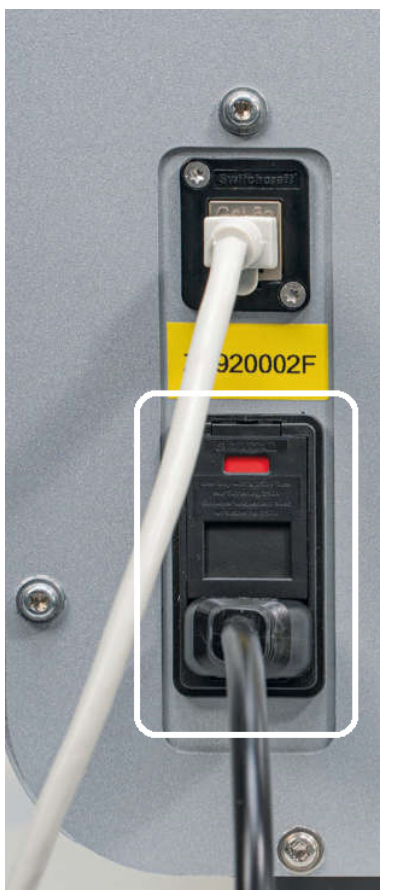

Figura 7. Ubicazione della presa del cavo di alimentazione.

## AVVERTENZA Pericolo elettrico

Eventuali interruzioni del conduttore di protezione (conduttore di terra/massa) all'interno o all'esterno dello strumento o la disconnessione del morsetto del conduttore di protezione potrebbero rendere pericoloso lo strumento.

## Tensioni letali all'interno dello strumento

Quando lo strumento è connesso alla linea di alimentazione, i morsetti potrebbero essere sotto tensione e l'apertura di coperchi o la rimozione di componenti potrebbero esporre parti collegate all'alimentazione.

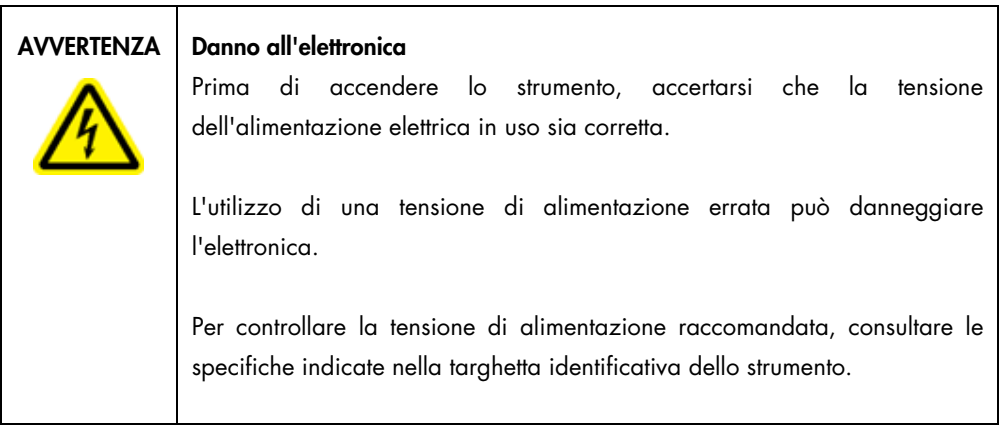

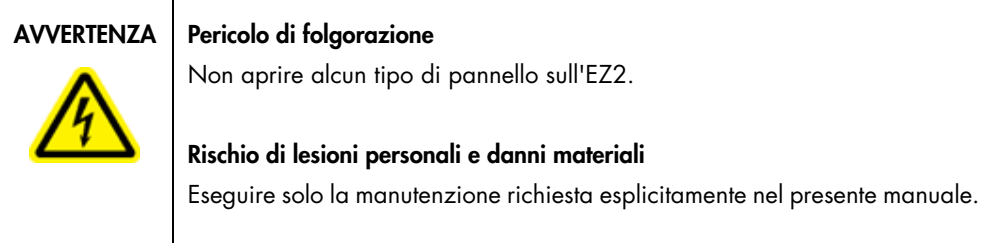

## <span id="page-33-0"></span>3.2.7 Aperture di ventilazione

Le aperture di ventilazione dell'EZ2 consentono di raffreddare i componenti interni dello strumento.

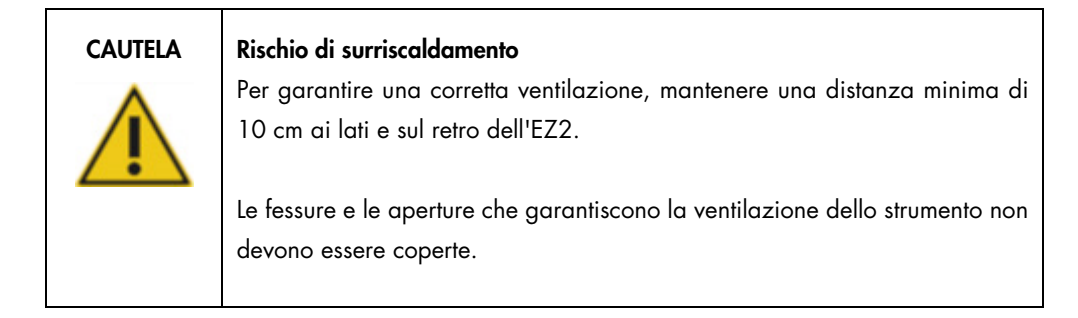

## <span id="page-33-1"></span>3.2.8 Lettore dei codici a barre

Lo scanner di codici a barre fornito con lo strumento può essere collegato all'EZ2 utilizzando una qualsiasi delle 3 porte USB. Lo scanner viene utilizzato per leggere il codice a barre della Q-Card del kit (fornita con i kit di preparazione dei campioni) e i codici a barre dei campioni. Per ulteriori informazioni sull'uso dello scanner di codici a barre, consultare il capitolo [Utilizzo dello scanner](#page-133-0)  [di codici a barre](#page-133-0) (vedere pag. [134\)](#page-133-0).

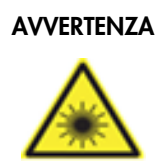

## AVVERTENZA | Rischio di lesioni personali

Luce laser con livello di rischio 2: Non fissare il fascio di luce quando si usa il lettore portatile per la lettura dei codici a barre.

## <span id="page-34-0"></span>3.3 Caratteristiche interne dell'EZ2

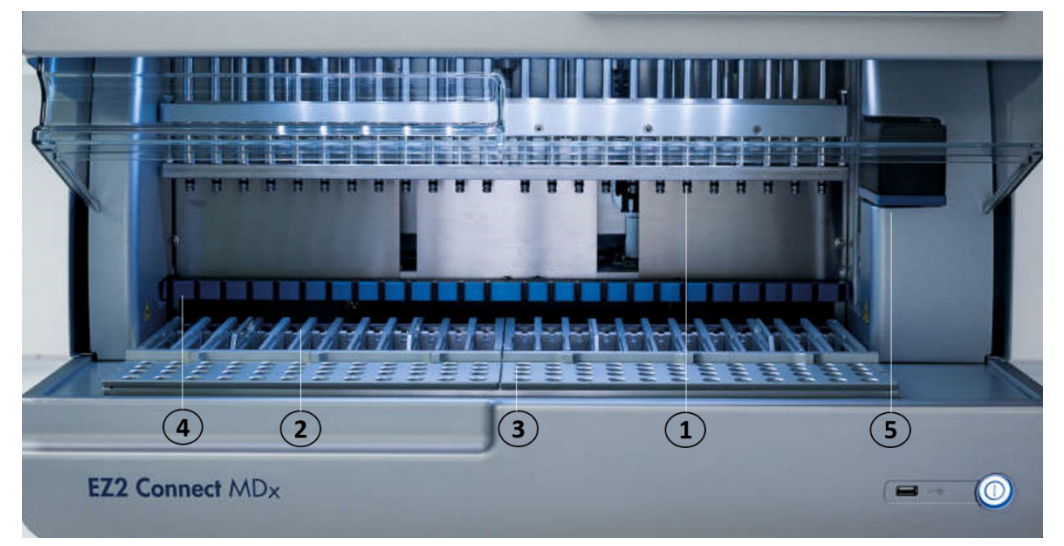

## Figura 8. Parte interna dell'EZ2.

- 1 [Testa di pipettaggio](#page-34-1)
- 2 [Rack delle cartucce](#page-36-1)
- 3 [Rack per puntali](#page-38-0)
- 4 Modulo magnetico
- 5 [Fotocamera](#page-41-1)

Caratteristiche interne non evidenziate nell'immagine:

- [Sistema di riscaldamento](#page-39-0)
- [Lampada LED UV](#page-42-0)
- [Luce interna](#page-42-1)

## <span id="page-34-1"></span>3.3.1 Testa di pipettaggio

La testa di pipettaggio è montata sopra il piano di lavoro e si sposta lungo l'asse Z (ovvero verso l'alto e verso il basso) per raggiungere il campione e le provette di reagente sul piano di lavoro. Il piano di lavoro stesso si muove in direzione Y ( ovvero dalla parte anteriore a quella posteriore) in modo che la testa di pipettaggio si trovi sopra la posizione corretta nella cartuccia o nel rack di puntali durante ogni azione eseguita dallo strumento.

La testa di pipettaggio contiene 24 pompe a siringa ad alta precisione collegate agli adattatori per puntali che si possono fissare ai puntali con filtro. Le pompe a siringa funzionano contemporaneamente e possono aspirare o dispensare piccoli volumi di liquido (50–1000 μl) attraverso i puntali con filtro collegati.

Un altro componente della testa di pipettaggio è il perforatore che si trova dietro gli adattatori dei puntali. Il perforatore è costituito da una fila di 24 punte metalliche che forano la pellicola di protezione delle cartucce di reagenti. Durante il funzionamento, il perforatore apre tutti i pozzetti delle cartucce di reagenti in un ordine specifico. Quindi, la testa di pipettaggio preleva automaticamente i puntali con filtro dal rack ed esegue operazioni di aspirazione ed erogazione in diversi punti del piano di lavoro prima di riporre i puntali nel portapuntali tenuto sul rack per puntali alla fine della sessione.

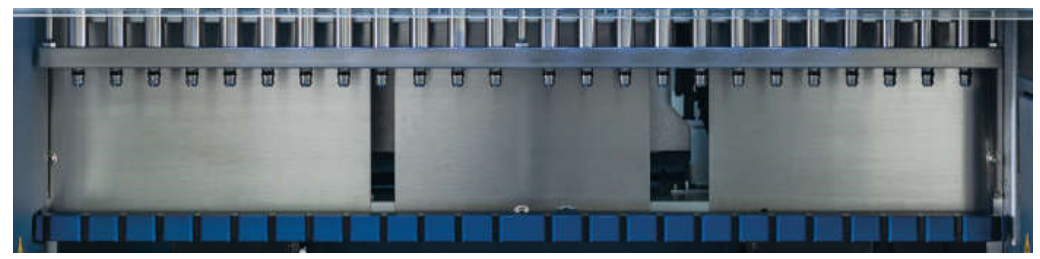

Figura 9. Testa di pipettaggio EZ2.
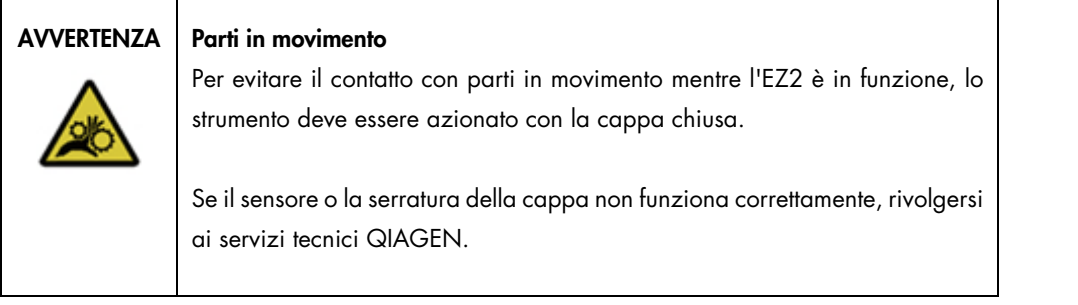

# $AVVERTENZA \mid Parti$  in movimento

Evitare il contatto con le parti in movimento mentre l'EZ2 è in funzione. Non posizionare in nessun caso le mani sotto il braccio di pipettaggio durante il movimento. Non tentare di rimuovere nessun materiale plastico dal piano di lavoro mentre lo strumento è in funzione.

# 3.3.2 Piano di lavoro

Il piano di lavoro EZ2 è dotato di due rack mobili (il rack per le cartucce e il rack per i puntali) che contengono tutti gli strumenti di laboratorio necessari per l'esecuzione di un protocollo e del sistema di riscaldamento, che controlla la temperatura dei liquidi durante una sessione.

# Rack delle cartucce

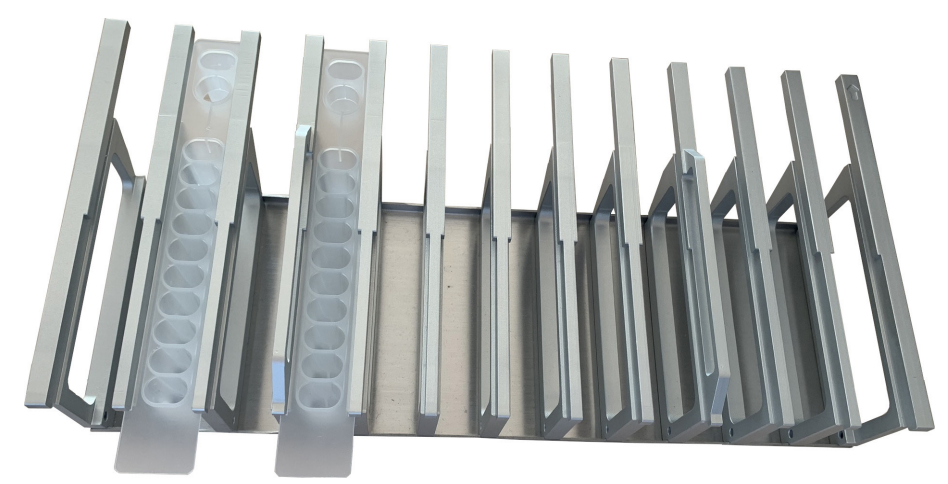

Figura 10. Rack delle cartucce con due cartucce inserite.

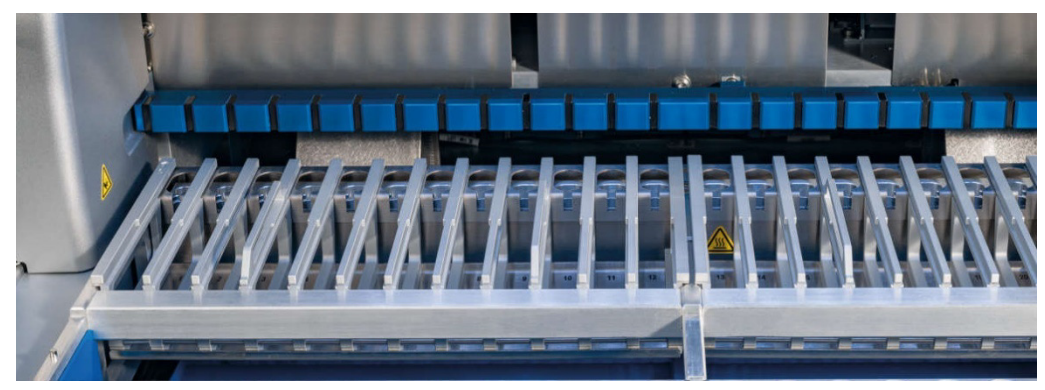

Figura 11. Rack delle cartucce rimovibile all'interno dello strumento.

Il rack delle cartucce è composto da due parti separate. Il rack delle cartucce di sinistra è utilizzato per le cartucce delle posizioni da 1 a 12. Il rack delle cartucce di destra è utilizzato per le cartucce delle posizioni da 13 a 24. Sul piano di lavoro, il rack delle cartucce si trova dietro il rack per puntali. Le due parti del rack delle cartucce possono contenere fino a 24 cartucce di reagenti.

Per ulteriori informazioni su come caricare il rack di cartucce, consultare il capitolo [Caricamento](#page-109-0)  [del rack delle cartucce](#page-109-0) (vedere pag. [110\)](#page-109-0).

Le cartucce di reagenti sigillate (fornite con i kit EZ1 DSP e EZ1&2) sono preriempite e contengono i reagenti necessari per l'esecuzione di un protocollo. Ogni cartuccia è composta da 10 pozzetti sigillati per reagenti e 2 posizioni di riscaldamento vuote. Una posizione di riscaldamento è un pozzetto, mentre l'altra è un alloggiamento dove si può tenere una provetta.

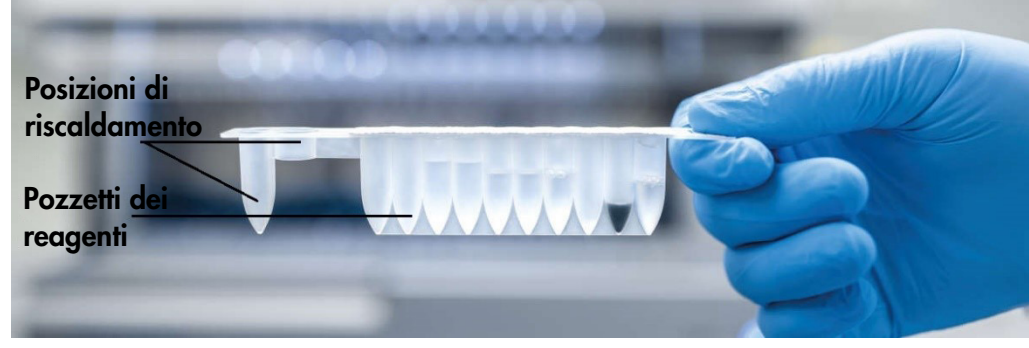

Figura 12. Una cartuccia EZ1/2.

#### Rack per puntali

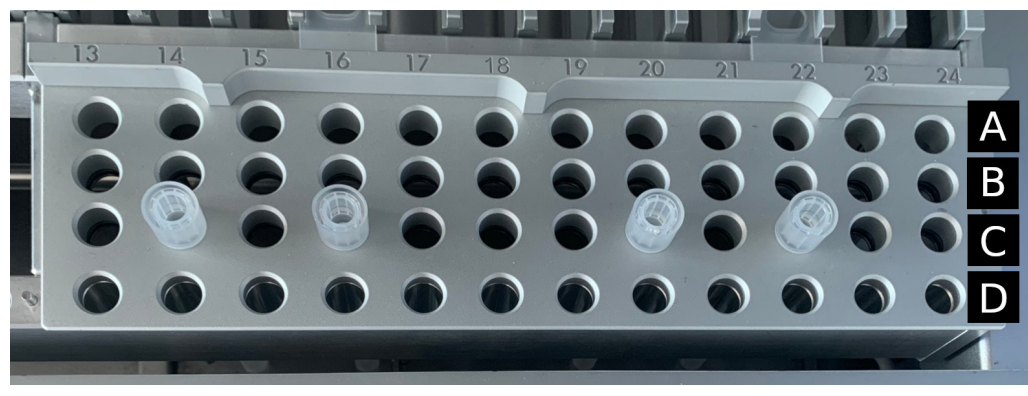

Figura 13. Rack per puntali con quattro portapuntali/puntali con filtro inseriti.

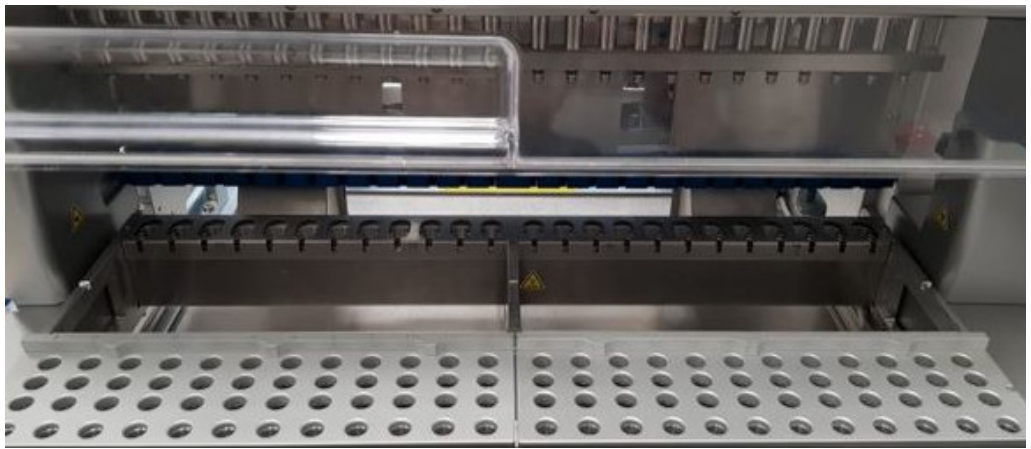

Figura 14. Rack per puntali all'interno dello strumento.

Il rack per puntali EZ2 è composto da due parti separate. La parte sinistra del rack per puntali è utilizzata per i materiali da laboratorio collocati nelle posizioni da 1 a 12. La parte destra del rack per puntali è utilizzata per i materiali da laboratorio collocati nelle posizioni da 13 a 24.

I rack sono collocati nella parte frontale del piano di lavoro. Ciascuno è composto da quattro file e 12 posizioni:

- Fila A: ovvero la fila più vicina al rack di cartucce, può ospitare fino a 24 provette di campioni. Importante: utilizzare solo le provette consigliate da QIAGEN (per ulteriori informazioni, consultare i manuali dei kit EZ1 DSP o EZ1&2).
- Fila B: può contenere una provetta con componenti riempiti manualmente, come l'RNA trasportatore o l'etanolo (per ulteriori informazioni, consultare i manuali dei kit EZ1 DSP o EZ1&2).

 Fila C: contiene di solito fino a 24 portapuntali con puntali con filtro, forniti con i kit EZ1 DSP o EZ1&2 (per ulteriori informazioni, consultare il manuale del kit EZ1 DSP o EZ1&2).

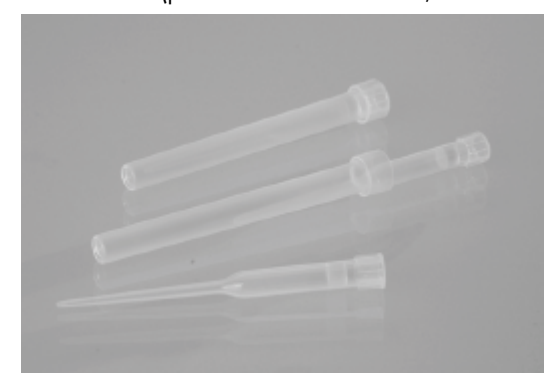

#### Figura 15. Portapuntali e puntali con filtro

 Fila D: in genere contiene le provette di eluizione vuote; si tratta inoltre della fila più vicina alla parte anteriore dello strumento; può contenere fino a 24 provette di eluizione. Le provette consigliate da QIAGEN sono fornite con i kit EZ1 DSP o EZ1&2.

Importante: Per l'eluizione utilizzare solo le provette indicate da QIAGEN.

Per ulteriori informazioni su come caricare il rack per puntali, consultare il capitolo [Caricamento](#page-109-1)  [del rack per puntali](#page-109-1) (vedere pag. [111\)](#page-110-0).

### Sistema di riscaldamento

Il sistema di riscaldamento è collocato sotto la parte posteriore del rack delle cartucce. Se previsto dal protocollo utilizzato, riscalda i pozzetti in posizione 11 e 12 della cartuccia.

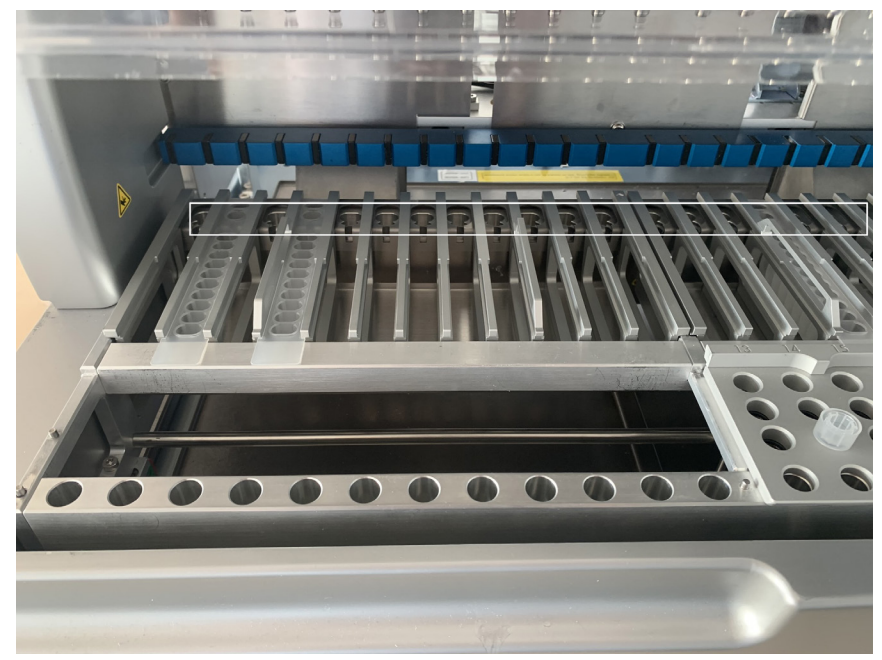

Figura 16. Posizioni riscaldabili del rack delle cartucce (indicate dal riquadro bianco).

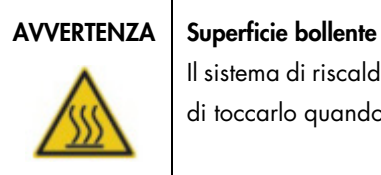

Il sistema di riscaldamento può raggiungere temperature fino a 95°C. Evitare di toccarlo quando è bollente.

#### Vassoio

Il vassoio si trova sotto il rack per i puntali e le cartucce. Il suo ruolo è quello di prevenire la contaminazione dell'EZ2 dovuta a liquidi versati involontariamente. È possibile rimuovere e pulire il vassoio come descritto nel capitolo [Manutenzione quotidiana](#page-149-0) (vedere pag. [150\)](#page-149-0).

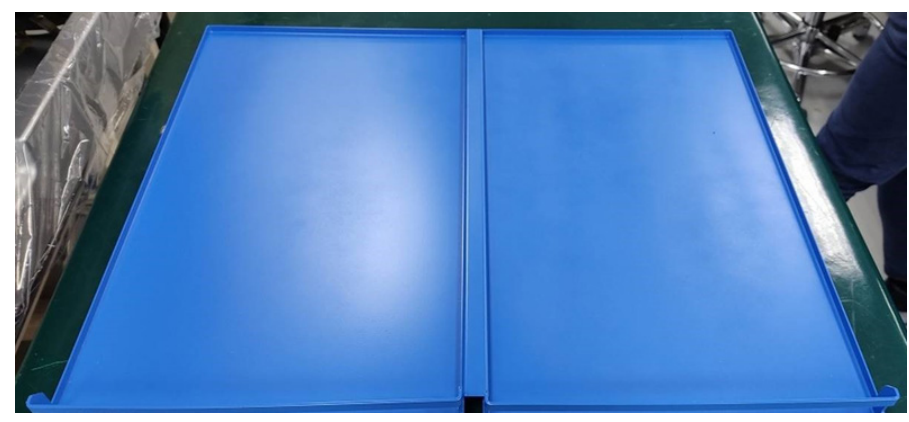

Figura 17. Vassoio EZ2.

#### 3.3.3 Modulo magnetico

Il modulo magnetico EZ2 è costituito da magneti utilizzati per catturare le particelle magnetiche presenti nel liquido aspirato nei puntali con filtro.

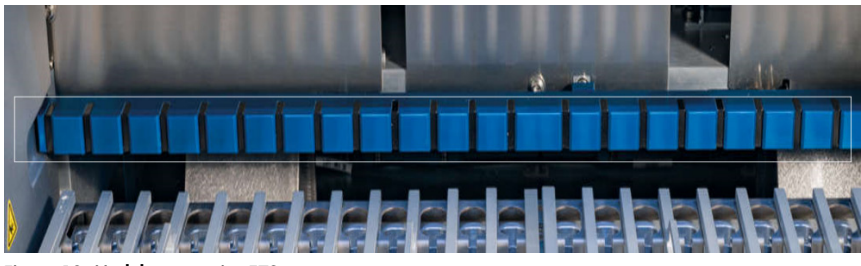

Figura 18. Modulo magnetico EZ2.

# 3.3.4 Fotocamera

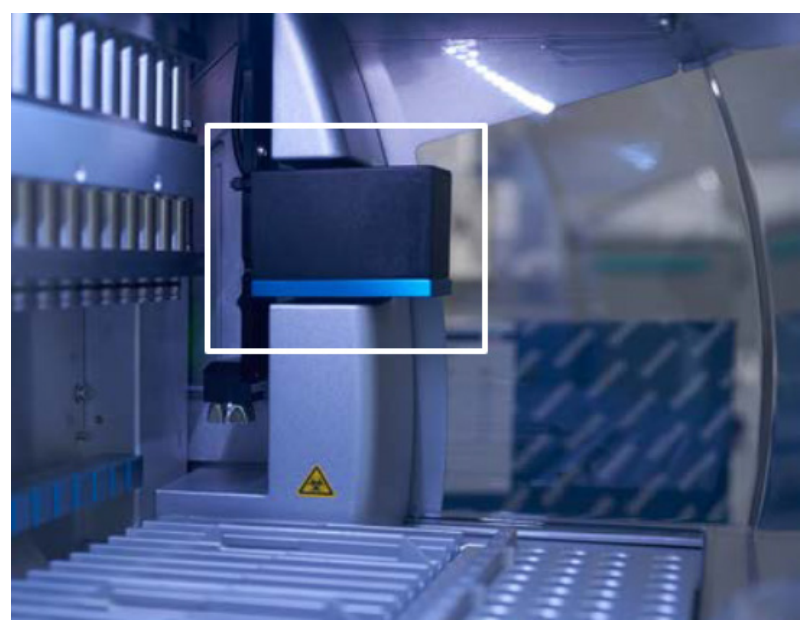

Figura 19. Modulo fotocamera.

Il sistema EZ2 Connect MDx è dotato di una fotocamera integrata che viene utilizzata per il controllo del carico e la lettura dei codici a barre delle cartucce.

I controlli di carico vengono eseguiti prima dell'avvio di ogni esecuzione dei protocolli. La fotocamera controlla che i materiali di laboratorio siano stati caricati nelle posizioni corrette. I risultati della verifica del carico vengono visualizzati sullo schermo. Per ulteriori informazioni sulla verifica del carico, consultare il capitolo [Controllo del carico](#page-122-0) (vedere pag. [120\).](#page-119-0)

La fotocamera legge anche i codici a barre 2D delle cartucce. Le informazioni raccolte dai codici a barre 2D sono incluse nei report di esecuzione.

# 3.3.5 Lampada LED UV

L'EZ2 è dotato di una lampada LED UV per favorire la decontaminazione. Durante la procedura di decontaminazione di manutenzione, il LED UV si sposta sul piano di lavoro.

Nota: Prima di iniziare una procedura di manutenzione, la cappa deve essere chiusa e rimane automaticamente bloccata durante l'operazione.

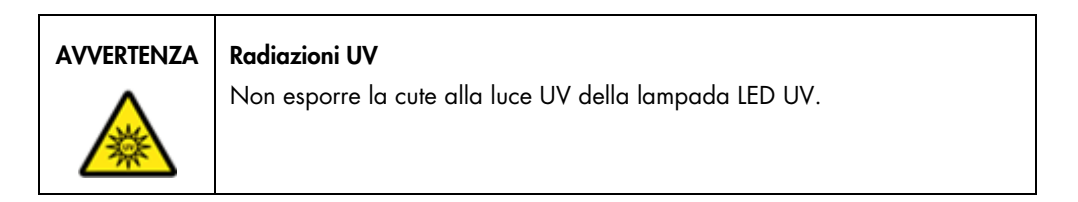

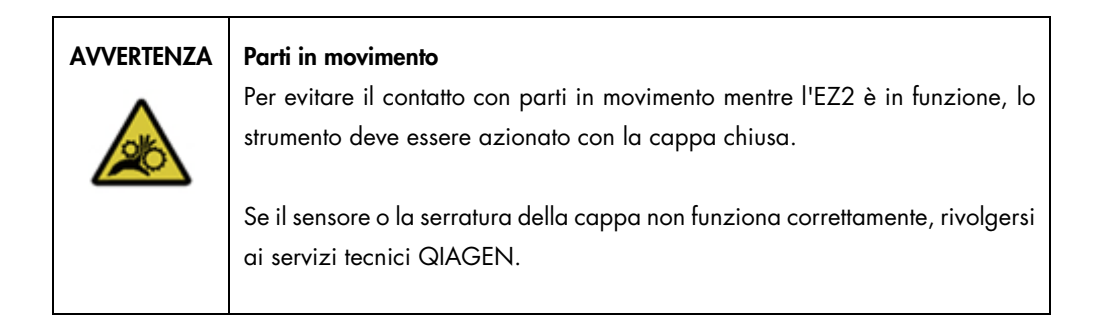

## 3.3.6 Luce interna

L'EZ2 è dotato di una luce LED integrata. La luce interna illumina il piano di lavoro e segnala lo stato attuale della sessione. La luce LED è disponibile in due modalità.

- Spia lampeggiante: indica che è necessario l'intervento dell'operatore (per es., quando si verifica un errore).
- Luce fissa: è l'impostazione predefinita, utilizzata in tutte le altre situazioni.

# 4 Procedure di installazione

Questa sezione contiene le istruzioni sui requisiti per l'ambiente di installazione, nonché le istruzioni di disimballaggio, installazione e imballaggio dell'EZ2.

# 4.1 Ambiente di installazione

L'EZ2 è uno strumento plug-and-play. Le procedure di disimballaggio e di installazione sono facili da seguire, ma una persona che ha familiarità con le attrezzature di laboratorio dovrebbe supervisionare l'installazione.

4.1.1 Requisiti del sito

L'EZ2 deve essere installato lontano da raggi solari diretti, lontano da fonti di calore e di vibrazione e lontano da interferenze elettriche. Consultare il capitolo [Specifiche tecniche](#page-166-0) (vedere pag. [167\)](#page-166-0) per le condizioni di funzionamento (temperatura e umidità). Il sito di installazione non deve essere esposto a correnti eccessive, polvere e umidità eccessiva, né a notevoli escursioni termiche.

Usare un piano di lavoro che sia largo e capace a sufficienza per ospitare l'EZ2. Consultare il capitol[o Specifiche tecniche](#page-166-0) (vedere pag. [167\)](#page-166-0) per il peso e le dimensioni dell'EZ2. Verificare che il banco di lavoro sia asciutto, pulito, resistente alle vibrazioni e dotato di spazio supplementare per gli accessori.

L'EZ2 deve essere posizionati entro 1,5 m circa da una presa elettrica CA adeguatamente messa a terra. La linea elettrica deve avere un sistema di regolazione della tensione ed un sistema di protezione contro i picchi di tensione. Accertarsi che l'EZ2 sia posizionato in modo da facilitare sempre l'accesso al connettore di alimentazione sul retro dello strumento e all'interruttore di alimentazione sul frontale, e da permettere la semplicità delle operazioni di spegnimento e scollegamento.

Nota: si raccomanda di collegare la spina dello strumento direttamente alla sua presa di alimentazione e di non condividere tale presa con altre apparecchiature da laboratorio.

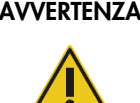

#### AVVERTENZA | Atmosfera esplosiva

Lo strumento EZ2 non è stato progettato per l'uso in atmosfera esplosiva.

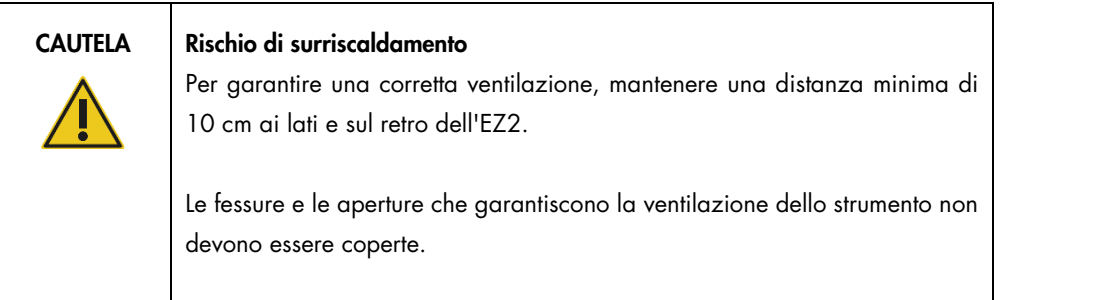

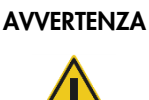

# AVVERTENZA | Rischio di lesioni personali e danni materiali

EZ2 è troppo pesante per essere sollevato da una persona sola. Per evitare il rischio di lesioni personali o danni allo strumento, non sollevare lo strumento da soli.

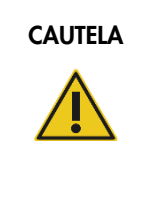

#### CAUTELA | Danni allo strumento

La luce solare diretta può sbiancare le parti dello strumento, causare danni alle parti in plastica o interferire con il controllo del carico.

L'EZ2 deve essere collocato in luogo non esposto alla luce solare diretta.

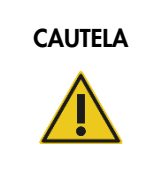

### CAUTELA Danni allo strumento

Non usare l'EZ2 in prossimità di sorgenti di forti radiazioni elettromagnetiche (per es., sorgenti ad alta frequenza non schermate e azionate deliberatamente o dispositivi radio mobili), perché queste possono interferire con il corretto funzionamento.

# 4.1.2 Requisiti di alimentazione

L'EZ2 funziona a: 100–240 V CA +/– 10%, 50/60 Hz, 1000 VA

Accertarsi che la tensione d'esercizio dell'EZ2 sia compatibile con la tensione CA disponibile nel sito d'installazione.

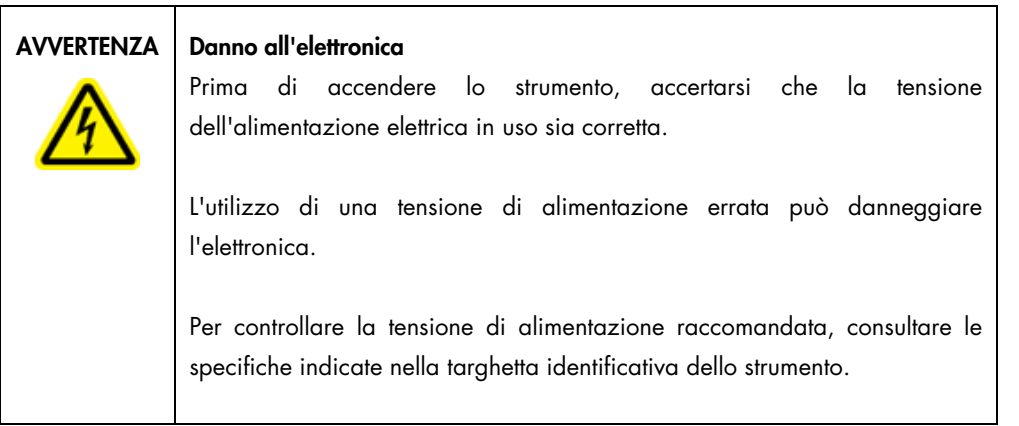

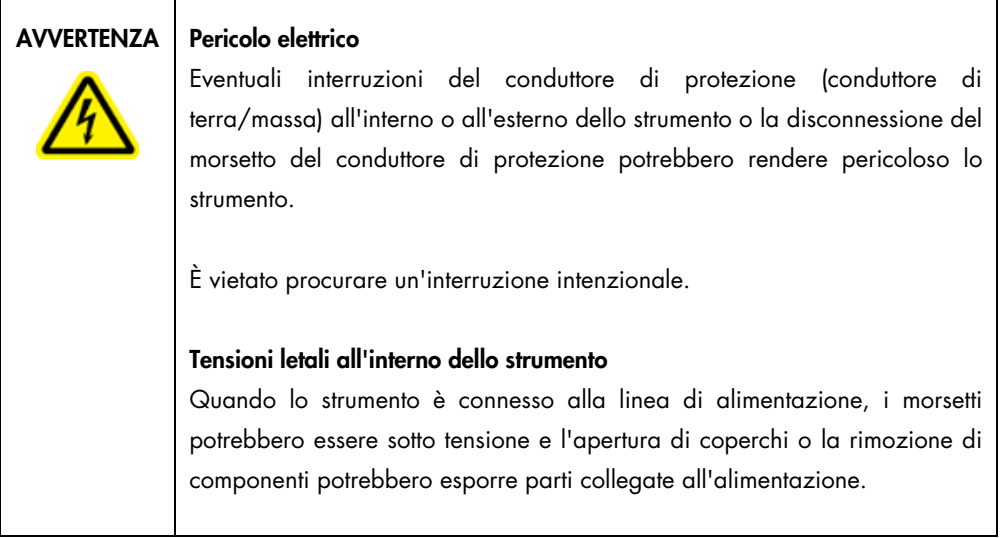

#### 4.1.3 Requisiti di messa a terra

Per proteggere il personale operativo, la NEMA (National Electrical Manufacturers' Association) consiglia di collegare a terra (massa) l'EZ2 in maniera adeguata. Lo strumento è dotato di un cavo di alimentazione CA a 3 conduttori che, se collegato ad una presa CA adeguata, collega a terra lo strumento. Per tutelare questa funzione di protezione, non collegare lo strumento a prese di alimentazione CA che non siano dotate di messa a terra (collegamento a massa).

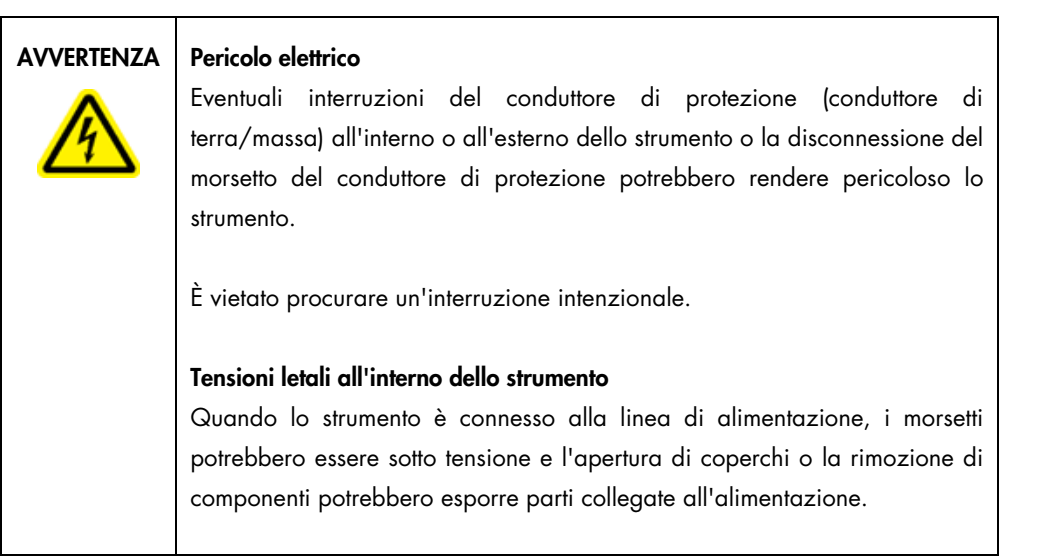

# <span id="page-46-0"></span>4.2 Disimballaggio dell'EZ2

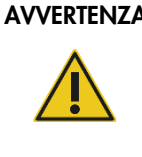

# AVVERTENZA | Rischio di lesioni personali

EZ2 è troppo pesante per essere sollevato da una persona sola. Per evitare il rischio di lesioni personali o danni allo strumento, non sollevare lo strumento da soli.

Vengono consegnati i seguenti articoli:

- Strumento EZ2
- Guida rapida di avvio e istruzioni di sicurezza
- Rack per cartuccia a sinistra e a destra
- Rack per campioni/puntali a sinistra e a destra
- Set di cavi di alimentazione
- Unità USB
- Grasso di silicone
- **•** Lettore dei codici a barre portatile
- Pacchetto per la connessione (fornito separatamente)

#### Come disimballare l'EZ2.

- 1. Prima di disimballare l'EZ2, spostare il pacco nel sito di installazione e controllare che le frecce su di esso siano rivolte verso l'alto. Inoltre, controllare se l'imballaggio è danneggiato. In caso di danni, rivolgersi ai servizi tecnici QIAGEN.
- 2. Aprire la parte superiore della scatola di trasporto e rimuovere lo strato superiore (schiuma PE).
- 3. Rimuovere la scatola degli accessori insieme alla schiuma PE sul suo perimetro.

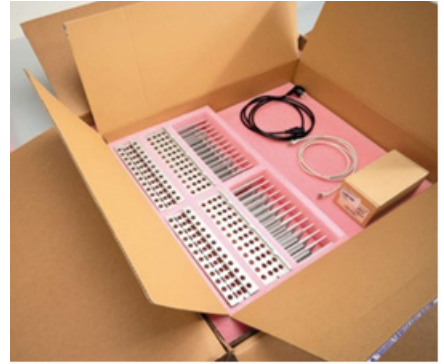

Figura 20. Scatola degli accessori.

- 4. Rimuovere la scatola di cartone esterna tenendola per l'area di taglio e sollevare la scatola di cartone esterna.
- 5. Rimuovere i due pezzi di protezione dall'unità.
- 6. Spostare l'unità dall'imballaggio sul piano di lavoro o sul carrello. Nel sollevare l'EZ2, far scorrere le dita sotto il lato dello strumento e mantenere la schiena diritta. Importante: sono necessarie due persone per sollevare l'EZ2.

Importante: non tenere il display del touchscreen quando si disimballa o solleva l'EZ2, per evitare di danneggiare lo strumento.

- 7. Rimuovere la striscia di schiuma che si trova nello spazio tra la cappa e il coperchio superiore anteriore.
- 8. Rimuovere i pezzi di nastro adesivo che fissano la cappa ai pannelli di base.
- 9. Rimuovere la pellicola protettiva che copre la cappa
- 10. Aprire la cappa e rimuovere il blocco di trasporto dalla testa di pipettaggio tirando il blocco di trasporto dal basso.

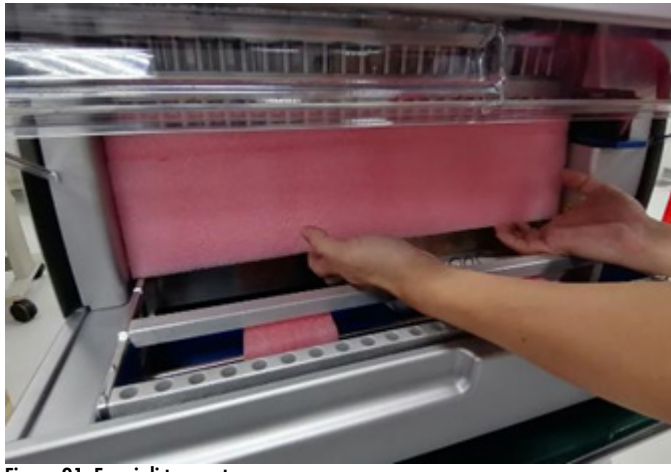

Figura 21. Fermi di trasporto.

- 11. Rimuovere il gel di silice dall'unità.
- 12. Rimuovere il blocco di trasporto per l'asse verticale (da davanti a dietro) spingendo la parte inferiore del blocco di trasporto all'indietro ed estrarlo dalla parte posteriore. Sono presenti due blocchi di trasporto per l'asse verticale.
- 13. Dopo aver disimballato l'EZ2, controllare se è presente la bolla di accompagnamento.
- 14. Leggere la bolla di accompagnamento per controllare di aver ricevuto tutti gli articoli. In caso di articoli mancanti, rivolgersi ai servizi tecnici QIAGEN.
- 15. Controllare che l'EZ2 non sia danneggiato e che non vi siano parti staccate. In caso di parti danneggiate, rivolgersi ai servizi tecnici QIAGEN. Assicurarsi che l'EZ2 sia stato stabilizzato a temperatura ambiente prima di metterlo in funzione.
- 16. Conservare l'imballaggio in caso sia necessario trasportare l'EZ2 in futuro. Per ulteriori dettagli, consultare il capitolo [Imballaggio e trasporto dell'EZ2 Connect MDx,](#page-55-0) (pag. [56\)](#page-55-0). L'utilizzo dell'imballaggio originale riduce al minimo i danni durante il trasporto dell'EZ2.

# 4.3 Installazione dell'EZ2 Connect MDx

In questo capitolo si descrivono le importanti operazioni da eseguire prima di mettere in funzione l'EZ2. Queste operazioni comprendono:

- Rimozione degli accessori dell'EZ2 e del materiale di spedizione.
- Installazione del cavo di alimentazione CA
- Installazione del lettore di codici a barre esterno
- Installazione dell'adattatore Wi-Fi (se fornito con il pacchetto connettività)
- **Configurazione iniziale**
- Calibrazione esposizione fotocamera
- Se nella configurazione del vostro laboratorio è necessaria una qualifica di installazione/qualifica operativa (Installation Qualification/Operational Qualification, IQ/OQ), questo servizio può essere ordinato insieme allo strumento. Per i dettagli, contattare i servizi tecnici QIAGEN.

Nota: Per assicurarsi che l'EZ2 Connect MDx abbia le ultime versioni di software e protocollo installate, visitare la pagina web dell'EZ2 Connect MDx all'indirizzo <https://www.qiagen.com/de/products/ez2-connect-mdx/>.

4.3.1 Rimozione degli accessori dell'EZ2 e del materiale di spedizione

- 1. Rimuovere il cavo di alimentazione, il lettore di codici a barre e la guida di avvio rapido dalla scatola degli accessori sulla parte superiore dell'EZ2.
- 2. Rimuovere l'unità flash USB, i rack per le cartucce e i rack per i campioni e i puntali.
- 3. Assicurarsi che tutto il materiale espanso per la spedizione, i fermi per il trasporto e gli altri materiali di imballaggio siano stati rimossi come descritto nel capitolo [Disimballaggio](#page-46-0)  [dell'EZ2](#page-46-0) (vedere pag. [47\)](#page-46-0).
- 4.3.2 Installazione del cavo di alimentazione CA
- 1. Rimuovere il cavo di alimentazione dal materiale espanso dell'imballo sulla parte superiore dell'EZ2.

Nota: utilizzare soltanto il cavo di alimentazione fornito in dotazione con l'EZ2.

2. Assicurarsi che il pulsante di accensione sia impostato su OFF.

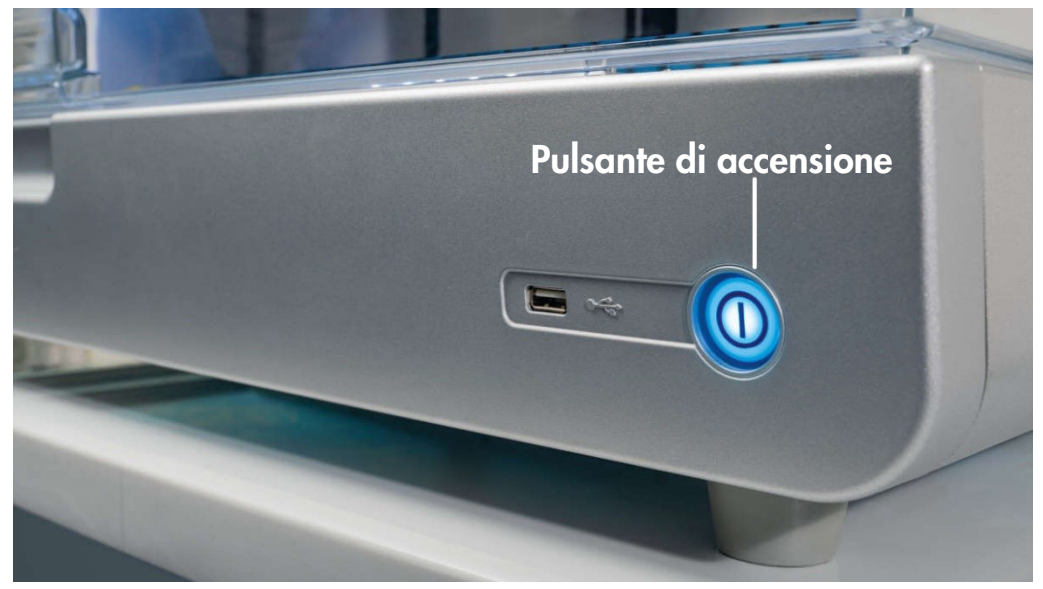

Figura 22. Ubicazione del pulsante di accensione.

- 3. Controllare che la tensione nominale indicata sull'etichetta situata nella parte posteriore dell'EZ2 corrisponda alla tensione disponibile nel sito d'installazione.
- 4. Inserire il cavo di alimentazione nella presa apposita dello strumento.
- 5. Inserire il cavo dell'alimentazione in una presa di corrente messa a terra.
- 6. A questo punto non accendere lo strumento. L'alimentazione deve essere disattivata per l'installazione dei dispositivi USB descritta nei passi successivi.

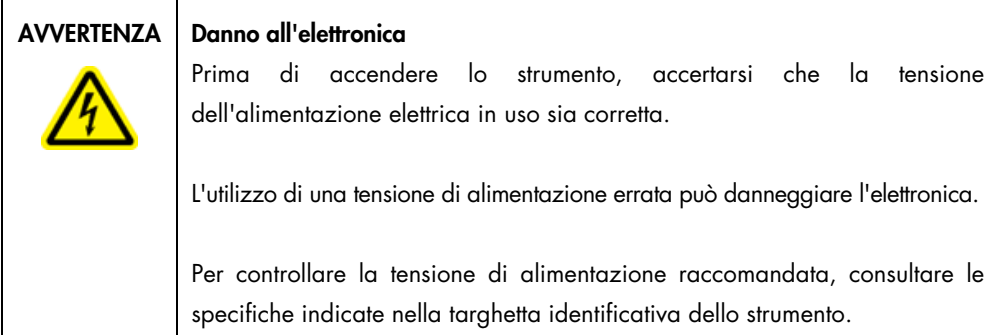

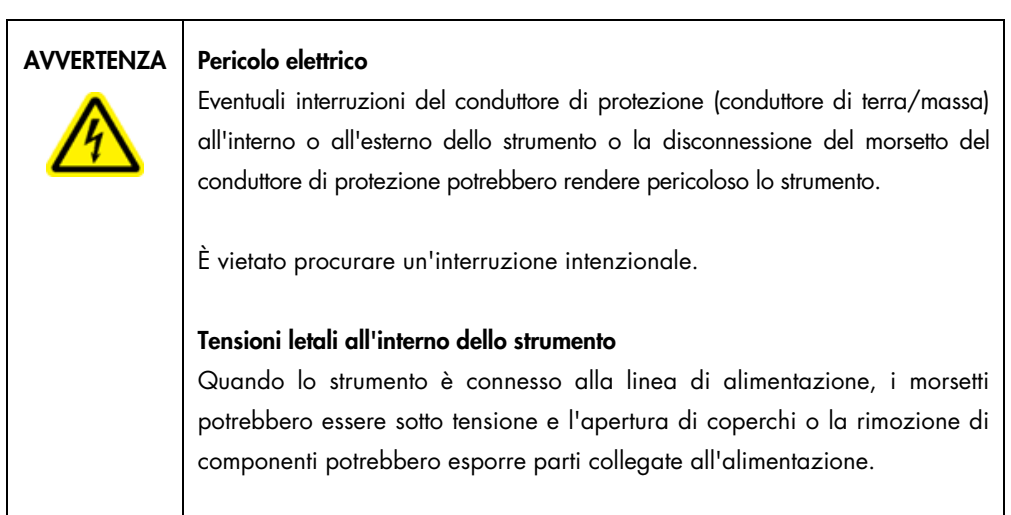

# 4.3.3 Installazione del lettore di codici a barre esterno

- 1. Rimuovere il lettore di codici a barre dalla scatola.
- 2. Prima di accendere lo strumento, collegare lo scanner di codici a barre a una delle 3 porte USB situate sulla parte anteriore dello strumento o sul retro del touchscreen.

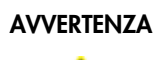

# AVVERTENZA | Rischio di lesioni personali

Luce laser con livello di rischio 2: Non fissare il fascio di luce quando si usa il lettore portatile per la lettura dei codici a barre.

4.3.4 Installazione dell'adattatore Wi-Fi (opzionale)

Nota: l'adattatore Wi-Fi viene fornito con il pacchetto di connettività in alcune aree geografiche. Se fornito, per installare correttamente l'adattatore Wi-Fi è necessario eseguire i seguenti passaggi:

- 1. Rimuovere l'adattatore Wi-Fi dalla confezione.
- 2. Prima di accendere lo strumento, collegare l'adattatore Wi-Fi a una delle 3 porte USB situate sulla parte anteriore dello strumento o sul retro del touchscreen. Nota: potrebbe essere più comodo utilizzare le porte USB sul retro del touchscreen.

4.3.5 Configurazione iniziale dell'EZ2

Nota: assicurarsi che l'EZ2 sia stato stabilizzato a temperatura ambiente prima di metterlo in funzione.

1. Per accendere lo strumento EZ2 Connect MDx, assicurarsi innanzitutto che la cappa sia chiusa. Dopo aver premuto il pulsante di accensione, questo si illumina, sul touchscreen appare la schermata di avvio, viene emesso un segnale acustico e lo strumento si inizializza.

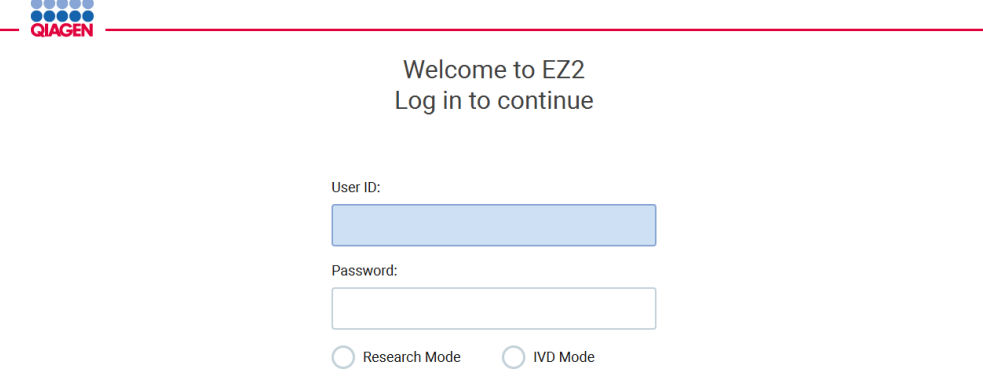

Log in

1/31/2022 8:29 Figura 23. Schermata di accesso.

.....

2. Per accedere per la prima volta, selezionare IVD Mode (Modalità IVD), inserire Admin sia nei campi User ID (ID utente) sia in Password, quindi premere Log in (Accedi). Dopo questo accesso, si avranno i diritti di amministratore con la possibilità di impostare altri utenti. Per ulteriori dettagli, consultare il capitolo [Gestione degli utenti,](#page-69-0) (vedere pag[. 70\)](#page-69-0).

Nota: Dopo il primo accesso con l'account amministratore, la password deve essere modificata in base alla politica delle password descritta nel capitolo [Gestione della sicurezza](#page-76-0)  [dell'utente](#page-76-0) (vedere pag. [77\)](#page-76-0) e secondo le istruzioni del capitolo [Modifica della password](#page-74-0) (vedere pag. [75\)](#page-74-0).

3. Dal menu Configuration (Configurazione) nella scheda System (Sistema) è possibile modificare i campi Instrument Name (Nome strumento), Date (Data) e Time (Ora). È inoltre possibile trovare informazioni sulla Software version (versione del software), Serial number (numero di serie) e Firmware version (versione del firmware). Per ulteriori dettagli, consultare il capitol[o Impostazione](#page-66-0)  [dei dati di base del sistema](#page-66-0) (vedere pag[. 67\).](#page-66-0)

| ,,,,,<br>QIAGEN             | $\gg$<br>Setup       | IT<br>Maintenance          | Configuration    | Data                                                                                                    |                                                            |                              |            |       | <b>Network</b> | Logout                                       |
|-----------------------------|----------------------|----------------------------|------------------|----------------------------------------------------------------------------------------------------|------------------------------------------------------------|------------------------------|------------|-------|----------------|----------------------------------------------|
| <b>System configuration</b> | Language             | <b>Instrument settings</b> | <b>Protocols</b> |                                                                                                    | User management                                            | <b>User security</b>         | <b>LAN</b> | Wi-Fi | QIAsphere      | <b>LIMS</b>                                  |
| Instrument name:<br>Date:   | unnamed<br>3/30/2022 |                            |                  |                                                                                                    | Instrument variant:<br>Software version:<br>Serial number: |                              |            |       |                | <b>EZ2 Connect MDx</b><br>1.1.0<br>Z0920007M |
| Date format:<br>Time:       | M/d/yyyy<br>10:30    |                            |                  | <b>Firmware version:</b><br>[noFWversion]<br>Insert a USB stick with update package.<br>Check for updates |                                                            |                              |            |       |                |                                              |
| 24-hour time format:        | ✓                    |                            |                  |                                                                                                    |                                                            | Remote service access (SSH): |            |       |                | <b>Disabled</b>                              |
|                             |                      |                            |                  |                                                                                                    |                                                            |                              |            |       |                | Enable                                       |
| Cancel                      |                      |                            | Accept           |                                                                                                    |                                                            |                              |            |       |                | Generate new key                             |

Figura 24. Scheda System configuration (Configurazione del sistema)

4. È possibile modificare le impostazioni di EZ2 Connect MDx in base alle proprie preferenze attraverso la scheda Instrument settings (Specifiche degli strumenti) del menu Configuration (Configurazione). Per ulteriori dettagli, consultare il capitolo [Modifica delle impostazioni dello](#page-68-0)  [strumento](#page-68-0) (vedere pag. [69\)](#page-68-0).

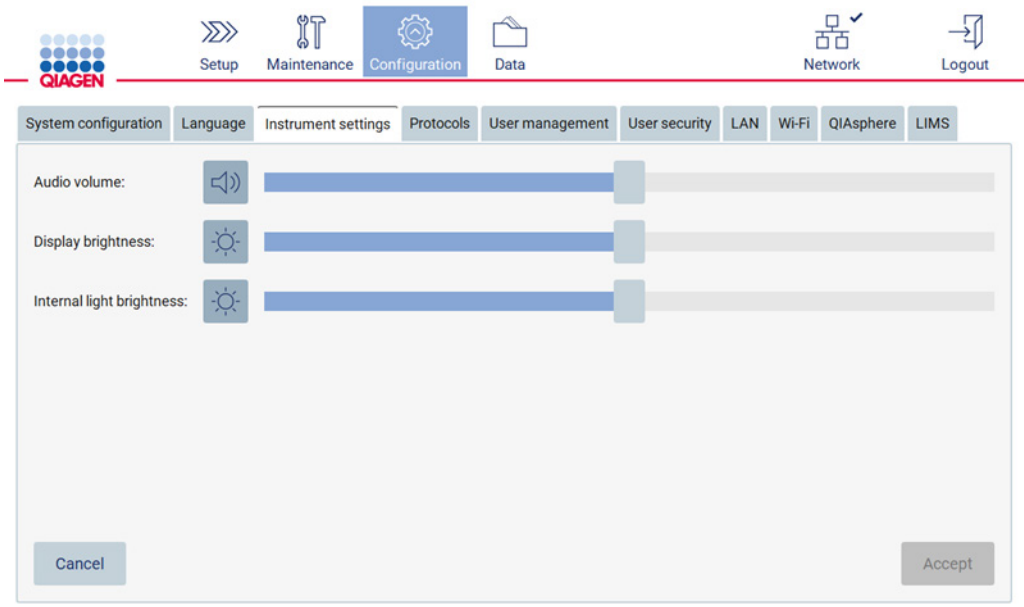

Figura 25. Dettagli sulla scheda Instrument settings (Specifiche degli strumenti).

Nota: la luminosità del display non deve essere completamente disattivata. Tale operazione fa diventare lo schermo nero, il che può essere ripristinato solo con un riavvio del sistema.

4.3.6 Esecuzione della calibrazione dell'esposizione della fotocamera

Nota: solo gli amministratori possono eseguire la calibrazione dell'esposizione della fotocamera.

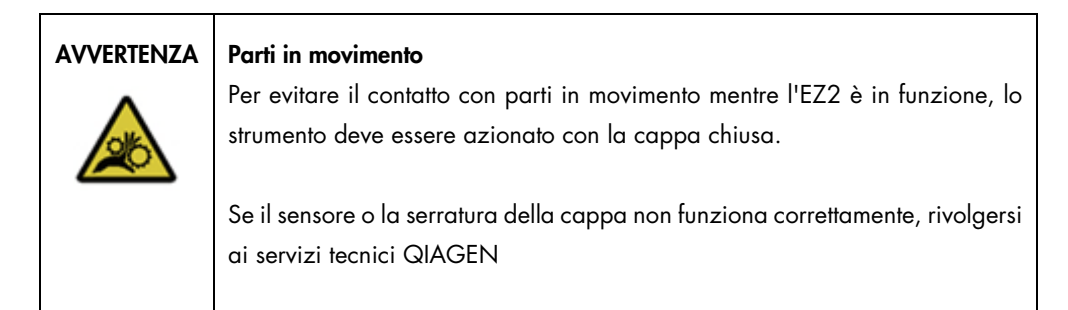

- 1. Prima del primo utilizzo nel sito di installazione finale, è necessario eseguire la calibrazione dell'esposizione della fotocamera.
- 2. Dal menu Maintenance (Manutenzione) nella scheda Camera LED (LED fotocamera) seguire le istruzioni dell'interfaccia utente.

3. Assicurarsi di utilizzare gli stessi rack per puntali nello stesso ordine (i rack sono progettati per essere installati con un solo orientamento) come avviene nel corso del ciclo. Per la calibrazione dell'esposizione deve essere utilizzato solo il rack per puntali standard (n. cat. 9027009).

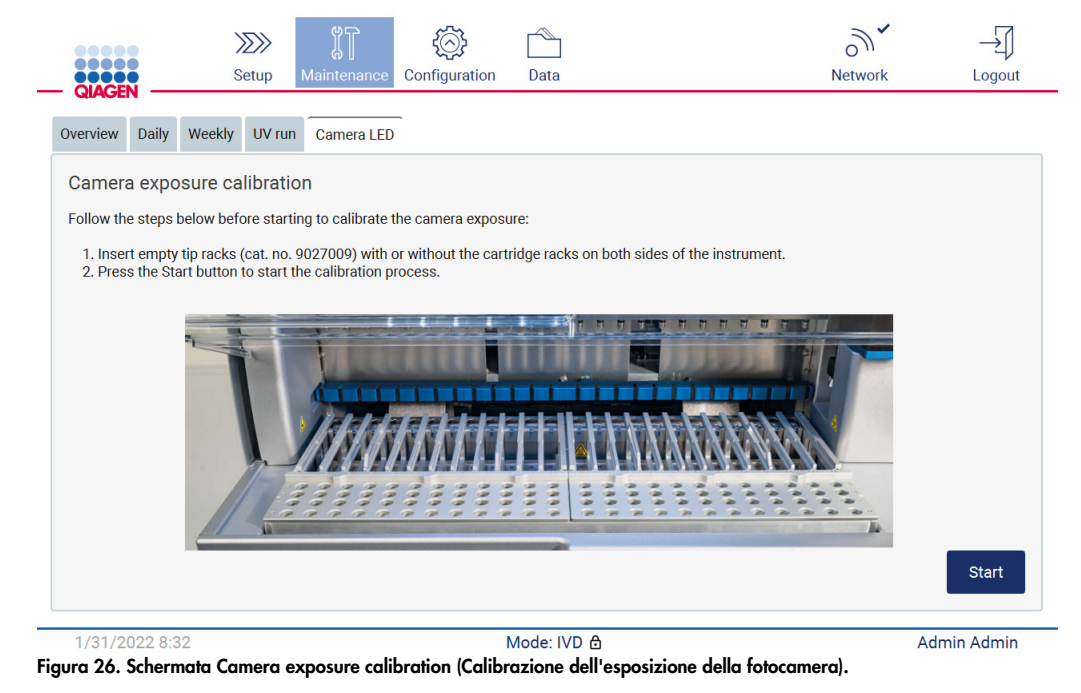

#### 4. Durante la routine di calibrazione, viene visualizzato il seguente messaggio.

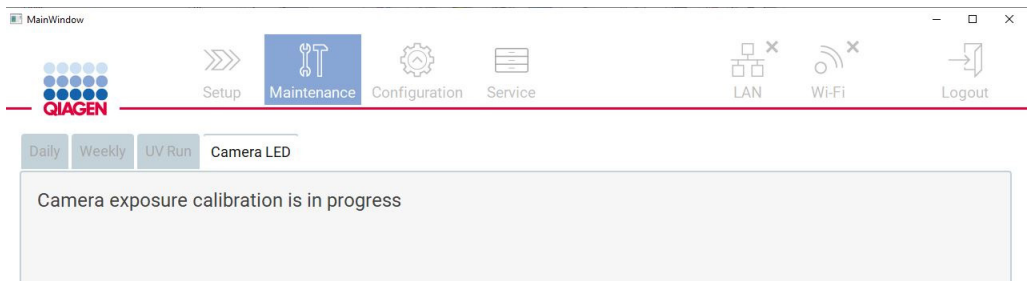

#### Figura 27. Messaggio di calibrazione dell'esposizione della fotocamera.

Nota: Per assistenza o consulenza tecnica in merito, contattare i Servizi Tecnici QIAGEN o consultare il centro di assistenza tecnica all'indirizzo [http://www.qiagen.com/service-and](http://www.qiagen.com/service-and-support/technical-support)[support/technical-support.](http://www.qiagen.com/service-and-support/technical-support)

# <span id="page-55-0"></span>4.4 Imballaggio e trasporto dell'EZ2 Connect MDx

# AVVERTENZA | Rischio di lesioni personali

EZ2 è troppo pesante per essere sollevato da una persona sola. Per evitare il rischio di lesioni personali o danni allo strumento, non sollevare lo strumento da soli.

Prima di trasportare EZ2 Connect MDx, occorre decontaminare lo strumento. Fare riferimento a [Disinfezione dell'EZ2](#page-145-0) e [Rimozione della contaminazione](#page-145-1) per maggiori dettagli. Preparare lo strumento come spiegato di seguito.

- 1. Preparare i materiali di imballaggio.
- 2. Installare i fermi di trasporto (due) per l'asse verticale.
- 3. Installare il fermo di trasporto per l'asse longitudinale.
- 4. Chiudere la cappa dello strumento e installare la striscia di materiale espanso nello spazio tra la cappa e il coperchio superiore anteriore.
- 5. Spostare lo strumento sulla base del contenitore di trasporto.

Importante: sono necessarie due persone per sollevare l'EZ2.

Importante: non tenere il display del touchscreen quando si disimballa o solleva l'EZ2, per evitare di danneggiare lo strumento.

- 6. Installare il box di cartone esterno.
- 7. Imballare gli accessori nella scatola degli accessori, posizionarli nella parte superiore del contenitore di trasporto insieme alla schiuma poliuretanica lungo il perimetro.
- 8. Aggiungere uno strato superiore di schiuma poliuretanica.
- 9. Sigillare i bordi esterni del cartone con nastro.

Nota: l'utilizzo dell'imballaggio originale riduce al minimo i danni durante il trasporto dell'EZ2 Connect MDx.

# 5 Procedure di funzionamento

Questo capitolo descrive come far funzionare lo strumento EZ2.

Prima di procedere, si raccomanda di acquisire familiarità con le caratteristiche dello strumento descritte nei capitoli [Caratteristiche esterne dell'EZ2](#page-25-0) e [Caratteristiche interne dell'EZ2](#page-34-0) (vedere rispettivamente pagg. [26](#page-25-0) e [35\).](#page-34-0)

L'EZ2 è destinato a essere utilizzato solo in combinazione con i kit QIAGEN indicati per l'uso con lo strumento EZ2 per le applicazioni descritte nei manuali dei rispettivi kit.

La cappa dell'EZ2 deve rimanere chiusa e si blocca automaticamente durante il funzionamento dello strumento. Aprire la cappa solo se richiesto nelle istruzioni per l' uso o GUI.

Il piano di lavoro dello strumento EZ2 si sposta durante il funzionamento dello strumento. Non aprire mai la cappa dell'EZ2 mentre lo strumento è in funzione.

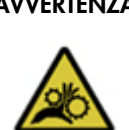

### $AVVERTENZA | Parti in movimento$

Per evitare il contatto con parti in movimento mentre l'EZ2 è in funzione, lo strumento deve essere azionato con la cappa chiusa.

Se il sensore o la serratura della cappa non funziona correttamente, rivolgersi ai servizi tecnici QIAGEN.

# AVVERTENZA | Parti in movimento

Evitare il contatto con le parti in movimento mentre l'EZ2 è in funzione. Non posizionare in nessun caso le mani sotto il braccio di pipettaggio durante il movimento. Non tentare di rimuovere nessun materiale plastico dal piano di lavoro mentre lo strumento è in funzione.

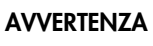

Rischio di lesioni personali e danni materiali

Non spostare l'EZ2 mentre è in funzione.

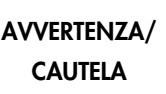

# Rischio di lesioni personali e danni materiali

L'uso improprio del EZ2 potrebbe causare lesioni personali o danni allo strumento. EZ2 deve essere utilizzato esclusivamente da personale qualificato e adeguatamente formato. Gli interventi di manutenzione sullo strumento EZ2 devono essere eseguiti unicamente dai professionisti di assistenza sul campo di QIAGEN.

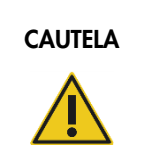

# CAUTELA | Danni allo strumento

Evitare di versare acqua o prodotti chimici sull'EZ2. I danni allo strumento causati da acqua o prodotti chimici annullano la garanzia.

# AVVERTENZA | Rischio di incendio o esplosione

Se sull'EZ2 si usano etanolo o liquidi contenenti etanolo, manipolare con attenzione tali liquidi attenendosi peraltro alle normative di sicurezza richieste. Se viene versato del liquido, asciugarlo e lasciare aperto la cappa dell'EZ2 per consentire la dispersione dei vapori infiammabili.

# AVVERTENZA | Rischio di esplosione

L'EZ2 deve essere utilizzato con reagenti e sostanze fornite con i kit QIAGEN come specificato nelle rispettive informazioni per l'uso. L'uso di altri reagenti e altre sostanze potrebbe causare incendi o esplosioni.

# CAUTELA Danni allo strumento

Assicurarsi di aver spento l'EZ2 prima di spostare manualmente i componenti meccanici dello strumento.

# CAUTELA Danni allo strumento

Non appoggiarsi sul touchscreen dello strumento.

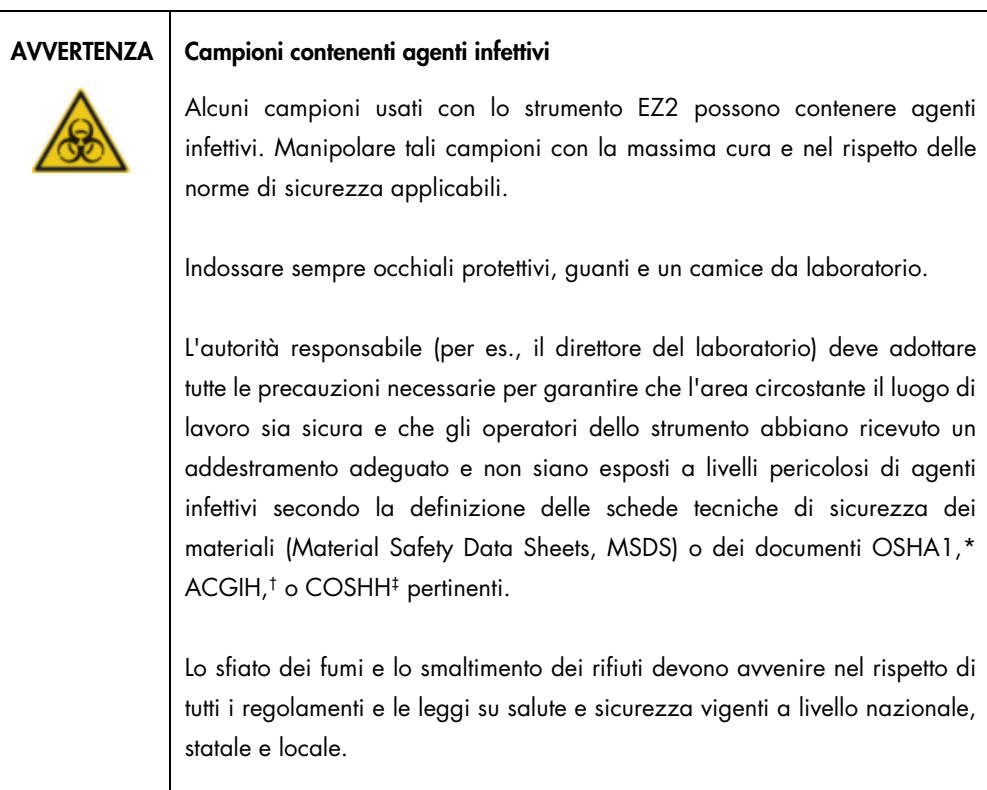

\* OSHA: Occupational Safety and Health Administration (Autorità per la salute e la sicurezza nei luoghi di lavoro, Stati Uniti d'America)

‡ COSHH: Control of Substances Hazardous to Health (Controllo delle sostanze pericolose per la salute, Regno Unito)

<sup>†</sup> ACGIH: American Conference of Government Industrial Hygienists (Conferenza governativa americana degli igienisti industriali, Stati Uniti d'America)

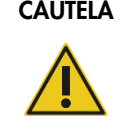

#### Materiali pericolosi e agenti infettivi

I materiali di scarto contengono campioni e reagenti. Tali materiali di scarto possono contenere materiali tossici o infettivi, pertanto devono essere opportunamente smaltiti. Consultare le normative di sicurezza locali per le corrette procedure di smaltimento.

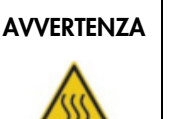

#### AVVERTENZA | Superficie bollente

Il sistema di riscaldamento può raggiungere temperature fino a 95°C. Evitare di toccarlo quando è bollente.

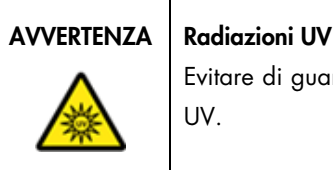

Evitare di guardare direttamente la luce UV. Non esporre la pelle alla luce

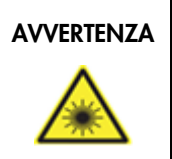

# AVVERTENZA | Rischio di lesioni personali

Luce laser con livello di rischio 2: Non fissare il fascio di luce quando si usa il lettore portatile per la lettura dei codici a barre.

# 5.1 Informazioni generali

L'EZ2 viene azionato tramite un display touchscreen, che guida l'utente passo dopo passo nel caricamento corretto del piano di lavoro e nella selezione del protocollo. È possibile eseguire le seguenti operazioni tramite l'interfaccia utente:

- Configurazioni di processo guidate
- Verifica dello stato del processo integrato e dello strumento
- Procedure di manutenzione guidate
- Generazione, salvataggio e download di rapporti di esecuzione, file di supporto e registrazione delle operazioni effettuate
- Modifica delle impostazioni dello strumento per personalizzare l'EZ2

Nota: il touchscreen dello strumento non supporta lo scorrimento e movimenti multipli.

Ogni schermata dell'interfaccia utente è composta da tre elementi: la barra degli strumenti, il riquadro principale e il piè di pagina.

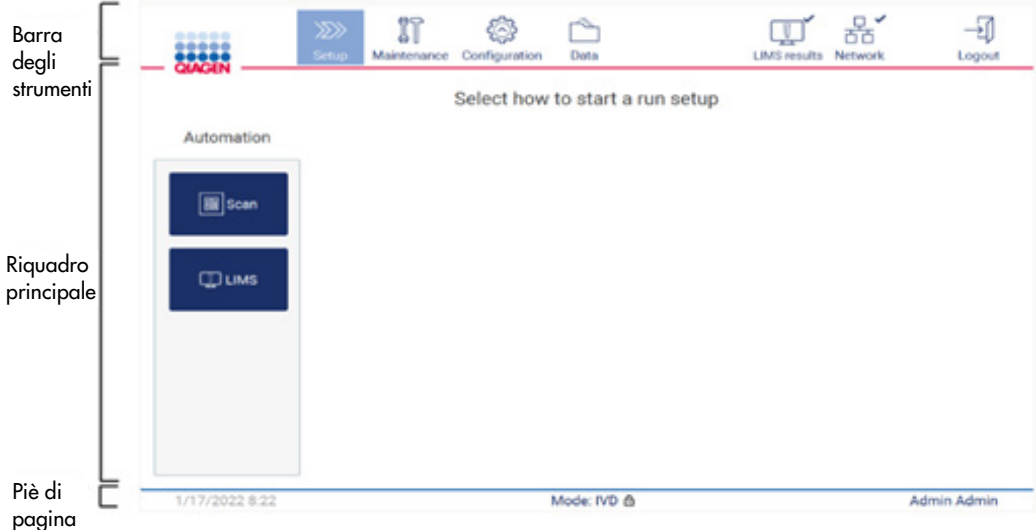

#### Figura 28. Schermata Home (Iniziale).

#### Barra degli strumenti

La barra degli strumenti viene utilizzata per accedere alle sezioni principali del software EZ2, per controllare lo stato di connessione della LAN e del Wi-Fi e per uscire dall'applicazione. La barra degli strumenti ospita gli stessi pulsanti di tutta l'applicazione, ma alcuni pulsanti sono disabilitati durante l'impostazione del protocollo, l'esecuzione del protocollo e le procedure di manutenzione.

I seguenti elementi consentono all'utente di utilizzare e interagire con l'interfaccia utente:

| Elemento                         | Descrizione                                                                                                    |  |
|----------------------------------|----------------------------------------------------------------------------------------------------|--|
| $\gg$<br><b>Setup</b>            | Toccare questo pulsante per passare alla schermata Home (Iniziale), dove è possibile avviare il<br>processo di configurazione di un'esecuzione del protocollo.                                                                      |  |
| 们<br>Maintenance                 | Toccare questo pulsante per accedere al capitolo Maintenance (Manutenzione), dove è possibile<br>configurare lo scambio di dati e accedere alle procedure di manutenzione.                                                          |  |
| Configuration                    | Toccare questo pulsante per accedere al capitolo Configuration (Configurazione), dove è possibile<br>modificare le impostazioni, gestire gli utenti, configurare le connessioni di rete e QIAsphere Base e<br>cambiare la password. |  |
| LAN                              | Mostra lo stato della connessione LAN.                                                                                                    |  |
| $\widehat{\mathcal{C}}$<br>Wi-Fi | Mostra lo stato della connessione Wi-Fi.                                                                                                    |  |
| Logout                           | Toccare questo pulsante per uscire.                                                                                                    |  |
| Data                             | Toccare questo pulsante per accedere a Run reports (Rapporti di esecuzione), Support packages<br>(Pacchetti di supporto) e Audit trail (Registrazione operazioni effettuate).                                                       |  |
| <b>LIMS results</b>              | Toccare questo pulsante per visualizzare lo stato di invio dei risultati del LIMS.                                                                                                    |  |

Figura 29. Descrizione degli elementi dell'interfaccia utente.

#### Riquadro principale

Parte dello schermo in cui viene visualizzato il contenuto principale di ogni visualizzazione.

#### Piè di pagina

Il piè di pagina mostra la data e l'ora correnti, la modalità del software e il nome dell'utente al momento connesso.

# <span id="page-61-0"></span>5.1.1 Immissione di testo e numeri

Per immettere il testo nei campi modificabili del software dello strumento EZ2 si utilizza una tastiera a schermo. Per accedere alla tastiera, toccare il campo che si desidera modificare. Viene visualizzata la tastiera.

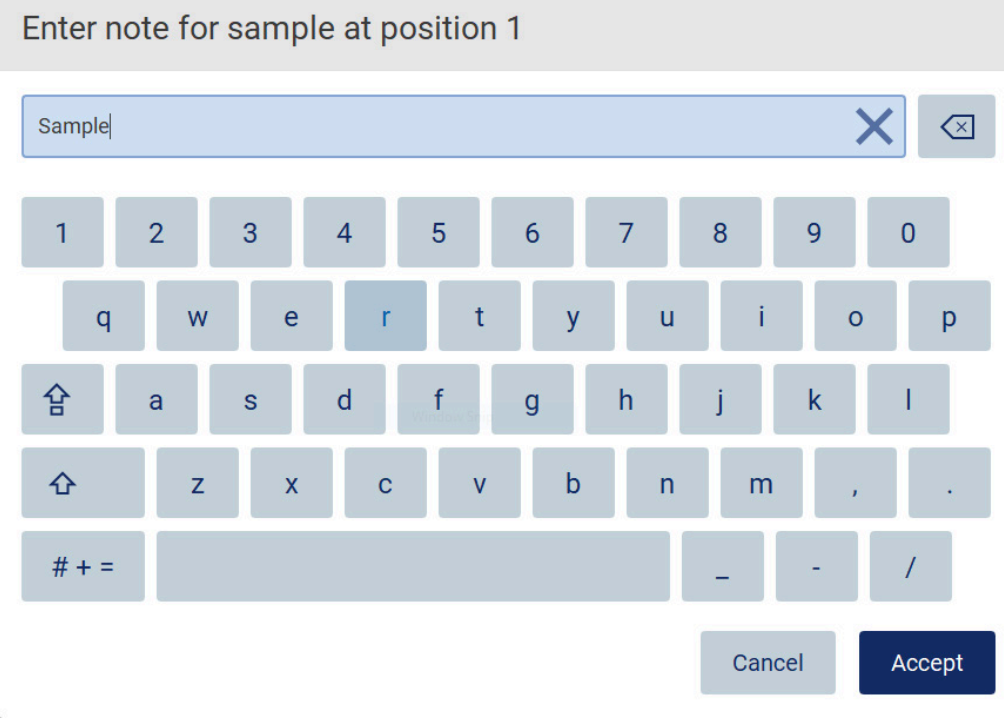

Figura 30. Tastiera a schermo.

Il layout predefinito della tastiera è QWERTY minuscolo, con numeri da 1 a 0, caratteri speciali di uso comune, una barra spaziatrice, un tasto Shift (Maiuscolo)  $\hat{\Phi}$ , un tasto Caps Lock (Blocco maiuscole)  $\hat{P}$ , e il tasto Special Characters (Caratteri speciali)  $# + =$ . Per inserire un carattere, toccare la lettera, il numero o il carattere speciale corrispondente sulla tastiera. Per inserire una lettera maiuscola, toccare Shift (Maiuscolo)  $\Phi$ . Per inserire più lettere maiuscole consecutive, toccare Caps Lock (Blocco maiuscole)  $\hat{B}$ . Toccare nuovamente Caps Lock (Blocco maiuscole)  $\hat{B}$ per disattivare la modalità di inserimento delle maiuscole. Per visualizzare i caratteri speciali, toccare Special Characters (Caratteri speciali)  $# + =$ . Per tornare ai caratteri alfabetici, toccare ABC A B C.

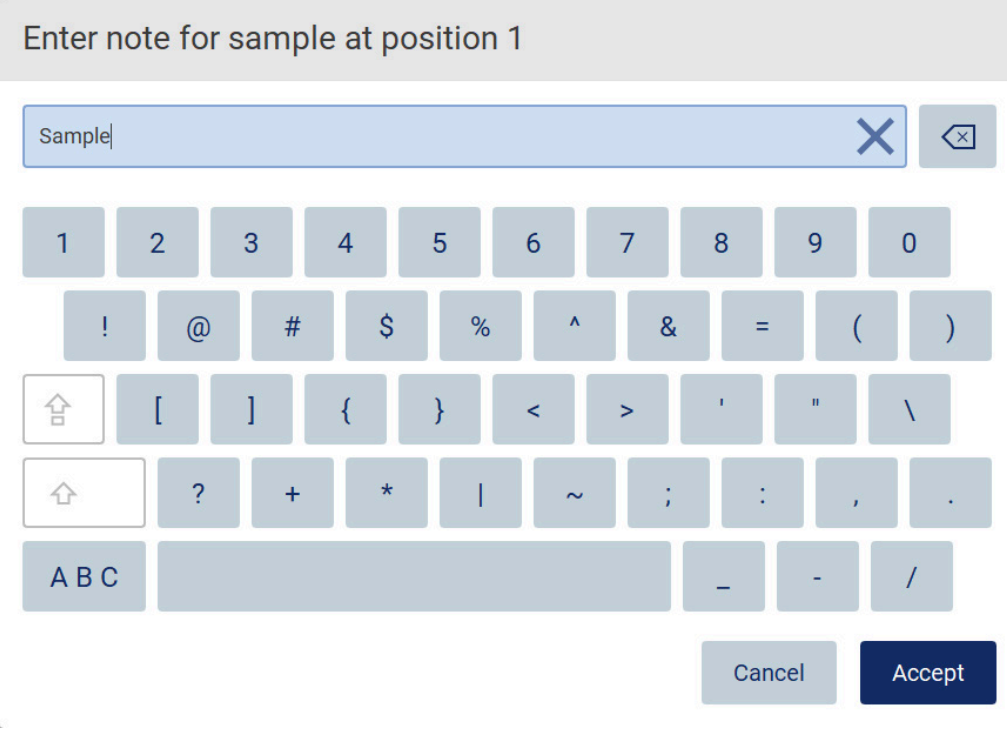

#### Figura 31. Tastiera a schermo in modalità caratteri speciali.

Per rimuovere un carattere a sinistra del cursore, toccare Backspace (Indietro)  $\overline{\ll}$ . Per eliminare tutti i caratteri dal campo, toccare Clear All (Cancella tutto)  $\times$ . Si noti che la pressione prolungata del tasto Backspace (Indietro) non cancella tutto.

Alcuni campi presentano requisiti o restrizioni che devono essere rispettati. Se il testo inserito non corrisponde ai requisiti del campo, viene visualizzato un messaggio di errore e l'inserimento non viene accettato.

Per procedere, modificare il testo in modo che rispetti i requisiti.

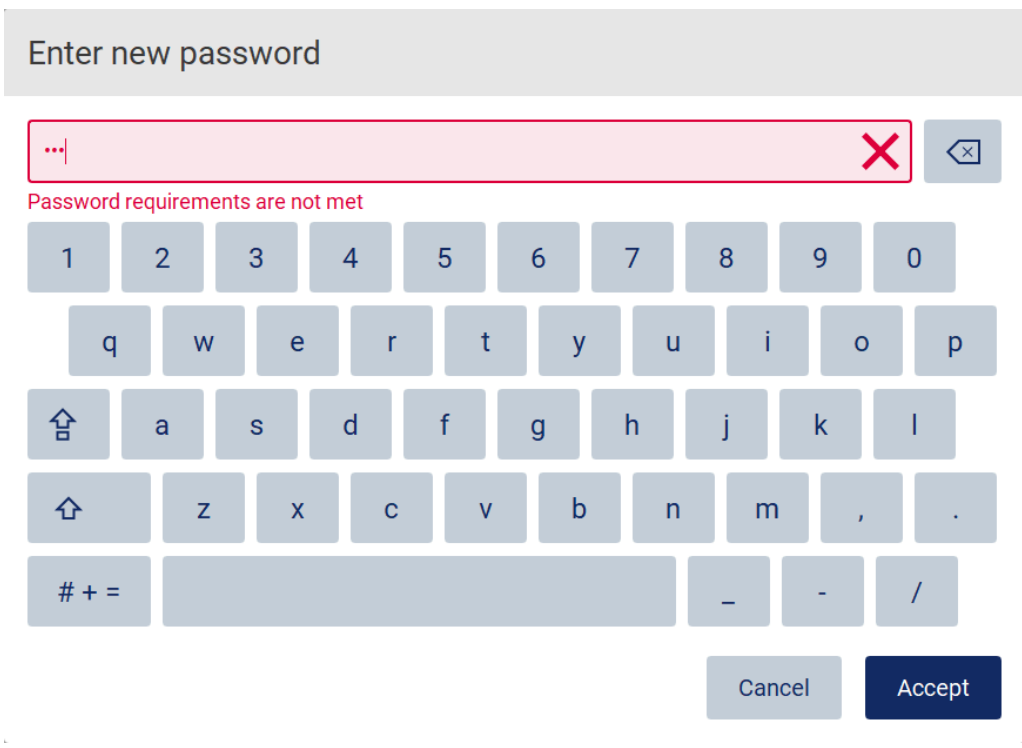

#### Figura 32. Esempio di convalida di un campo di testo.

Se alcuni caratteri non sono ammessi in un campo, vengono disattivati sulla tastiera e non possono essere inseriti nel campo.

# 5.2 Avvio dell'EZ2

- 1. Chiudere la cappa dello strumento.
- 2. Premere il pulsante di accensione. Se sullo strumento sono abilitati i suoni, all'accensione dello strumento viene riprodotto un segnale acustico. Appare la schermata di avvio e lo strumento viene inizializzato. Completata l'inizializzazione compare la schermata Login (Accesso).

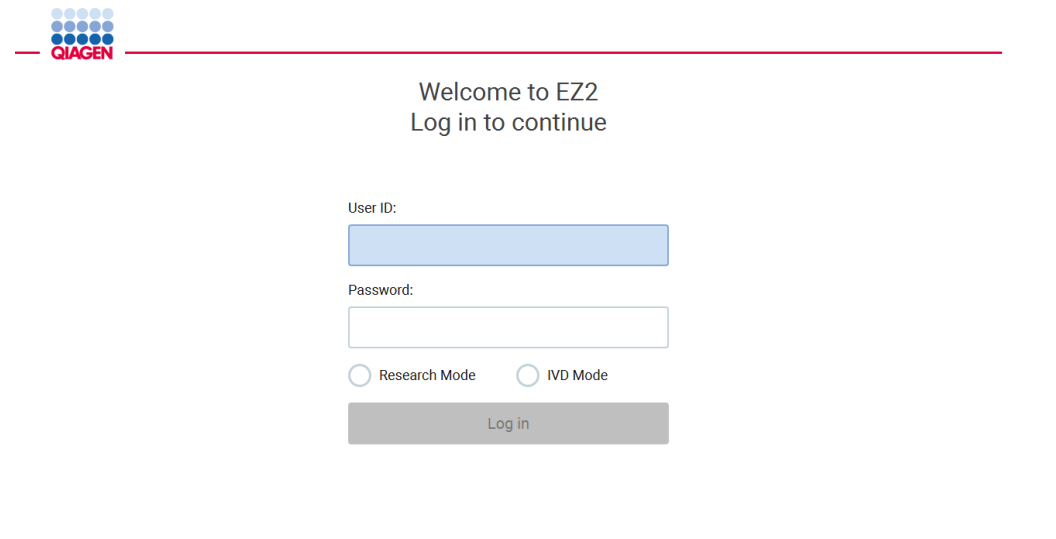

1/31/2022 8:29 Figura 33.Schermata di accesso.

3. Toccare il campo User ID (ID utente) e inserire l'ID utente utilizzando la tastiera a schermo. Per ulteriori informazioni sull'uso della tastiera a schermo, consultare il capitolo [Immissione di](#page-61-0)  [testo e numeri](#page-61-0) (vedere pag[. 62\)](#page-61-0).

Nota: Se l'EZ2 viene acceso per la prima volta, inserire l'ID utente predefinito, ovvero Admin (Amministratore).

4. Toccare il campo Password e inserire la password utilizzando la tastiera a schermo.

Nota: se è la prima volta che si accende all'EZ2, inserire l'ID utente/la password predefinita, ovvero Admin/Admin (Amministratore/Amministratore).

Nota: dopo l'accesso, il sistema controlla lo spazio disponibile su disco e, se lo spazio disponibile su disco è insufficiente per 5 esecuzioni del protocollo, viene visualizzato un messaggio di avvertimento. Vedere [Paragrafo 5.12, Menu dati > Rapporti di esecuzione,](#page-135-0) per i dettagli su come scaricare e cancellare i rapporti di esecuzione per liberare spazio su disco.

Nota: dopo il primo accesso con l'account Admin (Amministratore) predefinito, la password deve essere modificata in base alla politica delle password descritta nel capitolo [Gestione](#page-76-0)  [della sicurezza dell'utente](#page-76-0) (vedere pag. [77\)](#page-76-0) e come indicato nel capitolo [Modifica della](#page-74-0)  [password](#page-74-0) (vedere pag. [75\).](#page-74-0)

- 5. Selezionare la modalità IVD o Research (Ricerca) per l'avvio. Per informazioni dettagliate sulle modalità software, consultare il capitolo [Descrizione generale:](#page-24-0) [Principio](#page-24-1) (vedere pag. [25\)](#page-24-1).
- 6. Toccare Log in (Accesso). Se le credenziali inserite sono corrette, viene visualizzata la schermata Home (Iniziale). Se le credenziali inserite non sono corrette, viene visualizzato un messaggio di errore.

Nota: se il numero di tentativi di accesso falliti supera il limite impostato dall'amministratore (per impostazione predefinita è di 3 tentativi), l'account viene bloccato. Per attivare l'account, contattare l'amministratore. Se si è l'unico utente con ruolo di amministratore e l'account è bloccato, contattare l'Assistenza tecnica QIAGEN.

# 5.3 Configurazione dell'EZ2

Gli amministratori dell'EZ2 possono regolare le impostazioni dello strumento, gestire gli utenti, caricare ed eliminare i protocolli, aggiornare il software e configurare la connettività di rete.

Nota: Gli utenti il cui ruolo è definito come Operator (Operatore) non hanno accesso alle impostazioni e alle funzioni di configurazione del software.

<span id="page-66-0"></span>5.3.1 Impostazione dei dati di base del sistema

Per impostare il nome dello strumento, la data, il formato della data e l'ora, procedere come segue:

Nota: solo gli amministratori possono modificare le impostazioni del sistema.

1. Toccare Configuration (Configurazione) nella barra degli strumenti.

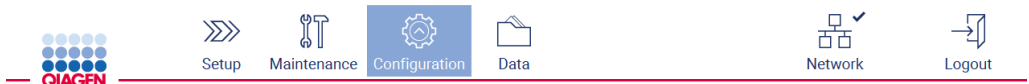

Figura 34. Pulsante Configuration (Configurazione) sulla barra degli strumenti.

2. Toccare System configuration (Configurazione del sistema).

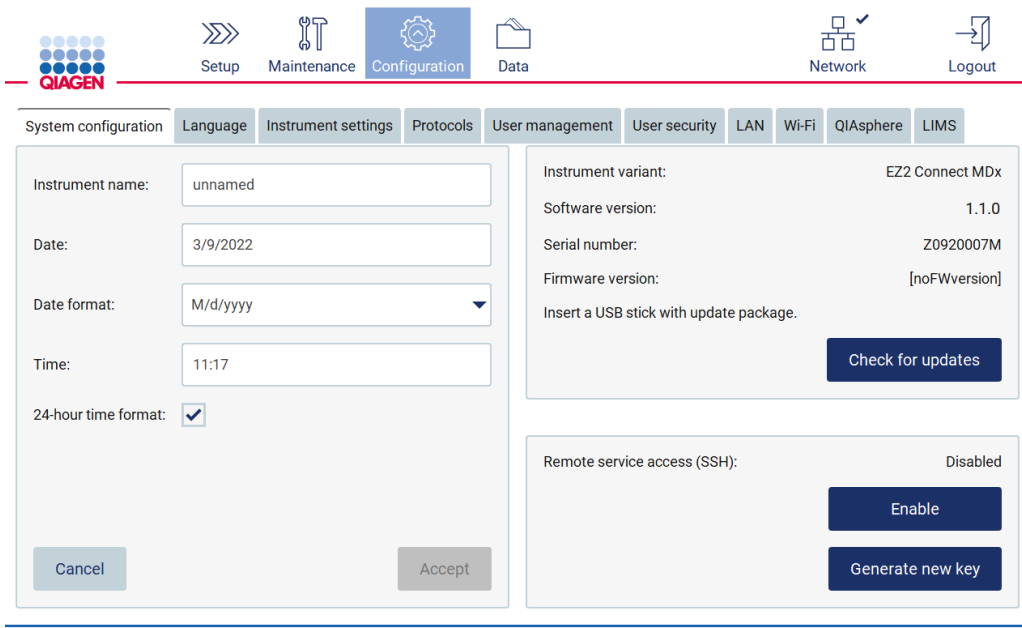

Figura 35. Scheda System configuration (Configurazione del sistema).

3. Per impostare il nome dello strumento, toccare il campo Instrument name (Nome strumento) e inserire un nome utilizzando la tastiera a schermo. Per salvare il nome, toccare Accept (Accetta).

Nota: il nome dello strumento non può essere più lungo di 24 caratteri. Il nome non può contenere caratteri speciali o spazi.

4. Per impostare la data, toccare il campo Date (Data) e selezionare la data utilizzando il selezionatore. Per cambiare il mese, l'anno o entrambi, utilizzare le frecce destra e sinistra ai lati dell'etichetta del mese e dell'anno. Per selezionare una data specifica, toccare il giorno sul calendario. Per confermare la selezione, toccare Accept (Accetta).

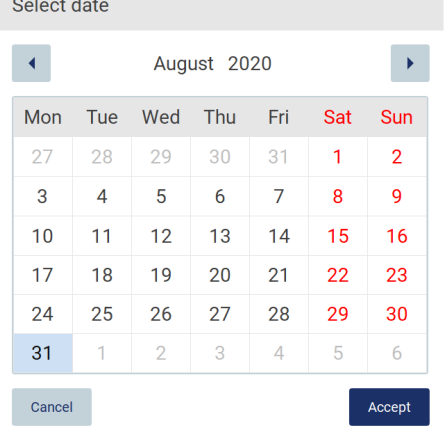

 $\sim$   $\sim$   $\sim$   $\sim$ 

Figura 36. Finestra di dialogo Select date (Seleziona data).

- 5. Per impostare il formato della data, toccare l'elenco a tendina Date format (Formato data) e selezionare uno dei formati elencati.
- 6. Per impostare l'ora, toccare il campo Time (Ora) e inserire l'ora utilizzando la tastiera a schermo.
- 7. Per utilizzare il formato orario a 24 ore, selezionare la casella di controllo 24-hour time format (Formato orario a 24 ore). Per utilizzare il formato a 12 ore, deselezionare la casella di controllo 24-hour time format (Formato orario a 24 ore).
- <span id="page-68-0"></span>8. Per salvare le impostazioni, toccare Accept (Accetta).
- 5.3.2 Modifica delle impostazioni dello strumento

È possibile regolare le impostazioni del dispositivo EZ2 in base alle proprie preferenze.

Nota: solo gli amministratori possono modificare le impostazioni dello strumento.

Per modificare Instrument settings (Specifiche degli strumenti), procedere come segue:

1. Toccare Configuration (Configurazione) nella barra degli strumenti.

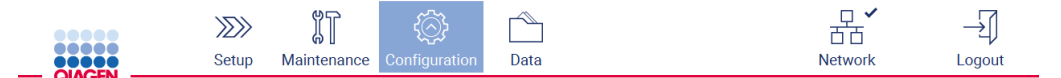

Figura 37. Pulsante Configuration (Configurazione) sulla barra degli strumenti.

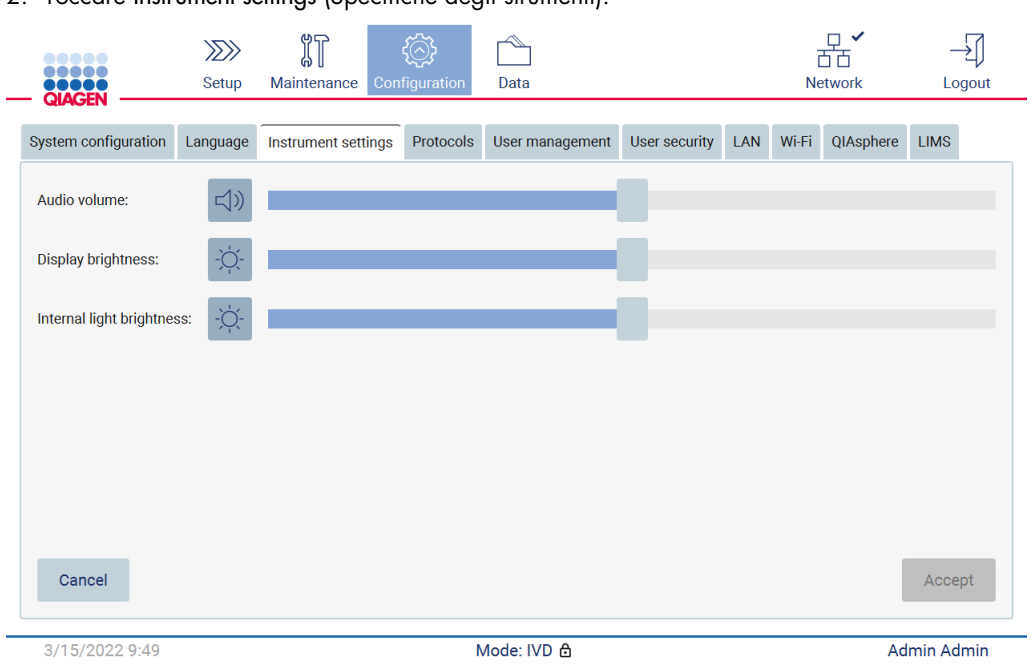

2. Toccare Instrument settings (Specifiche degli strumenti).

Figura 38. Scheda Instrument settings (Specifiche degli strumenti).

- 3. Per regolare il volume dell'audio, utilizzare il cursore Audio volume (Volume audio). Ogni volta che si modifica il volume viene emesso un suono. Per disattivare l'audio, toccare Audio o spostare il cursore nella posizione più a sinistra.
- 4. Per regolare la luminosità dello schermo tattile, utilizzare il cursore Display brightness (Luminosità display). È possibile disattivare la retroilluminazione del display toccando Display brightness (Luminosità display)  $\bullet$  o spostando il cursore nella posizione più a sinistra. Tuttavia, questa operazione è sconsigliata perché spegne la retroilluminazione del display, rendendo poco visibile il contenuto del touchscreen. Se ciò accade per errore, un riavvio dello strumento renderà il display nuovamente luminoso.
- 5. Per regolare la luminosità della luce interna, utilizzare il cursore Internal light brightness (Luminosità luce interna). Per spegnere la luce interna, toccare Internal light brightness (Luminosità luce interna)  $\bullet$  o spostare il cursore nella posizione più a sinistra.
- 6. Toccare Accept (Accetta) per salvare le impostazioni modificate o toccare Cancel (Annulla) per ripristinare le impostazioni precedentemente salvate.

#### <span id="page-69-0"></span>5.3.3 Gestione degli utenti

La gestione degli utenti dell'EZ2 consente di creare e modificare gli account utente con due ruoli diversi: amministratore e operatore. Quando si utilizza il sistema EZ2 per la prima volta, viene preinstallato e configurato un utente predefinito (Admin).

Nota: User management (Gestione degli utenti) è disponibile solo per gli utenti con il ruolo di amministratore.

#### Aggiunta di un nuovo utente

Nota: solo gli amministratori possono aggiungere nuovi utenti.

1. Toccare Configuration (Configurazione) nella barra degli strumenti.

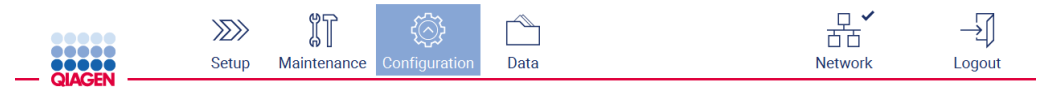

Figura 39. Pulsante Configuration (Configurazione) sulla barra degli strumenti.

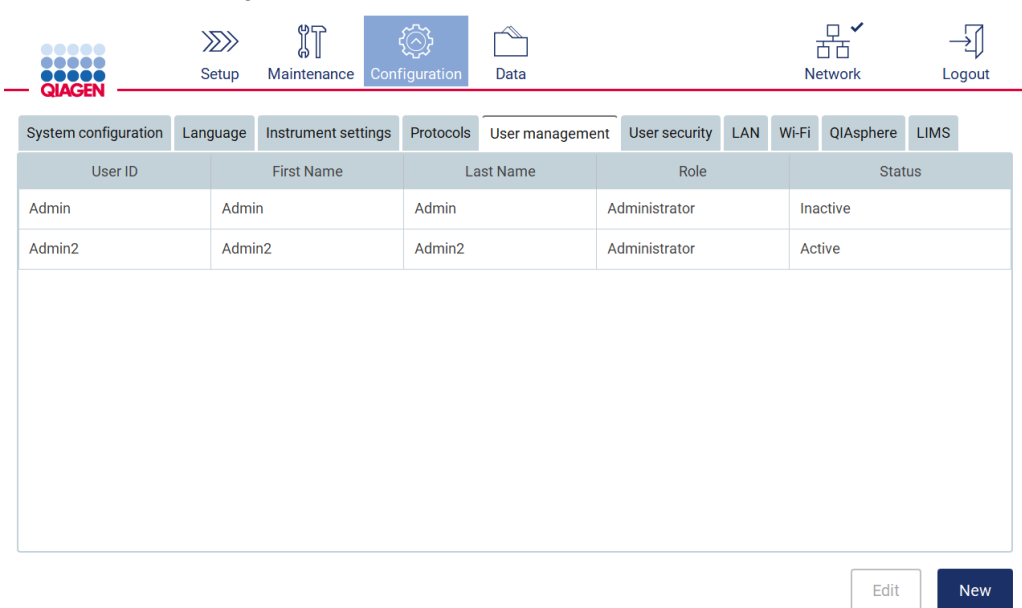

#### 2. Toccare User management (Gestione utenti). Gli utenti esistenti sono visualizzati nella tabella.

#### Figura 40. Scheda User Management (Gestione utenti).

3. Per aggiungere un nuovo utente, toccare New (Nuovo). Viene visualizzata la finestra di dialogo Create new account (Crea nuovo account).

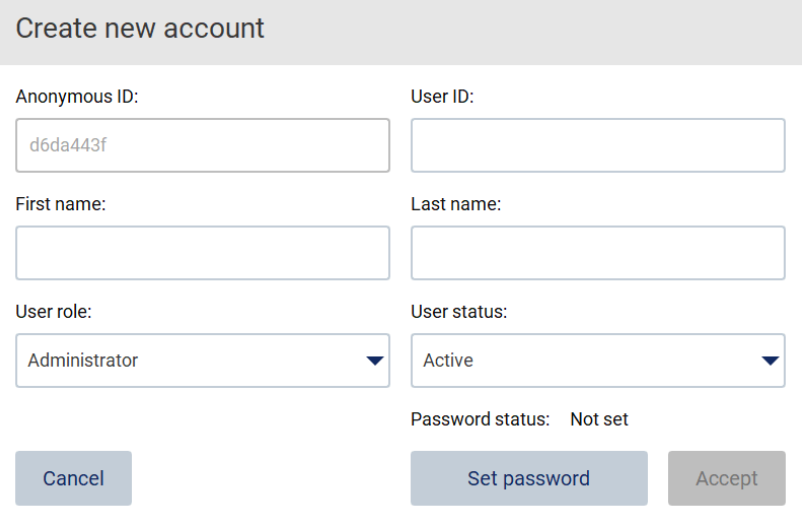

Figura 41. Finestra di dialogo Create new account (Crea nuovo account).

4. Toccare le rispettive caselle per inserire User ID (ID utente), First name (Nome) e Last name (Cognome) utilizzando la tastiera su schermo. L'Anonymous ID (ID anonimo) viene generato automaticamente e viene utilizzato per identificare gli utenti nei percorsi di verifica quando vengono scaricati dagli utenti del servizio.

Nota: solo gli amministratori possono visualizzare i dettagli completi di un account utente. Di conseguenza, solo gli amministratori possono identificare gli utenti in base ai loro ID anonimi.

- 5. Selezionare User role (Ruolo utente) e User status (Stato utente) dai rispettivi elenchi a tendina.
- 6. Toccare Set password (Imposta password). Viene visualizzata la finestra di dialogo Set user password (Imposta password utente). Inserire la password nel campo New password (Nuova password) e di nuovo nel campo Retype password (Ripeti password). La password deve soddisfare i criteri visualizzati nella finestra di dialogo. Per modificare i criteri della password, consultare il capitolo [Gestione della sicurezza dell'utente](#page-76-0) (vedere pag. [77\)](#page-76-0).

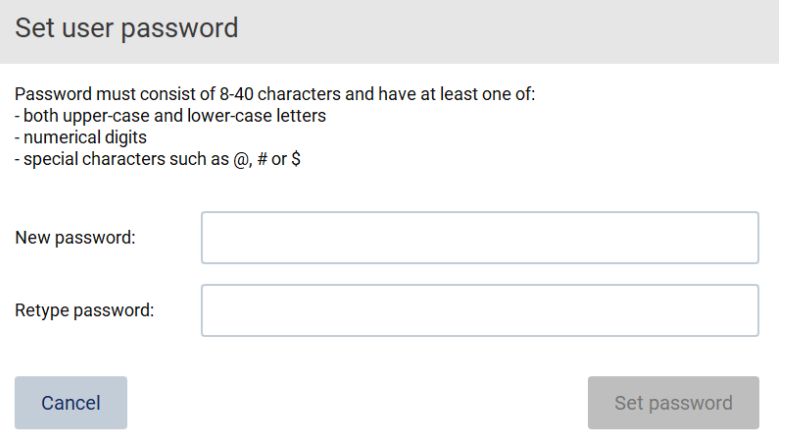

Figura 42. Finestra di dialogo Set user password (Imposta password utente).

7. Toccare Set password (Imposta password). Se le password corrispondono, lo stato della password viene impostato su attivo.

Nota: gli utenti possono modificare la password in un secondo momento, consultare il capitolo [Modifica della password](#page-74-0) (vedere pag. [75\)](#page-74-0).

8. Toccare Accept (Accetta). L'utente viene aggiunto.

Nota: si consiglia di creare almeno un altro account con ruolo di amministratore oltre all'account Admin predefinito. Nel caso in cui un amministratore sia bloccato a causa di credenziali errate, l'altro amministratore può sbloccare l'account.

#### Modifica di un account utente esistente

Nota: solo gli amministratori possono modificare gli account utente.

1. Toccare Configuration (Configurazione) nella barra degli strumenti.

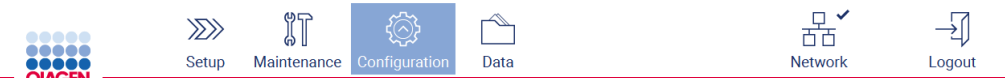

Figura 43. Pulsante Configuration (Configurazione) sulla barra degli strumenti.
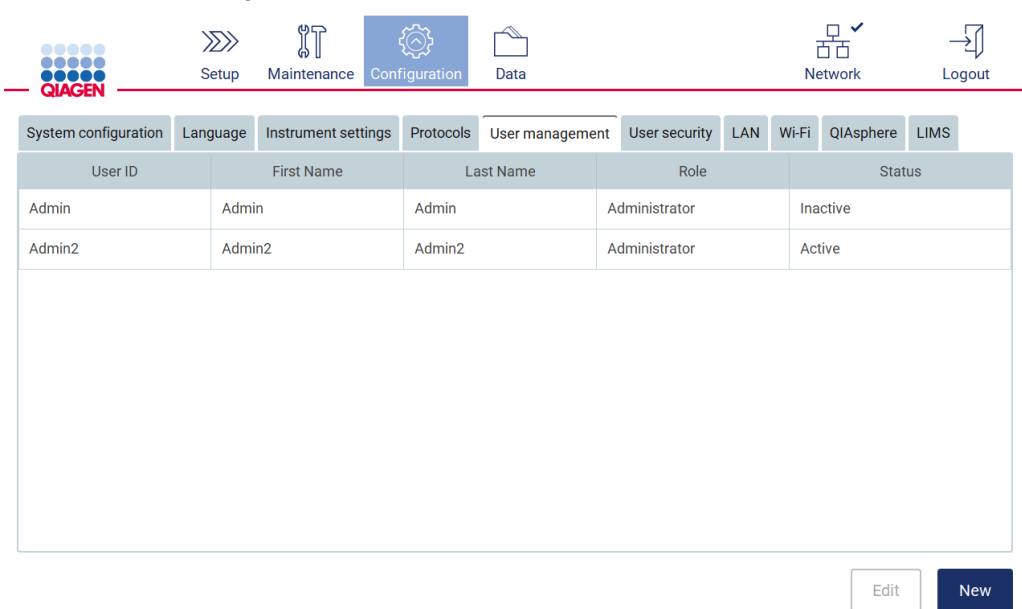

#### 2. Toccare User management (Gestione utenti). Gli utenti esistenti sono visualizzati nella tabella.

#### Figura 44. Scheda User Management (Gestione utenti).

3. Toccare la riga della tabella corrispondente all'utente di cui si desidera modificare il profilo. Appare la finestra di dialogo Edit user account (Modifica account utente).

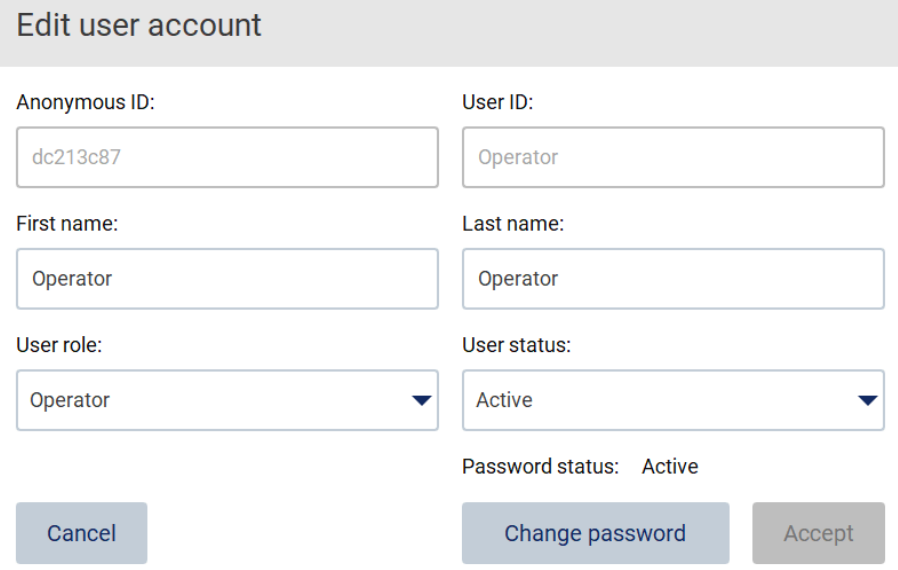

#### Figura 45. Finestra di dialogo Edit user account (Modifica account utente).

4. Per modificare First name (Nome) o Last name (Cognome), toccare le rispettive caselle e modificarne il contenuto utilizzando la tastiera su schermo.

- 5. Per modificare User role (Ruolo utente) o User status (Stato utente), toccare i rispettivi elenchi a tendina e selezionare un'opzione.
- 6. Per modificare la password dell'utente, toccare Change password (Modifica password). Viene visualizzata la finestra di dialogo Change password (Modifica password utente).

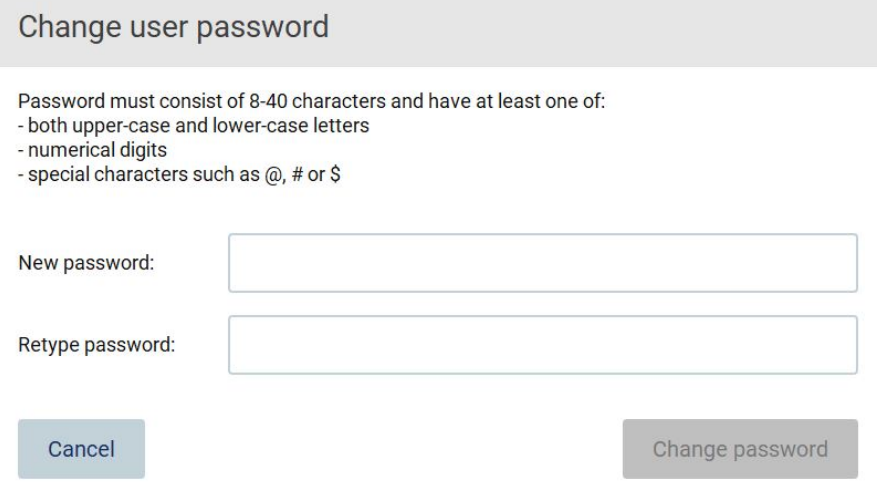

Figura 46. Schermata Change user password (Modifica password utente).

- 7. Inserire la password nel campo New password (Nuova password) e di nuovo nel campo Retype password (Ripeti password). La password deve soddisfare i criteri visualizzati nella finestra di dialogo e deve essere diversa da quella utilizzata in precedenza. Per modificare i criteri della password, consultare il capitolo [Gestione della sicurezza dell'utente](#page-76-0) (vedere pag[. 77\)](#page-76-0).
- 8. Toccare Change password (Modifica password).
- 9. Per salvare le modifiche apportate all'account utente, toccare Accept (Accetta).

Nota: per motivi di sicurezza informatica, l'operatore deve modificare la password fornita dall'amministratore al primo accesso.

#### Disattivazione/attivazione di un utente

Nota: solo gli amministratori possono disattivare o attivare gli account utente. La funzione di attivazione può essere utilizzata per riattivare un utente che è stato disattivato a causa di troppi tentativi di accesso errati.

1. Toccare Configuration (Configurazione) nella barra degli strumenti.

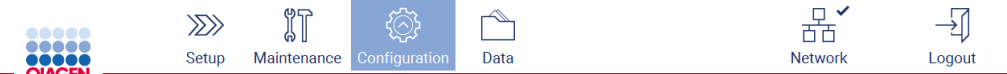

Figura 47. Pulsante Configuration (Configurazione) sulla barra degli strumenti.

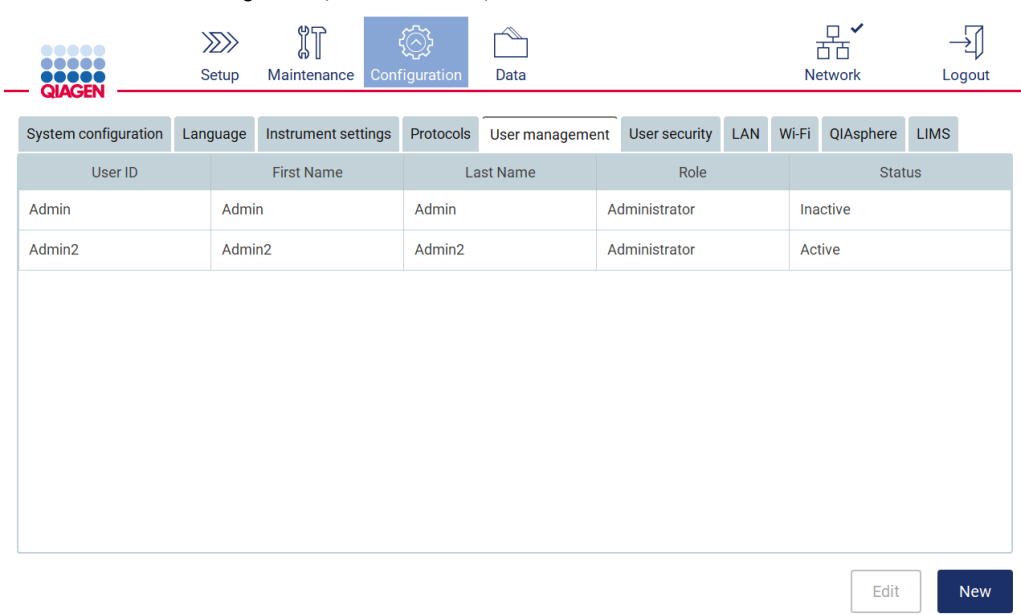

#### 2. Toccare User management (Gestione utenti). Gli utenti esistenti sono visualizzati nella tabella.

Figura 48. Scheda User Management (Gestione utenti).

- 3. Toccare la riga della tabella corrispondente all'utente che si desidera disattivare o riattivare.
- 4. Toccare Edit (Modifica).
- 5. Toccare l'elenco a tendina User status(Stato utente) e selezionare lo stato desiderato (Active (Attivo) o Inactive (Non attivo)).
- 6. Toccare Accept (Accetta).

# 5.3.4 Modifica della password

Tutti gli utenti attivi possono modificare la propria password. Inoltre, gli amministratori possono modificare le password degli altri utenti. Per ulteriori informazioni su come modificare le password di altri utenti, consultare il capitolo [Modifica di un account utente esistente](#page-71-0) (vedere pag. [72\)](#page-71-0).

Nota: per motivi di sicurezza informatica, l'operatore deve modificare la password fornita dall'amministratore al primo accesso.

Nota: sebbene non sia esplicitamente vietato dal software, gli operatori non devono riutilizzare le password precedenti.

Per modificare la propria password, seguire la procedura seguente.

1. Toccare Configuration (Configurazione) nella barra degli strumenti.

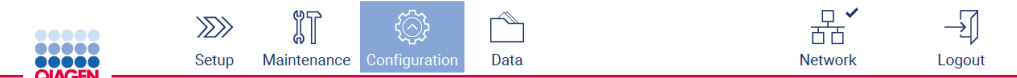

Figura 49. Pulsante Configuration (Configurazione) sulla barra degli strumenti.

2. Toccare Edit (Modifica).

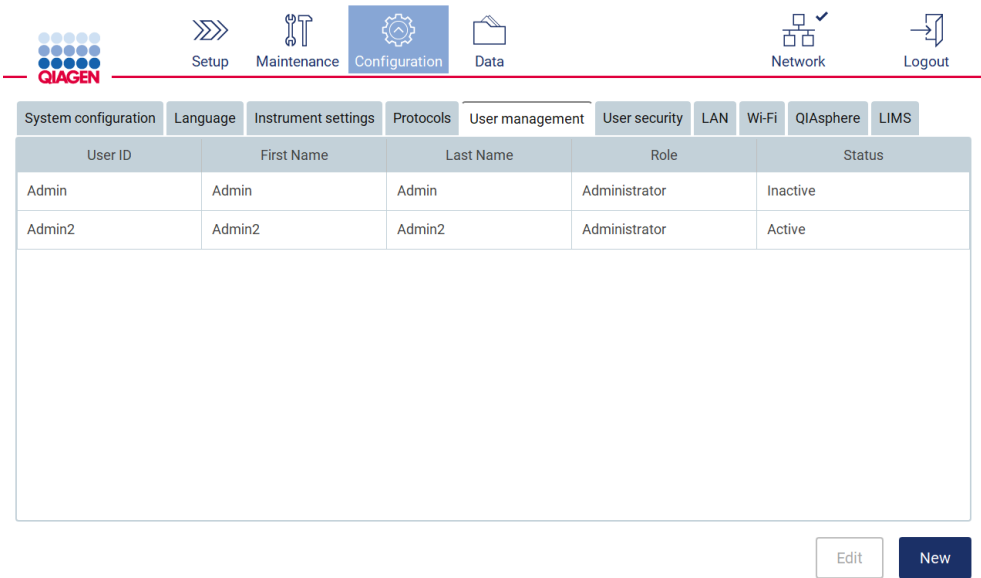

Figura 50. Scheda User Management (Gestione utenti) (visibile solo per i ruoli di amministratore).

3. Toccare Change password (Modifica password).

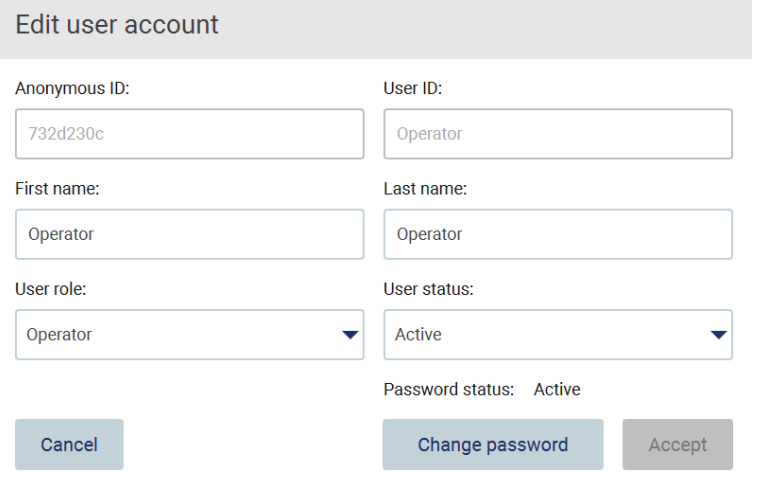

Figura 51.Schermata Change Password (Modifica password).

- 4. Toccare il campo Current password (Password attuale) e inserire la password attuale utilizzando la tastiera a schermo.
- 5. Toccare Accept (Accetta).
- 6. Inserire la password nel campo New password (Nuova password) e di nuovo nel campo Retype password (Ripeti password). La password deve soddisfare i criteri visualizzati sullo schermo.
- 7. Toccare Change password (Modifica password).

Nota: per i ruoli di operatore, la schermata di configurazione appare diversa.

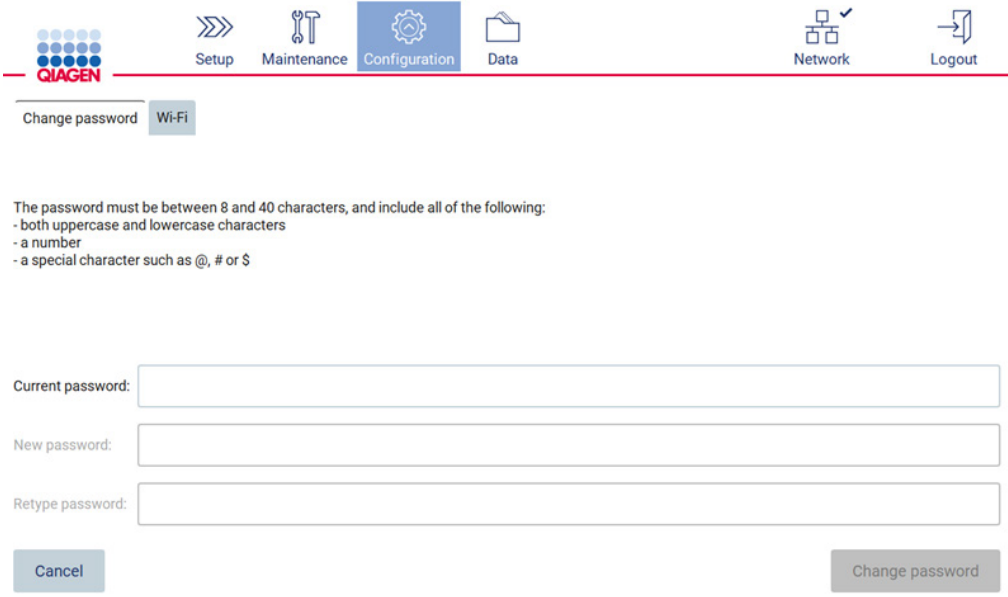

Figura 52. Schermata Configuration (Configurazione) per il ruolo Operator (Operatore).

8. Se si è connessi con il ruolo di operatore, è possibile modificare la password direttamente nella schermata Configuration (Configurazione).

# <span id="page-76-0"></span>5.3.5 Gestione della sicurezza dell'utente

Esclusivamente gli amministratori possono modificare la politica delle password di tutti i ruoli utente, nonché le impostazioni relative alla scadenza delle password e alla limitazione dei tentativi di accesso errati.

Per modificare le impostazioni relative alla sicurezza degli utenti, procedere come segue:

1. Toccare Configuration (Configurazione) nella barra degli strumenti.

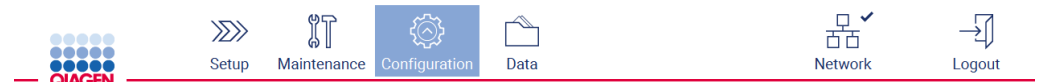

Figura 53. Pulsante Configuration (Configurazione) sulla barra degli strumenti.

2. Toccare User security (Sicurezza utente).

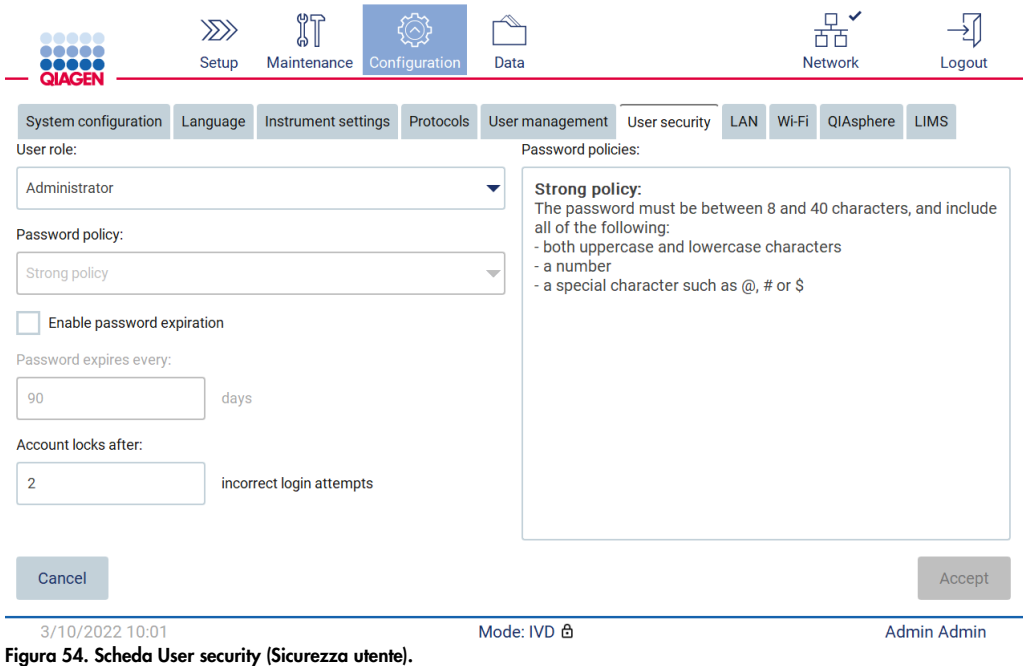

- 3. Per modificare le impostazioni della password, selezionare il ruolo utente di cui si desidera modificare il criterio dall'elenco a tendina User role (Ruolo utente).
- 4. Per attivare la scadenza della password, selezionare la casella di controllo Enable password expiration (Abilita scadenza password).
- 5. Per specificare il numero di giorni dopo i quali le password degli utenti scadono, immettere un valore nel campo Days (Giorni) compreso nell'intervallo accettabile da 1 a 360.
- 6. Per specificare il numero di tentativi di accesso non corretti dopo i quali un account utente viene bloccato, inserire un valore nel campo Incorrect login attempts (Tentativi di accesso errati) entro un intervallo accettabile da 1 a 50. Si consiglia di impostare almeno 2 tentativi errati. In caso contrario, un solo errore di battitura bloccherà l'account. Solo gli amministratori possono sbloccare gli account bloccati.
- 7. Toccare Accept (Accetta) per salvare le modifiche, o toccare Cancel (Annulla) per ripristinare le impostazioni precedentemente salvate.
- 5.3.6 Installazione di nuovi protocolli

Nota: solo gli amministratori possono installare nuovi pacchetti di protocollo.

Nota: la scheda Protocols (Protocolli) è disponibile solo per gli utenti con ruolo di amministratore.

Nota: per assicurarsi che sul proprio EZ2 siano installate le versioni più recenti dei protocolli, visitare la pag. web di EZ2 Connect MDx all'indirizzo [https://www.qiagen.com/de/products/ez2](https://www.qiagen.com/de/products/ez2-connect-mdx/) [connect-mdx/](https://www.qiagen.com/de/products/ez2-connect-mdx/). Le versioni del protocollo possono essere trovate durante la procedura guidata di configurazione, passo 2 di 7.

Nota: l'installazione di un nuovo pacchetto di protocolli sovrascrive tutti i protocolli esistenti. Assicurarsi di avere a disposizione tutti i protocolli precedentemente installati su una chiavetta USB per poterli ripristinare se necessario.

Importante: scaricare gli aggiornamenti del software, i file di protocollo, i pacchetti linguistici e altri file relativi a EZ2 solo da [www.qiagen.com.](http://www.qiagen.com/)

Importante: utilizzare soltanto la USB flash drive fornita da QIAGEN. Non collegare altri dispositivi flash USB alle porte USB

Importante: non rimuovere l'unità USB durante il download o il trasferimento di dati o del software allo o dallo strumento.

- 1. Collegare un'unità flash USB con un pacchetto di protocollo.
- 2. Toccare Configuration (Configurazione) nella barra degli strumenti.

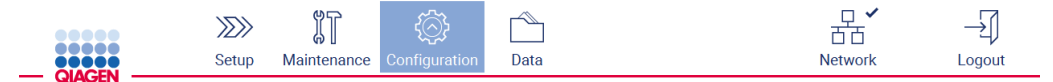

Figura 55. Pulsante Configuration (Configurazione) sulla barra degli strumenti.

# 3. Toccare Protocols (Protocolli).

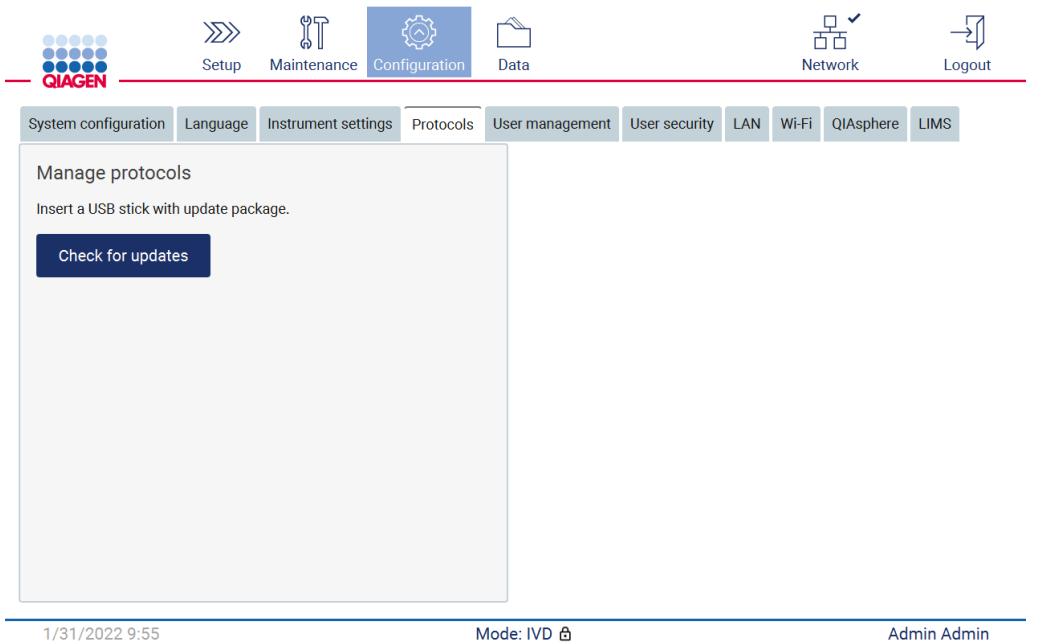

Figura 56. Scheda Protocols (Protocolli).

- 4. Toccare Check for updates (Controlla se sono presenti aggiornamenti).
- 5. Se sono stati rilevati pacchetti di caricamento del protocollo sulla chiavetta USB, viene visualizzata una finestra pop-up.

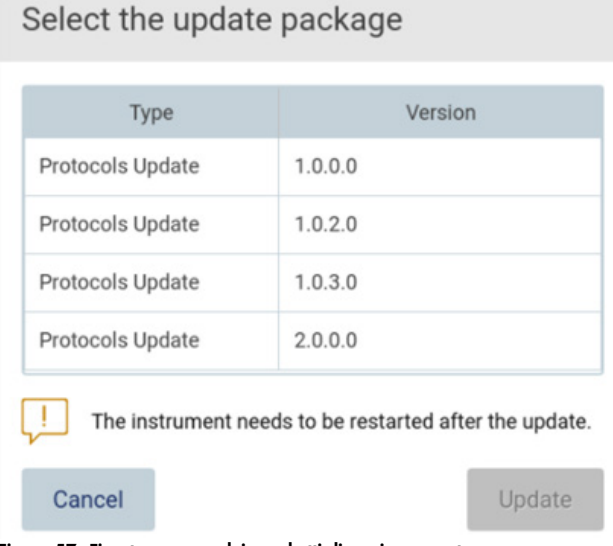

Figura 57. Finestra pop-up dei pacchetti di aggiornamento.

- 6. Avviare l'installazione scegliendo il pacchetto di protocollo desiderato e toccare Update (Aggiornamento).
- 7. Al termine dell'installazione, viene visualizzata una finestra di messaggio. Riavviare il dispositivo per rendere disponibili i nuovi protocolli.

# 5.3.7 Impostazioni lingua

Nota: solo gli amministratori possono cambiare la lingua e installare nuovi pacchetti linguistici.

Nota: la scheda Language (Lingua) è disponibile solo per gli utenti con ruolo di amministratore.

Importante: scaricare gli aggiornamenti del software, i file di protocollo, i pacchetti linguistici e altri file relativi a EZ2 solo da [www.qiagen.com.](http://www.qiagen.com/)

Importante: utilizzare soltanto la USB flash drive fornita da QIAGEN. Non collegare altri dispositivi flash USB alle porte USB.

Importante: non rimuovere l'unità USB durante il download o il trasferimento di dati o del software allo o dallo strumento.

- 1. Collegare un'unità flash USB con un pacchetto lingua.
- 2. Toccare Configuration (Configurazione) nella barra degli strumenti.

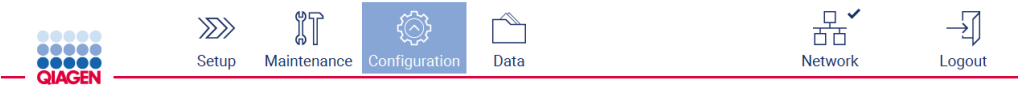

Figura 58. Pulsante Configuration (Configurazione) sulla barra degli strumenti.

- 3. Toccare Language (Lingua).
- 4. È possibile scegliere se caricare un nuovo pacchetto lingua per rendere disponibile una nuova lingua o modificarne le impostazioni.

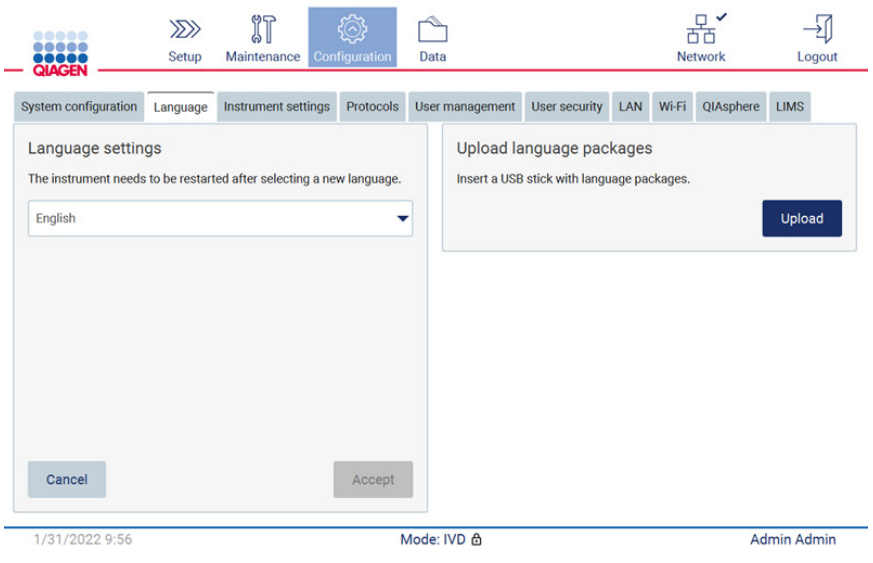

Figura 59. Scheda Language (Lingua).

- 5. Toccare Upload (Caricamento) nella finestra Upload language packages (Carica pacchetti lingua).
- 6. Se i pacchetti di caricamento della lingua sono stati rilevati sulla chiavetta USB, viene visualizzata una finestra a comparsa.

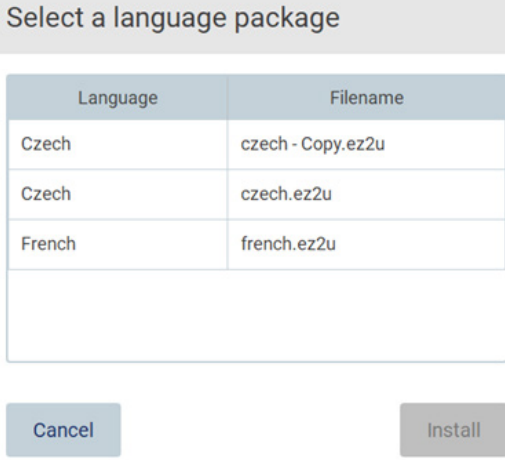

### Figura 60. Finestra pop-up del pacchetto lingua.

- 7. Selezionare il pacchetto lingua desiderato e toccare Install (Installa). È possibile caricare un solo pacchetto lingua alla volta.
- 8. Dalla schermata Language (Lingua), toccare il menu a tendina Language settings (Impostazioni lingua).
- 9. Selezionare la lingua desiderata.

#### 10. Toccare Accept (Accetta).

Nota: per impostare la lingua selezionata è necessario riavviare il sistema EZ2.

# 5.3.8 Aggiornamento del software

Nota: solo gli amministratori possono aggiornare il software.

Nota: System Configuration (Configurazione del sistema) è disponibile solo per gli utenti con ruolo di amministratore.

Nota: Per assicurarsi che sul proprio EZ2 siano installate le versioni software più recenti, visitare la pagina web di EZ2 Connect MDx all'indirizzo https://www.giagen.com/de/products/ez2-connect[mdx/](https://www.qiagen.com/de/products/ez2-connect-mdx/). La versione del software attualmente installata si trova nel menu Configuration (Configurazione), sotto la scheda System configuration (Configurazione del sistema).

Importante: utilizzare soltanto la USB flash drive fornita da QIAGEN. Non collegare altri dispositivi flash USB alle porte USB.

Importante: scaricare gli aggiornamenti del software, i file di protocollo, i pacchetti linguistici e altri file relativi a EZ2 solo da [www.qiagen.com.](http://www.qiagen.com/) Prima dell'installazione, verificare che il pacchetto provenga dalla fonte QIAGEN originale da cui è stato scaricato. A tale scopo, è possibile confrontare la somma di controllo del pacchetto con quella riportata nella pagina web di QIAGEN da cui è stato scaricato.

Importante: non rimuovere l'unità USB durante il download o il trasferimento di dati o del software allo o dallo strumento.

- 1. Inserire una chiavetta USB con la versione più recente del software.
- 2. Toccare Configuration (Configurazione) nella barra degli strumenti.

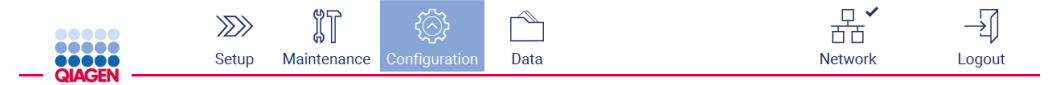

Figura 61. Pulsante Configuration (Configurazione) sulla barra degli strumenti.

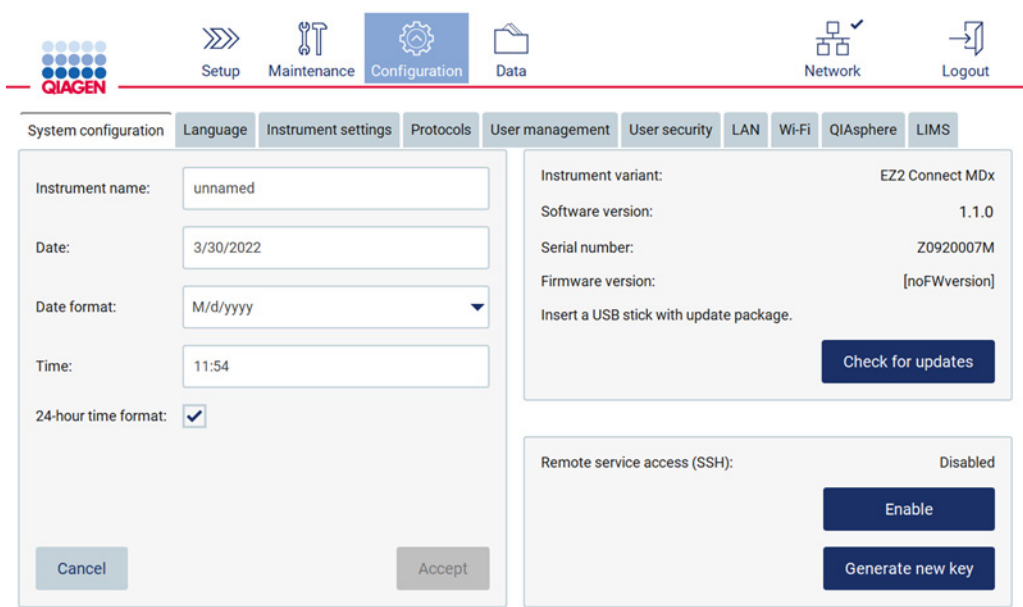

3. Toccare System configuration (Configurazione del sistema).

Figura 62. Scheda System Configuration (Configurazione del sistema).

- 4. Toccare Check for updates (Controlla se sono presenti aggiornamenti) per controllare l'unità USB collegata.
- 5. Se è stato rilevato un pacchetto di aggiornamenti software sulla chiavetta USB, viene visualizzata una finestra pop-up.

# Select the update package

| Type            | Version                                                |
|-----------------|--------------------------------------------------------|
| Software Update | 1.0.0.4                                                |
| Software Update | 1.1.0.5                                                |
|                 | The instrument needs to be restarted after the update. |
| Cancel          | Update                                                 |

Figura 63. Finestra pop-up dei pacchetti di aggiornamento.

- 6. Avviare l'installazione scegliendo il pacchetto software desiderato e toccare Update (Aggiornamento).
- 7. Al termine dell'installazione, riavviare il dispositivo.
- 5.3.9 Configurazione delle connessioni di rete e di QIAsphere Base

# Configurazione di una connessione LAN

Nota: la scheda LAN è disponibile solo per gli utenti con ruolo di amministratore.

1. Toccare **Configuration** (Configurazione) nella barra degli strumenti.

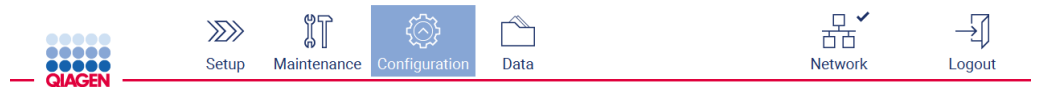

Figura 64. Pulsante Configuration (Configurazione) sulla barra degli strumenti.

2. Toccare LAN.

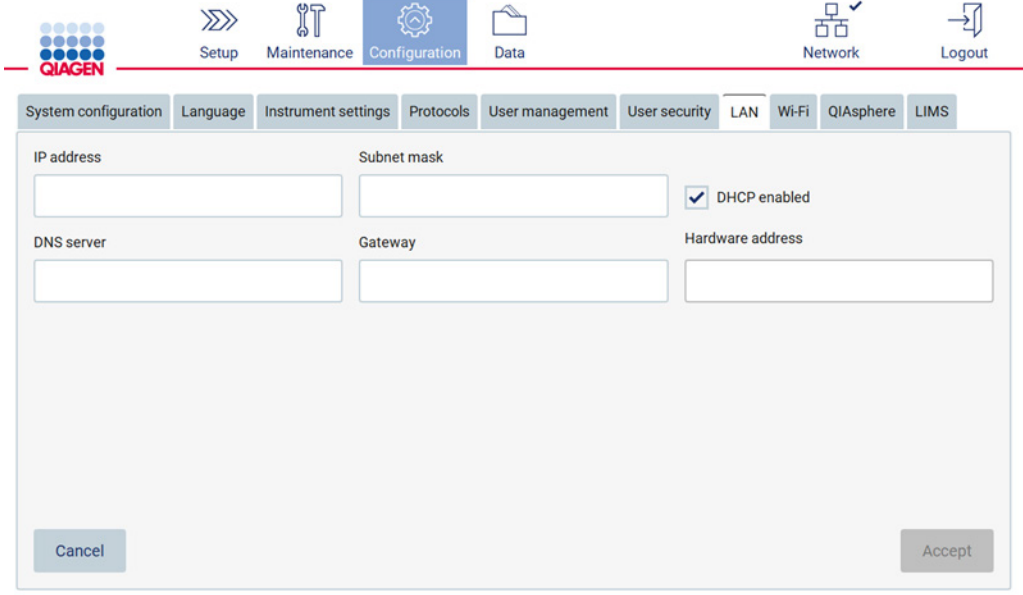

#### Figura 65. Scheda LAN.

- 3. Immettere l'impostazione di rete appropriata, ottenuta dal proprio reparto IT.
- 4. Toccare Accept (Accetta).

Nota: configurare la rete in modo che lo strumento EZ2 non sia visibile al di fuori della rete della propria struttura.

Nota: Hardware address (Indirizzo hardware) = indirizzo MAC

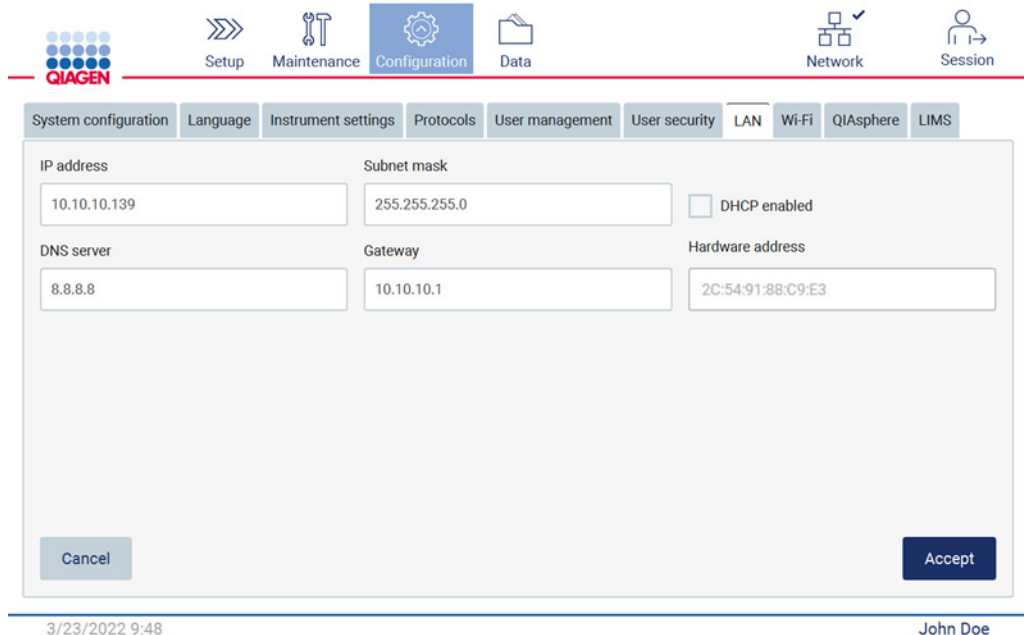

Figura 66. Scheda della LAN configurata.

#### Configurazione di una connessione Wi-Fi

Nota: solo gli amministratori possono configurare le impostazioni Wi-Fi.

Nota: assicurarsi che il dispositivo USB Wi-Fi sia stato collegato prima dell'avvio della macchina.

L'EZ2 può essere collegato a una rete Wi-Fi utilizzando l'adattatore Wi-Fi inserito in una delle porte USB. L'adattatore Wi-Fi supporta gli standard Wi-Fi 802.11b, 802.11g e 802.11n e la crittografia WEP, WPA-PSK e WPA2-PSK.

L'SSID della rete deve essere visibile. Non è possibile collegarsi a una rete con un SSID nascosto.

Per configurare la connessione Wi-Fi, procedere come segue:

1. Toccare Configuration (Configurazione) nella barra degli strumenti.

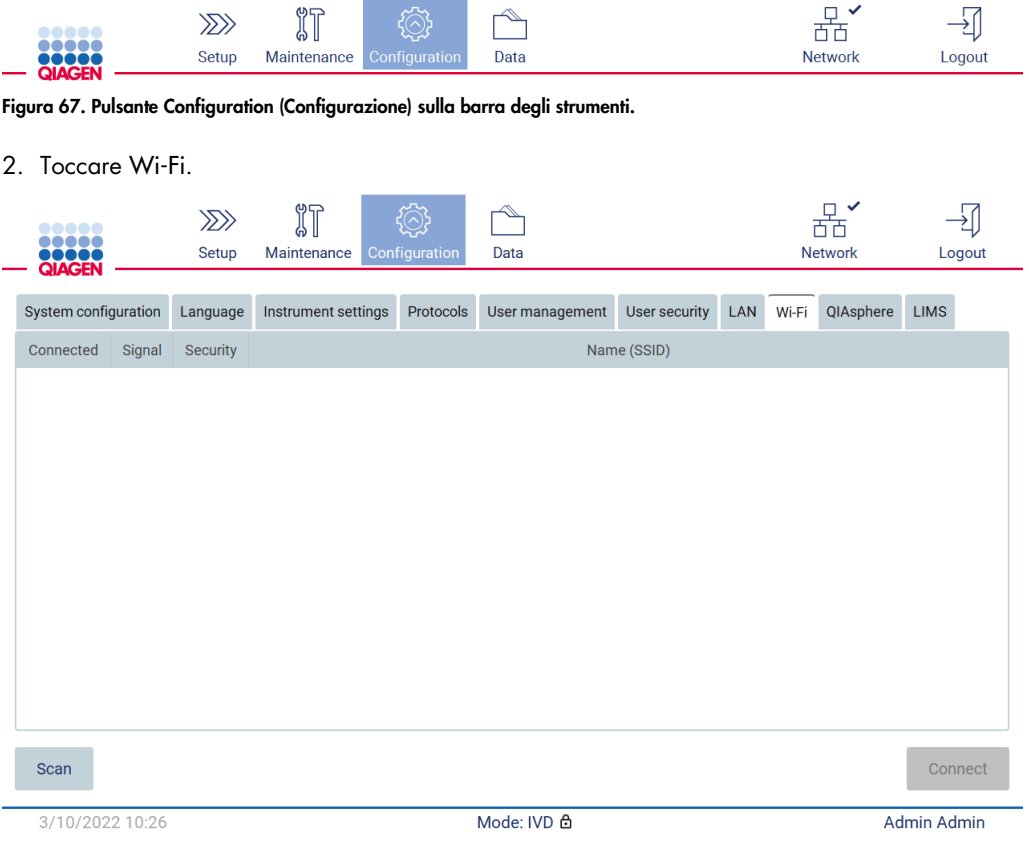

Figura 68. Scheda Wi-Fi.

3. Per cercare le reti disponibili, toccare Scan (Scansione). Vengono visualizzati la potenza del segnale, il tipo di crittografia e il nome di ciascuna rete.

| <br>rooca<br>,,,,<br><b>QIAGEN</b> |                               | $\gg$<br>Setup | $\mathbb{I}$<br>Maintenance | Configuration | Data            |               |            |       | ✓<br>$\Box$<br>襾<br>n<br><b>Network</b> |                    | Logout |
|------------------------------------|-------------------------------|----------------|-----------------------------|---------------|-----------------|---------------|------------|-------|-----------------------------------------|--------------------|--------|
| System configuration               |                               | Language       | Instrument settings         | Protocols     | User management | User security | <b>LAN</b> | Wi-Fi | QIAsphere                               | <b>LIMS</b>        |        |
| Connected                          | Signal                        | Security       |                             |               |                 | Name (SSID)   |            |       |                                         |                    |        |
|                                    | $\widehat{\mathcal{F}}$       | WPA2           | awesome network             |               |                 |               |            |       |                                         |                    |        |
|                                    | $\widehat{\cdot}$             | <b>WEP</b>     | weak network                |               |                 |               |            |       |                                         |                    |        |
|                                    | $\widehat{\boldsymbol{\tau}}$ | <b>WEP</b>     | other network               |               |                 |               |            |       |                                         |                    |        |
|                                    |                               |                |                             |               |                 |               |            |       |                                         |                    |        |
|                                    |                               |                |                             |               |                 |               |            |       |                                         |                    |        |
|                                    |                               |                |                             |               |                 |               |            |       |                                         |                    |        |
|                                    |                               |                |                             |               |                 |               |            |       |                                         |                    |        |
|                                    |                               |                |                             |               |                 |               |            |       |                                         |                    |        |
|                                    |                               |                |                             |               |                 |               |            |       |                                         |                    |        |
| <b>Scan</b>                        |                               |                |                             |               |                 |               |            |       |                                         | Connect            |        |
| 3/10/2022 10:44                    |                               |                |                             |               | Mode: IVD &     |               |            |       |                                         | <b>Admin Admin</b> |        |

Figura 69. Elenco delle reti Wi-Fi disponibili.

- 4. Per selezionare una rete, toccare la riga corrispondente alla rete che si desidera selezionare.
- 5. Per connettersi alla rete selezionata, toccare Connect (Collega).
- 6. Inserire la password della rete utilizzando la tastiera a schermo e toccare Connect (Collega). Lo strumento si collega alla rete e lo stato di connessione viene aggiornato sullo schermo.

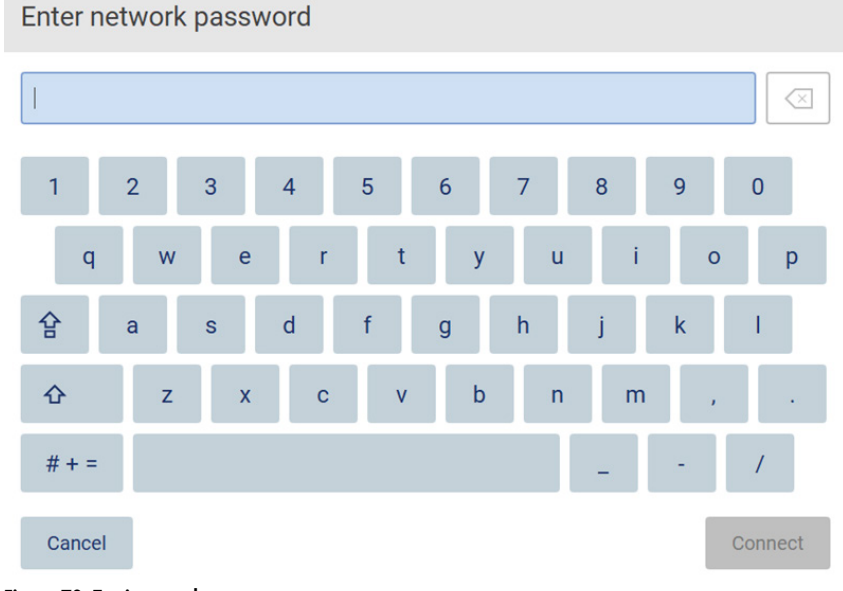

Figura 70. Tastiera a schermo.

Nota: se la connessione alla rete non riesce più volte nonostante l'inserimento della password corretta, si consiglia di riavviare lo strumento.

Nota: in caso di errori, fare riferimento al capitolo [Risoluzione dei problemi](#page-161-0) (pag. [162\)](#page-161-0) per ulteriori informazioni.

| <br><br><b>QOOOO</b> |                               | $\gg$<br>Setup | 们<br>Maintenance    |           | Configuration   | Data |               |             |           |           |             | $\widehat{\mathcal{C}}$<br><b>Network</b> | Logout            |  |
|----------------------|-------------------------------|----------------|---------------------|-----------|-----------------|------|---------------|-------------|-----------|-----------|-------------|-------------------------------------------|-------------------|--|
| System configuration |                               |                | Instrument settings | Protocols | User management |      | User security |             | LAN Wi-Fi | QIAsphere | <b>LIMS</b> |                                           |                   |  |
| Connected            | Signal                        | Security       |                     |           |                 |      |               | Name (SSID) |           |           |             |                                           |                   |  |
| $\checkmark$         | 令                             | WPA2           | awesome network     |           |                 |      |               |             |           |           |             |                                           |                   |  |
|                      | $\widehat{\mathbf{r}}$        | WEP            | weak network        |           |                 |      |               |             |           |           |             |                                           |                   |  |
|                      | $\widehat{\boldsymbol{\tau}}$ | <b>WEP</b>     | other network       |           |                 |      |               |             |           |           |             |                                           |                   |  |
|                      |                               |                |                     |           |                 |      |               |             |           |           |             |                                           |                   |  |
| <b>Scan</b>          |                               |                |                     |           |                 |      |               |             |           |           |             |                                           | <b>Disconnect</b> |  |
| 12/7/2021 13:03      |                               |                |                     |           |                 |      | Mode: IVD &   |             |           |           |             |                                           | Admin Admin       |  |

Figura 71. Connessione riuscita a una rete Wi-Fi.

- 7. Per disconnettersi da una rete, toccare la riga che rappresenta la rete a cui lo strumento è connesso. Quindi, toccare Disconnect (Scollega).
- 8. Per visualizzare ulteriori informazioni sulla rete o per modificare la password, toccare Advanced (Avanzate). Per tornare alla scheda Wi-Fi, toccare Back (Indietro). Per modificare la password, toccare Change password (Modifica password). Per disconnettersi dalla rete, toccare Disconnect (Scollega).

Nota: configurare la rete in modo che lo strumento EZ2 non sia visibile al di fuori della rete della propria struttura.

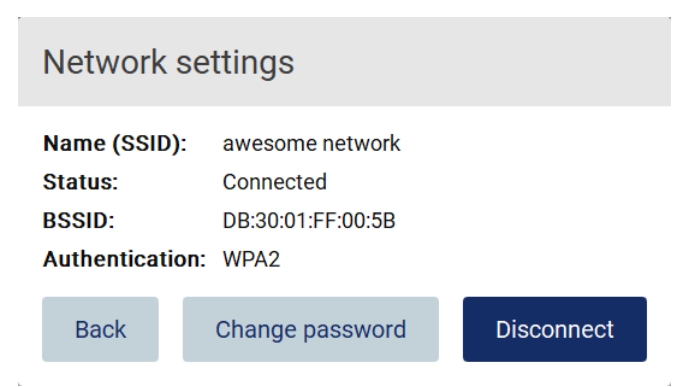

Figura 72. Finestra di dialogo Network settings (Impostazioni di rete).

#### Configurazione della connessione a QIAsphere Base

Per informazioni su come configurare QIAsphere Base per la connessione alla QIAsphere App, consultare il *Manuale utente di QIAsphere Base*.

Per maggiori dettagli sulla configurazione di rete di QIAsphere Base e su come connettersi all'EZ2, consultare il manuale utente di QIAsphere Base, disponibile all'indirizzo [www.qiagen.com.](http://www.qiagen.com/)

Soltanto gli utenti a cui è assegnato il ruolo di amministratore possono modificare la configurazione della rete. Si consiglia di consultare l'amministratore della rete in merito alla configurazione della rete stessa. Per la comunicazione con QIAsphere Base si utilizza la porta TCP 443 outbound (https); è supportato il ping.

1. Toccare Configuration (Configurazione) nella barra degli strumenti.

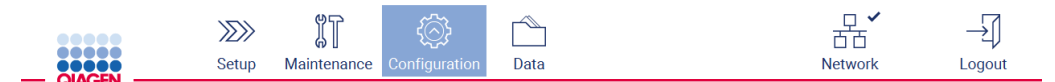

Figura 73. Pulsante Configuration (Configurazione) sulla barra degli strumenti.

2. Toccare QIAsphere.

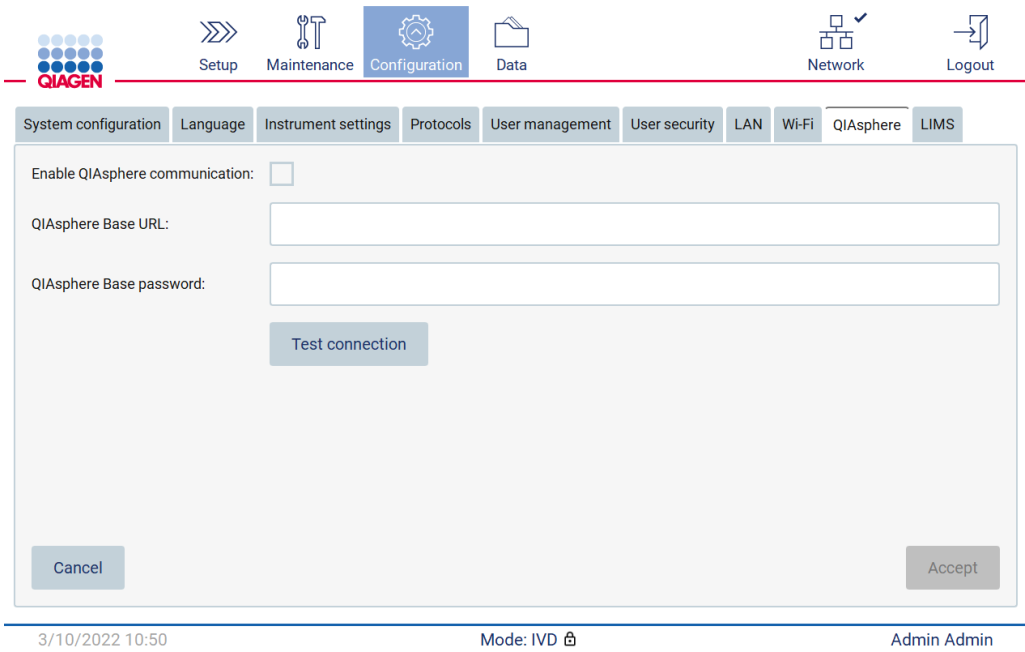

Figura 74. Scheda QIAsphere.

- 3. Inserire il QIAsphere Base URL (URL di QIAsphere Base).
- 4. Inserire la QIAsphere Base password (password di QIAsphere Base).
- 5. Spuntare la casella Enable QIAsphere communication (Abilita la comunicazione QIAsphere).
- 6. Toccare Accept (Accetta).
- 7. Toccare Test connection (Test connessione).

Nota: in caso di problemi con QIAsphere Base, consultare il manuale utente di QIAsphere Base o contattare il supporto QIAGEN.

#### Configurazione della connessione LIMS

Nota: solo gli amministratori possono configurare la connessione LIMS.

Nota: System Configuration (Configurazione del sistema) è disponibile solo per gli utenti con ruolo di amministratore.

Importante: utilizzare soltanto la USB flash drive fornita da QIAGEN. Non collegare altri dispositivi flash USB alle porte USB.

Importante: non rimuovere l'unità USB durante il download o il trasferimento di dati o del software allo o dallo strumento.

L'EZ2 Connect MDx può essere collegato a un sistema LIMS; la connessione può essere configurata dal menu Configuration (Configurazione) alla scheda LIMS e completando i seguenti passaggi:

- Caricare il certificato del connettore LIMS
- Generare un nuovo certificato dello strumento
- Inserire l'URL del connettore LIMS
- Registrare lo strumento nel connettore LIMS

QIAGEN LIMS Connector è un componente di connettività che consente il trasferimento di dati tra EZ2 e i sistemi informativi di laboratorio Laboratory Information Systems, (LIS), i sistemi di gestione delle informazioni di laboratorio Laboratory Information Management Systems, (LIMS), i sistemi di automazione di laboratorio Laboratory Automation System, (LAS), i sistemi di gestione dei flussi di lavoro o i sistemi middleware.

Importante: l'installazione di QIAGEN LIMS Connector deve essere eseguita da un rappresentante QIAGEN. Durante l'installazione di QIAGEN LIMS Connector deve essere presente una persona che abbia familiarità con il laboratorio e le apparecchiature informatiche. QIAGEN offre un servizio dedicato per stabilire la comunicazione tra EZ2 Connect MDx e il sistema LIMS. Se si desidera che QIAGEN crei tale connessione, contattare il rappresentante di vendita QIAGEN per richiedere un preventivo.

In alcuni rari casi, potrebbe essere necessario ricaricare il certificato QIAGEN LIMS Connector. Questo certificato è stato originariamente generato dal team di assistenza QIAGEN durante la configurazione di LIMS Connector ed è stato salvato su un'unità USB. Il certificato è stato creato localmente e non può essere fornito in remoto. Per ricevere assistenza per un certificato QIAGEN LIMS Connector, contattare il servizio di assistenza tecnica locale.

- 1. Collegare una chiavetta USB con il certificato QIAGEN LIMS Connector.
- 2. Toccare Configuration (Configurazione) nella barra degli strumenti.

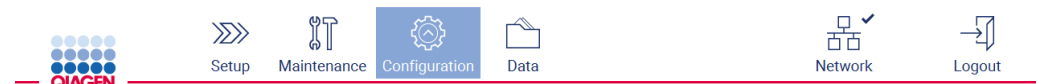

Figura 75. Pulsante Configuration (Configurazione) sulla barra degli strumenti.

# 3. Toccare la scheda LIMS.

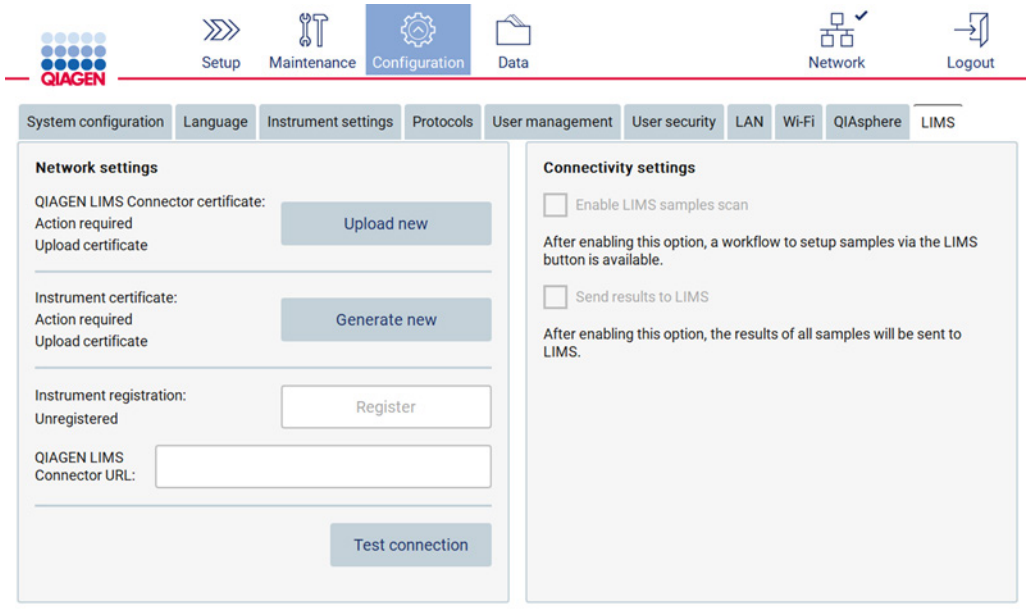

Figura 76. Scheda della configurazione LIMS.

# 4. Toccare Upload new (Carica nuovo).

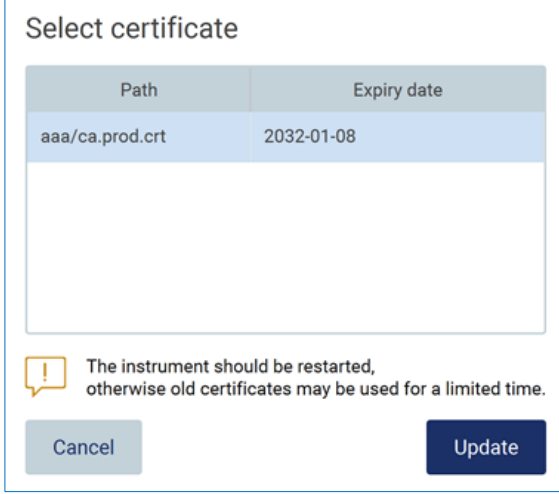

Figura 77. Schermata Select certificate (Seleziona certificato).

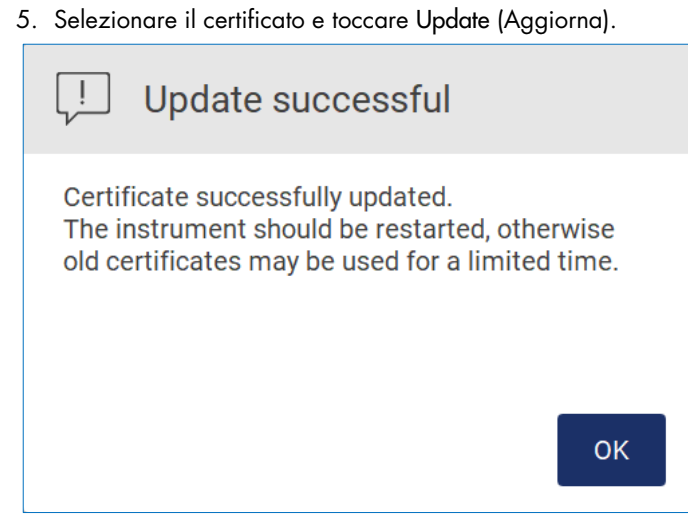

Figura 78. Aggiornamento del certificato riuscito.

- 6. Toccare OK e riavviare il sistema EZ2.
- 7. Dalla scheda LIMS configuration (Configurazione LIMS), toccare Generate new (Genera nuovo). Il certificato verrà memorizzato sulla chiavetta USB collegata.

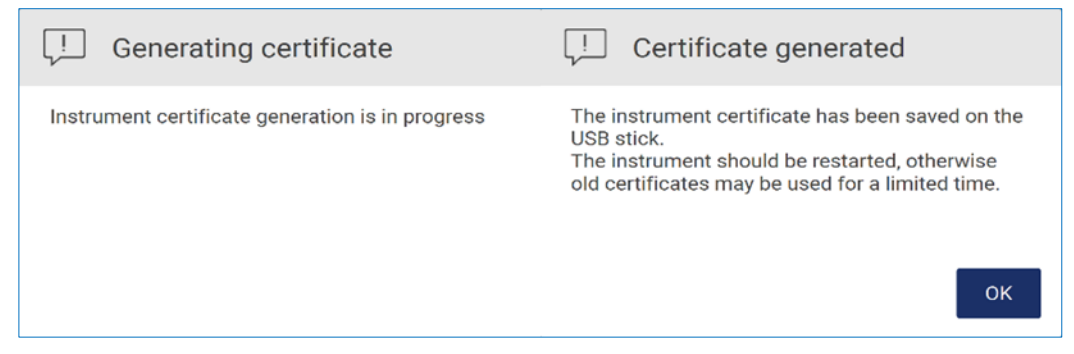

Figura 79. Generazione del certificato dello strumento.

- 8. Toccare OK.
- 9. Installare il certificato generato dalla chiavetta USB sul QIAGEN LIMS Connector.
- 10. Toccare la casella URL di QIAGEN LIMS Connector per inserire l'URL utilizzando la tastiera a schermo.

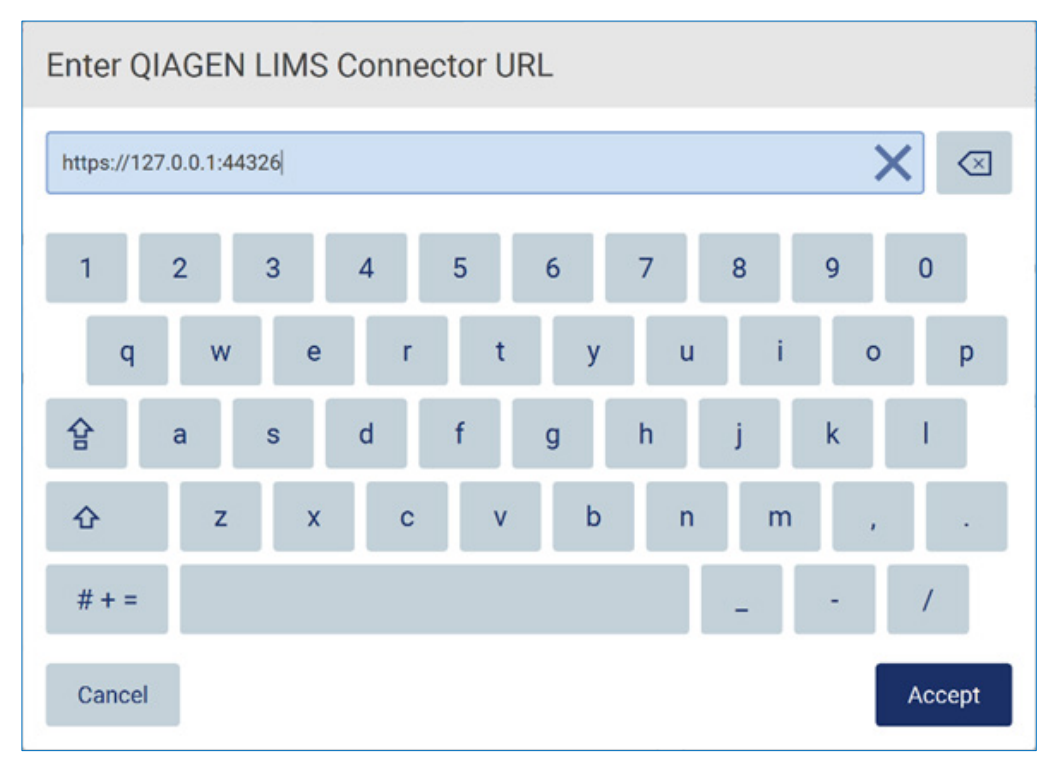

Figura 80. Inserimento URL di LIMS Connector.

11. Toccare Accept (Accetta).

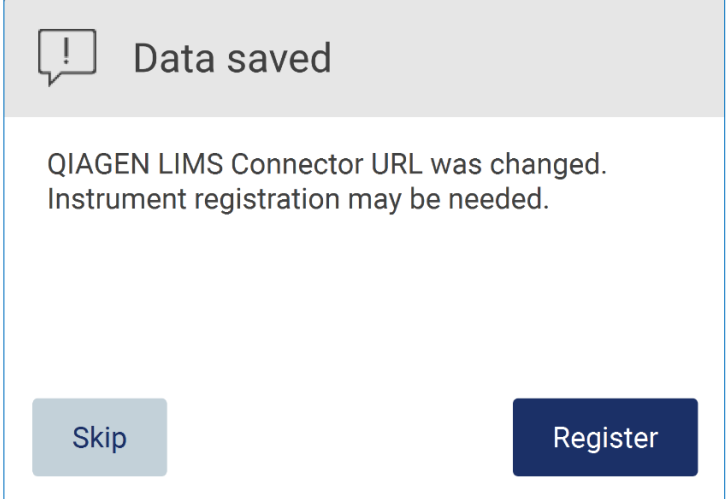

Figura 81. URL accettato.

12. Toccare Register (Registra) per registrare lo strumento e selezionare una configurazione. Se lo strumento è registrato e solo l'indirizzo di LIMS Connector è stato modificato, è possibile inserire un nuovo URL e toccare Skip (Salta).

13. Se si desidera selezionare una nuova configurazione, si può anche toccare Register (Registra) nella scheda LIMS configuration (Configurazione LIMS).

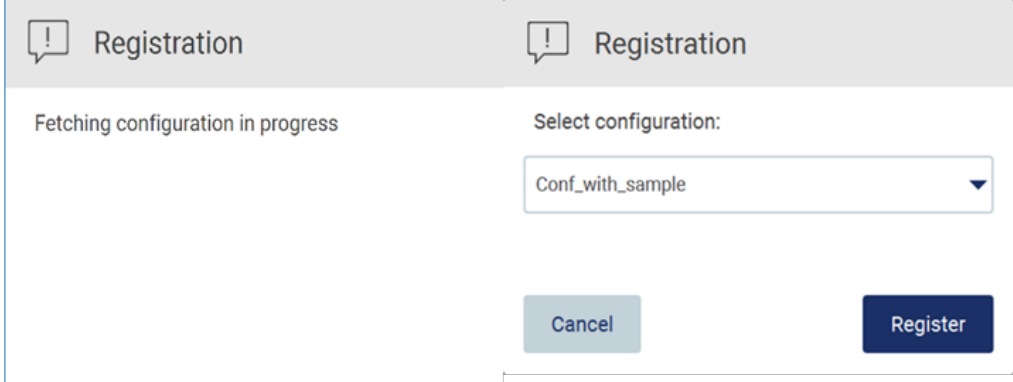

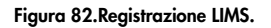

14.Selezionare la configurazione dall'elenco a tendina e toccare Register (Registra).

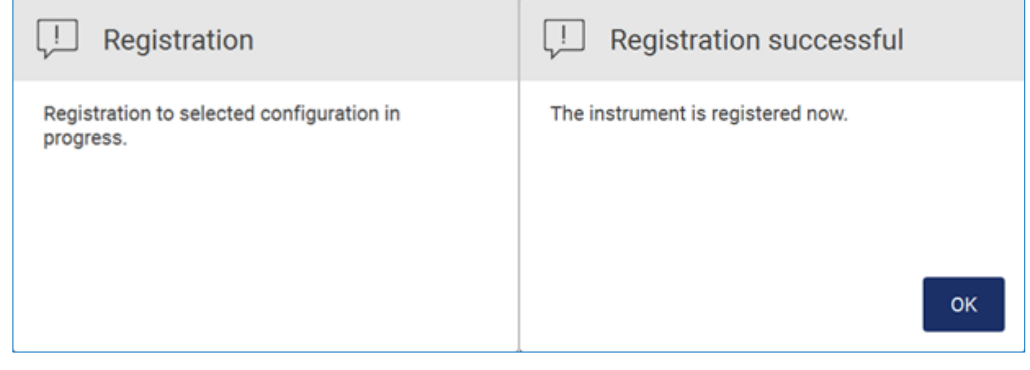

Figura 83. Registrazione LIMS avvenuta con successo.

п

15. Toccare OK, quindi toccare Test connession (Test connessione).

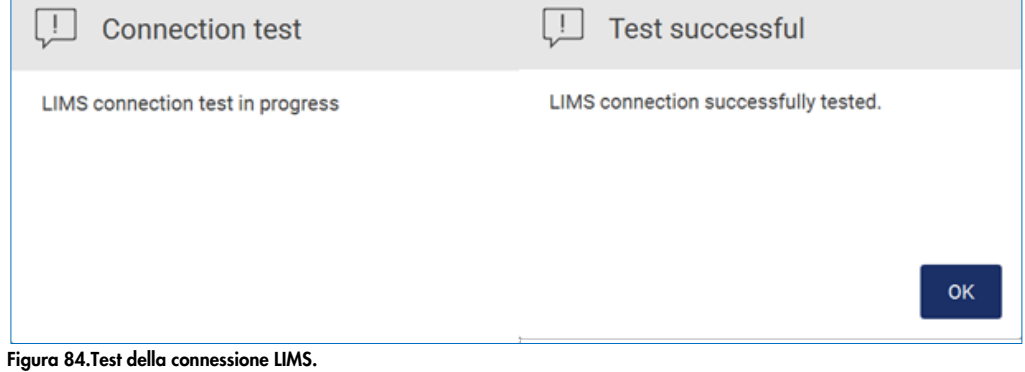

16.Se sono attive le caselle Enable LIMS sample scan (Abilita scansione campione LIMS) e Send results to LIMS (Invia risultati a LIMS), il pulsante LIMS è disponibile nella schermata Setup (Impostaz.).

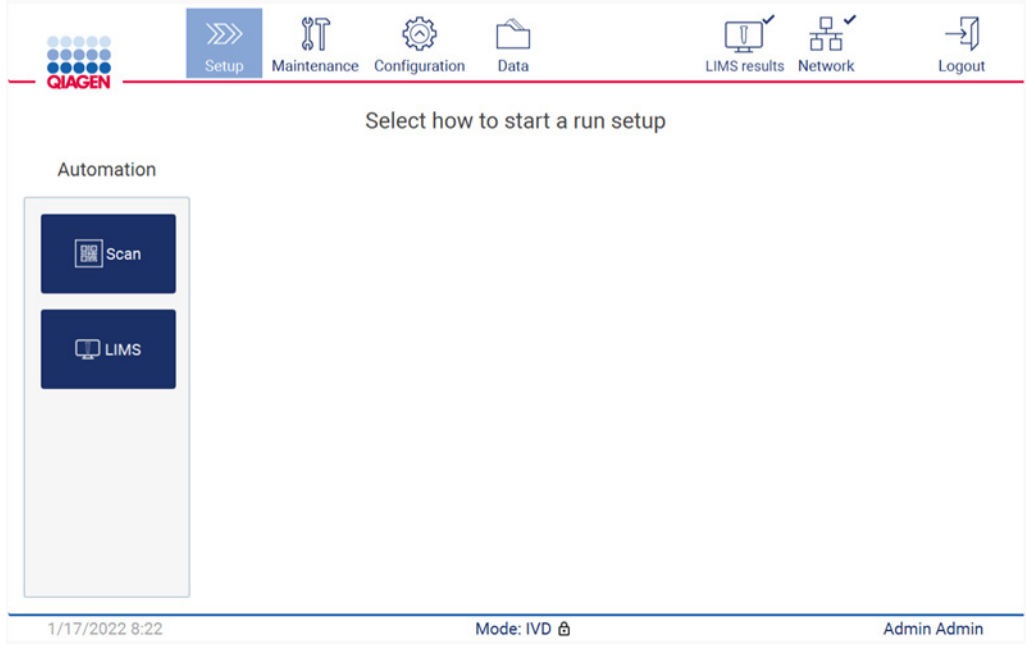

Figura 85. Il pulsante LIMS è disponibile nella schermata Setup (Impostaz).

Nota: se l'utente seleziona la casella Send results to LIMS (Invia risultati a LIMS), viene visualizzato lo stato LIMS results (Risultati LIMS), quindi i risultati di ciascun campione vengono inviati al LIMS dopo il ciclo. Questa impostazione non cambia dopo il riavvio dello strumento.

Nota: se l'utente disattiva la casella Send results to LIMS (Invia risultati a LIMS), viene visualizzato il seguente avviso.

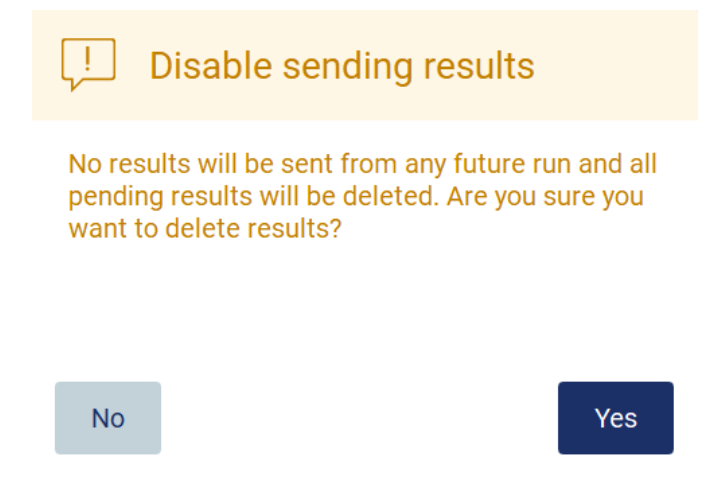

Figura 86. Disable sending results (Disabilita l'invio dei risultati), avviso.

Lo stato dei risultati LIMS è indicato da un'icona nell'angolo superiore destro dello schermo. Questa icona presenta tre stati:

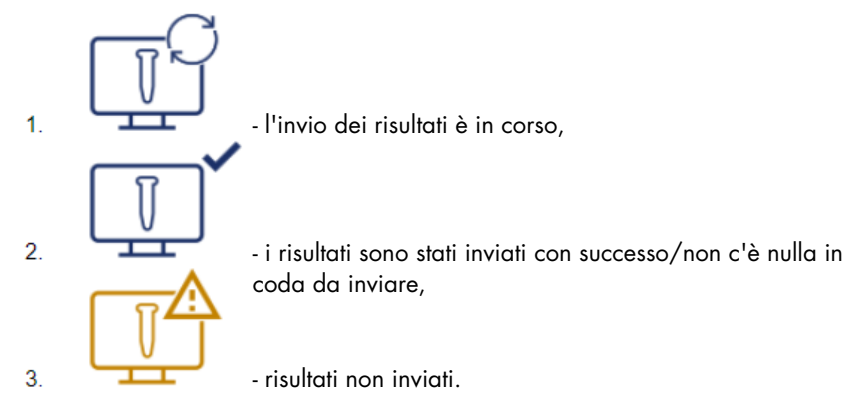

Figura 87. Stato dell'icona LIMS.

- 17. Toccando l'icona, l'utente viene indirizzato alla schermata Results sending status (Stato di invio risultati). Le informazioni contenute nella tabella della schermata Results sending status (Stato di invio risultati) dipendono dallo stato dei risultati in corso di invio.
- 18.Icona di stato

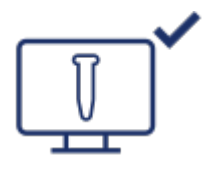

La tabella dello stato di invio dei risultati è vuota quando tutti i risultati sono stati inviati con successo e non c'è nulla in coda da inviare. L'utente vede l'icona di stato dei risultati LIMS con un segno di spunta.

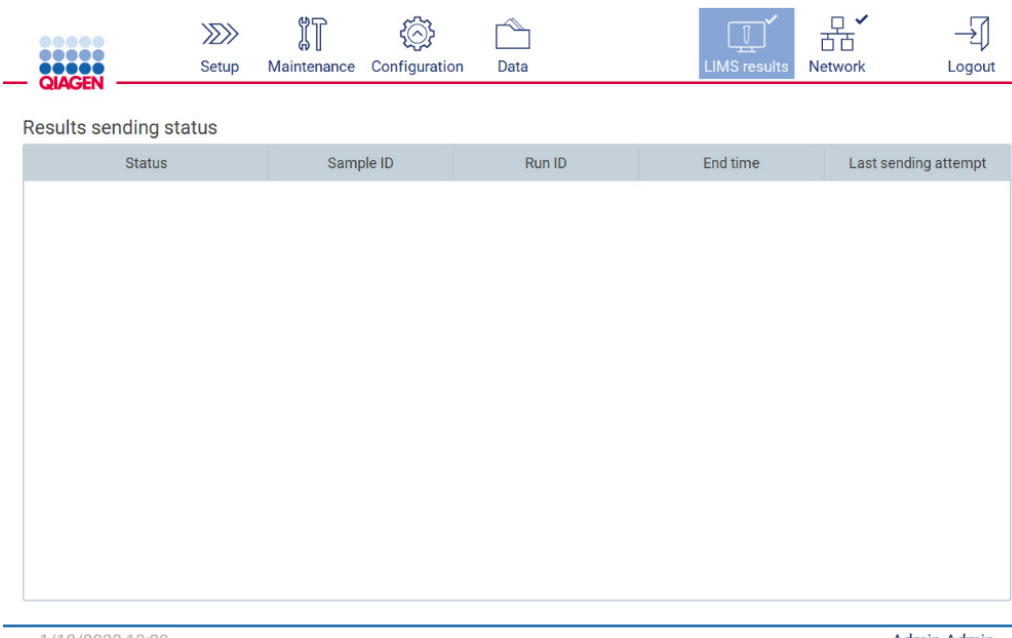

1/18/2022 13:23

Admin Admin

Figura 88. Results sending status (Stato di invio risultati) Vuoto.

#### 19. Icona di stato

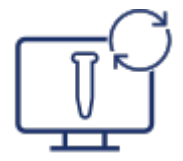

Se l'invio dei risultati è in corso, la tabella dello stato di invio informa l'utente sull'invio e sui risultati in attesa. I risultati con lo stato Sending (Invio) sono attualmente in fase di invio al sistema LIMS. I risultati con lo stato Pending (Attesa) sono in coda e in attesa di essere inviati. L'utente vede anche l'icona dello stato dei risultati LIMS con il simbolo della cache.

|               | $\mu$        |             | こ(へ)コ<br>$\overline{\phantom{a}}$<br>∽∽ |      | $\mathbb{T}$        |                |        |
|---------------|--------------|-------------|-----------------------------------------|------|---------------------|----------------|--------|
| <b>OROCCH</b> | <b>Setup</b> | Maintenance | Configuration                           | Data | <b>LIMS</b> results | <b>Network</b> | .ogout |

Results sending status

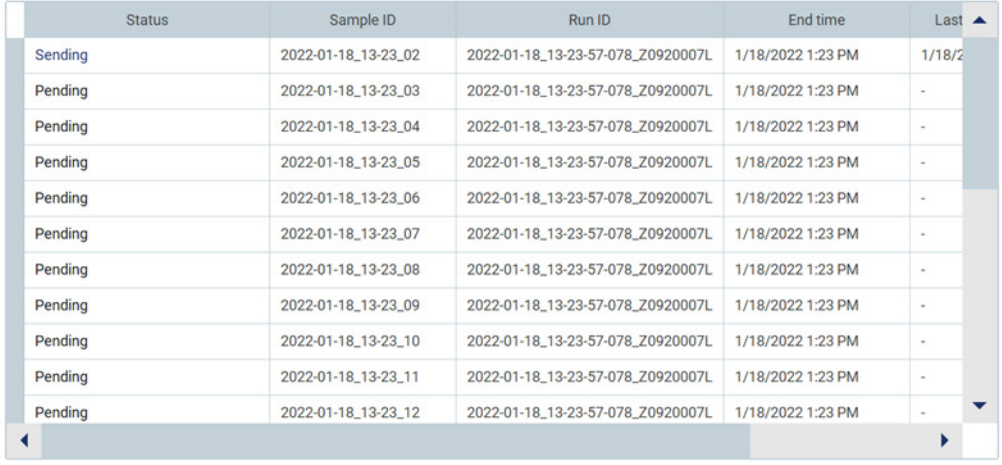

1/18/2022 13:24

Admin Admin

Figura 89. Results sending status (Stato di invio risultati) In corso.

#### 20. Icona di stato

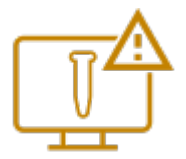

Se non è possibile inviare i risultati, la tabella dello stato di invio informa l'utente sullo stato di non invio e sull'errore verificatosi. Lo stato Unsent (Non inviato) viene visualizzato con un ID di errore e una descrizione dettagliata. L'utente vede anche l'icona dello stato dei risultati LIMS con il simbolo di avvertimento.

| 97<br>$\overline{\sigma}$ ZN<br>∼<br>'(∧):<br>لتهيبنا<br>ี∞⊍<br><b>WINDOW</b><br><b>DOOOO</b><br>NACEN<br><b>Network</b><br>Configuration<br>Maintenance<br><b>Setup</b><br>Data<br>LIMS results I<br>_ogout |
|----------------------------------------------------------------------------------------------------|
|----------------------------------------------------------------------------------------------------|

Results sending status

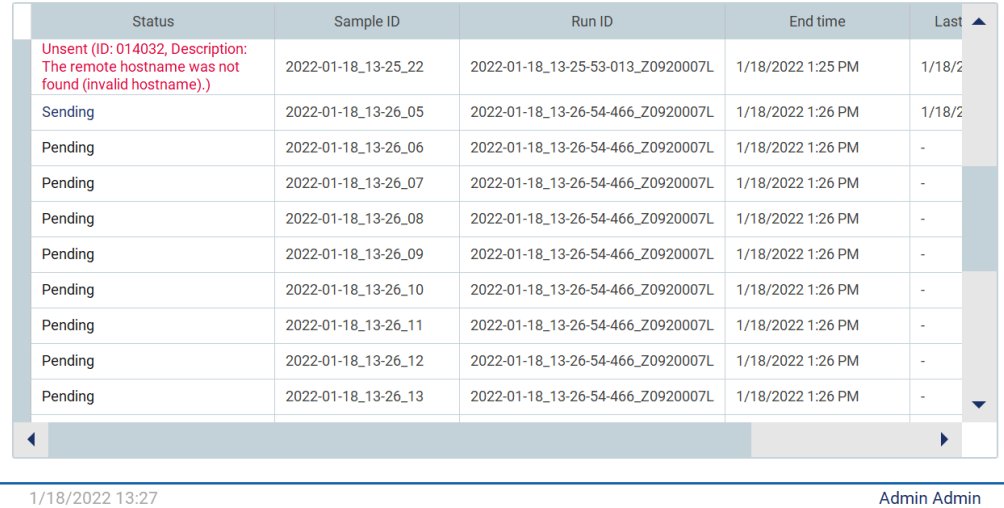

Figura 90. Results sending status (Stato di invio risultati) Errore.

# 5.4 Configurazione di un processo di protocollo

Per impostare un processo di protocollo, premere la scheda Setup (Impostaz.) nella schermata Home (Iniziale).

Tutti i protocolli QIAGEN disponibili sono preinstallati sul sistema EZ2 al momento della consegna. È possibile scaricare tutti i protocolli QIAGEN disponibili dal sito web QIAGEN. Per le applicazioni MDx, scegliere la modalità IVD al momento dell'accesso. Per le altre applicazioni, scegliere la modalità Research (Ricerca). Per informazioni dettagliate su tutti i protocolli, consultare le rispettive istruzioni per l'uso/manuali del kit.

Nota: EZ2 non supporta protocolli ottenuti da fonti diverse dal sito web di QIAGEN.

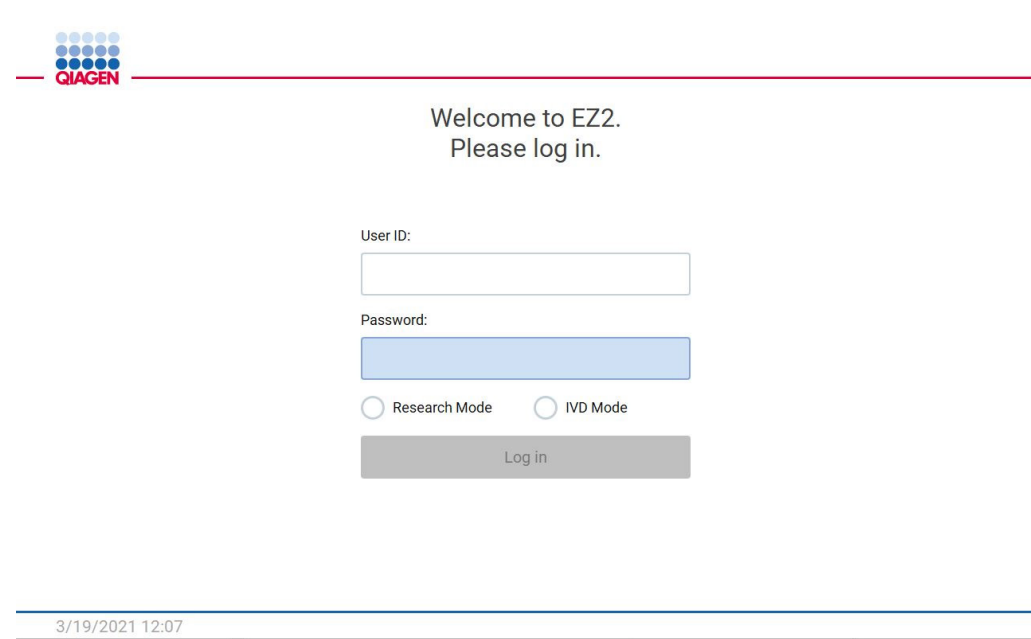

Figura 91. Schermata di accesso.

Il software EZ2 guida l'utente attraverso il processo di configurazione dell'esecuzione del protocollo. Le fasi della procedura guidata del protocollo variano a seconda del protocollo selezionato e possono differire dalle figure incluse in questa sezione. Alcune descrizioni visualizzate sul touchscreen possono essere visibili solo utilizzando una barra di scorrimento. Assicurarsi di leggere tutte le istruzioni. Il processo viene avviato toccando il pulsante SCAN o LIMS nella scheda Set-Up (Impostaz.). Il pulsante LIMS è disponibile solo se il LIMS è stato configurato in precedenza.

Importante: prima di iniziare una corsa di protocollo, leggere il manuale del kit QIAGEN pertinente e seguire le istruzioni (ad esempio, sulla conservazione, la manipolazione e la preparazione dei campioni) fornite nel manuale.

# 5.4.1 Scansione del codice a barre della Q-Card

Per iniziare l'impostazione di un processo di protocollo, iniziare dalla scheda Setup (Impostaz.), quindi toccare il pulsante di scansione nel riquadro Applications (Applicazioni).

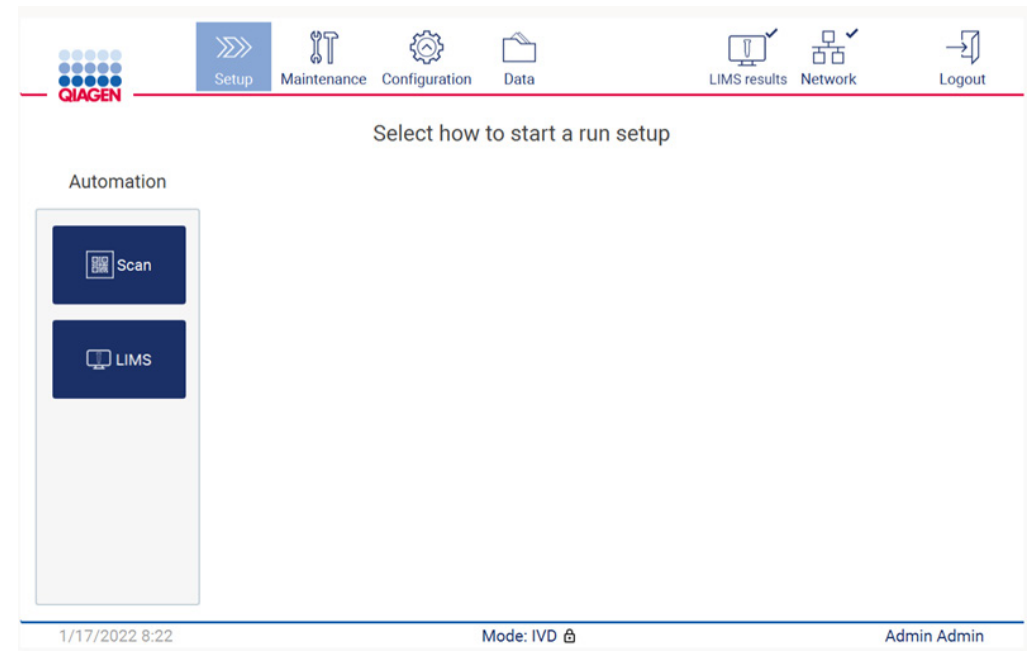

Figura 92. Schermata Setup (Impostaz.).

Toccare il campo visualizzato nella schermata successiva e scansionare il codice a barre 1D sulla Q-Card fornita con il kit.

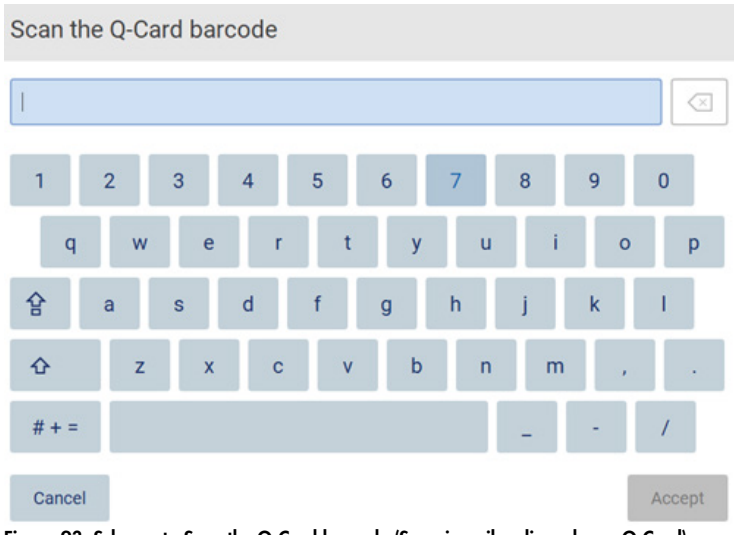

Figura 93. Schermata Scan the Q-Card barcode (Scansiona il codice a barre Q-Card).

Importante: Se la scansione della Q-Card non riesce, è possibile digitare il numero del codice a barre anche tramite l'interfaccia utente.

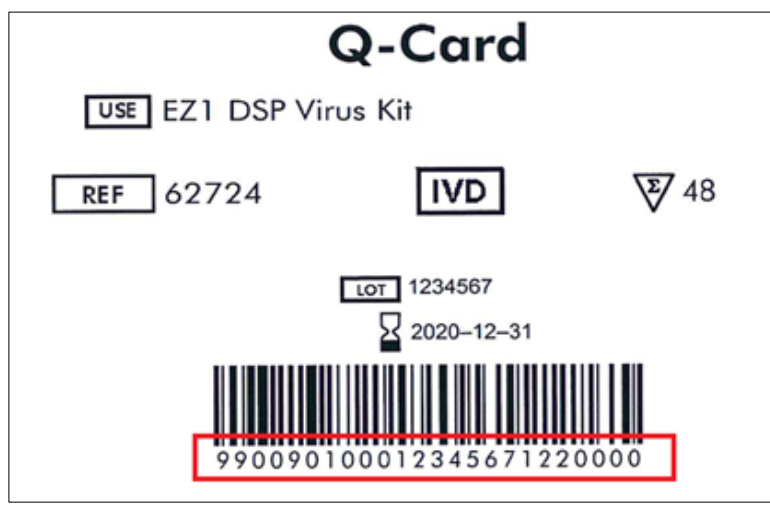

Figura 94. Esempio di Q-Card.

Scansionando il codice a barre 1D sulla Q-Card fornita con il kit, viene selezionato il tipo di applicazione e vengono fornite informazioni sulle opzioni di script. Vedere il capitol[o Utilizzo dello](#page-133-0)  [scanner di codici a barre](#page-133-0) (vedere pag. [134\)](#page-133-0).

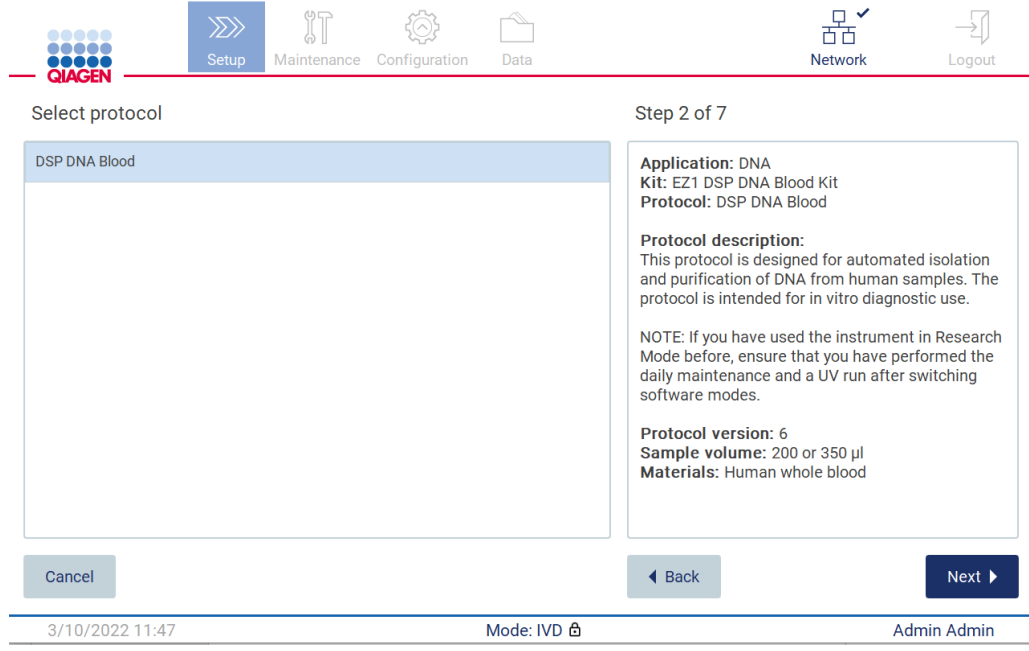

Figura 95. Schermata Select protocol (Seleziona protocollo).

Toccare Next (Avanti) per continuare. Toccare Back (Indietro) o Cancel (Annulla) per tornare alla schermata Setup (Impostaz.).

## 5.4.2 Definizione dei parametri

Per impostare i valori dei parametri del protocollo, toccare la casella accanto a ciascun parametro nel riquadro Define parameters (Definisci parametri) e selezionare dagli elenchi a tendina.

Nota: le opzioni dei parametri di protocollo disponibili, come il volume del campione, dipendono dal protocollo selezionato.

Nota: se si utilizzano file di lingua per la traduzione del touchscreen, i parametri del protocollo non vengono tradotti nella lingua di destinazione. Scegliere No se non si desidera il lavaggio con etanolo, oppure scegliere Yes (Sì) se si desidera il lavaggio con etanolo.

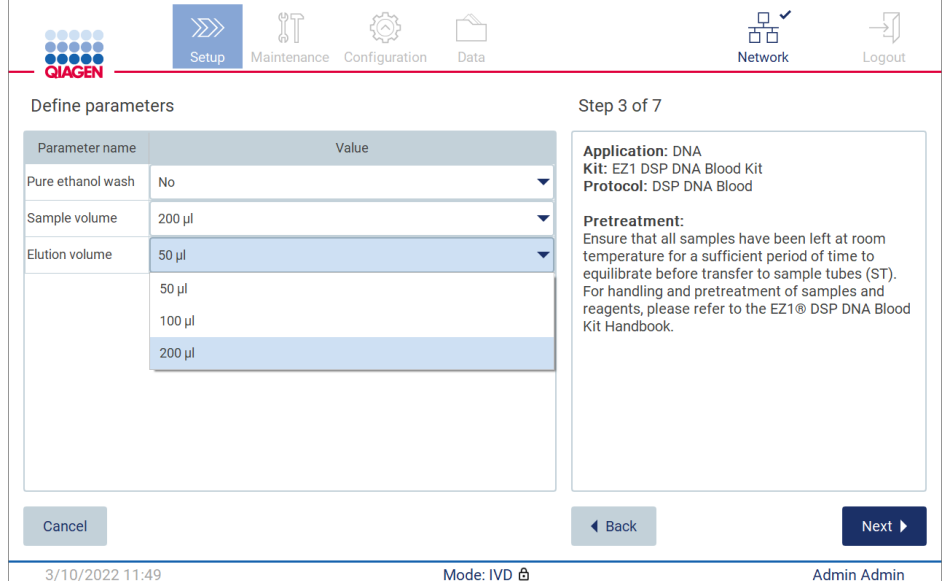

Figura 96. Fase Define parameters (Definisci parametri) con elenco a tendina aperto.

Sullo schermo vengono visualizzate anche ulteriori informazioni sul protocollo, ad esempio i riferimenti al manuale del kit per quanto riguarda la conservazione, la manipolazione e il pretrattamento dei campioni (se necessario). Assicurarsi di leggere tutte le istruzioni utilizzando i pulsanti di scorrimento (se applicabili).

Nota: la descrizione dell'interfaccia grafica è solo di supporto. Assicurarsi di leggere le rispettive informazioni nel manuale del kit.

Per passare alla fase Select sample positions (Seleziona le posizioni dei campioni), toccare Next (Avanti).

Per tornare alla schermata precedente, toccare Back (Indietro).

Per annullare il protocollo, toccare Cancel (Annulla).

# 5.4.3 Selezione delle posizioni dei campioni

Per selezionare le posizioni dei campioni, toccare le righe corrispondenti sul diagramma del piano di lavoro o toccare i numeri delle righe corrispondenti sotto il diagramma. Le posizioni selezionate vengono evidenziate. Per selezionare o deselezionare tutte le posizioni, toccare la funzione Select all (Seleziona tutto).

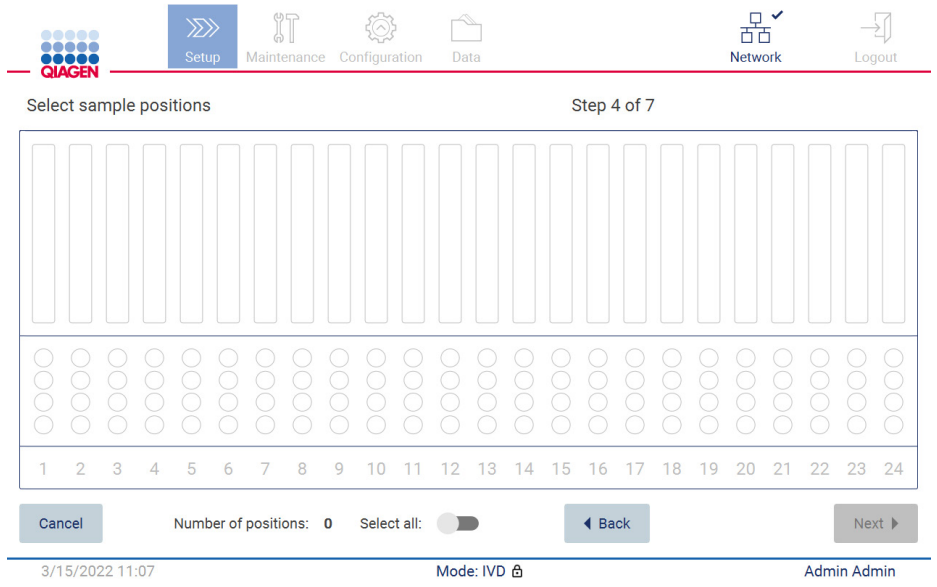

Figura 97. Schermata Select sample positions (Seleziona le posizioni dei campioni).

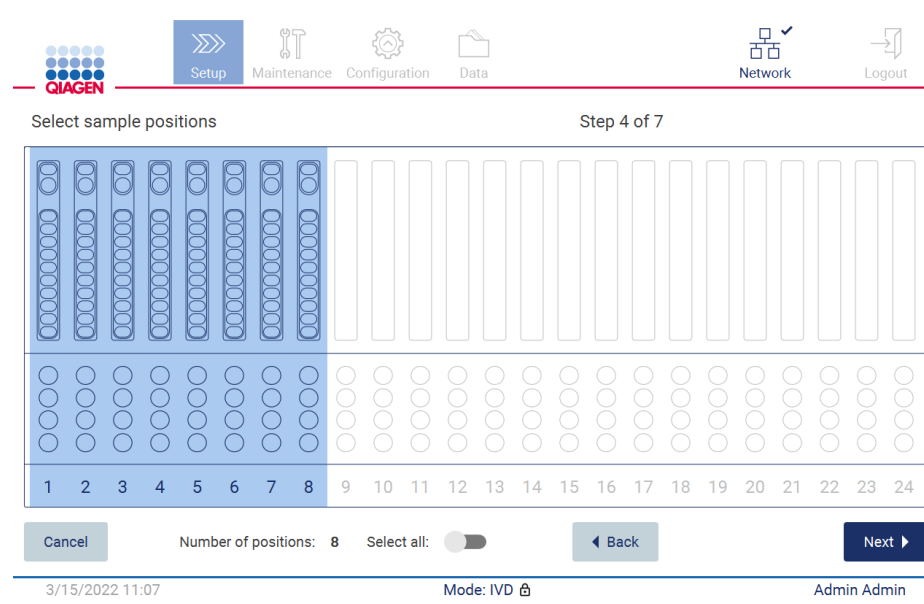

Figura 98. Fase Select sample positions (Seleziona le posizioni dei campioni).

Dopo aver selezionato almeno una posizione campione, si attiva il pulsante Next (Avanti). Toccare Next (Avanti) per passare allla fase Enter sample Ids (Inserisci ID campione).

Per tornare alla schermata precedente, toccare Back (Indietro).

Per annullare il protocollo, toccare Cancel (Annulla).

5.4.4 Immissione degli ID dei campioni

Toccare Generate missing sample IDs (Genera ID campione mancanti) per generare automaticamente ID nel formato YYYY-MM-DD\_hh-mm\_XX (AAA-MM-GG\_hh-mm\_XX), dove i primi 16 caratteri rappresentano la data e l'ora correnti e XX il numero del campione.

Nota: gli ID dei campioni possono essere inseriti anche manualmente, utilizzando la tastiera a schermo e lo scanner portatile di codici a barre. Assicurarsi che l'ID del campione inserito corrisponda effettivamente all'ID del campione nella rispettiva posizione.

Nota: quando si utilizza lo scanner portatile di codici a barre per inserire gli ID dei campioni, l'operatore deve assicurarsi che il codice a barre utilizzato sia di tipo e qualità adeguati per essere letto dallo scanner.

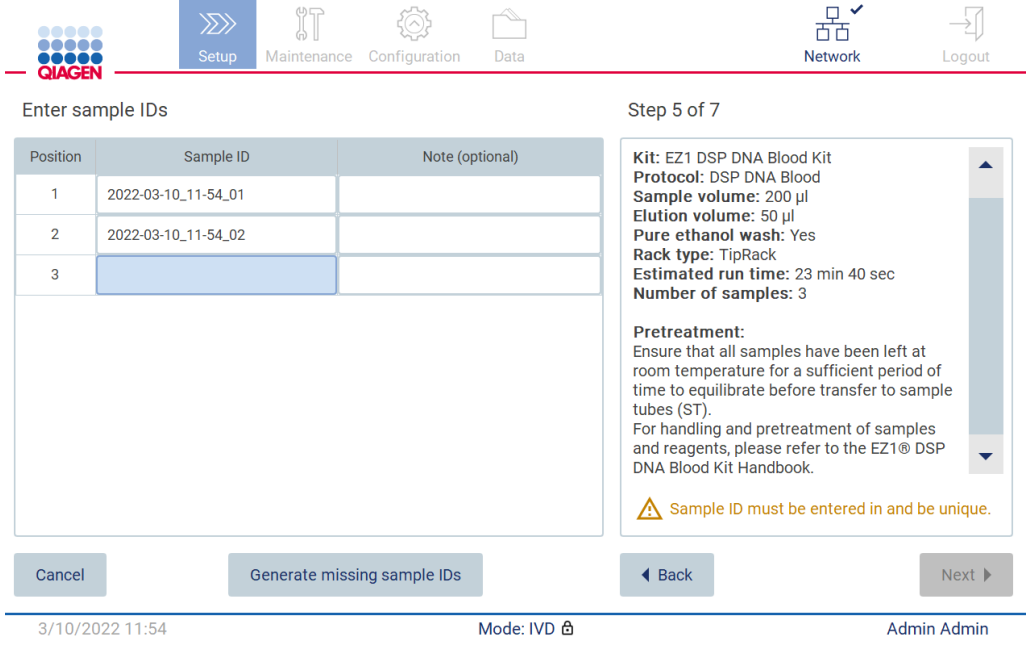

Figura 99. Fase Enter sample IDs (Inserisci ID campione) (due ID generati automaticamente).

#### Modifica di un ID campione

Per modificare l'ID di un campione, toccarlo e utilizzare la tastiera a schermo per modificare il testo.

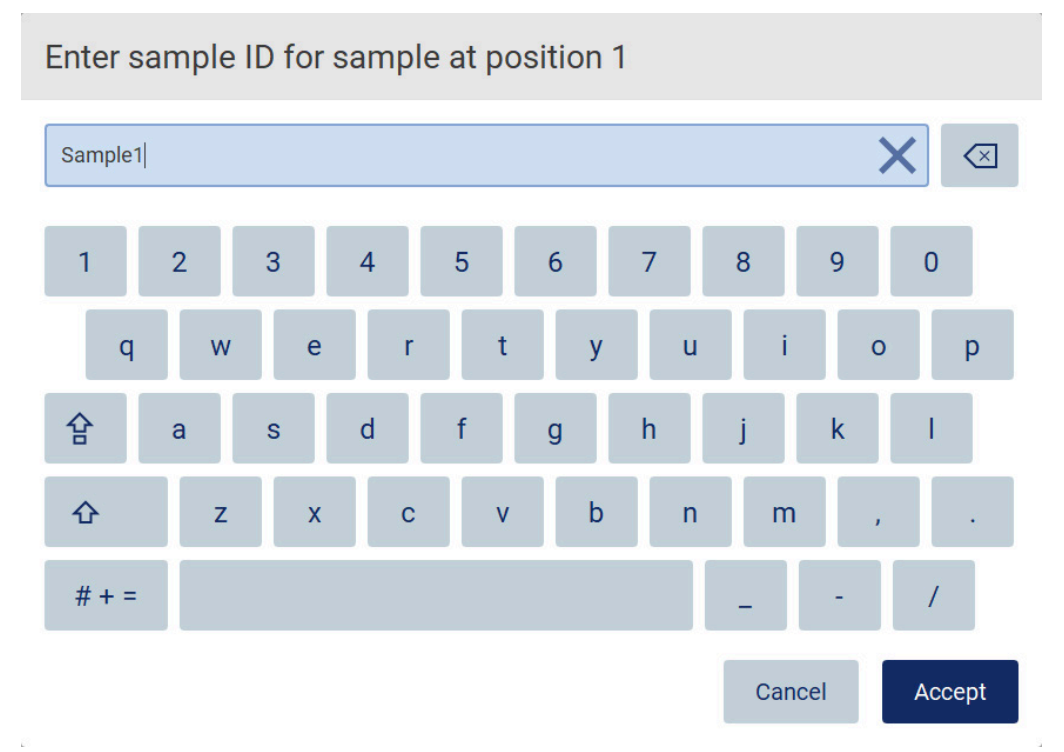

Figura 100. Modifica dell'ID del campione.

Il campo Sample ID (ID campione) ha un limite di 80 caratteri. Toccare Accept (Accetta) per salvare le modifiche, oppure toccare Cancel (Annulla) per tornare alla schermata Enter sample Ids (Inserisci ID campione).

Nota: gli ID dei campioni devono essere unici. Il pulsante NEXT (Avanti) non è attivo finché non sono stati inseriti ID campioni univoci per tutti i campioni.
### Aggiunta di una nota a un campione

È possibile aggiungere una nota a ciascun campione. Toccare la casella Note (optional) (Nota, opzionale) accanto all'ID del campione in questione e utilizzare la tastiera a schermo per inserire la nota.

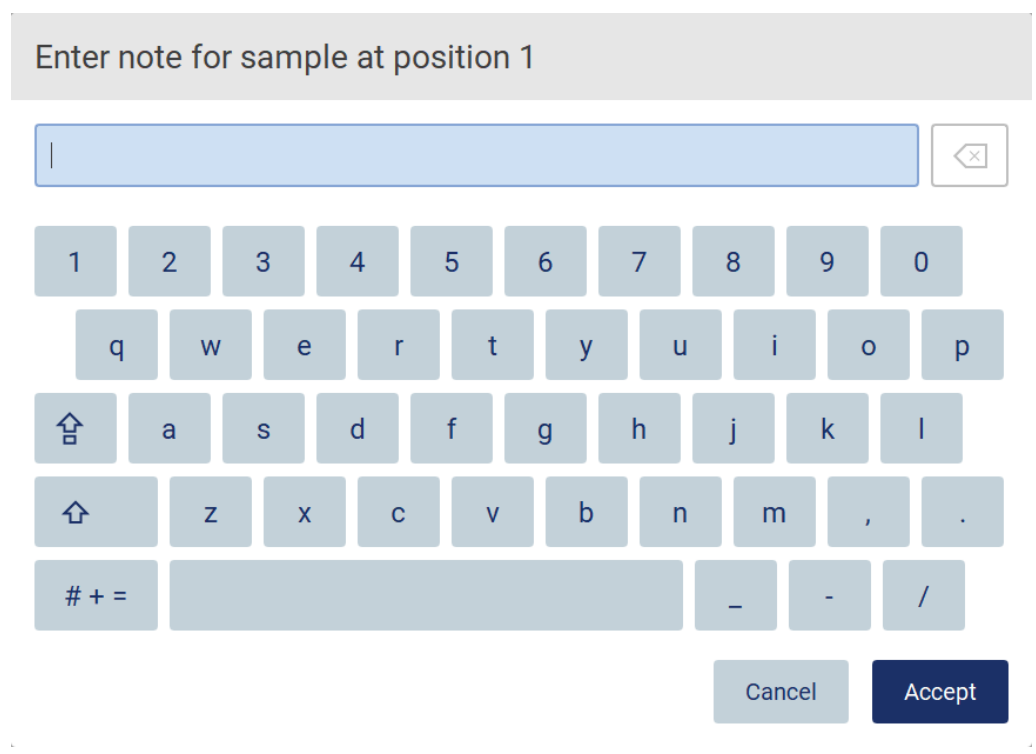

Figura 101. Aggiunta di una nota a un campione.

Il campo Note (optional) (Nota, opzionale) ha un limite di 80 caratteri. Toccare Accept (Accetta) per salvare le modifiche, oppure toccare Cancel (Annulla) per tornare alla schermata Enter sample Ids (Inserisci ID campione).

Per passare alla fase Load the cartridge rack (Carica il rack per cartuccia), toccare Next (Avanti).

Per tornare alla schermata precedente, toccare Back (Indietro).

Per annullare il protocollo, toccare Cancel (Annulla).

### <span id="page-109-0"></span>5.4.5 Caricamento del rack delle cartucce

Rimuovere il rack delle cartucce dallo strumento e posizionarlo in modo sicuro sul banco. Vedere il capitolo [Caricamento e scaricamento del rack delle cartucce](#page-131-0) (pag. [132\)](#page-131-0).

I passaggi di [Carica il rack per cartuccia](#page-131-0) (pag[. 132\)](#page-131-0) contengono istruzioni su come caricare il rack delle cartucce. Per evidenziare il pozzetto sul diagramma e la riga corrispondente nella tabella, toccare il pozzetto o la riga della tabella. Nella modalità IVD del software, solo i protocolli per il DSP Virus Kit utilizzano l'istruzione di caricamento per il pozzetto aggiuntivo della tabella.

Importante: leggere attentamente le istruzioni prima di caricare il rack e assicurarsi di seguire tutte le indicazioni, comprese quelle contenute nel manuale del kit.

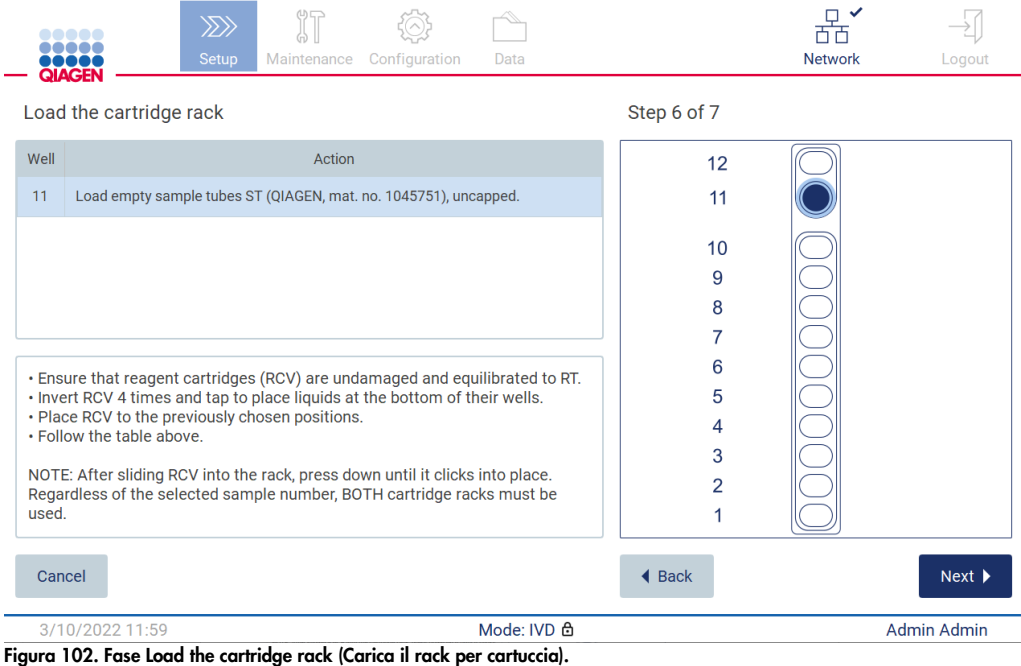

Per passare alla fase Load the tip rack (Carica rack per puntali), toccare Next (Avanti).

Per tornare alla schermata precedente, toccare Back (Indietro).

Per annullare il protocollo, toccare Cancel (Annulla).

### <span id="page-110-0"></span>5.4.6 Caricamento del rack per puntali

Rimuovere il rack per puntali dallo strumento e posizionarlo in modo sicuro sul banco. Vedere il capitolo [Caricamento e scaricamento del rack per puntali](#page-132-0) (vedere pag. [133\)](#page-132-0).

I passaggi di [Carica rack per puntali](#page-132-0) (vedere pag. [133\)](#page-132-0) contengono istruzioni su come caricare il rack per puntali. Per evidenziare una posizione sul diagramma del rack per puntali e la riga corrispondente nella tabella, toccare la posizione o la riga della tabella.

Importante: leggere attentamente le istruzioni prima di caricare il rack e assicurarsi di seguire tutte le indicazioni, comprese quelle contenute nel manuale del kit.

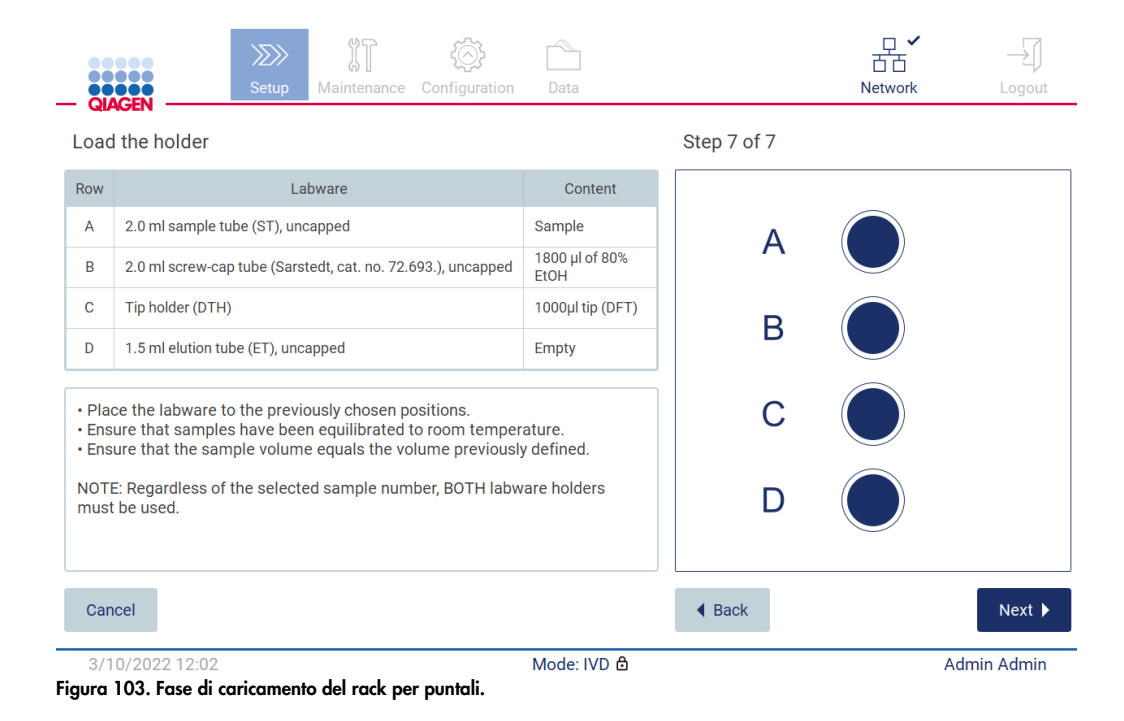

Nota: in alcune applicazioni, non devono essere utilizzate tutte le posizioni dei supporti per materiale da laboratorio. La mancanza di questa posizione sul lato sinistro e la presenza di un cerchio bianco sul lato destro ne sono un'indicazione.

Per procedere all'avvio del protocollo, toccare Next (Avanti). Prima dell'avvio del processo, viene visualizzata una panoramica delle selezioni effettuate durante la procedura di configurazione.

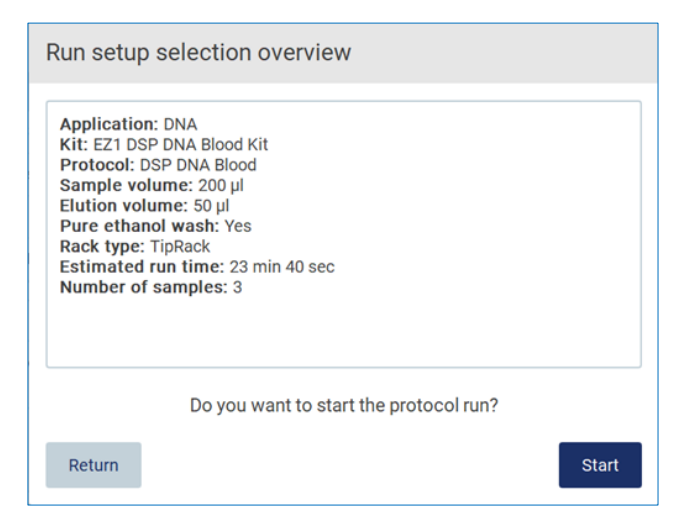

Figura 104. Panoramica della configurazione del processo.

Per tornare alla schermata precedente, toccare Return (Ritorna).

Per avviare l'esecuzione del protocollo, toccare Start (Avvia).

All'avvio dell'esecuzione del protocollo, il sistema controlla lo spazio disponibile sul disco. Se lo spazio disponibile è inferiore a quello richiesto per 5 esecuzioni, viene visualizzato un messaggio di avvertenza.

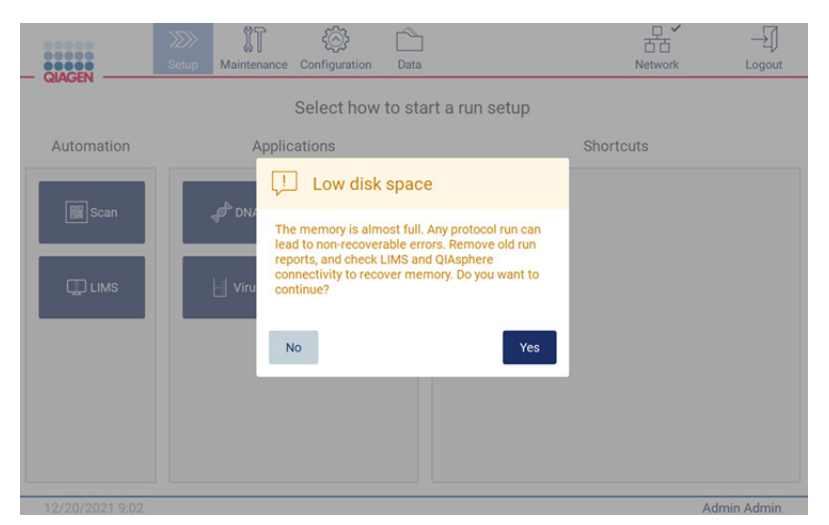

Figura 105. Low disk space (Spazio su disco insufficiente).

I report dei processi precedenti devono essere scaricati e cancellati per liberare spazio su disco.

## 5.4.7 Flusso di lavoro LIMS

Importante: prima di avviare un processo con il flusso di lavoro LIMS, è necessario creare e impostare un livello applicativo specifico di ogni protocollo che verrà eseguito di routine nel laboratorio. Questo livello applicativo contiene tutti i parametri specifici del rispettivo protocollo. Durante il servizio di configurazione della connessione LIMS, assicurarsi di comunicare al responsabile del servizio QIAGEN tutti i protocolli che si intende utilizzare, per ottenere i livelli applicativi necessari durante la configurazione.

1. Per iniziare la configurazione di un protocollo eseguito tramite l'interfaccia LIMS, iniziare dalla scheda Setup (Impostaz.), quindi toccare il pulsante LIMS.

| <br><b>BRACEN</b> | $\ggg$<br>Setup | IT<br>Maintenance | 微<br>Configuration | Data                            | ÷<br><b>LIMS</b> results | 뫎<br><b>Network</b> | Logout      |
|-------------------|-----------------|-------------------|--------------------|---------------------------------|--------------------------|---------------------|-------------|
|                   |                 |                   |                    | Select how to start a run setup |                          |                     |             |
| Automation        |                 |                   |                    |                                 |                          |                     |             |
| 图 Scan            |                 |                   |                    |                                 |                          |                     |             |
| <b>ID</b> LIMS    |                 |                   |                    |                                 |                          |                     |             |
|                   |                 |                   |                    |                                 |                          |                     |             |
|                   |                 |                   |                    |                                 |                          |                     |             |
|                   |                 |                   |                    |                                 |                          |                     |             |
| 1/17/2022 8:22    |                 |                   |                    | Mode: IVD &                     |                          |                     | Admin Admin |

Figura 106. Schermata Setup (Impostaz.).

2. Viene visualizzata la schermata Scan sample ID (Scansiona ID campione). Utilizzare la posizione preselezionata e scansionare l'ID campione, oppure selezionare una nuova posizione e scansionare l'ID campione.

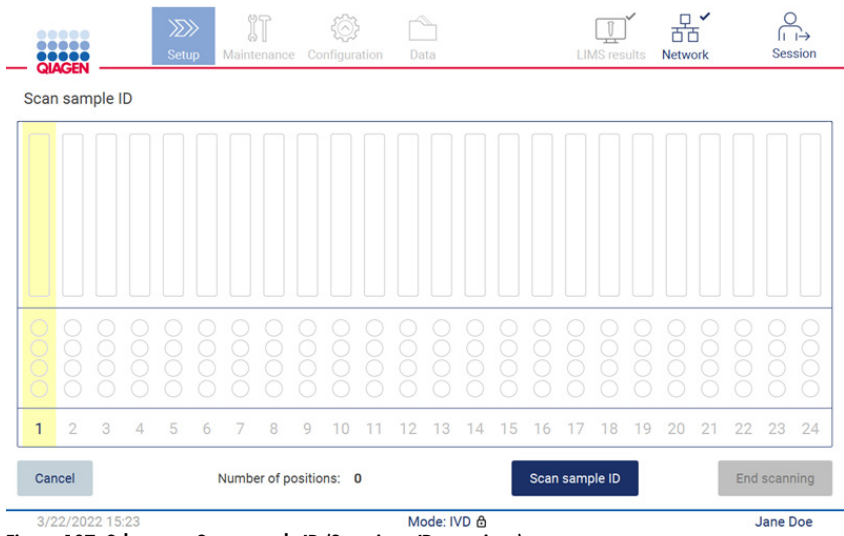

Figura 107. Schermata Scan sample ID (Scansiona ID campione).

3. Toccare Scan sample ID (Scansiona ID campione) per eseguire la scansione utilizzando lo scanner portatile di codici a barre o la tastiera sullo schermo.

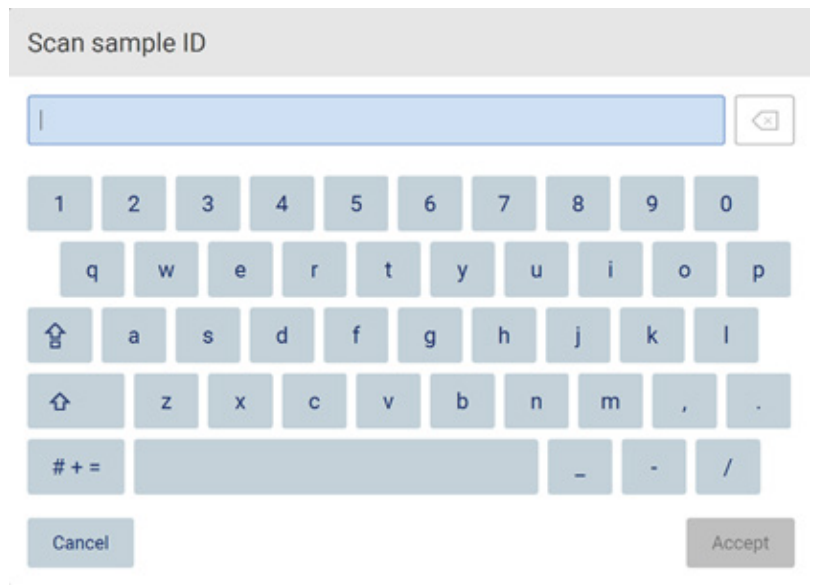

Figura 108. Scansione o immissione dell'ID campione.

4. Dopo la scansione del primo campione, viene visualizzata la schermata di controllo dei parametri e di caricamento del supporto.

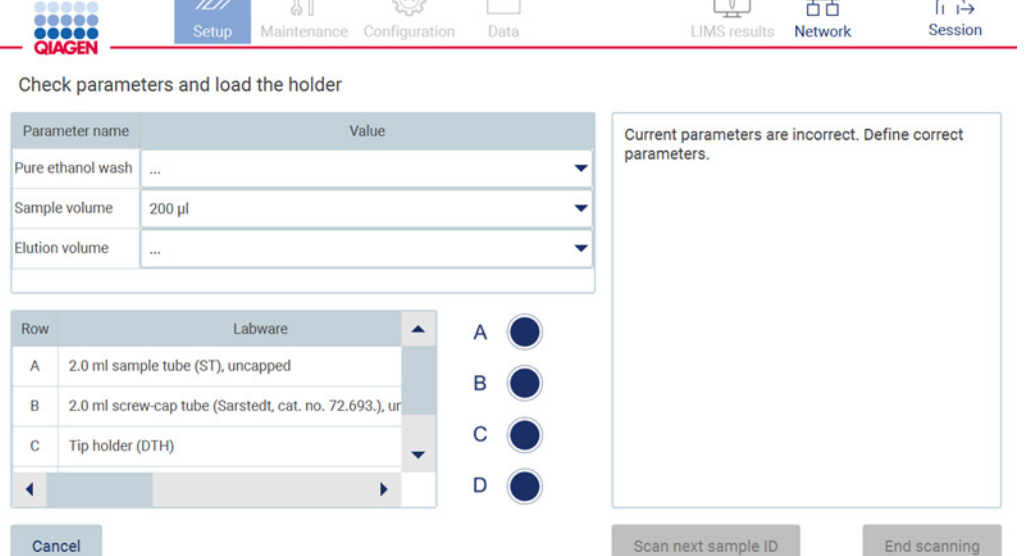

 $\mathbb{A}$ 

 $\Box$ 

 $\mathbb{R}^V$ 

 $\overline{a}$ 

 $\Omega$ 

Jane Doe

3/22/2022 15:27

Port of

 $\overline{AB}$ 

Figura 109. Schermata Check parameters and load the holder (Controlla i parametri e carica il supporto).

한

 $5 - 2$ 

5. Controllare i parametri preselezionati e selezionare i parametri nei campi vuoti. Toccare Scan sample ID (Scansiona ID campione), oppure toccare End scanning (Termina scansione) se si desidera analizzare un solo campione.

Mode: IVD &

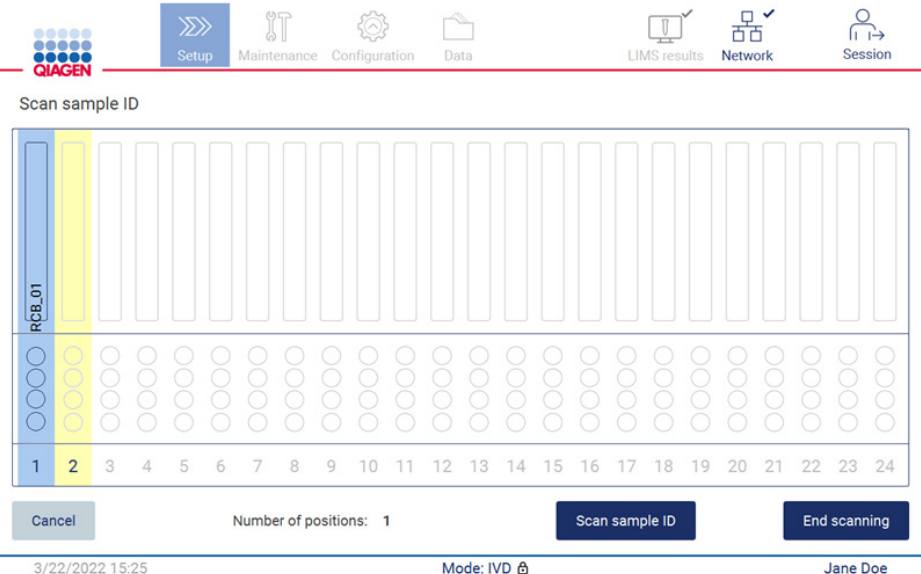

Figura 110. Scansione di altri campioni o passaggio alla fase successiva.

6. Importante: le informazioni acquisite nel campo note non sono trasmesse/trasferite al LIMS. Dopo aver premuto End scanning (Termina scansione), appare la schermata di revisione dei campioni raccolti. Qui è possibile rivedere la configurazione e aggiungere note (opzionale). Inoltre, è possibile elaborare i campioni che non sono stati trovati nel LIMS.

Nota: se i campi Sample ID (ID campione) contengono ID campione scansionati trovati in LIMS, questi campi non sono modificabili.

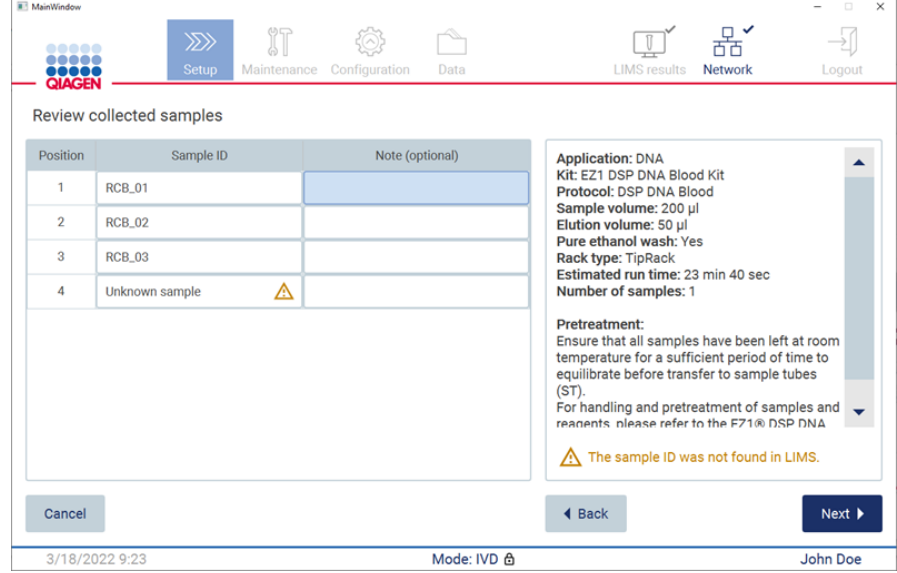

Figura 111. Review collected samples (Revisione campioni raccolti).

7. Toccare Next (Avanti) per procedere alla scansione delle informazioni della Q-card. Toccare Scan Q-Card (Scansiona Q-card). Utilizzare lo scanner portatile di codici a barre per scansionare il codice a barre della Q-card o immettere tramite la tastiera sullo schermo. Al termine, toccare Next (Avanti).

 $\sim$ 

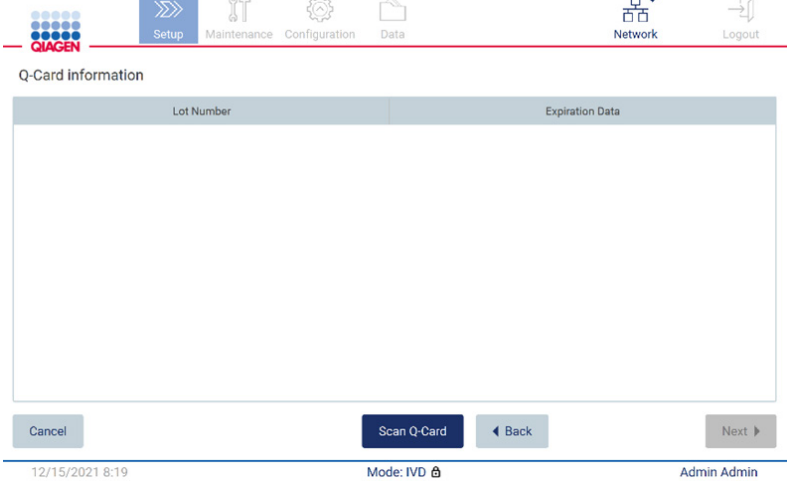

Figura 112. Scan Q-card (Scansione della Q-card Q).

I passaggi di [Carica il rack per cartuccia](#page-131-0) (pag[. 132\)](#page-131-0) contengono istruzioni su come caricare il rack delle cartucce. Per evidenziare il pozzetto sul diagramma e la riga corrispondente nella tabella, toccare il pozzetto o la riga della tabella.

Importante: leggere attentamente le istruzioni prima di caricare il rack e assicurarsi di seguire tutte le indicazioni, comprese quelle contenute nel manuale del kit.

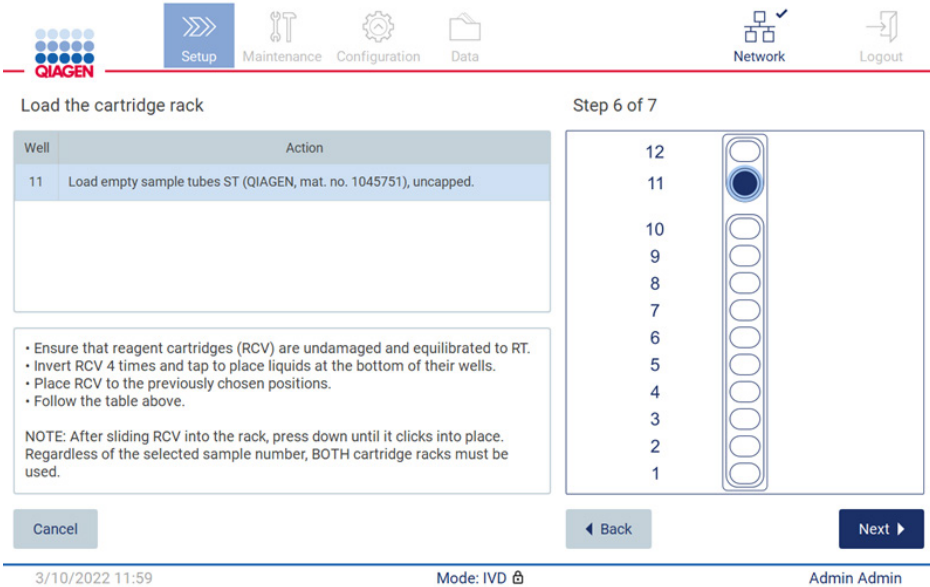

Figura 113. Load the cartridge rack (Carica il rack per cartuccia).

8. Toccare Next (Avanti) per passare alla fase successiva.

Il passaggio *Load the holder* (Carica il supporto) contiene le istruzioni per caricare il portapunte. Per evidenziare una posizione sul diagramma del rack per puntali e la riga corrispondente nella tabella, toccare la posizione o la riga della tabella.Importante: leggere attentamente le istruzioni prima di caricare il rack e assicurarsi di seguire tutte le indicazioni, comprese quelle contenute nel manuale del kit.

| MainWindow                              | <br>,<br>,,,,,                   | ïT<br>$\gg$<br><b>Setup</b><br>Maintenance Configuration | Data        | $\Box$<br><b>LIMS</b> results<br>Network<br>Logout                                                                                                    |  |  |  |  |
|-----------------------------------------|----------------------------------|----------------------------------------------------------|-------------|----------------------------------------------------------------------------------------------------|--|--|--|--|
|                                         | <b>QIAGEN</b><br>Load the holder |                                                          |             |                                                                                                    |  |  |  |  |
| Parameter name<br>Pure ethanol wash Yes |                                  | Value                                                    |             | <b>Application: DNA</b>                                                                                                    |  |  |  |  |
|                                         |                                  |                                                          |             | Kit: EZ1 DSP DNA Blood Kit<br>Protocol: DSP DNA Blood                                                                                                    |  |  |  |  |
|                                         | Sample volume                    | $200$ $\mu$                                              |             | Sample volume: 200 µl<br>Elution volume: 50 µl<br>Pure ethanol wash: Yes<br><b>Rack type: TipRack</b><br>Estimated run time: 23 min 40 sec.<br>Number of samples: 1<br><b>Pretreatment:</b><br>Ensure that all samples have been left at room |  |  |  |  |
|                                         | <b>Elution volume</b>            | $50$ $\mu$                                               |             |                                                                                                    |  |  |  |  |
| <b>Row</b>                              |                                  | Labware                                                  |             |                                                                                                    |  |  |  |  |
| A                                       |                                  | 2.0 ml sample tube (ST), uncapped                        | в           | temperature for a sufficient period of time to<br>equilibrate before transfer to sample tubes (ST).<br>For handling and pretreatment of samples and<br>reagents, please refer to the EZ1® DSP DNA Blood                                       |  |  |  |  |
| B                                       |                                  | 2.0 ml screw-cap tube (Sarstedt, cat. no. 72.693.), ur   |             |                                                                                                    |  |  |  |  |
| c                                       | Tip holder (DTH)                 |                                                          |             | Kit Handbook.                                                                                                    |  |  |  |  |
|                                         |                                  | ▶                                                        | D           |                                                                                                    |  |  |  |  |
| Cancel                                  |                                  |                                                          |             | Next<br>4 Back                                                                                                    |  |  |  |  |
|                                         | 3/18/2022 9:25                   |                                                          | Mode: IVD & | John Doe                                                                                                    |  |  |  |  |

9. Toccare Next (Avanti) per passare alla schermata di riepilogo del processo.

| <b>MainWindow</b>                                          |                                   |                         |                                         |                                                                                                    |             |                      |                                                         | $\times$                     |
|------------------------------------------------------------|-----------------------------------|-------------------------|-----------------------------------------|----------------------------------------------------------------------------------------------------|-------------|----------------------|---------------------------------------------------------|------------------------------|
|                                                            | ----<br><br>1111<br><b>QIAGEN</b> |                         | $\mathbb{R}^n$<br>$\gg$<br><b>Setup</b> | Maintenance Configuration                                                                                                    | Data        | <b>LIMS</b> results  | ਨੱਨ<br>Network                                          | Logout                       |
|                                                            | Load the holder                   |                         |                                         | Run setup selection overview                                                                                                    |             |                      |                                                         |                              |
|                                                            | Parameter name                    |                         |                                         |                                                                                                    |             |                      |                                                         |                              |
|                                                            | Pure ethanol wash Yes             |                         | <b>Application: DNA</b>                 | Kit: EZ1 DSP DNA Blood Kit                                                                                                    |             |                      | <b>Kit</b>                                              |                              |
|                                                            | Sample volume                     | $200$ $\mu$             | Sample volume: 200 µl                   | Protocol: DSP DNA Blood                                                                                                    |             |                      |                                                         |                              |
| <b>Elution volume</b><br>$50$ $µ$<br>I abwar<br><b>Row</b> |                                   |                         |                                         | Elution volume: 50 µl<br>Pure ethanol wash: Yes<br>Rack type: TipRack<br>Estimated run time: 23 min 40 sec<br>Number of samples: 4 |             |                      | in 40 sec<br>all samples have<br>ature for a sufficient |                              |
| $\overline{A}$                                             |                                   | 2.0 ml sample tube (S)  |                                         |                                                                                                    |             |                      |                                                         | ite before transfer to       |
| B                                                          |                                   | 2.0 ml screw-capped     |                                         |                                                                                                    |             |                      |                                                         | and reagents, please         |
| $\mathcal{C}$                                              | Tip holder (DTH)                  |                         | Do you want to start the protocol run?  |                                                                                                    |             |                      | A Blood Kit                                             |                              |
| D                                                          |                                   | 1.5 ml elution tube (E) | Return                                  |                                                                                                    |             | <b>Start</b>         |                                                         |                              |
| Cancel                                                     |                                   |                         |                                         |                                                                                                    |             | $\triangleleft$ Back |                                                         | $Next$ $\blacktriangleright$ |
|                                                            | 3/18/2022 8:55                    |                         |                                         |                                                                                                    | Mode: IVD & |                      | John Doe                                                |                              |

Figura 115. Panoramica della configurazione del processo.

10. Toccare Start (Avvia) per avviare l'esecuzione del protocollo selezionato.

Nota: il primo ID campione scansionato deve essere noto per il LIMS. I successivi ID campione scansionati possono essere sconosciuti al LIMS e possono essere utilizzati con il protocollo e i parametri preselezionati. In questo caso, viene visualizzata questa finestra di dialogo:

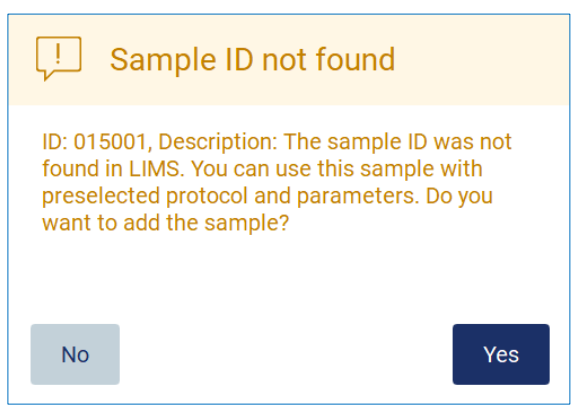

Figura 116. Finestra di dialogo Sample ID not found (ID campione non trovato) in LIMS.

11. Per elaborare il campione sconosciuto insieme agli ID campione trovati in LIMS, toccare Yes (Sì). Verrà visualizzato l'ID precedentemente scansionato.

Nota: la registrazione operazioni effettuate e il pacchetto di supporto contengono anche informazioni sull'invio dei risultati LIMS e sul connettore LIMS.

12. All'avvio dell'esecuzione del protocollo, il sistema controlla lo spazio disponibile sul disco. Se lo spazio disponibile è inferiore a quello richiesto per 5 esecuzioni, viene visualizzato un messaggio di avvertenza.

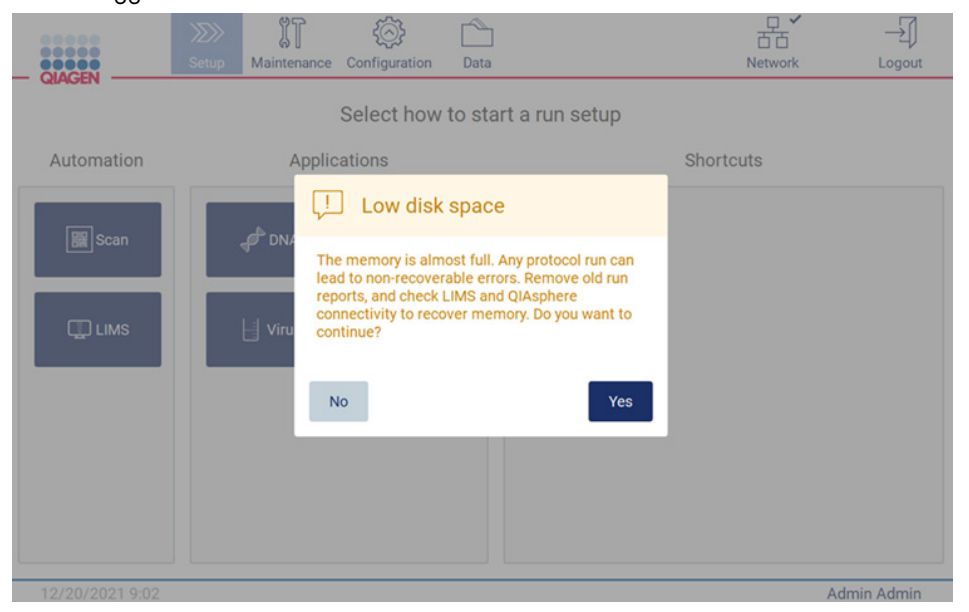

Figura 117. Low disk space (Spazio sul disco insufficiente).

I report dei processi precedenti devono essere scaricati e cancellati per liberare spazio su disco.

# 5.5 Annullamento della configurazione del processo di protocollo

È possibile annullare il processo di configurazione della sessione di protocollo in qualsiasi momento. Se si annulla la configurazione del processo, i progressi non vengono salvati e il piano di lavoro non si sposta. Se è stato caricato qualcosa sul piano di lavoro, rimuovere il materiale di laboratorio.

Per annullare la configurazione, toccare Cancel (Annulla). Nella finestra di dialogo Cancel run setup (Annulla la configurazione del processo), toccare Yes (Sì) per confermare l'annullamento, oppure toccare No per tornare alla configurazione del processo.

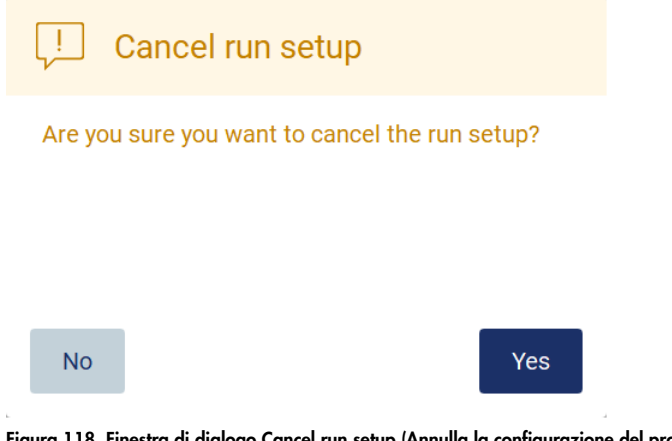

Figura 118. Finestra di dialogo Cancel run setup (Annulla la configurazione del processo).

# <span id="page-119-0"></span>5.6 Avvio dell'esecuzione del protocollo e monitoraggio del suo avanzamento

Dopo aver completato con successo tutti i passaggi della configurazione del processo di protocollo, è possibile avviare il processo. Durante l'esecuzione del protocollo, è possibile monitorarne l'avanzamento. Sullo schermo vengono visualizzati i passaggi in corso, il tempo di processo stimato e il tempo di esecuzione trascorso.

Per avviare l'esecuzione e visualizzarne l'avanzamento, procedere come segue:

1. Toccare Next (Avanti) nel passaggio Load the tip rack (Carica rack per puntali). Viene visualizzata la finestra di dialogo Run setup selection overview (Panoramica selezione della configurazione di processo).

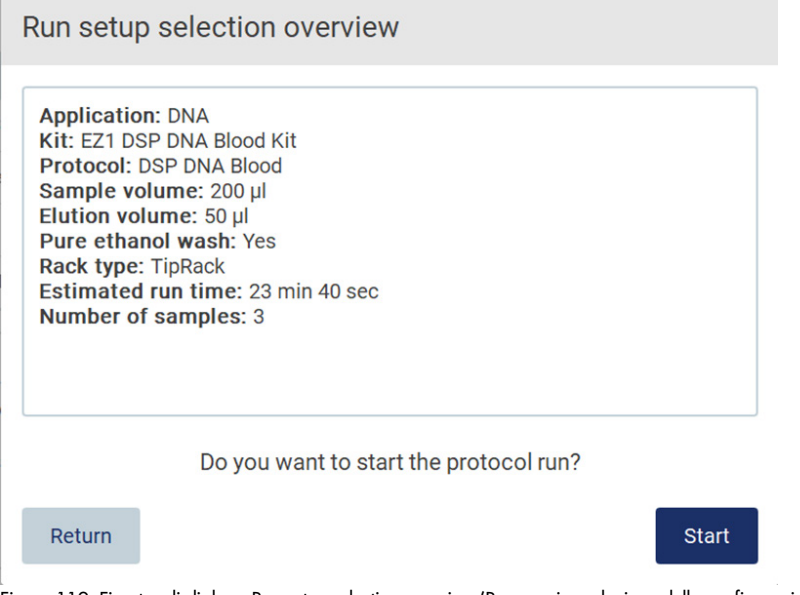

Figura 119. Finestra di dialogo Run setup selection overview (Panoramica selezione della configurazione di processo).

- 2. Se tutte le informazioni contenute nella panoramica sono corrette, toccare Start (Avvia) per procedere immediatamente con l'esecuzione del protocollo. Per modificare una qualsiasi selezione, toccare Return (Ritorna) per tornare alla configurazione del processo. Nota: Estimated run time (Tempo stimato di processo) non include il tempo necessario per completare il Load Check (Controllo del carico), che è di circa 6 minuti.
- 3. Se la cappa dello strumento è aperta, chiuderla per avviare il processo.

# Close the hood to continue

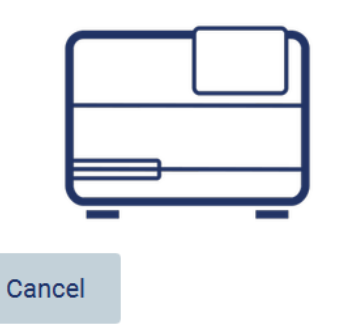

Figura 120. Finestra di dialogo di chiusura della cappa.

4. A questo punto viene eseguito il controllo del carico. Per ulteriori informazioni sulla verifica del carico, consultare il capitolo [Controllo del carico](#page-122-0) (vedere pag. [123\).](#page-122-0) Il processo inizia dopo il completamento del controllo. Per interrompere il controllo del carico, toccare Abort (Interrompi).

Nota: prima di lasciare lo strumento incustodito, attendere il completamento del Load Check (Controllo del carico). Se il controllo del carico non va a buon fine (ad esempio, a causa di errori dell'operatore durante la configurazione del piano di lavoro), il processo non si avvia ed è necessario l'intervento dell'operatore. Se lo strumento viene lasciato incustodito per un periodo di tempo prolungato, la stabilità dei campioni e dei reagenti può essere compromessa.

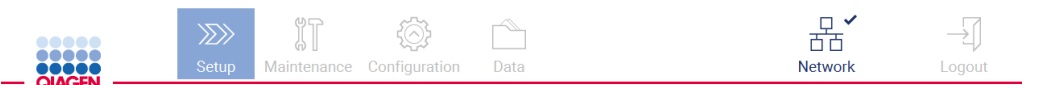

Load check is in progress

Stay near the instrument until the run starts.

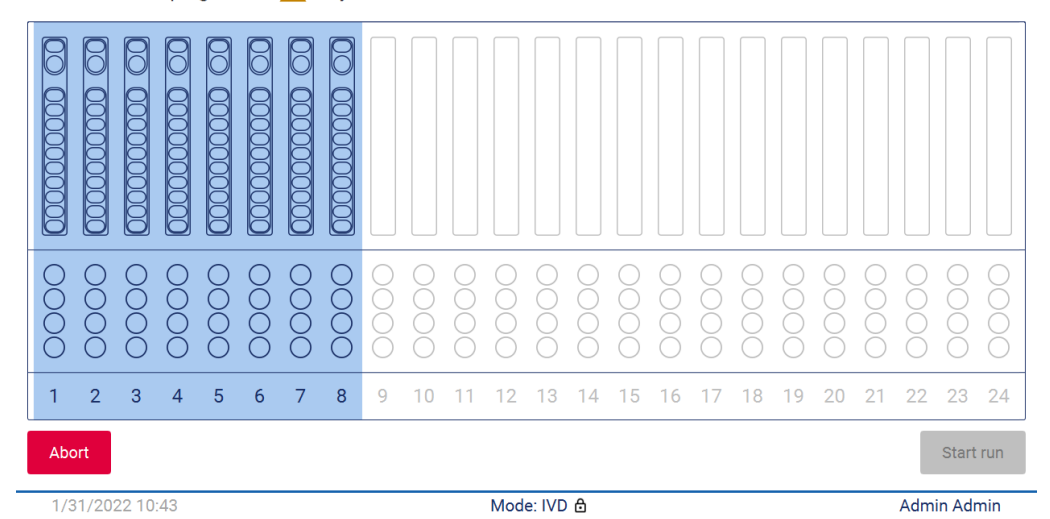

Figura 121. Schermata Load check in progress (Controllo carico in corso).

5. Dopo aver completato con successo il controllo del carico, l'avanzamento del processo e il tempo di esecuzione trascorso vengono visualizzati nella schermata Protocol run in progress (Processo protocollo in esecuzione).

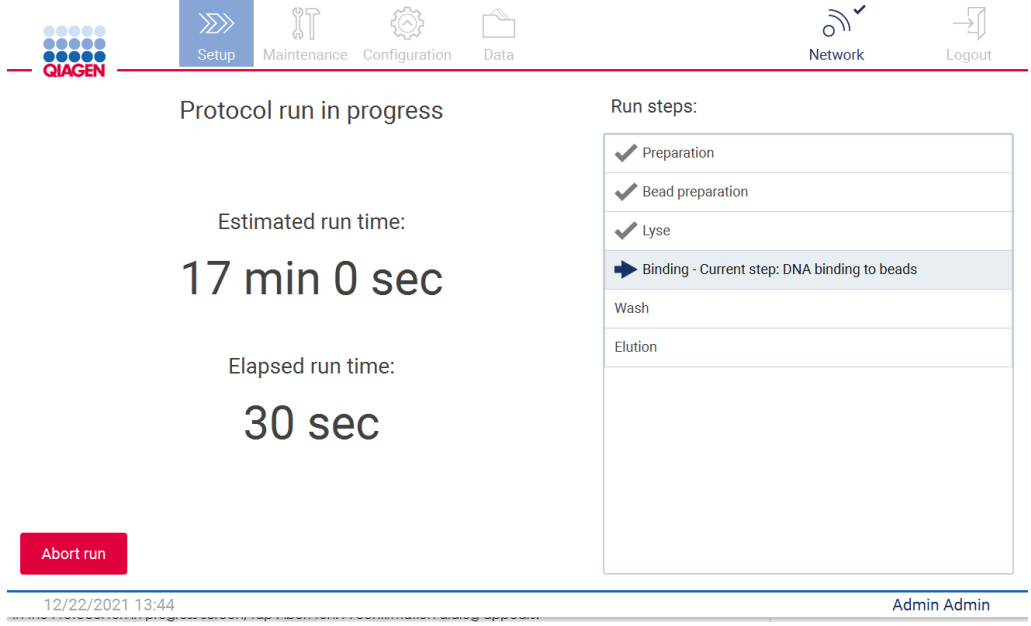

<span id="page-122-0"></span>Figura 122. Schermata Run progress (Processo in esecuzione).

### 5.6.1 Controllo del carico

Il sistema EZ2 Connect MDx è dotato di una fotocamera incorporata, progettata come ausilio per garantire che l'operatore abbia caricato tutte le cartucce e i materiali di laboratorio nella posizione corretta sul piano di lavoro. Tuttavia, non viene controllato il contenuto dei materiali di laboratorio (per es., il livello dei liquidi) nel rack per puntali, pertanto l'operatore deve accertarsi di aver seguito attentamente le istruzioni relative al protocollo in corso.

Nota: seguire le istruzioni dell'interfaccia utente e quelle riportate nel manuale del kit.

Il controllo del carico è obbligatorio e si avvia automaticamente dopo aver toccato Start (Avvia) nella finestra di dialogo Run setup selection overview (Panoramica selezione della configurazione di processo). Per ulteriori informazioni sull'avvio di un processo, consultare il capitolo [Avvio](#page-119-0)  [dell'esecuzione del protocollo e monitoraggio del suo avanzamento](#page-119-0) (pag. [120\)](#page-119-0).

Dopo l'avvio del controllo del carico, la fotocamera si sposta sopra il piano di lavoro e controlla tutte le posizioni sul rack delle cartucce e sul rack per puntali; sul display viene visualizzata la schermata Load check is in progress (Il controllo del carico è in corso). Sono evidenziate le posizioni scelte nella schermata Select sample positions (Seleziona le posizioni dei campioni).

Importante: l'operatore deve confermare il completamento del controllo del carico prima di lasciare il sistema EZ2 incustodito, poiché in caso di mancata riuscita del controllo potrebbe essere necessario l'intervento dell'operatore. Se lo strumento viene lasciato incustodito per un periodo di tempo prolungato, la stabilità dei campioni e dei reagenti può essere compromessa.

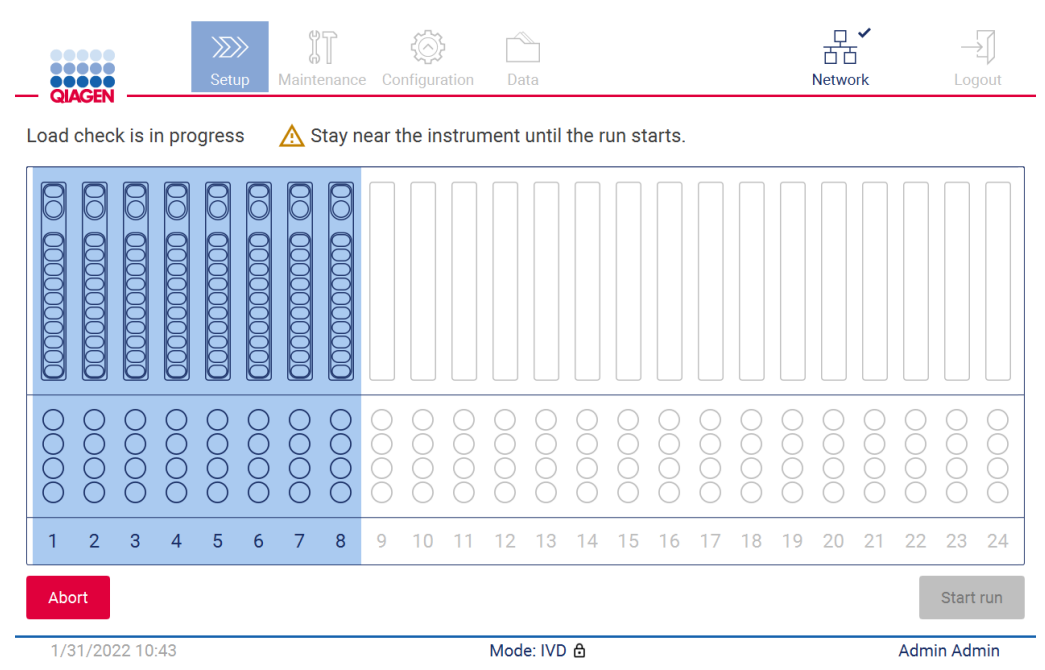

Figura 123. Schermata Load check is in progress (Il controllo del carico è in corso).

### Limitazioni del controllo del carico

Importante: il controllo del carico è stato progettato per aiutare l'operatore a verificare che il piano di lavoro sia impostato correttamente come indicato nell'interfaccia GUI. Non intende sostituire la diligenza dell'operatore nel verificare che i materiali di consumo/reagenti/campioni siano posizionati correttamente sul piano di lavoro.

Si noti che il controllo del carico non rileva quanto segue:

- presenza di liquidi nelle provette
- distinzione tra provette da 1,5 e 2,0 ml
- distinzione tra portapuntali vuoto e provetta di eluizione/reagente/campione
- distinzione tra provetta tappata e portapuntale con puntale
- distinzione tra portapuntale (senza puntale) e provetta
- distinzione tra portapuntale (senza puntale) e portapuntale con puntale

### Controllo del carico riuscito

Se tutto il materiale da laboratorio è stato caricato correttamente, il controllo del carico si conclude con successo e il processo si avvia automaticamente.

# Controllo del carico non riuscito

Se la fotocamera rileva uno o più errori durante la procedura di controllo del carico, viene visualizzata la schermata Load check failed (Controllo del carico non riuscito). I posizionamenti errati dei materiali sono contrassegnati in rosso. Per ottenere maggiori informazioni su un particolare errore di controllo del carico, toccare una delle posizioni rosse. Viene visualizzata una finestra di dialogo con i dettagli dell'errore.

Nota: tutte le posizioni dei materiali di consumo devono essere controllate visivamente per confermare il corretto posizionamento, secondo le istruzioni dettagliate nella procedura guidata di caricamento del piano di lavoro. Non ripetere più volte un controllo di carico non riuscito senza aver prima completato questo controllo visivo. Inoltre, la stabilità dei campioni e dei reagenti può essere compromessa dal tempo prolungato trascorso sullo strumento durante l'esecuzione ripetuta del controllo del carico.

Per tornare alle istruzioni di caricamento e avviare nuovamente la procedura di controllo del carico, toccare Back (Indietro). Viene visualizzata la schermata Load the tip rack (Carica rack per puntali). Se si desidera tornare alle istruzioni della schermata precedente, premere nuovamente Back (Indietro). Dopo aver confermato il corretto caricamento del piano di lavoro, toccare Next (Avanti) nella schermata Load the tip rack (Carica rack per puntali). Viene visualizzata la schermata Run setup selection overview (Panoramica selezione della configurazione di processo) in cui è disponibile il pulsante Skip load check (Salta controllo carico). Se è necessario correggere il caricamento, occorre ripetere la verifica del carico.

Nota: utilizzare i DSP EZ1&2 Kit solo entro la data di scadenza. Se si utilizza un kit scaduto, il software EZ2 visualizza un messaggio di avvertenza. Se si utilizza un kit scaduto, il processo/il campione non è più valido e, di conseguenza, i risultati del processo non possono essere utilizzati per la diagnostica. Nel report del processo, il campione viene contrassegnato come non valido.

Nota: in caso di ripetuti errori di controllo del carico, ricalibrare la fotocamera (fare riferimento al [capitolo 6.6\)](#page-159-0). Contattare l'Assistenza Tecnica QIAGEN per ulteriore assistenza. Durante questo periodo i campioni devono essere rimossi dal piano di lavoro e conservati in condizioni di conservazione adeguate.

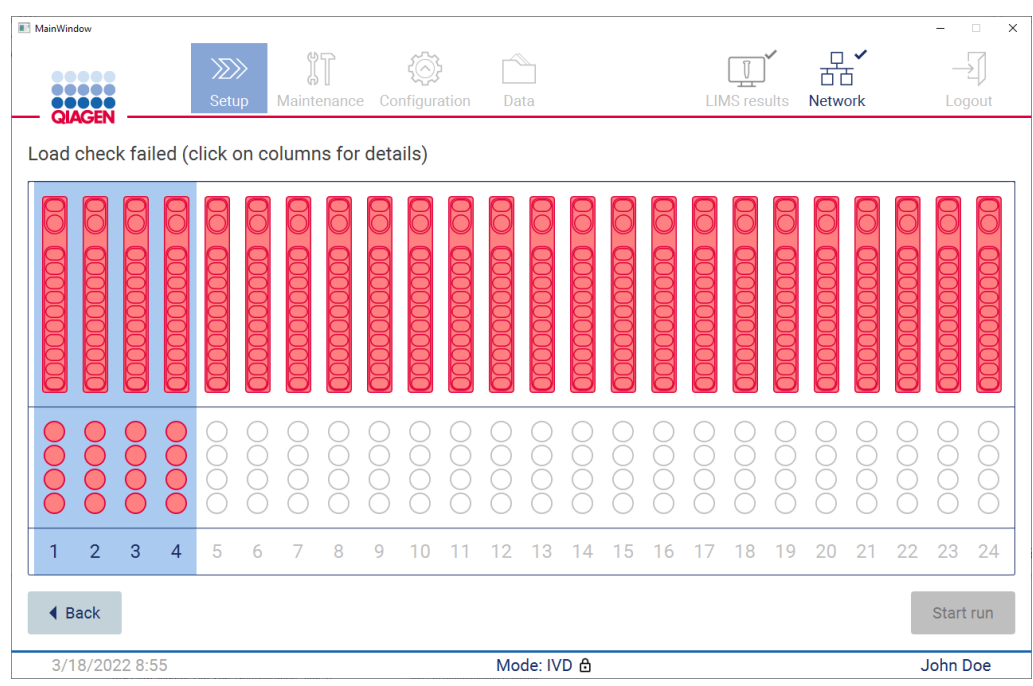

Figura 124. Schermata Load check failed (Controllo del carico non riuscito).

### Opzione Salta controllo carico

Il primo controllo del carico è obbligatorio e non può essere saltato nella finestra di dialogo Run setup selection overview (Panoramica selezione della configurazione di processo). In caso il primo controllo del carico non riesca, l'operatore ha la possibilità di saltarlo e procedere con l'avvio del protocollo toccando prima il pulsante Back (Indietro) per tornare alla schermata Load the holder (Carica il supporto). Quando si utilizza questa opzione, è responsabilità dell'operatore controllare visivamente per confermare il corretto posizionamento di TUTTI i materiali di consumo in TUTTE le posizioni del piano di lavoro, secondo le istruzioni dettagliate della procedura guidata di caricamento del piano di lavoro. Si consiglia di eseguire questo controllo quando la schermata di controllo del carico non riuscito (Figura 123) è ancora aperta. Se si preme Back (Indietro), le informazioni sulle posizioni non riuscite non saranno più visibili. Una volta confermata la correttezza del caricamento, toccare Next (Avanti) per passare alla schermata Run setup selection overview (Panoramica selezione della configurazione di processo), dove è ora disponibile il pulsante Skip load check (Salta controllo carico).

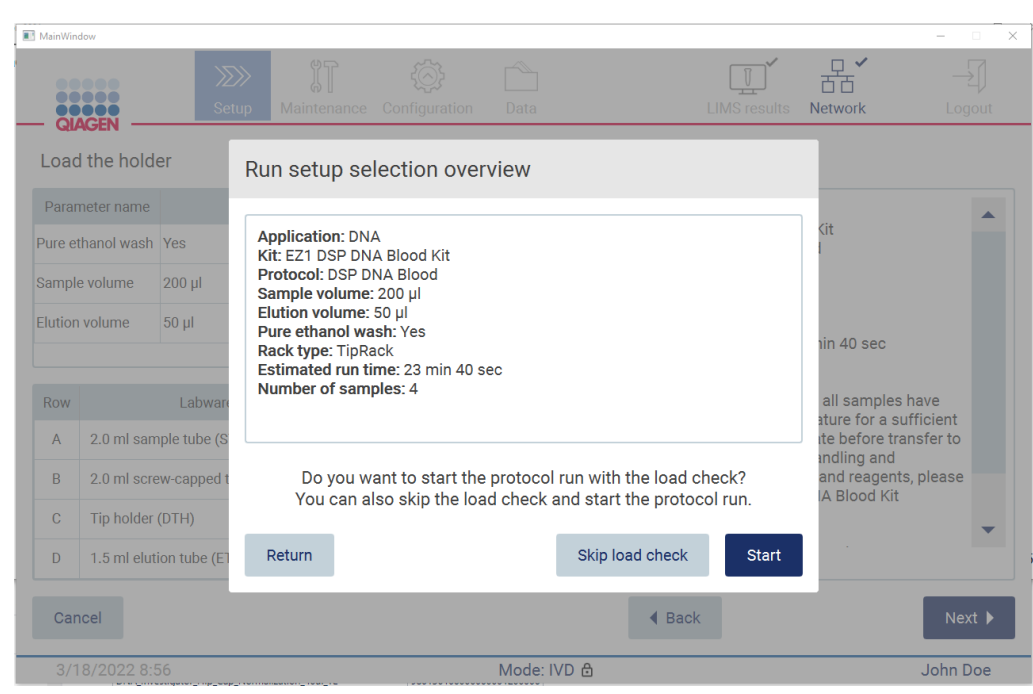

Figura 125. Opzione Skip load check (Salta controllo carico).

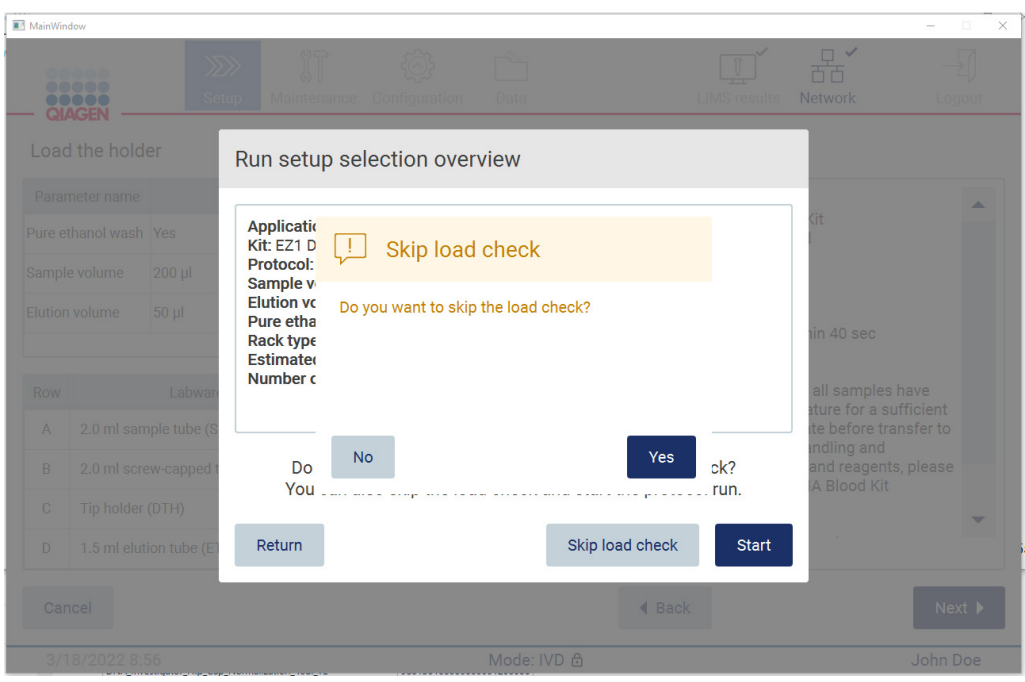

Figura 126. Schermata Confirm skip load check (Conferma salta controllo carico).

Quando un operatore sceglie di utilizzare l'opzione di salto del controllo del carico dopo un controllo del carico precedentemente non riuscito, questo viene registrato nel rapporto di processo e tutti i campioni vengono contrassegnati come non validi.

Se si trovano posizioni con carico errato, è necessario premere il pulsante Back (Indietro) fino a raggiungere la schermata Select sample positions (Seleziona le posizioni dei campioni). In questo modo si sblocca la cappa e si possono correggere le posizioni errate.

Nota: se l'operatore torna alla schermata Select sample positions (Seleziona le posizioni dei campioni) (flusso di lavoro standard) o alla schermata Scan sample ID (Scansiona ID campione) (flusso di lavoro LIMS), il controllo del carico sarà nuovamente obbligatorio.

# 5.7 Fine del processo di protocollo

Quando il protocollo è terminato con successo, viene visualizzata la schermata Protocol run completed (Processo protocollo completato). Vengono visualizzate anche le informazioni sulle fasi di pulizia/manutenzione necessarie. Innanzitutto, rimuovere gli eluiti e conservarli in base al manuale del kit dell'applicazione utilizzata. Seguire le istruzioni per rimuovere correttamente tutta i materiali dallo strumento e pulire il perforatore, consultare il capitolo [Manutenzione dopo il](#page-146-0)  [processo](#page-146-0) (vedere pag. [147\)](#page-146-0). Se la manutenzione dopo il processo è stata completata, toccare la casella di controllo per trasferire lo stato di manutenzione nel report. Toccare Finish (Fine) per terminare il processo, creare il file di report e tornare alla schermata Home (Iniziale). Al termine di un processo, viene generato un report. Per ulteriori informazioni su come salvare e scaricare un report, consultare il capitolo [Salvataggio dei report di processo](#page-129-0) (pag. [130\)](#page-129-0).

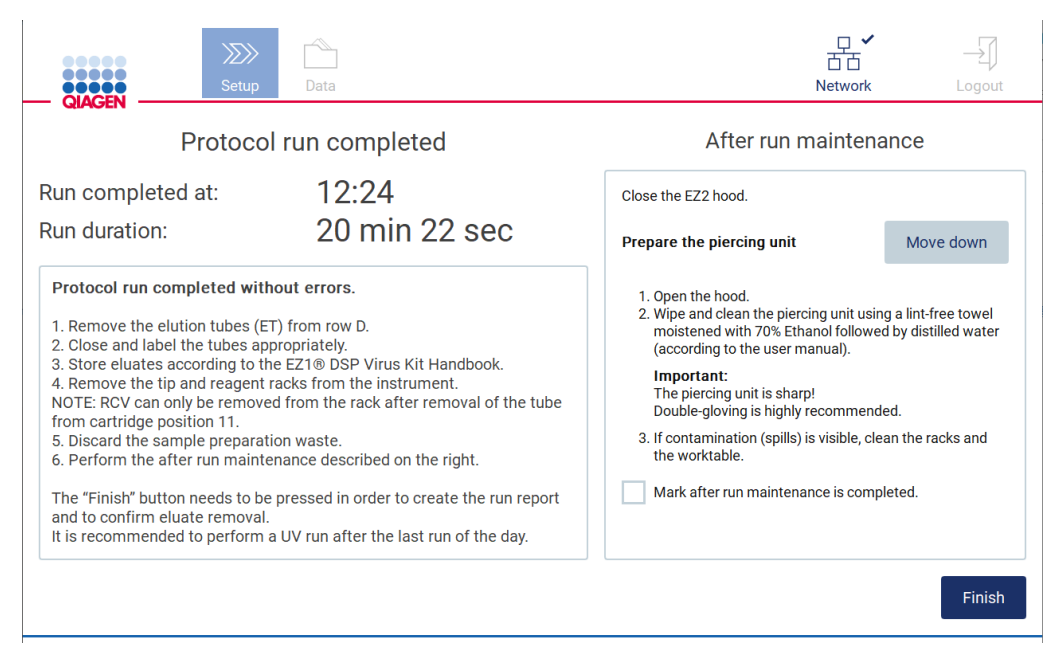

Figura 127.Schermata Protocol run completed (Processo protocollo completato).

# 5.8 Interruzione del processo di protocollo

Il processo di un protocollo può essere interrotto in qualsiasi momento. Per interrompere il processo, procedere come segue:

- 1. Nella schermata Protocol run in progress (Processo protocollo in esecuzione), toccare Abort run (Annulla processo). Viene visualizzata una finestra di dialogo di conferma.
- 2. Toccare Yes (Sì) per interrompere l'esecuzione, oppure toccare No per tornare alla schermata Protocol run in progress (Processo protocollo in esecuzione).

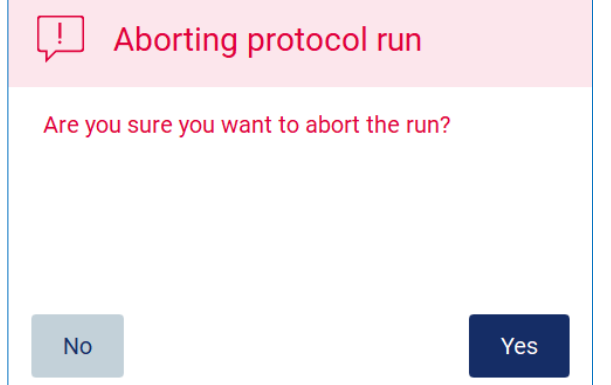

Figura 128. Finestra di dialogo Aborting protocol run (Interruzione del processo del protocollo).

3. Quando il processo viene interrotto, lo strumento termina il movimento corrente e tenta di dispensare il contenuto delle pipette nelle prime provette vuote disponibili e di rilasciare i puntali nei portapuntali vuoti. Quindi, il piano di lavoro ritorna alla posizione iniziale. Al termine di questa operazione, viene visualizzato un messaggio e viene attivato il pulsante Proceed to the summary (Procedere con il riepilogo). Toccare Proceed to the summary. (Procedere con il riepilogo).

Nota: se si tocca Abort (Interrompi) durante una pausa o quando la macchina è in attesa di raggiungere una determinata temperatura, la corsa viene interrotta immediatamente.

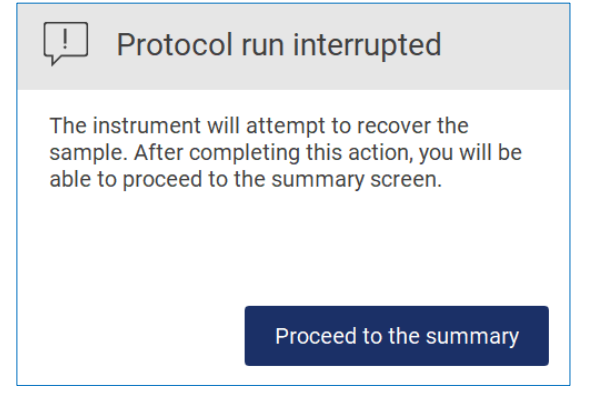

Figura 129. Finestra di dialogo Protocol run interrupted (Processo protocollo interrotto).

4. Toccare Finish (Fine) per terminare la corsa e tornare alla schermata Home (Iniziale). Viene generato un report di processo. Per ulteriori informazioni su come salvare un report, consultare il capitolo [Salvataggio dei report di processo](#page-129-0) (pag. [130\)](#page-129-0).

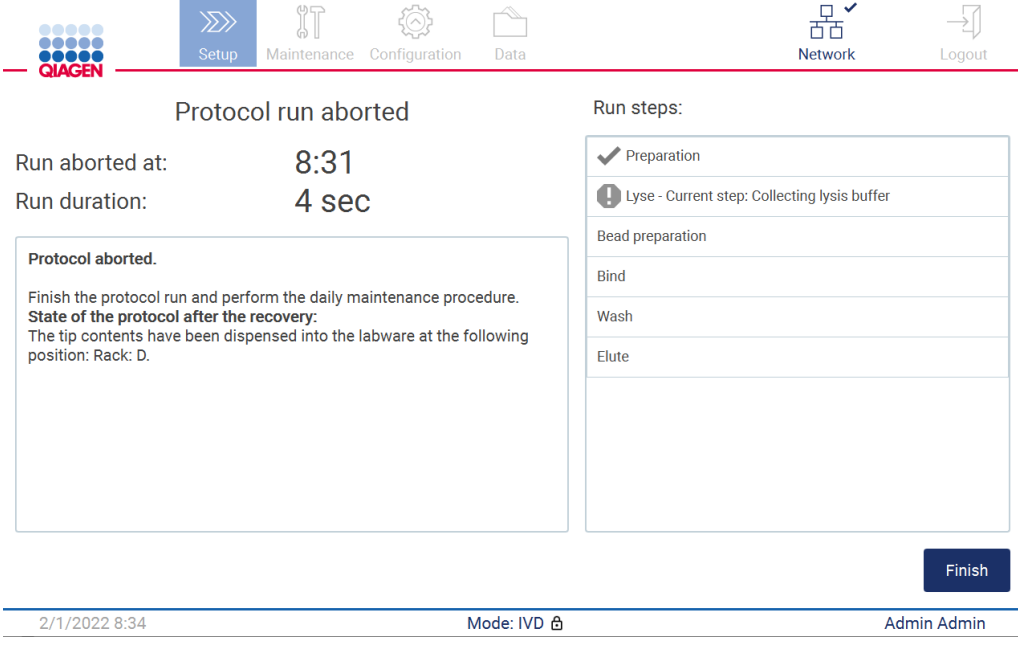

Figura 130. Schermata Protocol run aborted (Processo di protocollo annullato).

5. Inoltre, per i processi di protocollo interrotti, è necessario eseguire la manutenzione successiva il giorno dopo. Seguire le istruzioni per la pulizia del perforatore del capitolo [Manutenzione quotidiana](#page-149-0) (vedere pag. [150\)](#page-149-0).

# <span id="page-129-0"></span>5.9 Salvataggio dei report di processo

Una volta terminato, fallito o interrotto un processo, è possibile generare un report in due formati: PDF e XML.

Per salvare automaticamente un report di processo, toccare Finish (Fine) nelle schermate Protocol run completed (Processo protocollo completato), Protocol run failed (Processo protocollo non riuscito) o Protocol run aborted (Processo protocollo annullato).

Per ulteriori informazioni sui contenuti del report di processo, consultare il capitolo [Contenuto del](#page-130-0)  [report di processo](#page-130-0) (vedere pag. [131\)](#page-130-0).

### <span id="page-130-0"></span>5.9.1 Contenuto del report di processo

Un report di processo EZ2 viene creato dall'applicazione software dopo la fine, l'interruzione, o in caso di fallimento di un processo, dopo che l'utente ha toccato il pulsante Finish (Fine) nella schermata visualizzata al termine di una sessione.

Ogni report viene salvato in due formati: PDF e XML. Entrambi i formati includono le stesse informazioni, ovvero:

- ID utente che ha effettuato l'accesso quando è stato avviato il processo.
- numero di serie dello strumento
- durata del processo
- ora e data di inizio e fine del processo.
- **Informazioni sul protocollo:** 
	- o nome
	- o versione
	- o applicazione
	- o parametri selezionati
	- o numero di campioni
- nome del kit, numero di materiale, numero di lotto e data di scadenza
- titolo del file di report di processo, che include la data di conclusione del processo e il numero di serie dello strumento
- stato del processo, che indica se il processo è stato completato correttamente, se non è riuscito o se è stato interrotto
- errori (se si sono verificati)
- stato della procedura di pulizia richiesta al termine del processo
- informazioni sui campioni: posizione, nome e note aggiunte dall'utente
- informazioni sui flag dei campioni
- informazioni sulla manutenzione (scaduta, eseguita, ecc.)
- stato di validità dei campioni

# 5.10 Impostazione del piano di lavoro

L'impostazione del piano di lavoro EZ2 consiste nel rimuovere il rack per puntali e il rack delle cartucce dallo strumento, caricare le cartucce, le provette, i portapuntali e i puntali e reinserire i rack nello strumento. Alcuni protocolli richiedono ulteriori azioni prima dell'inizio del processo, ad esempio l'inversione della cartuccia per miscelare le microsfere magnetiche. Queste operazioni sono descritte nelle schermate [Caricamento del rack delle cartucce](#page-109-0) e [Caricamento del rack per](#page-110-0)  [puntali](#page-110-0) del processo di configurazione della sessione di protocollo e nei manuali dei kit.

### <span id="page-131-0"></span>5.10.1 Caricamento e scaricamento del rack delle cartucce

Per caricare il rack delle cartucce, procedere come segue.

1. Seguire le istruzioni del manuale del rispettivo kit su come trattare le cartucce di reagenti prima di caricarle sul rack delle cartucce.

Nota: ricordarsi di preparare un numero di cartucce di reagenti pari al numero di posizioni scelte nella fase Select sample positions (Seleziona le posizioni dei campioni) della configurazione del processo del protocollo.

- 2. Invertire la cartuccia 4 volte per garantire la risospensione delle microsfere magnetiche.
- 3. Picchiettare le cartucce reagenti finché i reagenti non si depositano sul fondo dei pozzetti. Non devono rimanere goccioline sulle pareti e sul tappo della cartuccia.
- 4. Rimuovere una o entrambe le sezioni (destra o sinistra) del rack delle cartucce dal piano di lavoro, a seconda delle posizioni scelte nella fase Select sample positions (Seleziona le posizioni dei campioni) della configurazione del processo del protocollo. Per rimuovere le sezioni del rack delle cartucce, afferrarne le maniglie e tirare delicatamente il rack verso l'alto.
- 5. Far scorrere le cartucce di reagenti, con l'orientamento illustrato nell'interfaccia utente, nel rack in direzione della freccia incisa su ciascuna sezione del rack stesso, finché non si avverte una certa resistenza. La cartuccia dovrebbe scattare in posizione.
- 6. Una volta caricate tutte le cartucce di reagenti, posizionare ogni sezione del rack delle cartucce sul piano di lavoro. Il bordo della linguetta di plastica della cartuccia reagenti (su cui è posta l'etichetta del codice a barre 2D) deve trovarsi sotto il portapuntali, tuttavia l'etichetta stessa non deve essere coperta.

Nota: assicurarsi che i rack delle cartucce siano collocati nella posizione corretta; i numeri di posizione sono incisi sul rack. La numerazione va da 1 a 24 da sinistra a destra.

Al termine di un processo di protocollo, è necessario rimuovere le cartucce di reagenti dal rack delle cartucce. A tale scopo, seguire la procedura descritta di seguito.

- 1. Per prima cosa rimuovere il rack per puntali.
- 2. Rimuovere una o entrambe le sezioni (destra o sinistra) del rack delle cartucce dal piano di lavoro. Per rimuovere le sezioni del rack delle cartucce, afferrarne le maniglie e tirare delicatamente il rack verso l'alto.Nota: se nella cartuccia di reagenti è stata utilizzata una posizione aggiuntiva per le provette, queste devono essere rimosse prima di rimuovere il rack delle cartucce.
- 3. Estrarre le cartucce reagenti e smaltirle correttamente, secondo le norme di sicurezza locali.

# CAUTELA | Sostanze chimiche pericolose e agenti infettivi

I materiali di scarto contengono campioni e reagenti. Tali materiali di scarto possono contenere materiali tossici o infettivi, pertanto devono essere opportunamente smaltiti. Consultare le normative di sicurezza locali per le corrette procedure di smaltimento.

- 4. In caso di fuoriuscita visibile, disinfettare il rack delle cartucce e rimuovere qualsiasi liquido versato o potenziale contaminazione presente sulle sezioni del rack. Per ulteriori informazioni sulla disinfezione e sulla rimozione della contaminazione, consultare le sezioni [Detergenti,](#page-143-0) [Disinfezione dell'EZ2](#page-145-0) e [Rimozione della contaminazione.](#page-145-1)
- <span id="page-132-0"></span>5. Riposizionare le sezioni del rack delle cartucce nello strumento, quindi il rack per puntali.

5.10.2 Caricamento e scaricamento del rack per puntali

Per caricare il rack per puntali, procedere come segue.

- 1. Rimuovere una o entrambe le sezioni del rack per puntali dal piano di lavoro, a seconda delle posizioni scelte nella fase Select sample positions (Seleziona le posizioni dei campioni) della configurazione del processo del protocollo. Per rimuovere una sezione del rack per puntali, afferrarne entrambi i lati e tirare delicatamente verso l'alto.
- 2. Posizionare i puntali nei rispettivi portapuntali.
- 3. Caricare i portapuntali con i puntali nella fila C.
- 4. Caricare il materiale da laboratorio nelle file B e D.

Nota: assicurarsi di seguire le indicazioni specifiche del protocollo visualizzate sullo schermo nella fase Load the tip rack (Carica rack per puntali) del processo di configurazione della sessione. Potrebbe essere necessario eseguire alcune azioni aggiuntive. Le istruzioni si trovano anche nei manuali dei kit.

Nota: rimuovere i tappi dai materiali di laboratorio e conservarli in modo sicuro. Assicurarsi di non mescolare i coperchi dei diversi campioni.

- 5. Una volta caricati tutti gli strumenti di laboratorio, posizionare le sezioni del rack per puntali sul piano di lavoro.
- 6. Posizionare i rack per puntali sempre dopo aver caricato i rack delle cartucce. Il bordo della linguetta di plastica della cartuccia reagenti (su cui è posta l'etichetta del codice a barre 2D) deve trovarsi sotto il portapuntali, tuttavia l'etichetta stessa non deve essere coperta.

Al termine di un processo di protocollo, è necessario rimuovere il materiale da laboratorio dal rack per puntali. A tale scopo, seguire la procedura descritta di seguito.

Nota: rimuovere la provetta di eluizione contenente l'eluito, chiuderla, etichettarla e conservarla in modo appropriato prima di rimuovere il materiale di laboratorio usato dal rack per puntali. Quando si maneggiano le provette di eluizione aperte, fare attenzione a non trasportare l'eluito da una provetta all'altra.

Importante: assicurarsi di rimuovere tempestivamente gli eluiti dallo strumento al termine del processo e conservarli come indicato nel manuale del kit corrispondente. Gli eluiti sono esposti a temperatura ambiente nello strumento EZ2 e un tempo prolungato prima della rimozione può causare la degradazione degli acidi nucleici.

- 1. Rimuovere una o entrambe le sezioni del rack per puntali dal piano di lavoro. Per rimuovere una sezione del rack per puntali, afferrarne entrambi i lati e tirare delicatamente verso l'alto.
- 2. Tappare e rimuovere le provette di eluito dal rack e conservarle di conseguenza.
- 3. Rimuovere il materiale da laboratorio dal rack per puntali e smaltirlo secondo le norme di sicurezza locali.

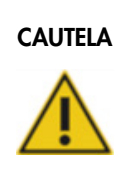

# CAUTELA Sostanze chimiche pericolose e agenti infettivi

I materiali di scarto contengono campioni e reagenti. Tali materiali di scarto possono contenere materiali tossici o infettivi, pertanto devono essere opportunamente smaltiti. Consultare le normative di sicurezza locali per le corrette procedure di smaltimento.

- 4. In caso di fuoriuscita visibile, disinfettare il rack per puntali e rimuovere qualsiasi liquido versato o potenziale contaminazione presente sulle sezioni del rack delle cartucce. Per ulteriori informazioni sulla disinfezione e sulla rimozione della contaminazione, consultare le sezioni [Detergenti,](#page-143-0) [Disinfezione dell'EZ2](#page-145-0) e [Rimozione della contaminazione.](#page-145-1)
- 5. Riposizionare le sezioni del rack per puntali nello strumento.

# <span id="page-133-0"></span>5.11 Utilizzo dello scanner di codici a barre

Lo strumento EZ2 è dotato di uno scanner portatile di codici a barre 2D che può essere utilizzato per scansionare i seguenti codici a barre durante la configurazione del protocollo:

- Q-Card del kit
- Codici a barre dei campioni

I dettagli sui tipi di codici a barre leggibili sono riportati nelle informazioni fornite con lo scanner di codici a barre.

Dirigere lo scanner portatile verso la Q-Card/codice a barre o il codice a barre del campione richiesto per scansionare le informazioni nello strumento quando richiesto dall'interfaccia utente.

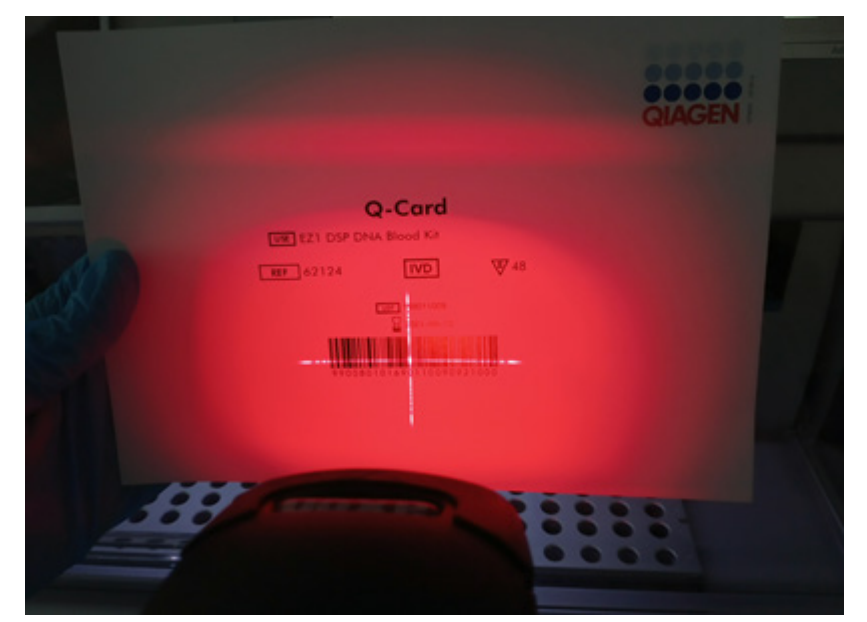

Nota: le informazioni del codice a barre possono essere inserite anche manualmente.

Figura 131. Scansione delle informazioni sullo strumento.

### AVVERTENZA | Rischio di lesioni personali

Luce laser con livello di rischio 2: Non fissare il fascio di luce quando si usa il lettore portatile per la lettura dei codici a barre.

# 5.12 Menu dati

Importante: utilizzare soltanto la USB flash drive fornita da QIAGEN. Non collegare altri dispositivi flash USB alle porte USB.

Importante: non rimuovere l'unità USB durante il download o il trasferimento di dati o del software allo o dallo strumento.

Le seguenti funzioni possono essere completate attraverso l'elemento Data (Dati):

- download e/o cancellazione di file di processo
- creazione di un pacchetto di supporto
- download audit trail

Toccare Data (Dati) sulla barra degli strumenti per accedere alla schermata Data (Dati).

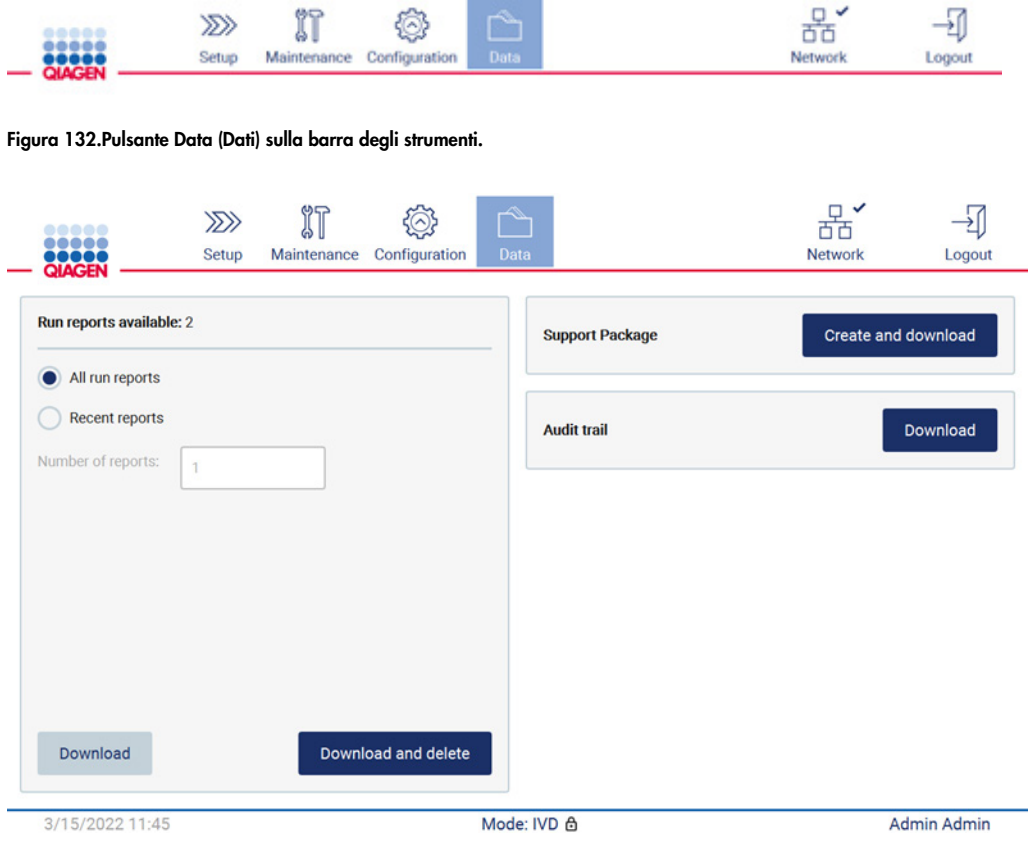

Figura 133. Schermata Data (Dati).

Eseguire i report

Se al momento non vi sono report di processo sullo strumento, i pulsanti Download (Scarica) e Download and delete (Scarica e cancella) sono disabilitati.

Toccare una delle opzioni disponibili di seguito:

- tutti i report di processo
- report recenti; per questa opzione è necessario specificare anche il numero di report

Toccare Download (Scarica) o Download and delete (Scarica e cancella).

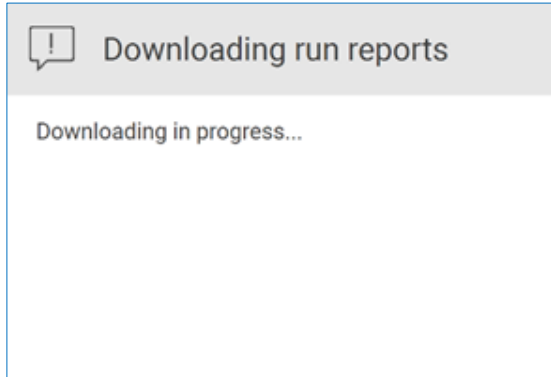

Figura 134. Download dei rapporti in corso.

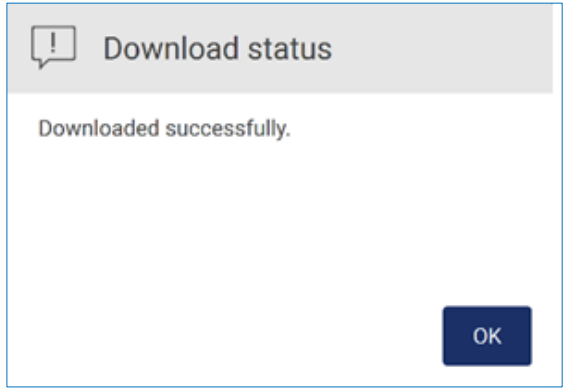

Figura 135. Download dei rapporti riuscito.

Se si seleziona Download and delete (Scarica e cancella), prima dell'avvio del processo di eliminazione viene visualizzata la seguente schermata.

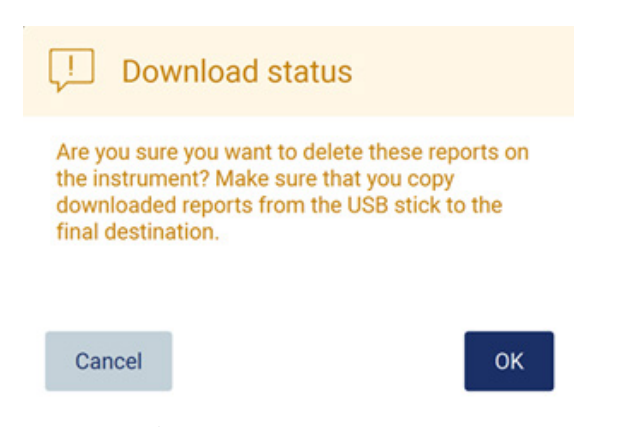

Figura 136. Conferma eliminazione dei report di processo.

Toccare OK per confermare l'eliminazione o Cancel (Annulla) per tornare indietro. I file scaricati devono essere copiati dalla chiavetta USB in una destinazione finale scelta dall'utente.

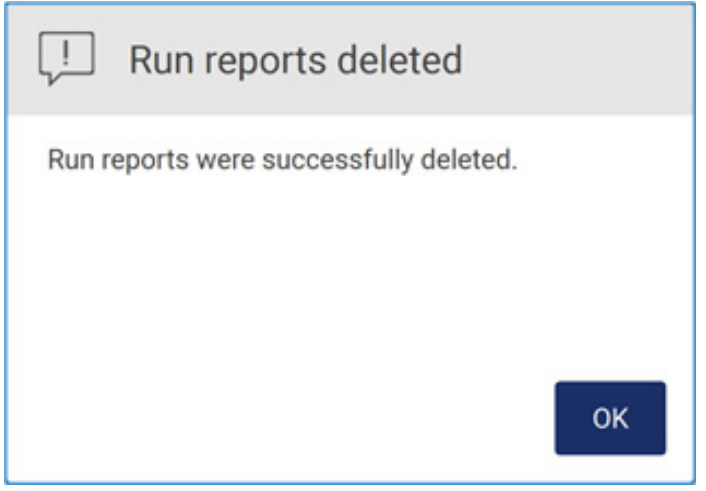

Figura 137. Conferma dei Run reports deleted (Report di processo eliminati).

Toccare OK per completare il processo.

Se non è inserita alcuna unità USB, viene visualizzata la seguente schermata:

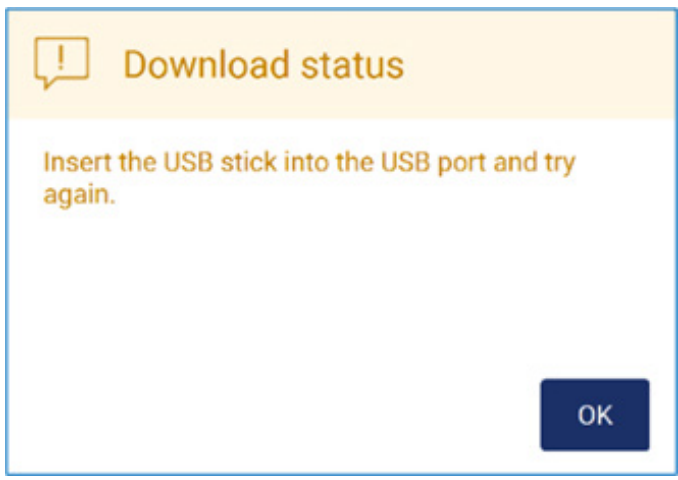

Figura 138. Unità USB non inserita.

Inserire un'unità USB e riprovare la procedura.

## Pacchetto di supporto

Per istruzioni dettagliate consultare il [capitolo 7.1.1, Creazione di un pacchetto di supporto.](#page-161-0)

Registrazione operazioni effettuate

Nota: il download della registrazione operazioni effettuate è disponibile solo per gli utenti amministrativi.

Toccare Download (Scarica), accanto alla sezione Audit trail (Registrazione operazioni effettuate) della schermata Data (Dati). Viene visualizzata la seguente schermata:

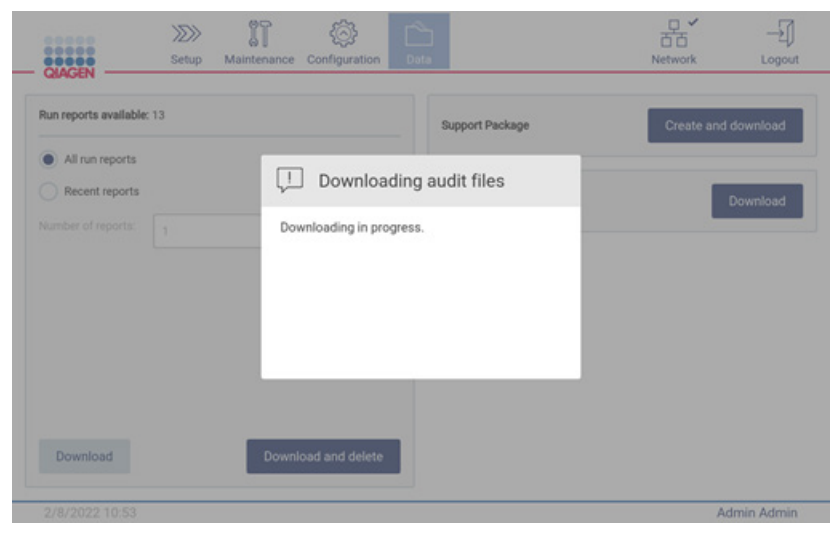

Figura 139. Download della registrazione operazioni effettuate in corso.

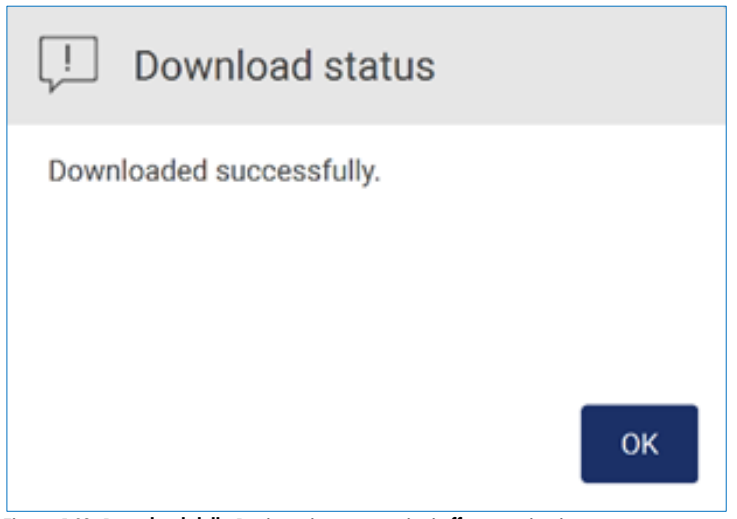

Figura 140. Download della Registrazione operazioni effettuate riuscito.

Se non è inserita alcuna unità USB, viene visualizzato quanto segue:

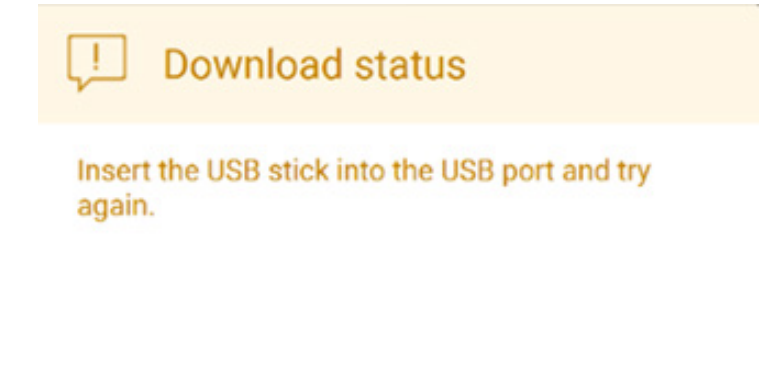

# OK

### Figura 141. Unità USB non inserita.

Inserire un'unità USB e riprovare la procedura.

# 5.13 Disconnessione e spegnimento dello strumento

Per uscire dal software, toccare il pulsante Log out (Disconnessione) sulla barra degli strumenti.

Per spegnere lo strumento, premere il pulsante di accensione.

Importante: non è consigliabile spegnere lo strumento quando è in corso un processo di protocollo, una procedura di manutenzione o un trasferimento di file. In questo modo si rischia di danneggiare lo strumento e di perdere campioni e/o dati.

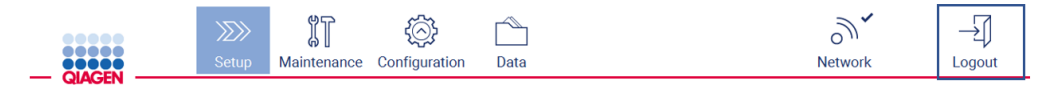

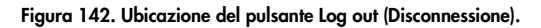

# 5.14 Modalità di ricerca

EZ2 Connect MDx offre l'opzione di avviare un protocollo nella modalità IVD del software (solo per applicazioni IVD convalidate) o nella modalità Research (Ricerca) del software (solo per applicazioni di biologia molecolare, (Molecular Biology Applications, MBA)). Questa sezione fornisce brevi istruzioni sull'uso della modalità Research (Ricerca).

Per istruzioni dettagliate sulle modalità di utilizzo dell'EZ2 Connect MDx con modalità Research (Ricerca) del software (con protocolli MBA o qualsiasi protocollo personalizzato), consultare il Manuale utente dell'EZ2 Connect (disponibile alla pag. Internet del prodotto EZ2 Connect nella scheda Product Resources (Risorse del prodotto)).

- Per avviare EZ2 Connect MDx in modalità Research (Ricerca), selezionare Research Mode (Modalità Ricerca) nella schermata di accesso.
- Se è la prima volta che si utilizza EZ2 Connect MDx, utilizzare Admin come User ID (ID utente) e Password, toccare Log in (Accesso) per avviare il software.

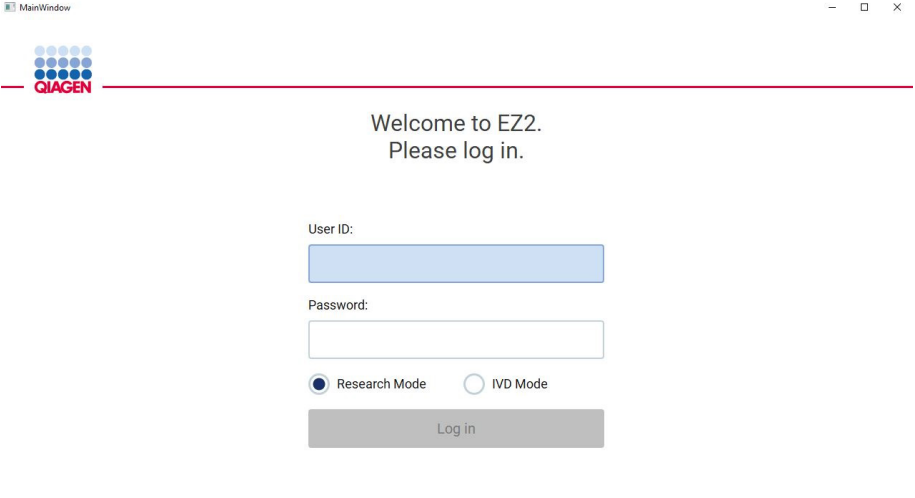

4/9/2021 13:39

Figura 143.Schermata di accesso.

- Si apre la schermata di configurazione per visualizzare le applicazioni disponibili.
- **•** Per avviare un'applicazione:
	- o Toccare Scan (Scansiona) nel riquadro Applications (Applicazioni). Scansionando il codice a barre 2D sulla Q-Card fornita con il kit, viene selezionato il tipo di applicazione e vengono fornite informazioni sulle opzioni di script. A seconda del codice a barre della Q-Card scansionata, il software salta automaticamente le schermate di selezione se le informazioni richieste sono fornite dalla scansione del codice a barre. Vedere il capitolo [Utilizzo dello scanner di codici a barre](#page-133-0) (pag. [134\)](#page-133-0).

o Toccando un'applicazione nel riquadro Applications (Applicazioni), il software passa automaticamente alla schermata di selezione del protocollo.

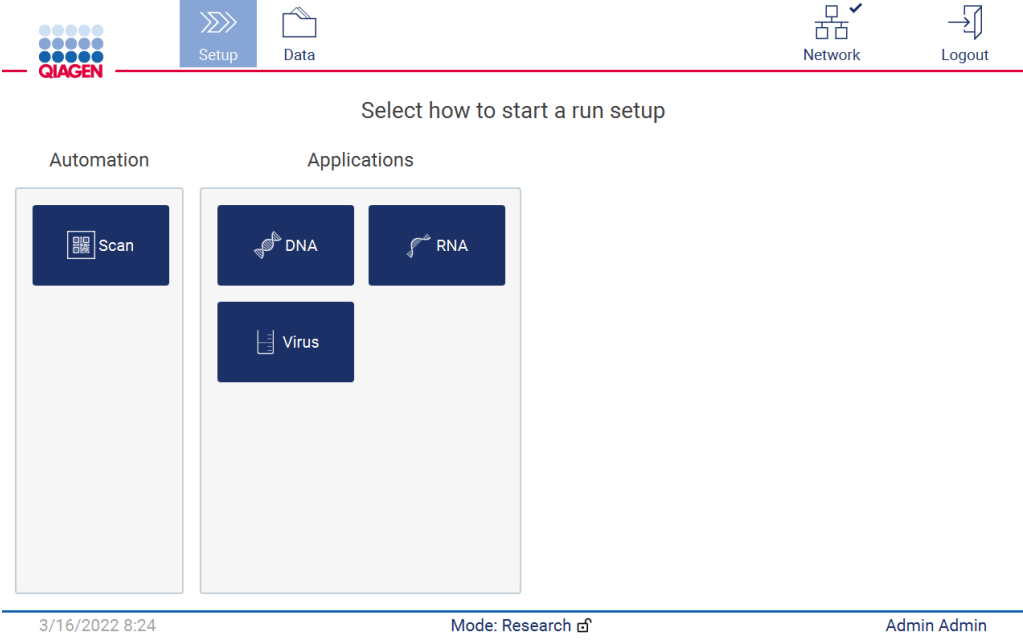

Figura 144. Schermata per la selezione di un'applicazione.

 Selezionare il protocollo e seguire le istruzioni fornite dall'interfaccia utente per procedere con le varie fasi della configurazione completa del protocollo; per ulteriori dettagli, consultare le sottosezioni del capitolo [Configurazione di un processo di protocollo](#page-100-0) (vedere pag. [101\)](#page-100-0).

Nota: l'utilizzo dell'EZ2 Connect MDx in modalità Research (Ricerca) consente di saltare il controllo carico iniziale. Quando si salta il controllo del carico, lo strumento non controlla la configurazione del piano di lavoro ma avvia immediatamente il processo di protocollo. Per un livello di sicurezza ottimale, QIAGEN raccomanda di eseguire sempre il controllo del carico.

Nota: quando si riporta l'EZ2 Connect MDx in modalità IVD, è importante pulire e decontaminare accuratamente lo strumento. È necessario completare la seguente manutenzione:

- capitolo [6.3](#page-149-0) [Manutenzione quotidiana](#page-149-0) (se non già completata)
- capitolo [6.5](#page-157-0) [Decontaminazione UV](#page-157-0)

# 6 Procedure di manutenzione

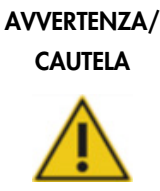

### Rischio di lesioni personali e danni materiali

Eseguire solo la manutenzione richiesta esplicitamente nel presente manuale.

Per garantire un funzionamento affidabile dell'EZ2, è necessario eseguire le procedure di manutenzione. Le procedure sono riportate nella tabella seguente. Ogni procedura di manutenzione deve essere eseguita da personale competente, come specificato di seguito.

### Tabella 1. Programma di manutenzione

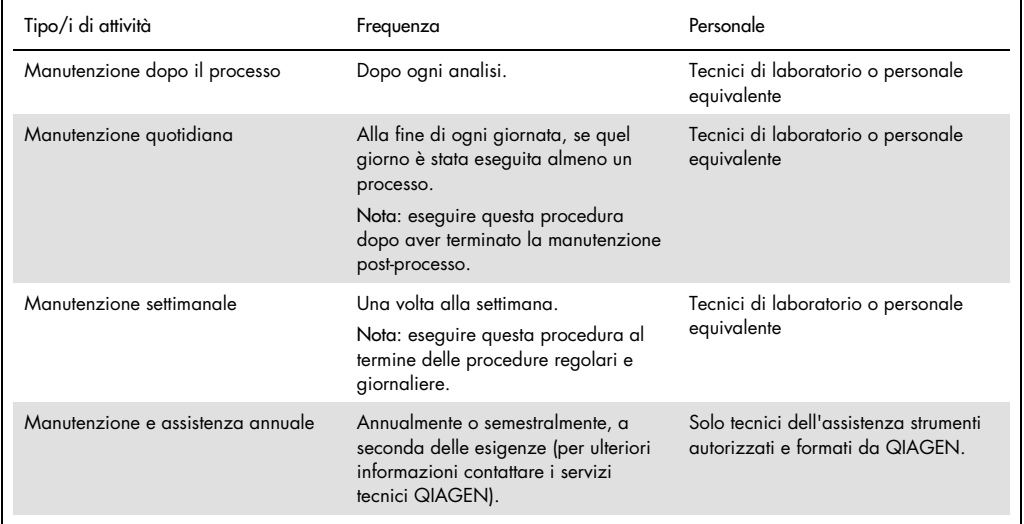

Se necessario, è possibile eseguire una procedura di decontaminazione UV per ridurre la contaminazione di patogeni e acidi nucleici. Per ulteriori dettagli, consultare il capitolo [Decontaminazione UV](#page-157-0) (pag. [158\).](#page-157-0)

Una panoramica dello stato delle attività di manutenzione è disponibile nella scheda Maintenance (Manutenzione). La scheda Overview (Panoramica) visualizza una tabella con l'elenco delle attività, l'ultima volta che sono state eseguite e la data in cui dovrebbero essere eseguite di nuovo. Inoltre, la tabella presenta una colonna con un'icona che segnala la manutenzione in ritardo.

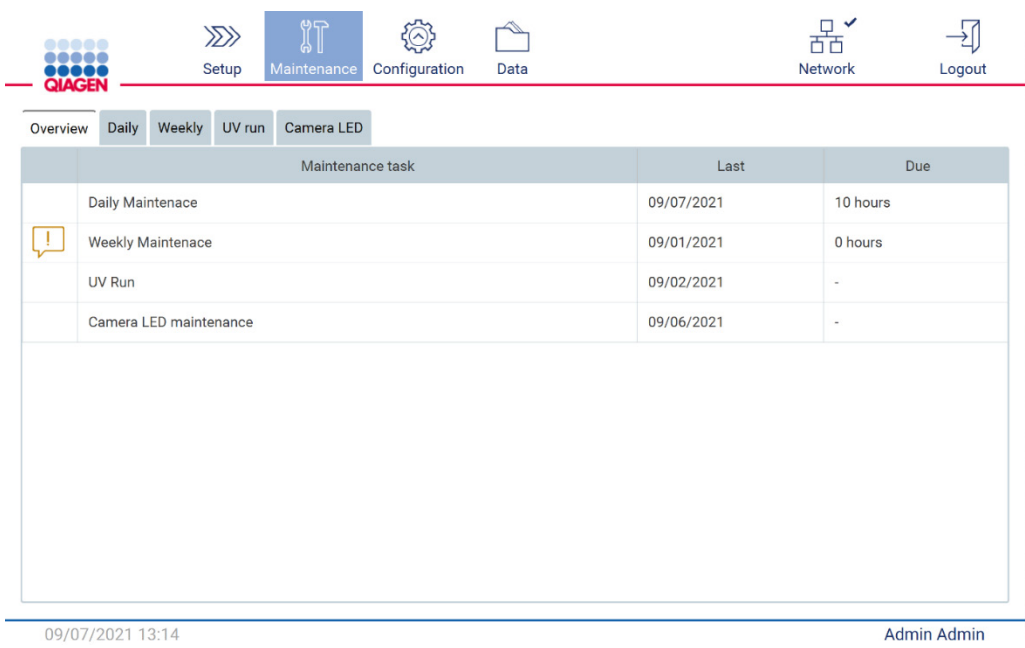

Figura 145. Panoramica della manutenzione

# <span id="page-143-0"></span>6.1 Detergenti

Le superfici e le parti rimovibili dell'EZ2 devono essere pulite e disinfettate con detergenti e disinfettanti compatibili. Per una pulizia sicura dello strumento, seguire le istruzioni fornite dal produttore di tali materiali.

Nota: se si desidera utilizzare disinfettanti diversi da quelli consigliati, accertarsi che abbiano la stessa composizione.

Se non si è sicuri dell'idoneità dei detergenti o dei disinfettanti da utilizzare con il sistema EZ2, non utilizzarli.

Per la pulizia generale dell'EZ2, ad eccezione della cappa e del touchscreen, è possibile utilizzare detergenti/disinfettanti delicati, come il Mikrozid® AF sensitive [\(www.schuelke.com\),](http://www.schuelke.com/) o etanolo al 70%. L'etanolo al 70% può essere usato sul piano di lavoro. La cappa e il touchscreen devono essere puliti ESCLUSIVAMENTE con un tessuto privo di lanugine inumidito con acqua.
# AVVERTENZA Fumi tossici

Non utilizzare candeggina per pulire o disinfettare lo strumento EZ2 o il materiale di laboratorio usato. Il contatto fra la candeggina e i sali dei tamponi può produrre fumi tossici.

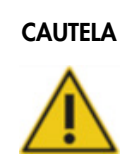

### CAUTELA Danni allo strumento

Non utilizzare flaconi spray contenenti alcol o disinfettante per pulire le superfici EZ2. I flaconi spray possono essere utilizzati esclusivamente per pulire componenti che sono stati rimossi dal piano di lavoro e se consentito dalle pratiche operative di laboratorio locali.

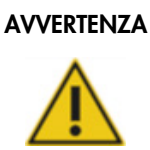

### AVVERTENZA | Rischio di incendio

Evitare che il liquido di pulizia o gli agenti decontaminanti entrino in contatto con le parti elettriche dell'EZ2.

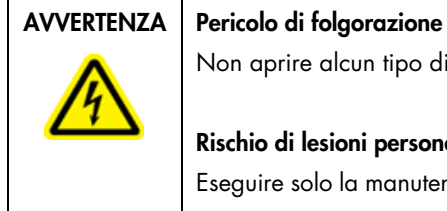

Non aprire alcun tipo di pannello sull'EZ2.

### Rischio di lesioni personali e danni materiali

Eseguire solo la manutenzione richiesta esplicitamente nel presente manuale.

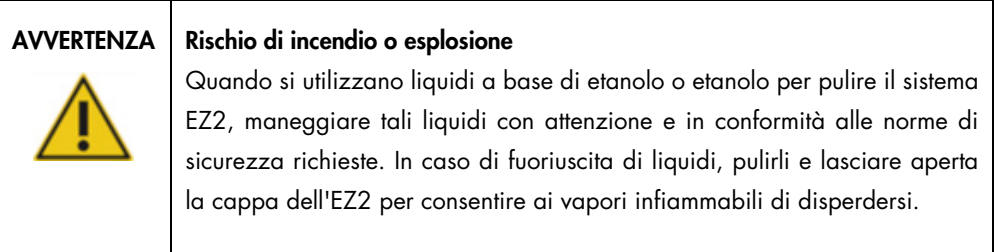

#### <span id="page-145-0"></span>6.1.1 Disinfezione dell'EZ2

Per disinfettare le superfici, come ad esempio il piano di lavoro, si possono utilizzare disinfettanti a base di alcol. Un esempio di disinfettante a base di etanolo è il Mikrozid® Liquid (Mikrozid® Liquid è composto da 25 g di etanolo e 35 g di 1-propanolo per 100 g) o le salviette Mikrozid AF wipes. Sono disponibili presso Schülke & Mayr GmbH (ad esempio, n. cat. 109203 o 109160). Nei Paesi in cui il Mikrozid® Liquid non è disponibile, è possibile utilizzare l'etanolo al 70%.

I disinfettanti a base di sali di ammonio quaternario possono essere utilizzati per immergere gli oggetti del piano da lavoro. Un esempio di tali disinfettanti sono il Lysetol® AF o il Gigasept® Instru AF (Gigasept Instru AF in Europa, n. cat. 107410, o DECON-QUAT® 100, Veltek Associates, Inc. negli USA, n. cat. DQ100-06-167-01). Questi disinfettanti sono costituiti da 14 g di cocospropilene-diammina-guanidina diacetato, 35 g di fenossipropoli e 2,5 g di benzalconio cloruro per 100 g, con componenti anticorrosione, profumo e 15–30% di tensioattivi non ionici.

Nota: se si desidera utilizzare disinfettanti diversi da quelli consigliati, accertarsi che abbiano la stessa composizione.

Importante: Seguire sempre le istruzioni del produttore per la preparazione dei disinfettanti.

Nota: La cappa deve essere pulita ESCLUSIVAMENTE con un tessuto privo di pelucchi inumidito con acqua.

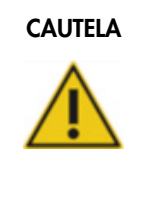

### CAUTELA Danni allo strumento

Non utilizzare flaconi spray contenenti alcol o disinfettante per pulire le superfici EZ2. I flaconi spray possono essere utilizzati esclusivamente per pulire componenti che sono stati rimossi dal piano di lavoro e se consentito dalle pratiche operative di laboratorio locali.

#### <span id="page-145-1"></span>6.1.2 Rimozione della contaminazione

Il sistema EZ2 potrebbe essere contaminato durante il funzionamento. Per rimuovere la contaminazione, utilizzare soluzioni di decontaminazione appropriate.

In caso di contaminazione da RNAse, è possibile utilizzare la soluzione di decontaminazione RNaseZap® Decontamination Solution (Ambion, Inc.,. n. cat AM9780) per pulire le superfici e immergere gli elementi del piano di lavoro. Può anche essere usato RNaseZap per eseguire la

decontaminazione nebulizzando gli oggetti del piano di lavoro, se questi sono stati rimossi dallo strumento.

In caso di contaminazione da acidi nucleici, è possibile utilizzare DNA-ExitusPlus™ (AppliChem, n. cat. A7089.0100) per la pulizia delle superfici e l'immersione degli elementi del piano di lavoro. Può anche essere usato DNA-ExitusPlus per eseguire la decontaminazione nebulizzando gli oggetti del piano di lavoro, se questi sono stati rimossi dallo strumento. La pulizia con DNA-ExitusPlus può lasciare un residuo sulle superfici; per questo motivo, dopo aver pulito gli oggetti con DNA-ExitusPlus, è necessario pulirli più volte con un panno inumidito con acqua o sciacquarli con acqua corrente, fino alla completa rimozione di DNA-ExitusPlus.

Nota: seguire sempre attentamente le istruzioni del produttore quando si utilizzano soluzioni di decontaminazione.

### <span id="page-146-0"></span>6.2 Manutenzione dopo il processo

La manutenzione dopo il processo è necessaria dopo ogni ciclo di funzionamento dell'EZ2.

EZ2 deve essere utilizzato esclusivamente da personale qualificato e adeguatamente formato.

Gli interventi di manutenzione sullo strumento EZ2 devono essere eseguiti unicamente dai professionisti di assistenza sul campo di QIAGEN.

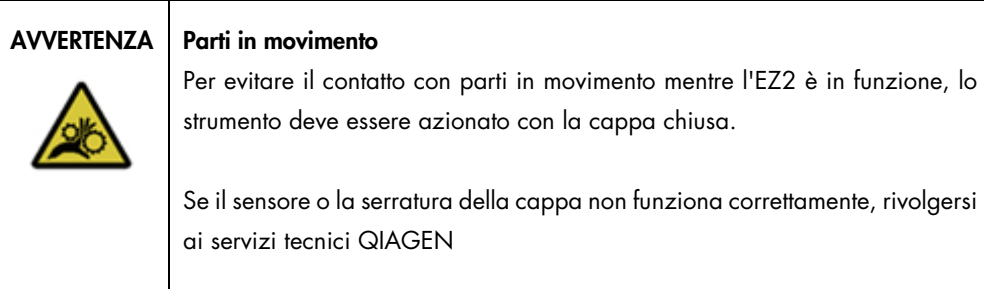

### AVVERTENZA | Parti in movimento

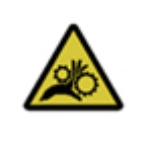

Evitare il contatto con le parti in movimento mentre l'EZ2 è in funzione. Non posizionare in nessun caso le mani sotto il braccio di pipettaggio durante il movimento. Non tentare di rimuovere nessun materiale plastico dal piano di lavoro mentre lo strumento è in funzione.

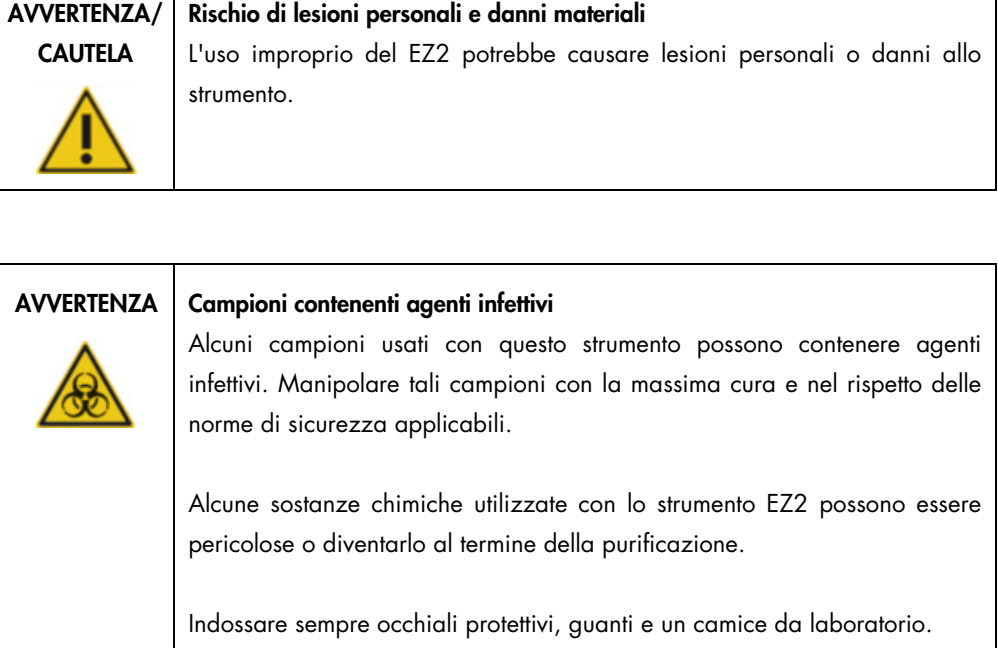

Lo sfiato dei fumi e lo smaltimento dei materiali di scarto devono avvenire nel rispetto di tutte le normative e leggi sanitarie e antinfortunistiche vigenti a livello nazionale, statale e locale.

I materiali utilizzati sul sistema EZ2, come sangue, siero o plasma umani, sono potenzialmente infettivi. Pertanto, il sistema EZ2 deve essere decontaminato dopo l'uso (per maggiori dettagli, vedere i capitoli [Disinfezione dell'EZ2](#page-145-0) e [Rimozione della contaminazione;](#page-145-1) pag. [146\).](#page-145-0)

Dopo aver eseguito un protocollo, effettuare la procedura di manutenzione post processo, come di seguito descritto. È possibile eseguire un altro protocollo solo una volta completata la manutenzione post processo.

Nota: assicurarsi che gli eluiti siano stati prelevati e conservati secondo il manuale del kit prima di eseguire la manutenzione post processo.

- 1. Rimuovere i rifiuti di preparazione di tutti i campioni e smaltirli in conformità alle normative sulla sicurezza vigenti a livello locale.
- 2. Chiudere la cappa.

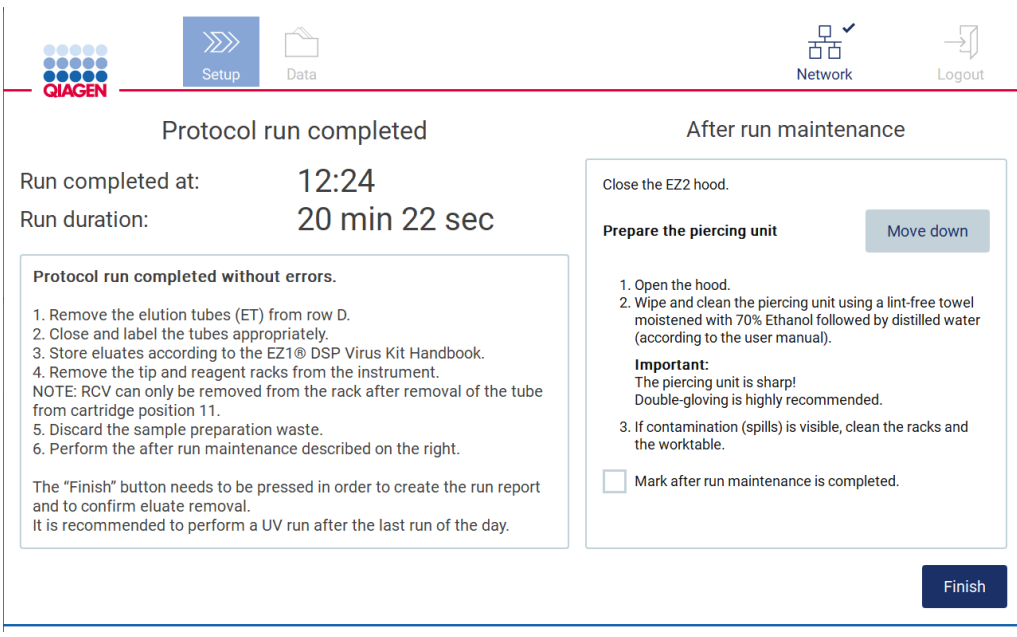

Figura 146.Schermata Protocol run completed (Processo protocollo completato).

- 3. Indossare i guanti; si consiglia di indossarne due paia poiché il perforatore è affilato.
- 4. Per preparare il perforatore, toccare Move down (Muovere in basso). Lo strumento abbassa il perforatore della testa di pipettaggio.
- 5. Aprire la cappa.
- 6. Pulire accuratamente il perforatore con un panno privo di lanugine inumidito con etanolo al 70%. Avvolgere la punta perforante con il panno, applicare una pressione decisa e ruotare più volte. Ripetere l'operazione per tutte le punte perforanti.

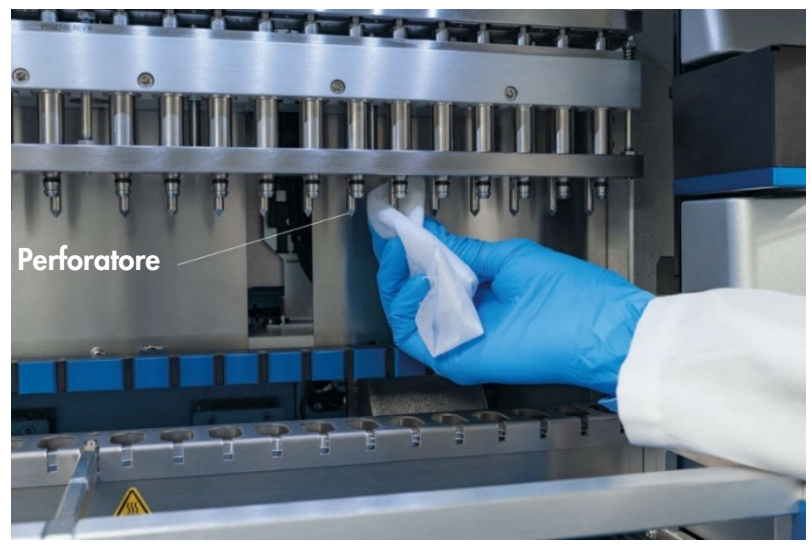

Figura 147. Pulizia del perforatore EZ2.

- 7. Pulire accuratamente il perforatore con un panno privo di lanugine inumidito con acqua distillata. Avvolgere la punta perforante con il panno, applicare una pressione decisa e ruotare più volte. Ripetere l'operazione per tutte le punte perforanti.
- 8. Chiudere la cappa.
- 9. Per documentare la procedura di pulizia nel report di processo, confermare che la manutenzione è stata completata attivando la casella di controllo sul touchscreen.
- 10. Sul touchscreen, toccare Finish (Fine). Il perforatore ritorna alla posizione di partenza.
- 11. Aprire la cappa.
- 12. Se la contaminazione è visibile sul piano di lavoro, pulirlo con etanolo al 70% e poi con acqua distillata.

### <span id="page-149-0"></span>6.3 Manutenzione quotidiana

La manutenzione quotidiana è necessaria dopo l'ultimo ciclo di lavoro di ogni giorno.

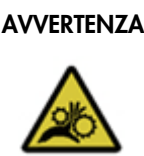

### $AVVERTENZA \mid$  Parti in movimento

Per evitare il contatto con parti in movimento mentre l'EZ2 è in funzione, lo strumento deve essere azionato con la cappa chiusa.

Se il sensore o la serratura della cappa non funziona correttamente, rivolgersi ai servizi tecnici QIAGEN

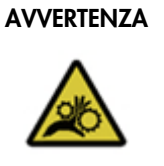

### AVVERTENZA | Parti in movimento

Evitare il contatto con le parti in movimento mentre l'EZ2 è in funzione. Non posizionare in nessun caso le mani sotto il braccio di pipettaggio durante il movimento. Non tentare di rimuovere nessun materiale plastico dal piano di lavoro mentre lo strumento è in funzione.

### AVVERTENZA/ **CAUTELA**

#### Rischio di lesioni personali e danni materiali

L'uso improprio del EZ2 potrebbe causare lesioni personali o danni allo strumento.

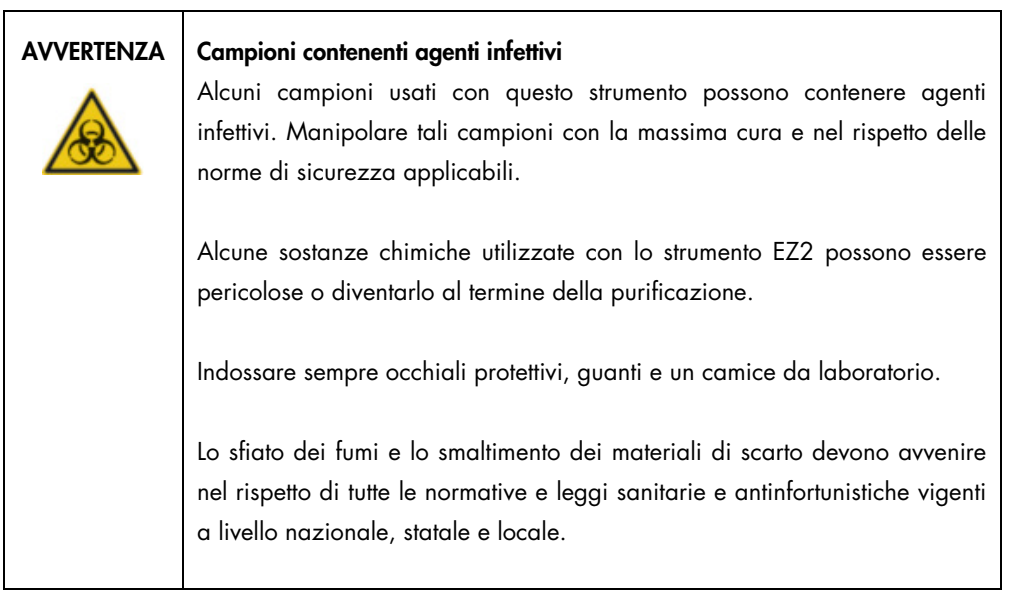

- 1. Sul touchscreen, toccare Maintenance (Manutenzione).
- 2. Toccare Daily (Quotidiana). Sullo schermo viene visualizzata la data dell'ultima procedura completata.

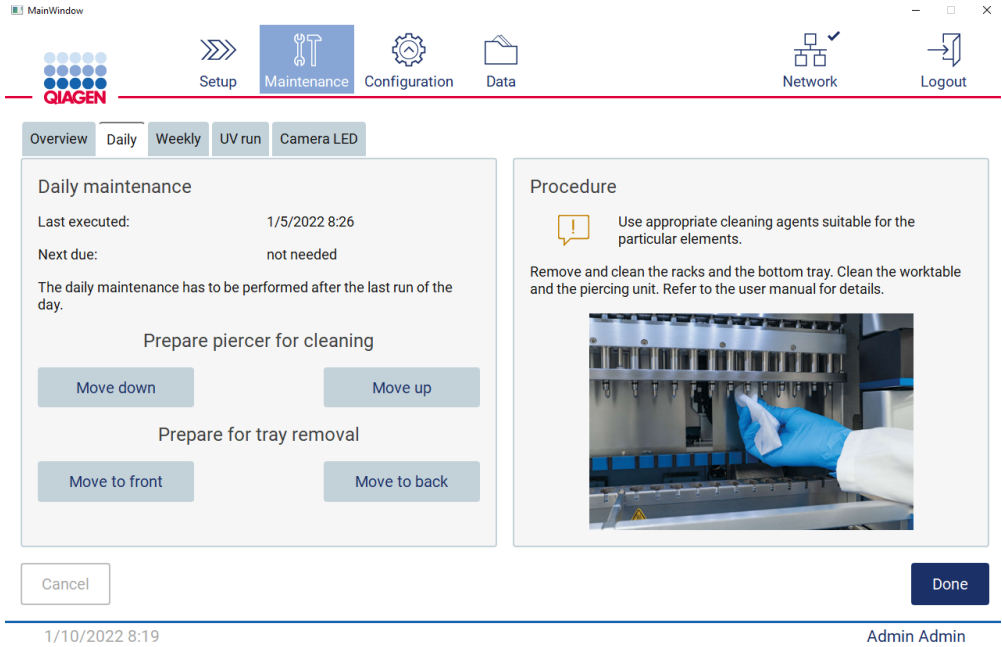

Figura 148. Schermata Daily maintenance (Manutenzione quotidiana).

- 3. Indossare i guanti
- 4. Pulire il perforatore (se non è ancora stato fatto durante la manutenzione successiva al processo).
	- o Per preparare il perforatore per la pulizia, toccare Move down (Muovere in basso).
	- o Aprire la cappa.
	- o Pulire il perforatore come consigliato per [Manutenzione dopo il processo](#page-146-0) (vedere pag[. 147\)](#page-146-0).
- 5. Pulire il piano di lavoro con etanolo al 70% e poi con acqua distillata (se non è ancora stato fatto durante la manutenzione dopo il funzionamento).
- 6. Chiudere la cappa.
- 7. Per riportare il perforatore in posizione iniziale, toccare Move up (Muovi in alto).
- 8. Per rimuovere il vassoio, toccare Move to back (Muovi indietro).
- 9. Pulire il vassoio con etanolo al 70% e poi con acqua distillata.

Nota: dopo aver rimosso il vassoio per la pulizia, accertarsi che sia reinstallato correttamente.

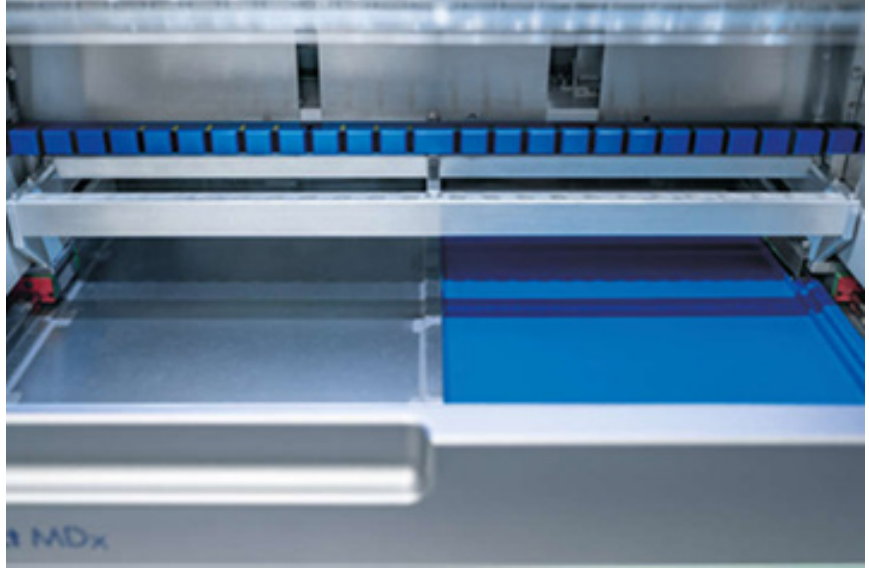

Figura 149-A Vassoio laterale destro installato.

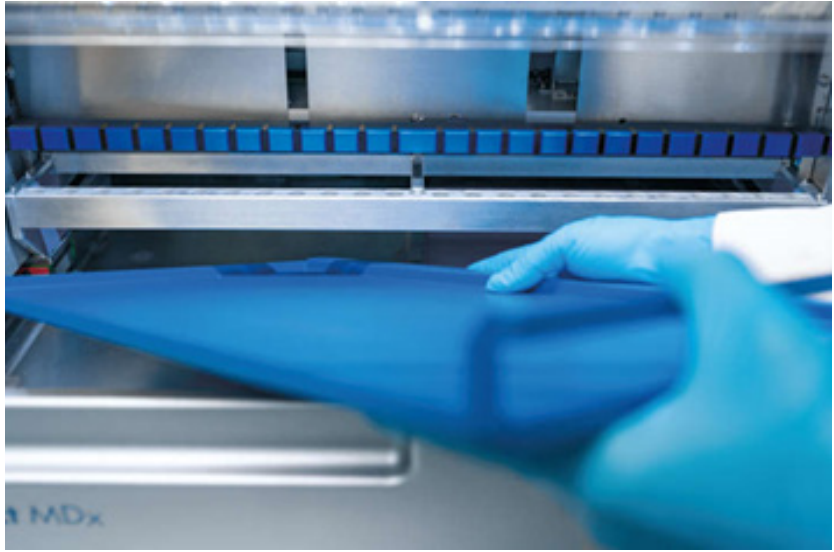

Figura 149-B. Installazione del vassoio laterale sinistro.

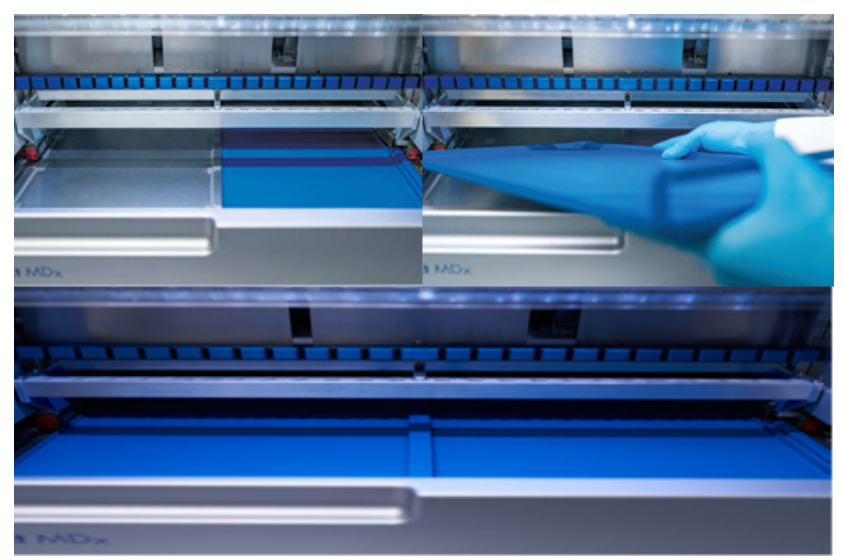

Figura 149-C. Installazione corretta dei vassoi.

- 10. Pulire la cartuccia e i rack per puntali con etanolo al 70% e poi con acqua distillata.
- 11. Pulire la superficie dello strumento con un panno privo di lanugine inumidito con etanolo al 70%.

Nota: la cappa e il touchscreen devono essere puliti ESCLUSIVAMENTE con un tessuto privo di lanugine inumidito con acqua.

### 6.4 Manutenzione settimanale

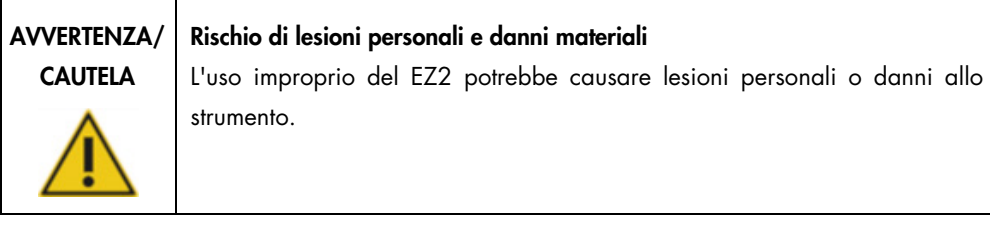

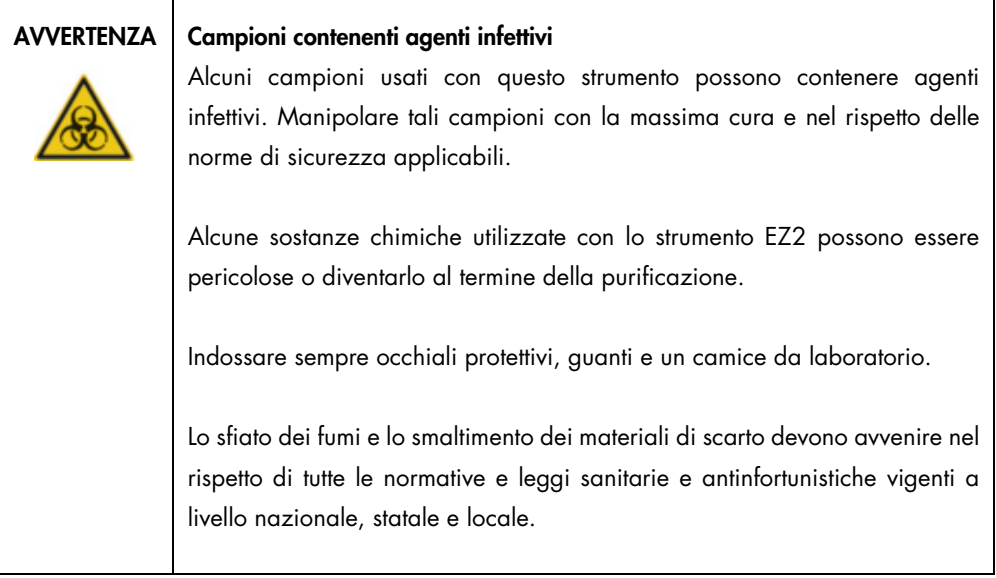

Importante: prima di iniziare la procedura di manutenzione settimanale, completare la [Manutenzione quotidiana.](#page-149-0)

Per mantenere un buon contatto tra gli adattatori per puntali e i puntali con filtro, nonché per impedire l'eventuale fuoriuscita del liquido dai puntali, lubrificare leggermente ogni settimana le guarnizioni O-ring degli adattatori per puntali.

- 1. Sul touchscreen, toccare Maintenance (Manutenzione).
- 2. Toccare Weekly maintenance (Manutenzione settimanale). Sullo schermo vengono visualizzati la data dell'ultima procedura e la data della successiva scadenza della manutenzione settimanale.

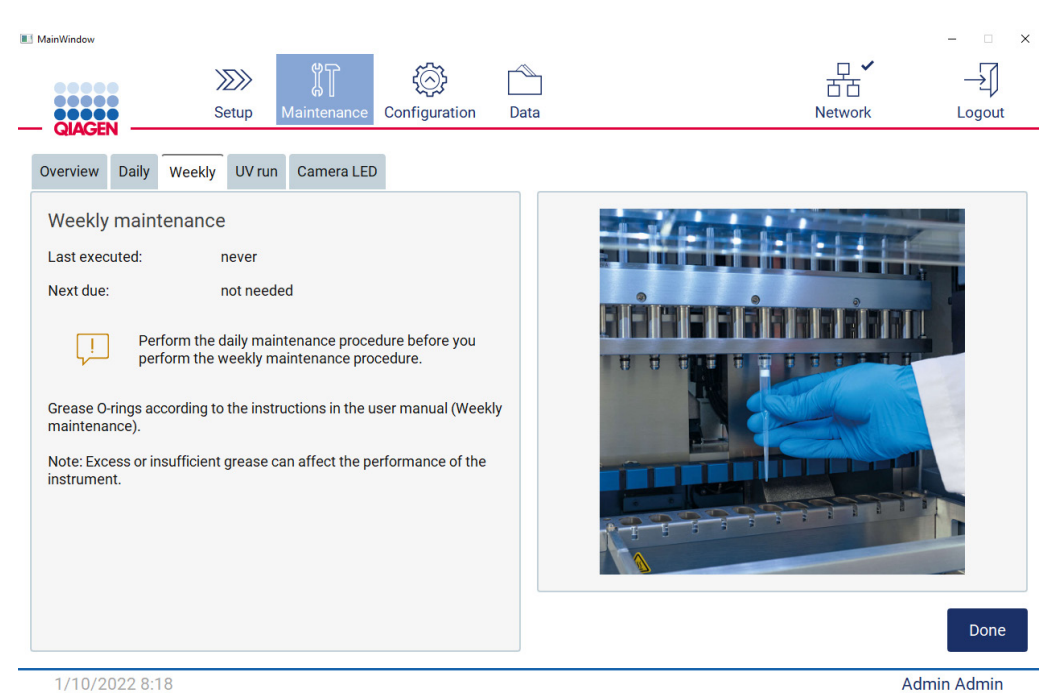

Figura 150. Schermata Weekly maintenance (Manutenzione settimanale).

- <span id="page-154-0"></span>3. Indossare i guanti.
- 4. Pulire gli O-ring con un panno privo di lanugine per rimuovere il lubrificante precedentemente applicato.
- 5. Utilizzando un guanto nuovo, applicare una piccola quantità di grasso al silicone sulla superficie degli O-ring (come illustrato nella [Figura 150\)](#page-154-0), utilizzando semplicemente un polpastrello inumidito di grasso. Prestare attenzione a non applicare o coprire con il grasso l'apertura della punta della pipetta.
- 6. Applicare una piccola quantità di grasso al silicone (vedere Appendice B [Accessori per EZ2](#page-172-0)  [Connect MDx,](#page-172-0) [Informazioni per gli ordini,](#page-172-1) pag. [173\)](#page-172-1) sulla parete interna dell'estremità grande di un puntale con filtro nuovo utilizzando l'estremità fine di un secondo puntale nuovo.

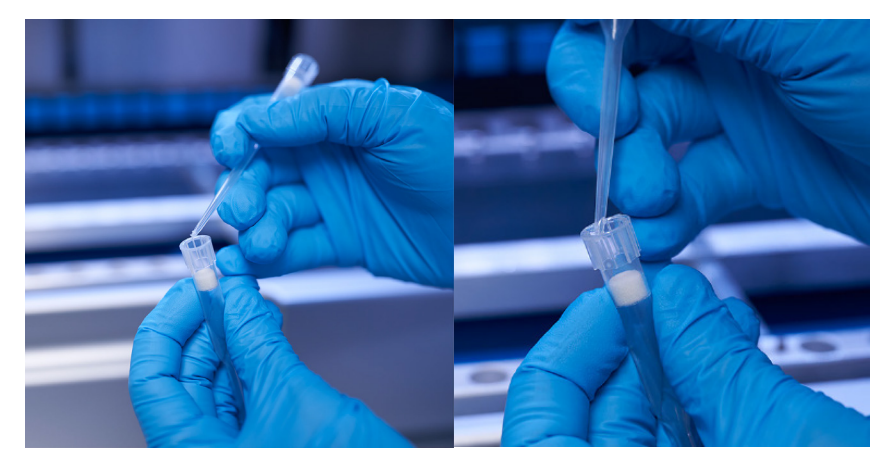

Figura 151. Preparazione dei puntali con filtro per l'applicazione del lubrificante.

- 7. Posizionare il puntale con filtro precedentemente preparato con il grasso applicato sulla parete interna all'estremità larga sulla testa di pipettaggio e ruotarvi il puntale per distribuire uniformemente il grasso al silicone.
- 8. Assicurarsi che gli O-ring siano solo inumiditi di grasso e che non siano visibili grumi. Questi possono essere rimossi con un panno privo di lanugine e la lubrificazione può essere riavviata.
- 9. Assicurarsi che non vi sia presenza di grasso su parti diverse dagli O-ring, in particolare sulla barra in alto e sull'apertura dei pipettatori.

Nota: se le guarnizioni O-ring sono state lubrificate correttamente, i puntali con filtro dovrebbero essere posizionati a pari contro la barretta di metallo superiore. Non ci deve essere spazio (quando un puntale viene collegato manualmente). Non dovrebbe esserci uno spazio vuoto. L'eccesso o l'insufficienza di grasso può influire sulle prestazioni dell'EZ2.

Nota: dopo la lubrificazione, è necessario controllare l'apertura nella punta del pipettatore per verificare che non sia presente grasso all'interno dell'apertura.

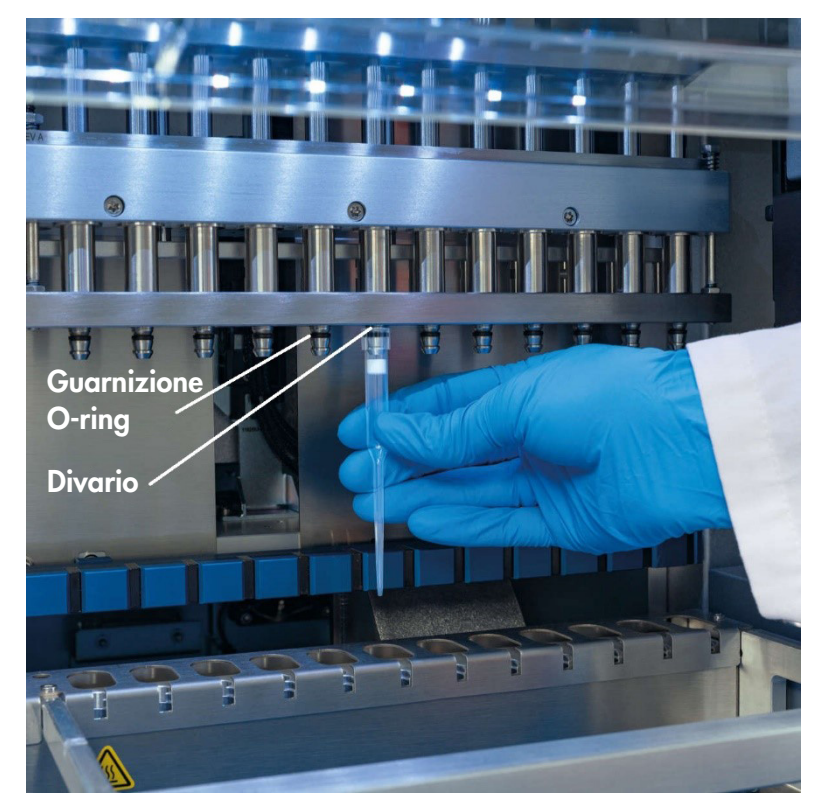

Figura 152. Posizionamento di un puntale con filtro sulla testa di pipettaggio.

# 6.5 Decontaminazione UV

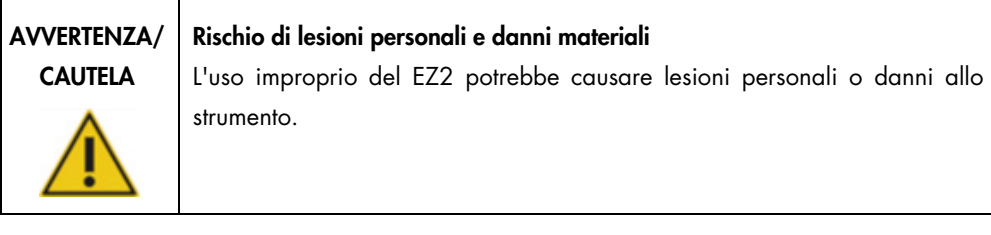

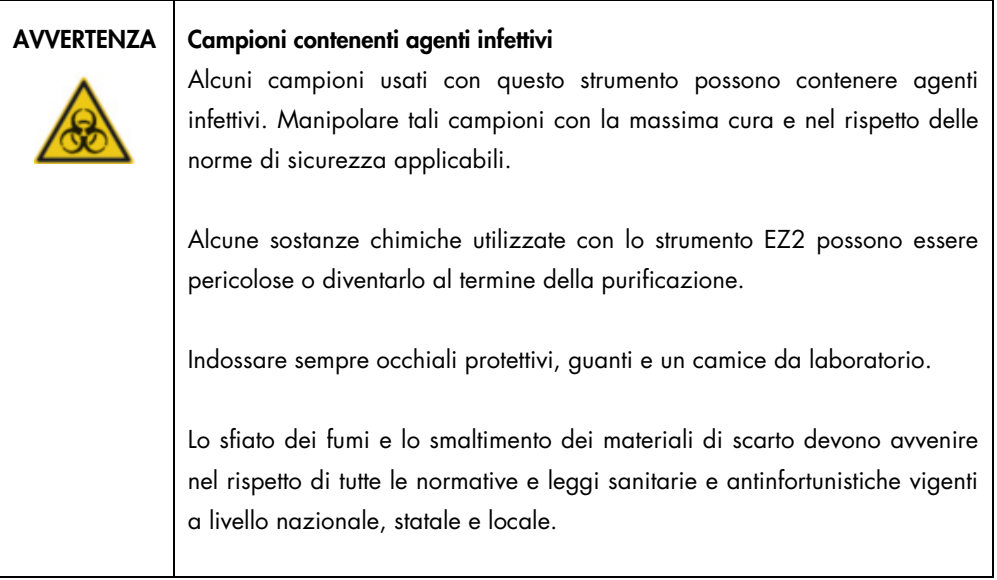

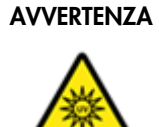

### AVVERTENZA | Radiazioni UV

Evitare di guardare direttamente la luce UV. Non esporre la pelle alla luce UV.

Importante: prima di iniziare la decontaminazione UV, completare la procedura [Manutenzione](#page-146-0)  [dopo il processo](#page-146-0) (vedere pag. [147\)](#page-146-0).

- 1. Chiudere la cappa.
- 2. Sul touchscreen, toccare Maintenance (Manutenzione).

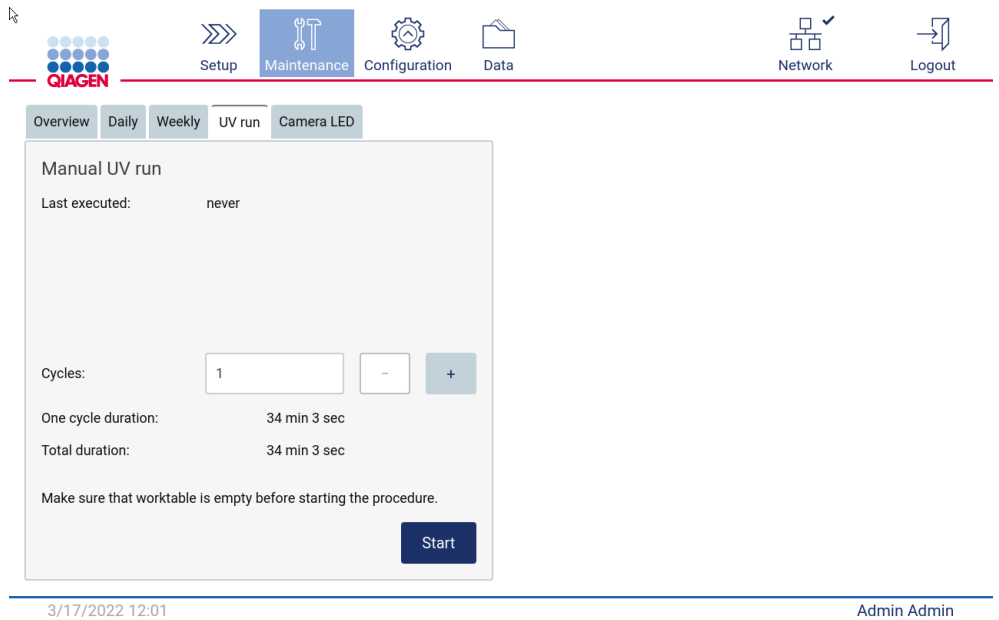

3. Toccare UV Run (Processo UV). Sullo schermo viene visualizzata la data dell'ultima procedura.

Figura 153. Schermata Manual UV Run (Processo UV manuale).

- 4. Selezionare il numero di cicli di decontaminazione. Il tempo di decontaminazione richiesto dipende dal materiale biologico trattato nel dispositivo.
- 5. Per iniziare la procedura, toccare Start (Avvia).
- 6. Se è necessario interrompere il ciclo UV prima del completamento, toccare il pulsante Abort (Interrompi).

Importante: il ciclo UV non si arresta immediatamente dopo aver selezionato Abort (Interrompi); il sistema deve completare la fase del ciclo in corso, il che può richiedere 1 o 2 minuti.

7. Dopo l'esecuzione del ciclo UV viene visualizzato un messaggio (vedere la figura seguente). Toccare Finish (Fine) per completare il processo UV.

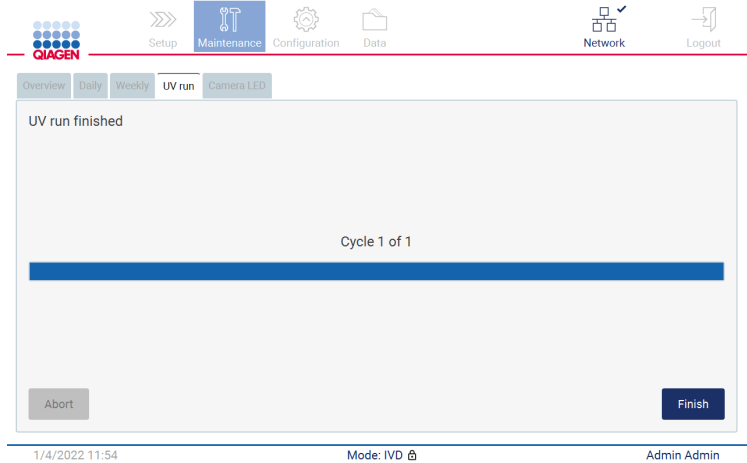

Figura 154. Schermata UV run finished (Processo UV terminato).

### 6.6 Calibrazione della fotocamera

Il sistema EZ2 Connect MDx dispone di una fotocamera interna che consente di eseguire una scansione dell'inventario prima dell'esecuzione del processo.

Nota: la calibrazione della fotocamera deve essere eseguita come parte della procedura di installazione, dopo lo spostamento dello strumento e in caso di problemi di controllo del carico.

- 1. Sul touchscreen, toccare Maintenance (Manutenzione).
- 2. Toccare Camera LED (LED fotocamera).

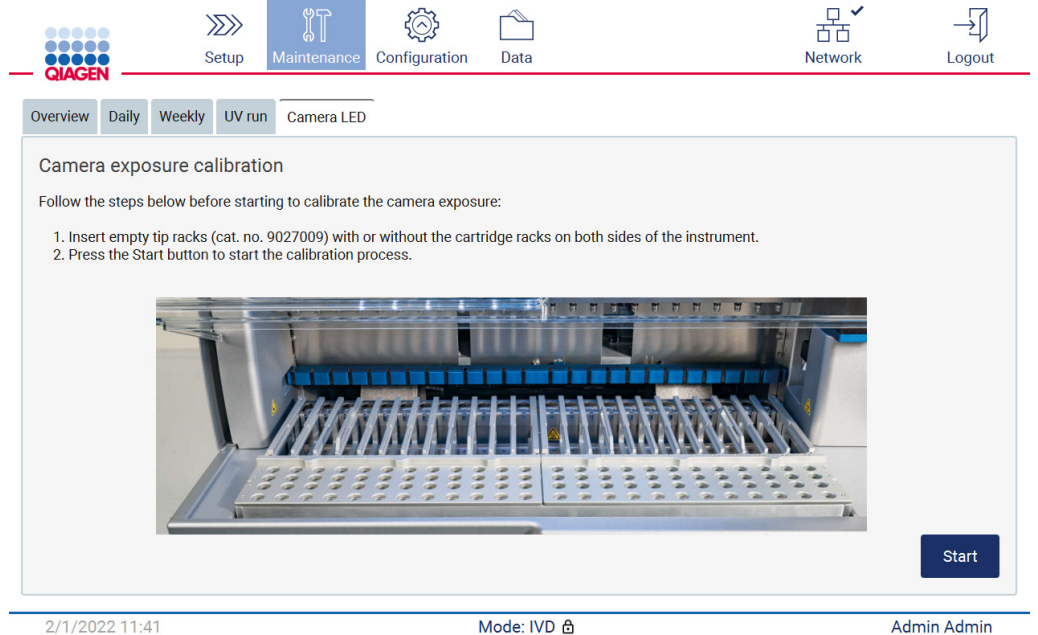

2/1/2022 11:41

Admin Admin

Figura 155. Schermata Camera exposure calibration (Calibrazione dell'esposizione della fotocamera).

- 3. Seguire le istruzioni visualizzate sullo schermo.
- 4. Chiudere la cappa.
- 5. Per iniziare la procedura, toccare Start (Avvia).

### 6.7 Interventi di manutenzione

Contattare i servizi tecnici QIAGEN locali o il distributore locale per ulteriori informazioni sulla flessibilità dei contratti di assistenza e manutenzione proposti da QIAGEN.

Nota: prima di poter eseguire la manutenzione di EZ2 Connect MDx, lo strumento deve essere decontaminato. Fare riferimento ai capitoli [Disinfezione dell'EZ2](#page-145-0) e [Rimozione della](#page-145-1)  [contaminazione](#page-145-1) (rispettivamente alle pagine [146](#page-145-0) e [146\).](#page-145-1)

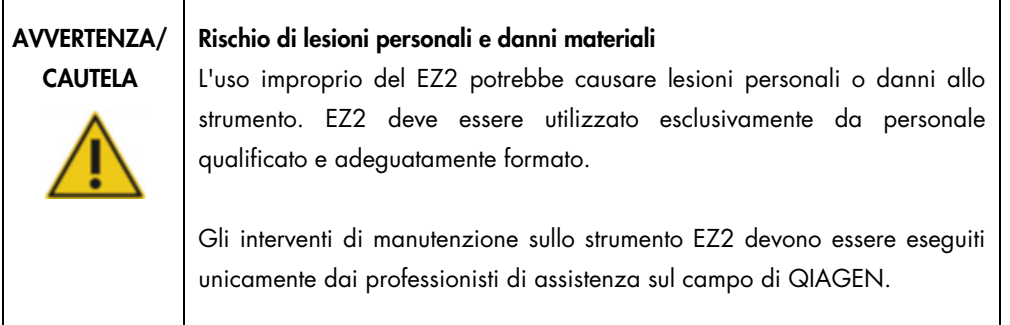

# 7 Risoluzione dei problemi

Questo capitolo contiene informazioni su cosa fare se si verifica un errore durante l'uso dello strumento EZ2.

### 7.1 Modalità di contatto dei servizi tecnici QIAGEN

Quando si verifica un errore nello strumento EZ2, assicurarsi di avere a portata di mano le seguenti informazioni.

Nota: molte delle informazioni elencate di seguito si trovano nel rapporto di esecuzione.

- Nome e versione del protocollo
- Versione software
- Numero di serie dello strumento, che si trova sulla targhetta sul retro dello strumento o in ogni rapporto di analisi.
- Materiale in ingresso e pre-trattamento del campione
- Descrizione dettagliata della situazione in cui si è riscontrato l'errore
- Pacchetto di supporto

Queste informazioni aiuteranno l'utente e servizi tecnici QIAGEN a risolvere il problema nel modo più efficiente.

Nota: le informazioni sulle ultime versioni di software e protocollo si trovano alla pagina [www.qiagen.com.](http://www.qiagen.com/) In alcuni casi potrebbero essere disponibili aggiornamenti utili a risolvere specifici problemi.

### 7.1.1 Creazione di un pacchetto di supporto

Il sistema EZ2 può creare un pacchetto di supporto contenente informazioni sul dispositivo e sul suo stato. Queste informazioni aiuteranno i servizi tecnici QIAGEN a risolvere il problema.

- 1. Spegnere il sistema EZ2 e collegare una chiavetta USB.
- 2. Ripristinare l'alimentazione e accedere.
- 3. Toccare Data (Dati) sulla barra degli strumenti.

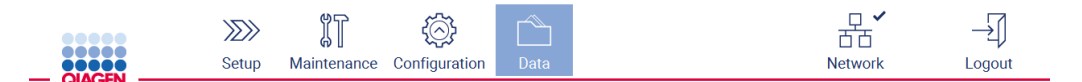

#### Figura 156. Pulsante Data (Dati) sulla barra degli strumenti.

4. Toccare Create and download (Crea e scarica) nel capitolo Pacchetto di supporto.

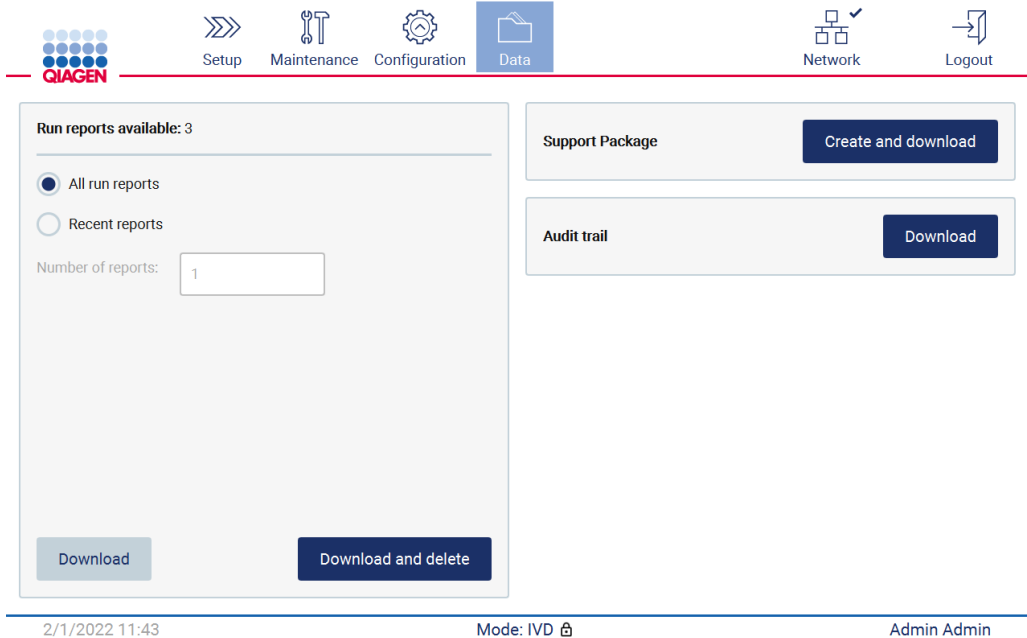

Figura 157. Scheda Dati.

5. Il pacchetto di supporto è ora salvato sulla chiavetta USB. Viene visualizzata la schermata di download andato a buon fine. Toccare OK per chiudere.

Nota: il pacchetto di supporto contiene informazioni sugli ultimi processi e quindi può contenere informazioni sensibili.

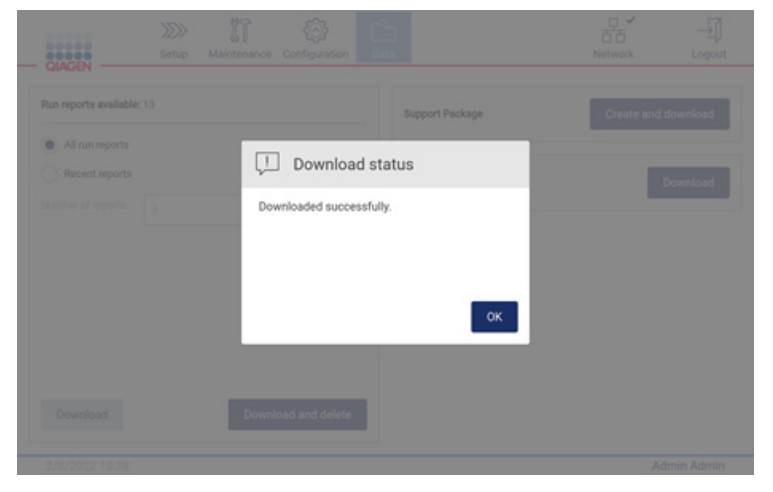

Figura 158. Stato del download riuscito.

6. Se la creazione del pacchetto di supporto non è possibile, viene visualizzata la schermata seguente e si deve tentare nuovamente la creazione.

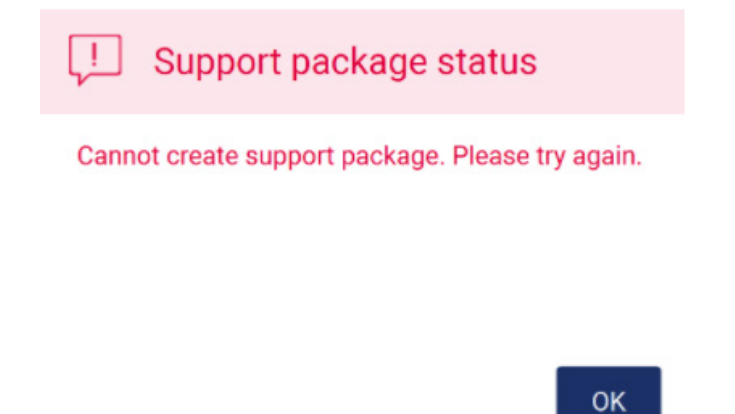

Figura 159. Stato di creazione del pacchetto di supporto non riuscito.

Nota: il pacchetto di supporto contiene informazioni sugli ultimi processi e quindi può contenere informazioni sensibili.

# 7.2 Funzionamento

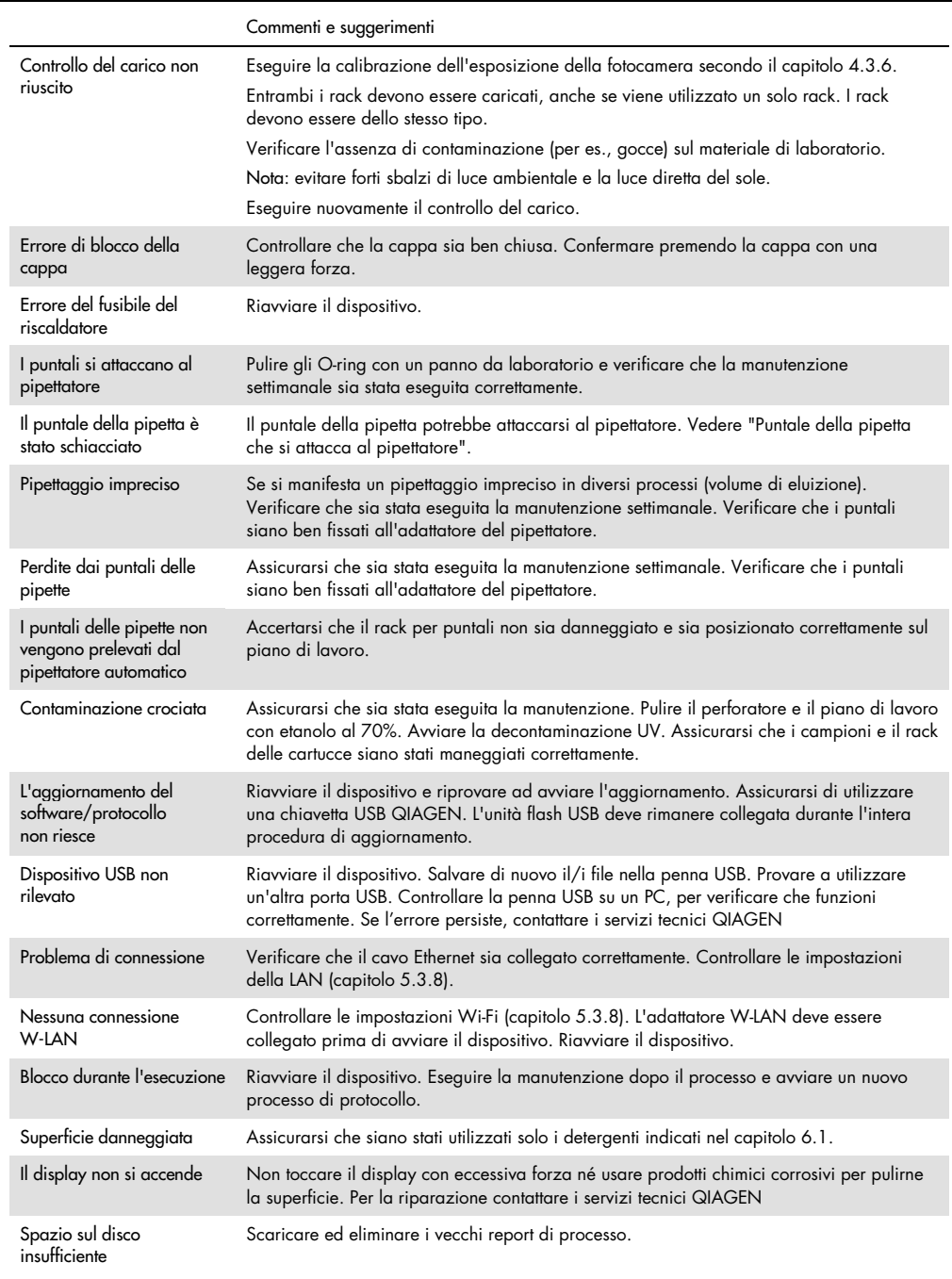

# 8 Glossario

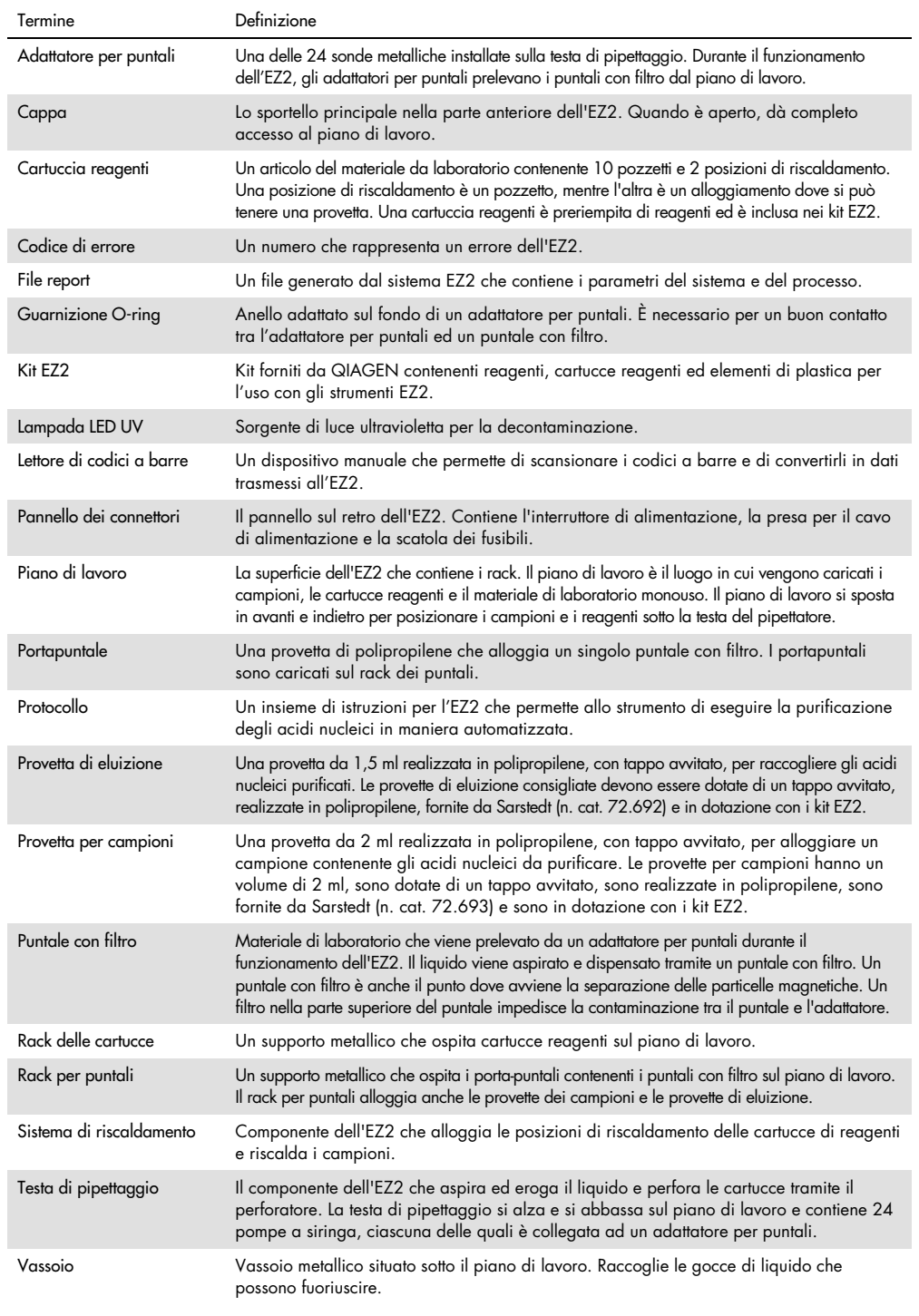

# 9 Specifiche tecniche

QIAGEN si riserva il diritto di modificare le specifiche in qualsiasi momento.

# 9.1 Condizioni operative

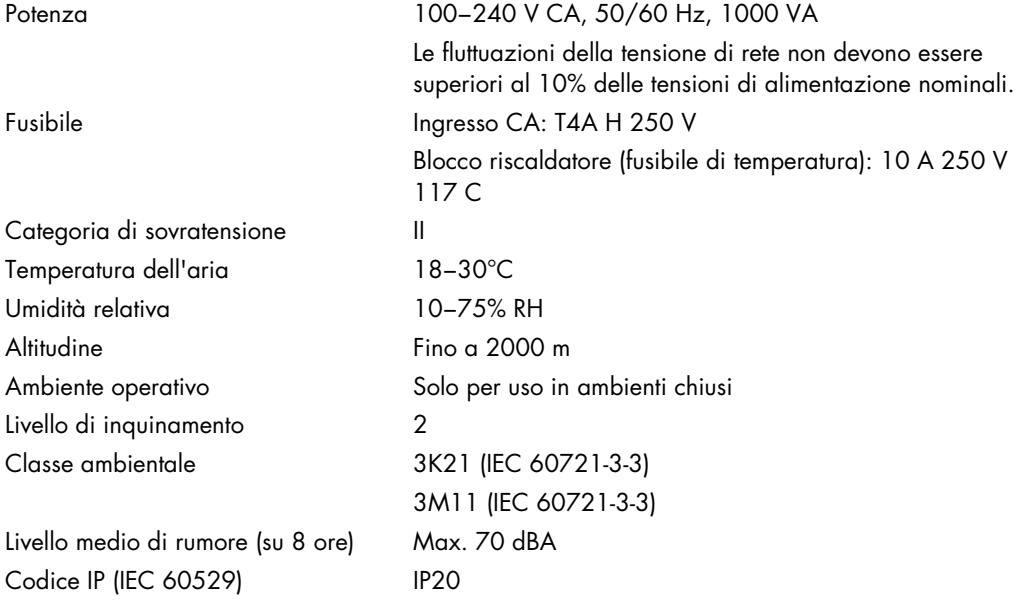

# 9.2 Condizioni di trasporto

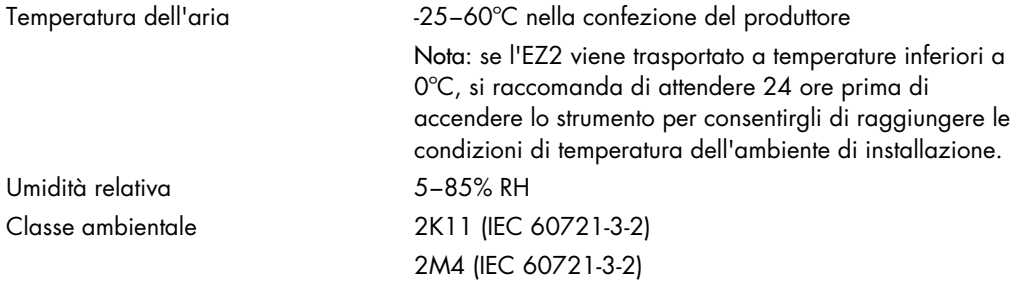

# 9.3 Condizioni per la conservazione

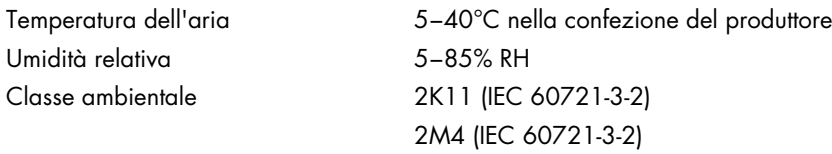

# 9.4 Dati meccanici e caratteristiche hardware

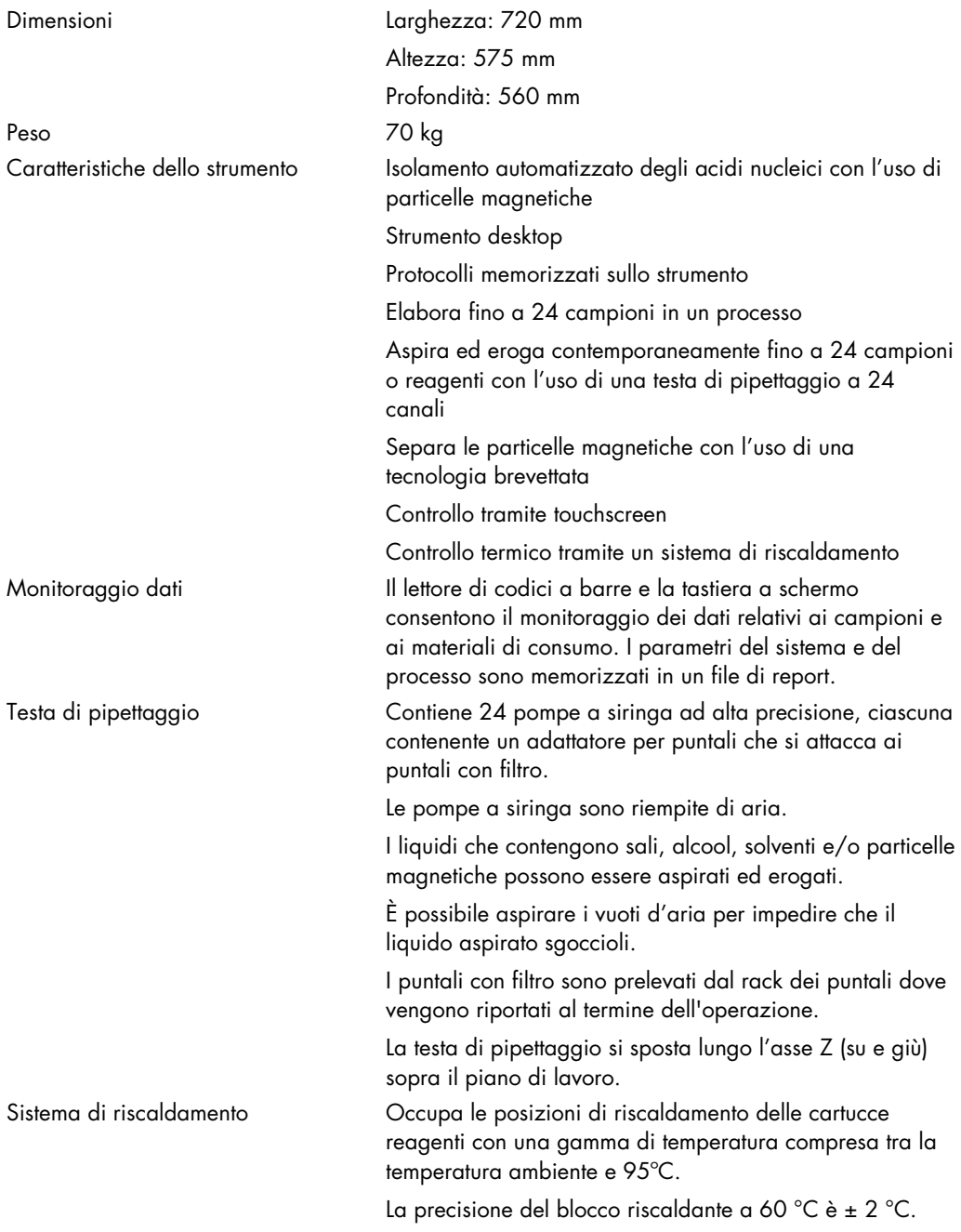

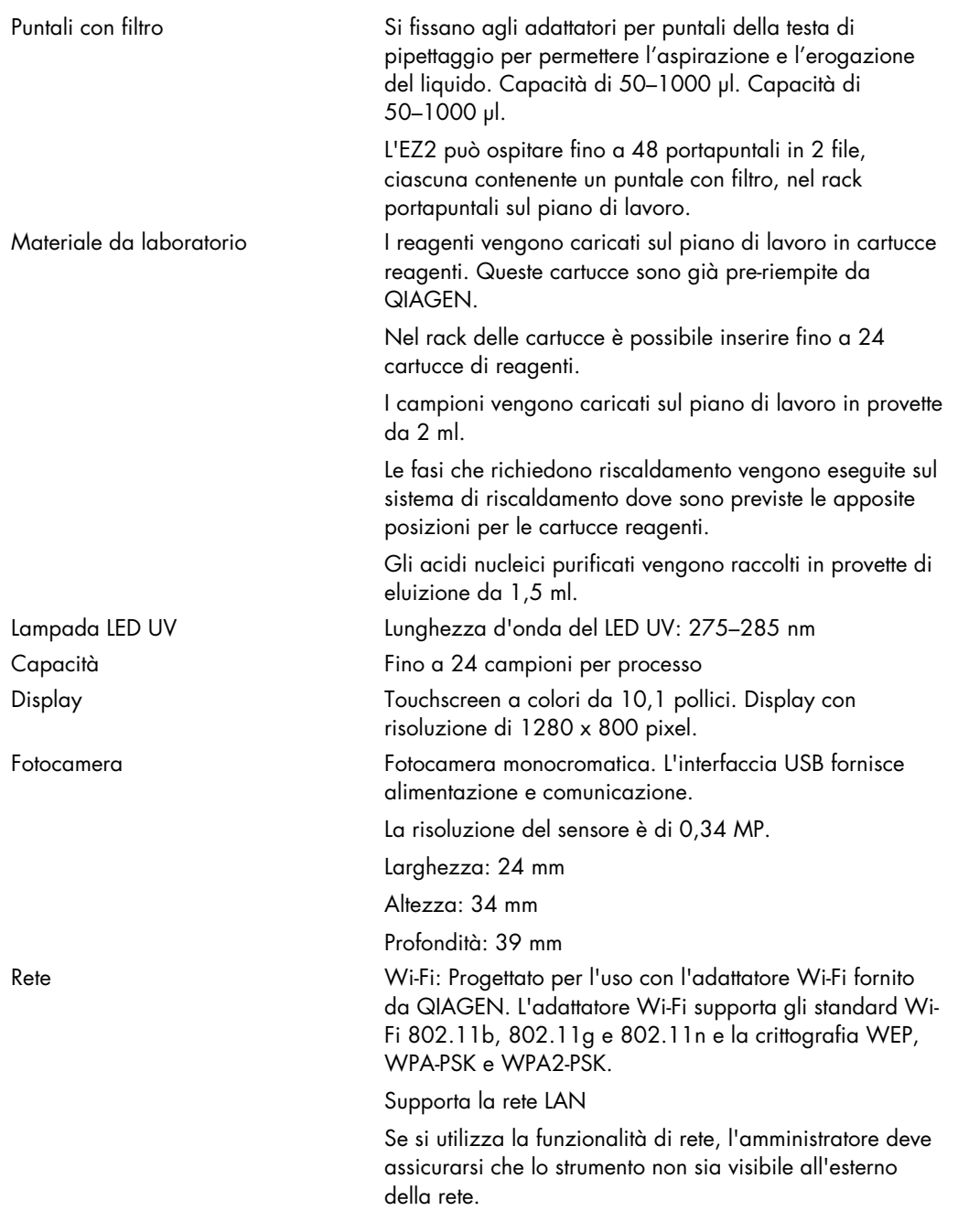

# Appendice A

Dichiarazione di conformità

### Nome e indirizzo del produttore legale

QIAGEN GmbH QIAGEN Strasse 1 40724 Hilden Germania

Una dichiarazione di conformità aggiornata può essere richiesta ai servizi tecnici QIAGEN.

## Direttiva sullo smaltimento dei rifiuti elettrici ed elettronici (Waste Electrical and Electronic Equipment, WEEE)

Questa sezione contiene informazioni sullo smaltimento delle apparecchiature elettriche ed elettroniche a cura dell'utente.

Il simbolo del cassonetto barrato (vedi sotto) indica che questo prodotto non deve essere smaltito con altri rifiuti, ma consegnato a un'azienda di smaltimento autorizzata o a un apposito centro di raccolta per il riciclaggio nel rispetto delle normative e delle leggi locali.

La raccolta differenziata e il riciclaggio dei rifiuti elettronici al momento dello smaltimento garantiscono la conservazione delle risorse naturali e assicurano che il prodotto venga riciclato nel rispetto della tutela della salute dell'uomo e dell'ambiente.

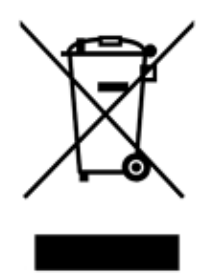

Su richiesta, il riciclaggio può essere effettuato da QIAGEN a un costo supplementare. Nell'Unione Europea QIAGEN provvede al riciclaggio gratuito delle proprie apparecchiature elettroniche marcate WEEE e di eventuali prodotti sostitutivi forniti, conformemente ai requisiti specifici WEEE.

Per riciclare le apparecchiature elettroniche, contattare l'ufficio vendite QIAGEN locale per il modulo di restituzione richiesto. Una volta inviato il modulo, si verrà contattati da QIAGEN per informazioni di follow-up al fine di organizzare il ritiro dell'apparecchiatura da smaltire o per la proposta di un'offerta individuale.

### Avvertenza sulla Proposition 65 della California

Questo prodotto contiene sostanze chimiche note allo Stato della California come responsabili di cancro, difetti di nascita o altri danni riproduttivi.

### Clausola di responsabilità limitata

QIAGEN è sollevata da tutti gli obblighi ai sensi della presente garanzia nel caso in cui vengano eseguite riparazioni o modifiche da persone diverse dal proprio personale, eccetto i casi in cui la società abbia dato il proprio consenso scritto a eseguire tali riparazioni o modifiche.

Tutti i materiali sostituiti ai sensi della presente garanzia saranno coperti da garanzia unicamente durante il periodo di garanzia originale e in nessun caso oltre la data di scadenza originale della garanzia originale, salvo autorizzazione scritta concessa da un funzionario della Società. I dispositivi di lettura, di interfaccia e il software collegato saranno garantiti solo per il periodo proposto dal fabbricante originale di tali prodotti. Eventuali dichiarazioni e garanzie rilasciate da chiunque, inclusi i rappresentanti di QIAGEN, che siano incoerenti o in conflitto con la presente garanzia non saranno vincolanti per la società salvo accordo scritto e approvato da un funzionario QIAGEN.

EZ2 è dotato di una porta Ethernet e di un dispositivo USB Wi-Fi. L'acquirente di EZ2 Connect MDx è l'unico responsabile della prevenzione di tutti i virus informatici, worm, trojan, malware, hack o qualsiasi altro tipo di violazione della sicurezza informatica. QIAGEN non si assume alcuna responsabilità per virus informatici, worm, trojan, malware, attacchi di hacker o qualsiasi altro tipo di violazione della sicurezza informatica.

Il sistema EZ2 non supporta pienamente lo standard UL-2900-1 in quanto non prevede un tempo di inattività (configurabile).

# <span id="page-172-0"></span>Appendice B - Accessori per EZ2 Connect MDx

# <span id="page-172-1"></span>Informazioni per gli ordini

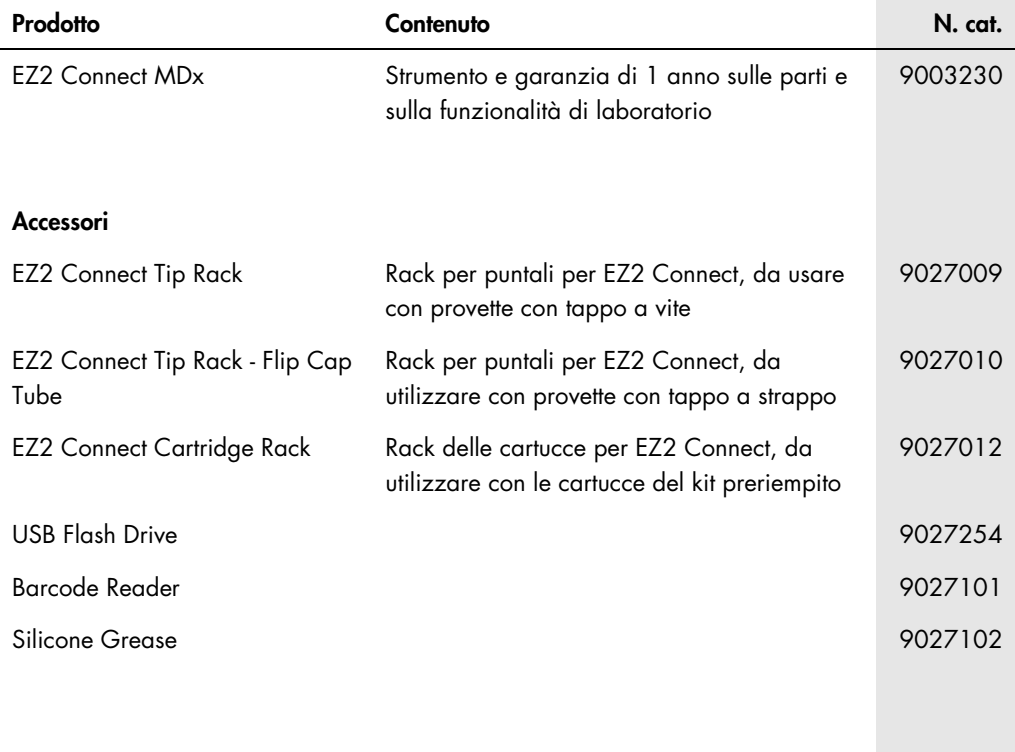

Per le licenze aggiornate e le clausole di esclusione della responsabilità per i singoli prodotti, consultare il manuale del kit o il manuale utente QIAGEN. I manuali dei kit e i manuali utente QIAGEN sono disponibili sul sito [www.qiagen.com](http://www.qiagen.com/) oppure possono essere richiesti ai servizi tecnici QIAGEN o al distributore locale.

# Cronologia delle revisioni del documento

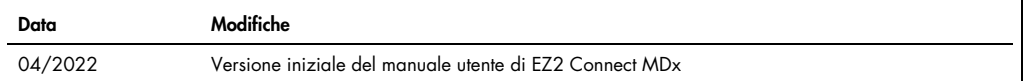

Marchi commerciali: QIAGEN®, Sample to Insigh®, EZ2®, (Gruppo QIAGEN); Gigasept®, Vysetol®, Mikrozid® (Schülke & Mayr GmbH). I marchi registrati, di fabbrica e così<br>via utilizzati in questo documento, anche se non indicati

HB-2907-001 05/2022 © 2022 QIAGEN, tutti i diritti riservati.

Ordini [www.qiagen.com/contact](http://www.qiagen.com/contact) | Assistenza tecnica [support.qiagen.com](http://support.qiagen.com/) | Sito Web [www.qiagen.com](http://www.qiagen.com/)